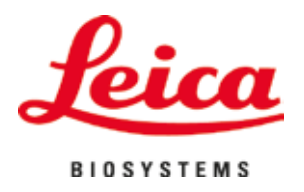

# **HistoCore SPECTRA ST**

# Farveautomat

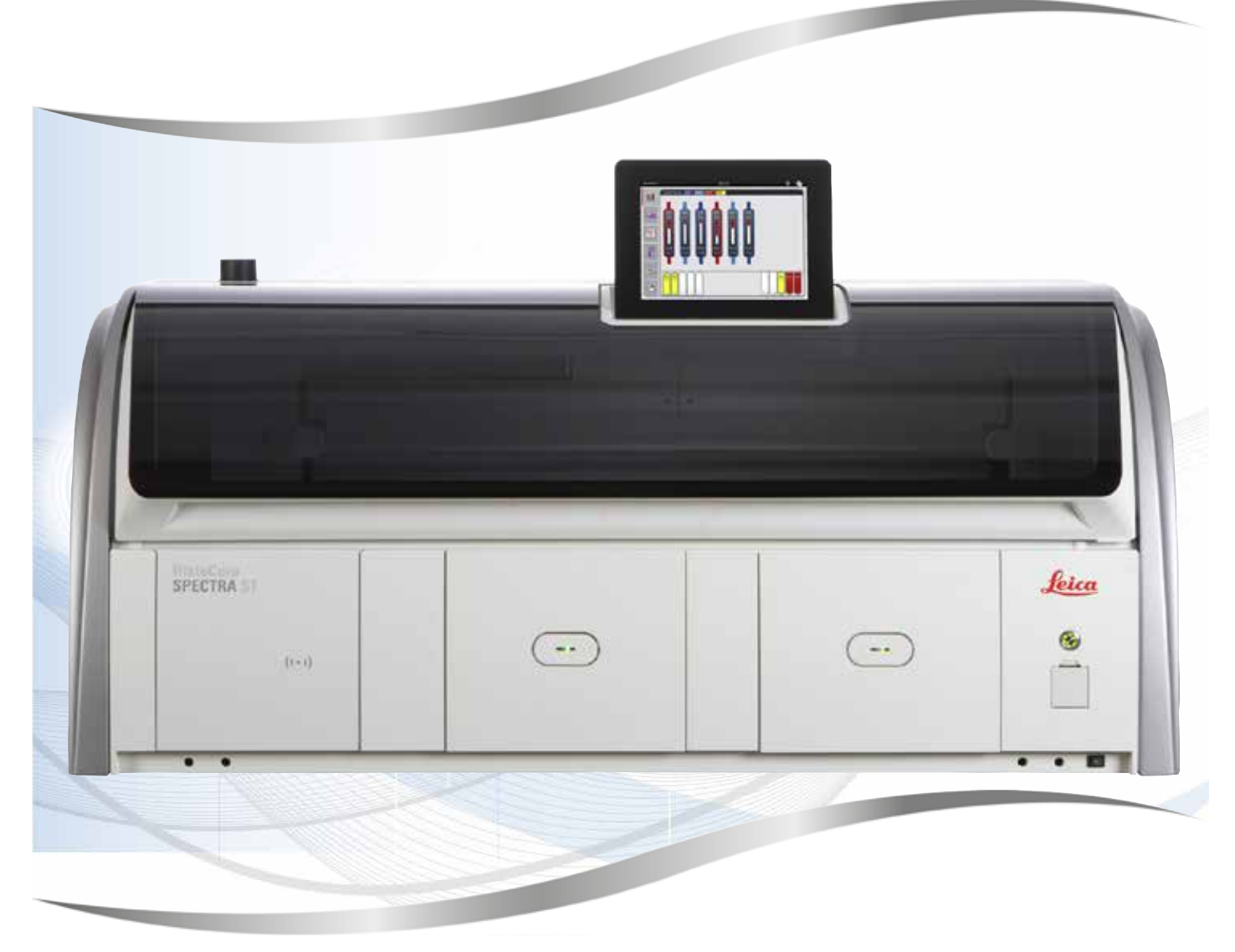

Betjeningsvejledning Dansk

#### **Bestillingsnummer: 14 0512 80103 - revideret udgave Z**

Opbevar altid denne betjeningsvejledning sammen med instrumentet. Læs betjeningsvejledningen grundigt, før der arbejdes med instrumentet.

De informationer, talangivelser, anvisninger og vurderinger, som er indeholdt i denne betjeningsvejledning, repræsenterer den nyeste tekniske og videnskabelige viden, således som vi er blevet bekendt med den gennem grundig research på dette område.

Vi er ikke forpligtede til at tilpasse den foreliggende betjeningsvejledning til de nyeste udviklinger inden for teknikken med regelmæssige mellemrum eller til senere at udsende yderligere kopier, opdateringer osv. af denne betjeningsvejledning til vores kunder.

Vi fraskriver os ansvaret for fejlagtige angivelser, skitser, tekniske illustrationer osv., der forekommer i denne betjeningsvejledning, inden for rammerne af, hvad den nationale lovgivning, der er gældende i pågældende tilfælde, hjemler. I særdeleshed bortfalder ansvaret for økonomiske skader eller andre følgeskader i forbindelse med, at man har rettet sig efter angivelser eller andre informationer i denne betjeningsvejledning.

Angivelser, skitser, illustrationer og øvrige informationer af indholdsmæssig og teknisk art i den foreliggende betjeningsvejledning gælder ikke for at være garanterede egenskaber ved vore produkter.

For så vidt er alene bestemmelserne i kontrakten mellem os og vore kunder afgørende.

Leica forbeholder sig retten til at foretage ændringer i de tekniske specifikationer samt i produktionsprocessen uden forudgående varsel. Kun på denne måde er en kontinuerlig teknisk og produktionsteknisk forbedringsproces mulig.

Den foreliggende dokumentation er ophavsretligt beskyttet. Alle ophavsrettigheder tilhører Leica Biosystems Nussloch GmbH.

Kopiering af tekst og illustrationer (også af dele heraf) på tryk, fotokopi, mikrofilm, webcam eller på anden måde – inklusive samtlige elektroniske systemer og medier – er kun tilladt med udtrykkelig forudgående skriftlig godkendelse fra Leica Biosystems Nussloch GmbH.

Serienummeret samt produktionsåret findes på typeskiltet på bagsiden af instrumentet.

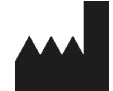

Leica Biosystems Nussloch GmbH Heidelberger Strasse 17 - 19 D-69226 Nussloch **Tyskland**  $TIf.:$  +49 - (0) 6224 - 143 0 Fax: +49 - (0) 6224 - 143 268 Web: [www.LeicaBiosystems.com](http://www.LeicaBiosystems.com)

# Indholdsfortegnelse

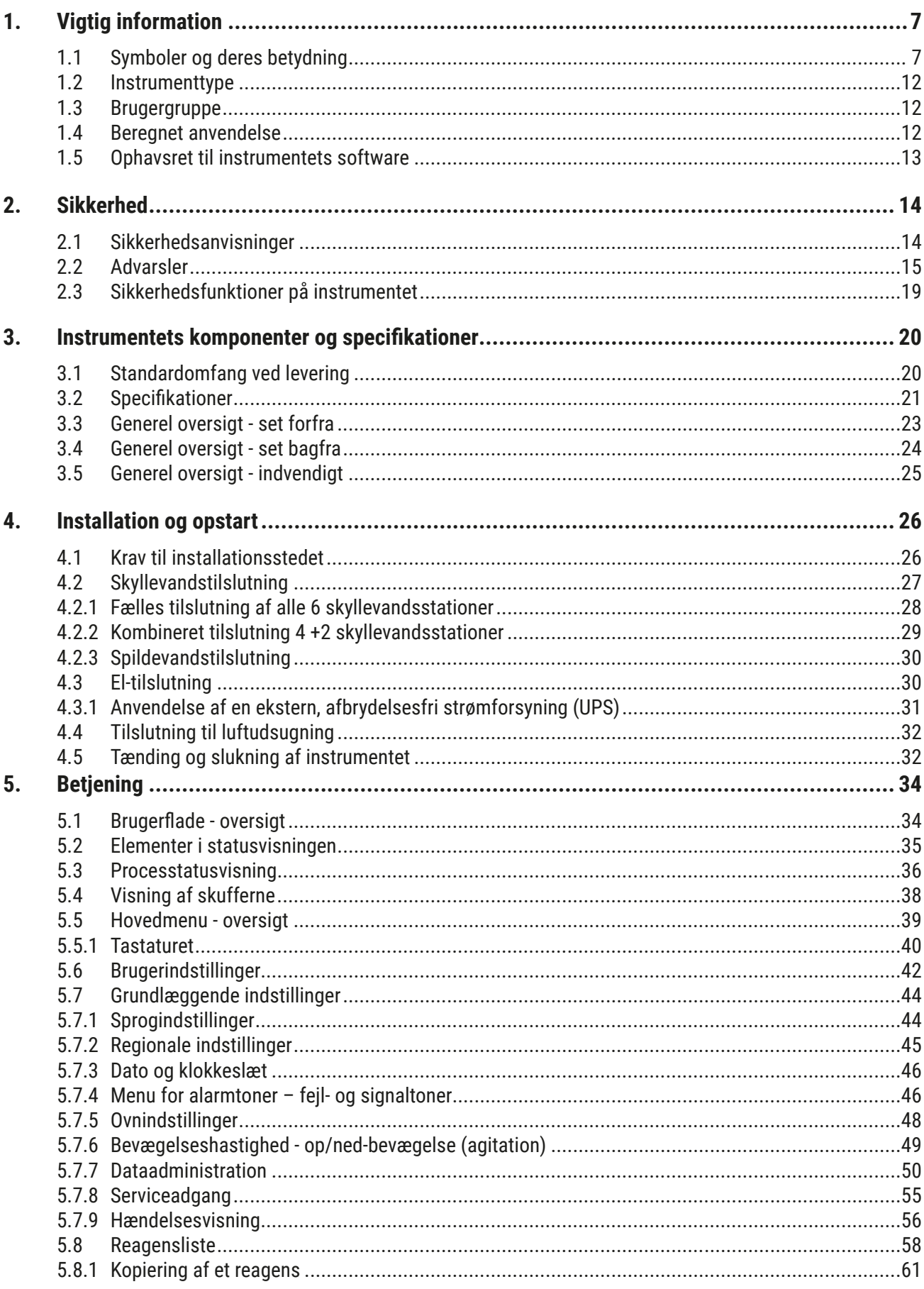

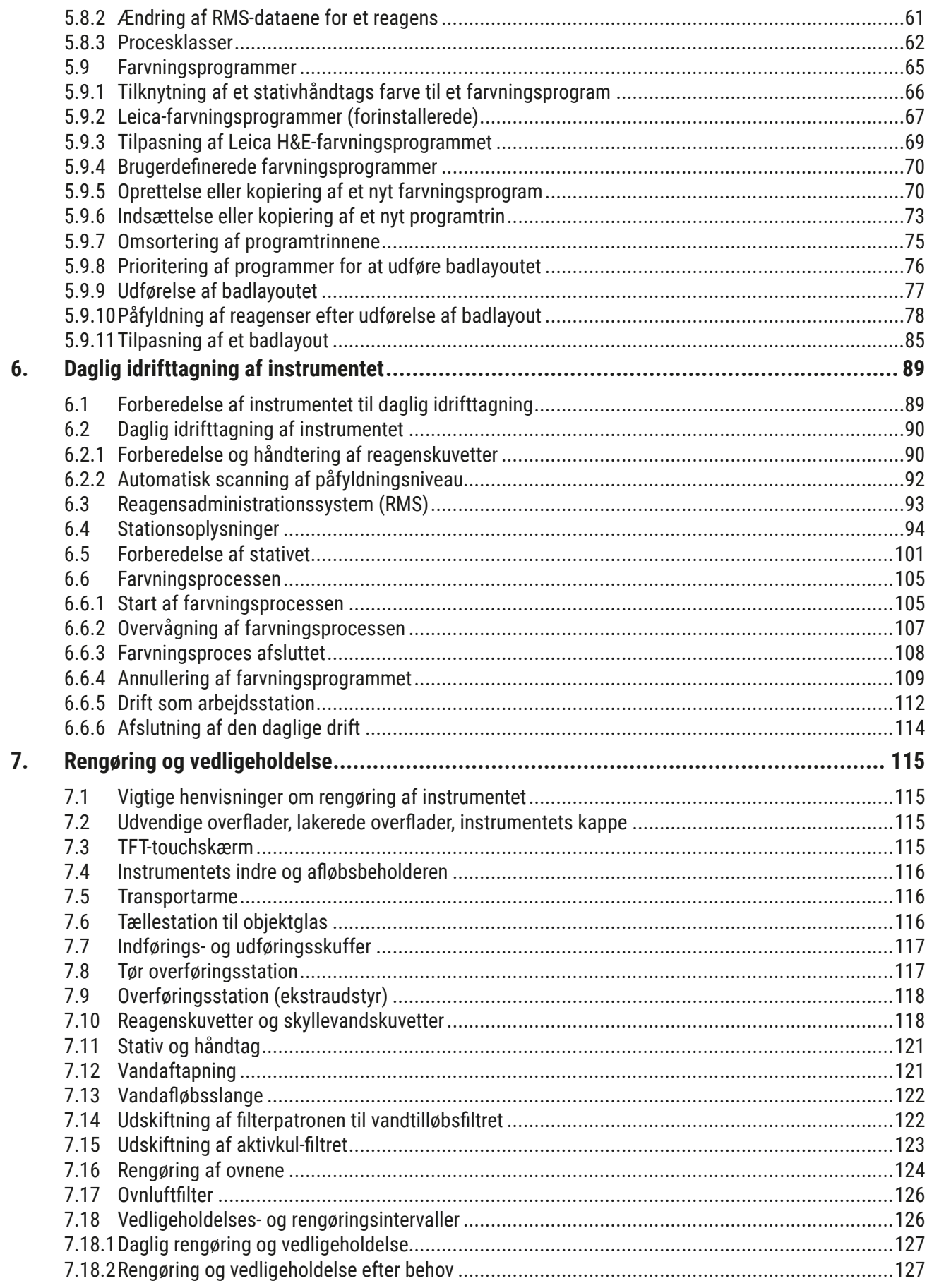

# **Indholdsfortegnelse**

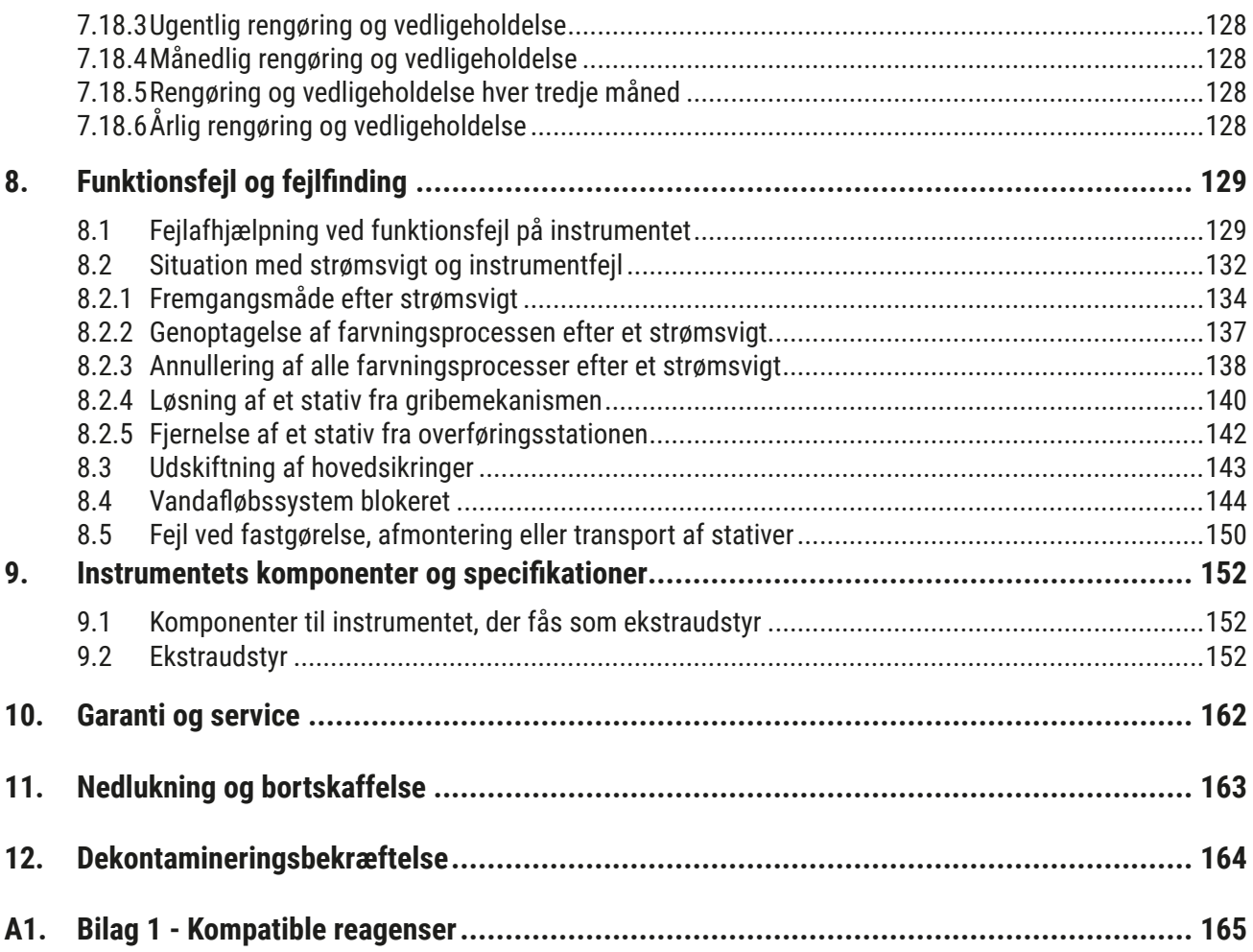

#### <span id="page-6-0"></span>**1. Vigtig information**

#### **1.1 Symboler og deres betydning**

**Advarsel** 

 $\triangle$ 

Leica Biosystems Nussloch GmbH kan ikke holdes ansvarlig for følgetab eller skader på grund af manglende overholdelse af nedenstående anvisninger, navnlig i relation til transport og håndtering af kolliet samt manglende overholdelse af anvisningerne for forsigtig håndtering af instrumentet.

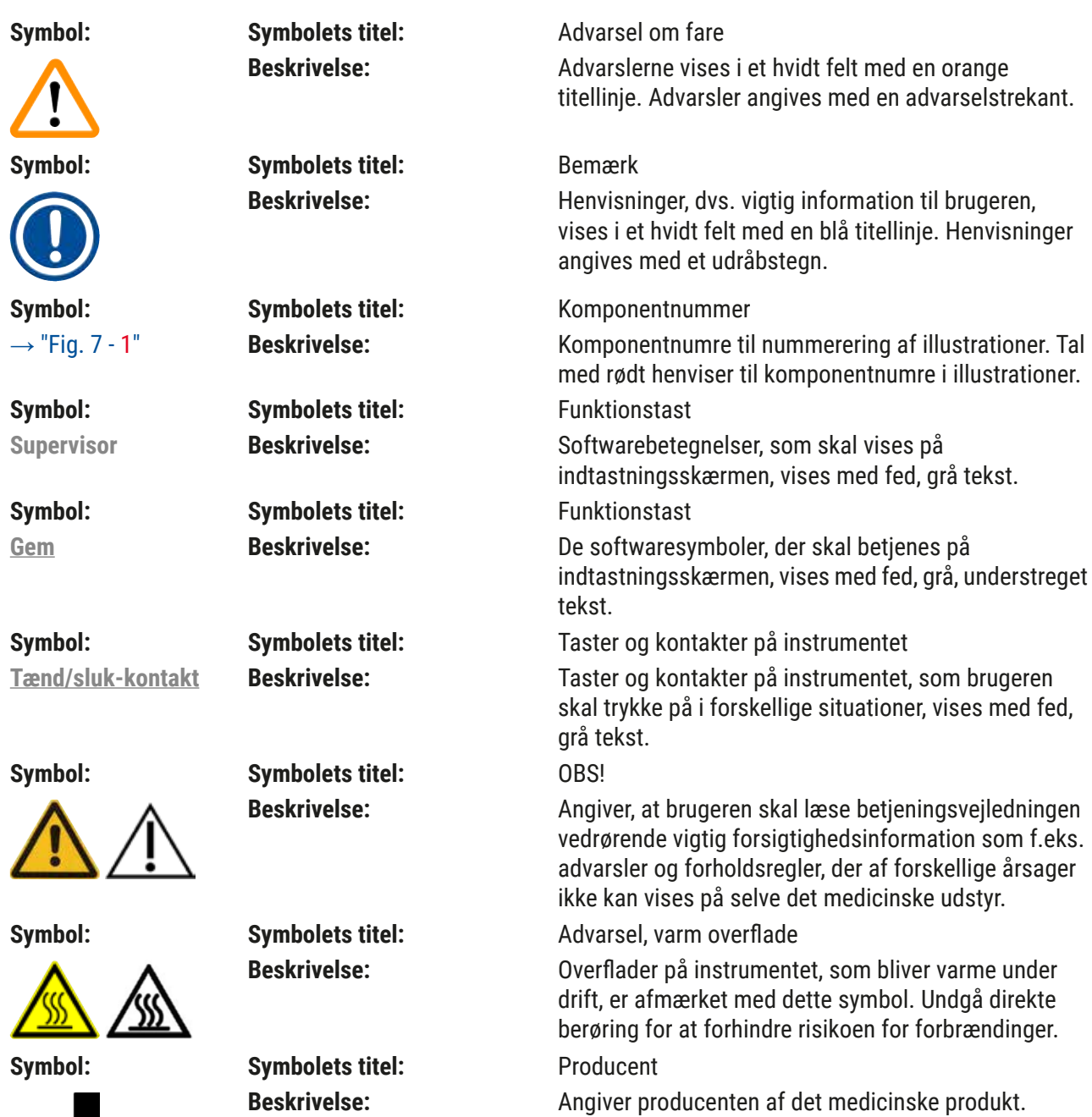

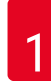

# 1 **Vigtig information**

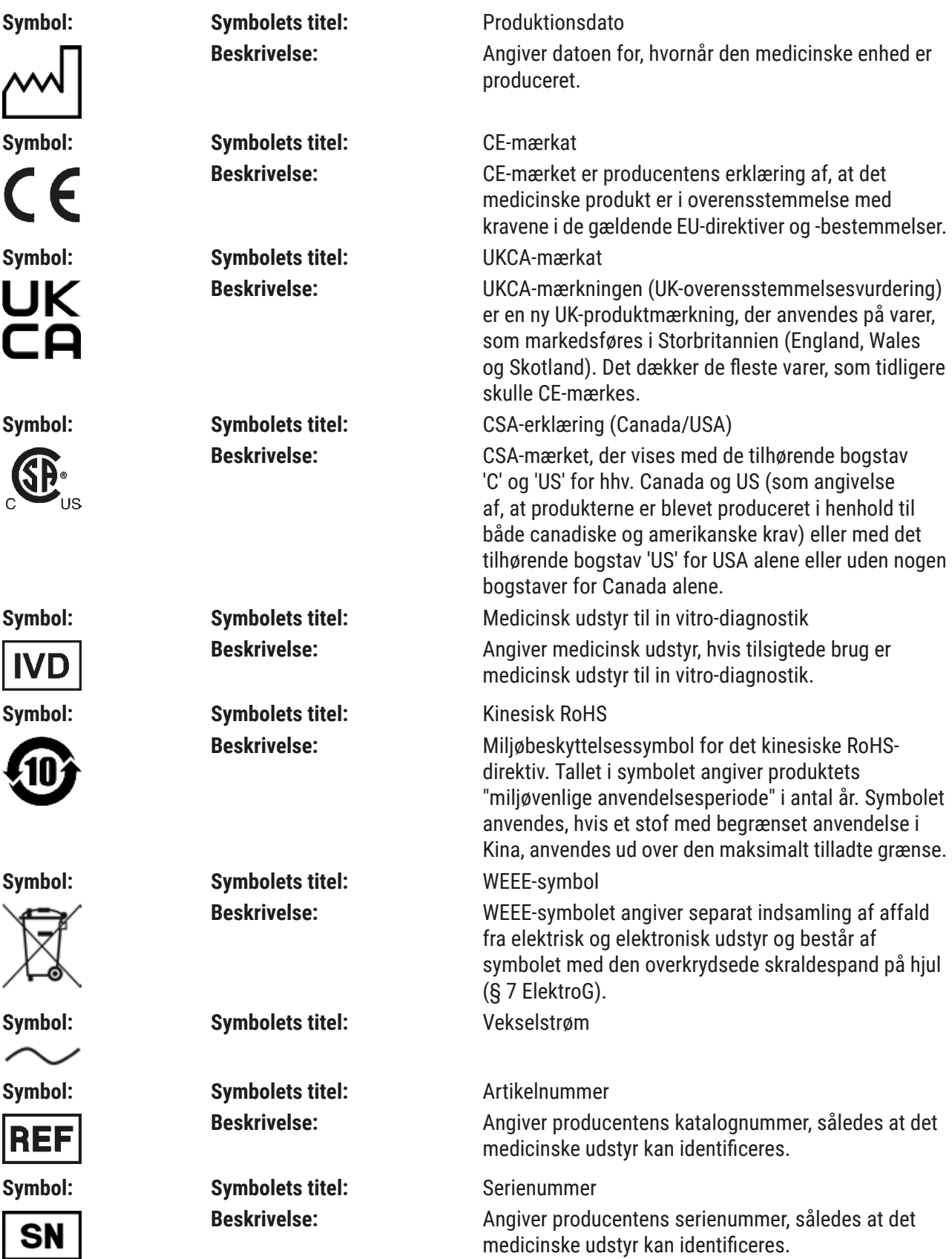

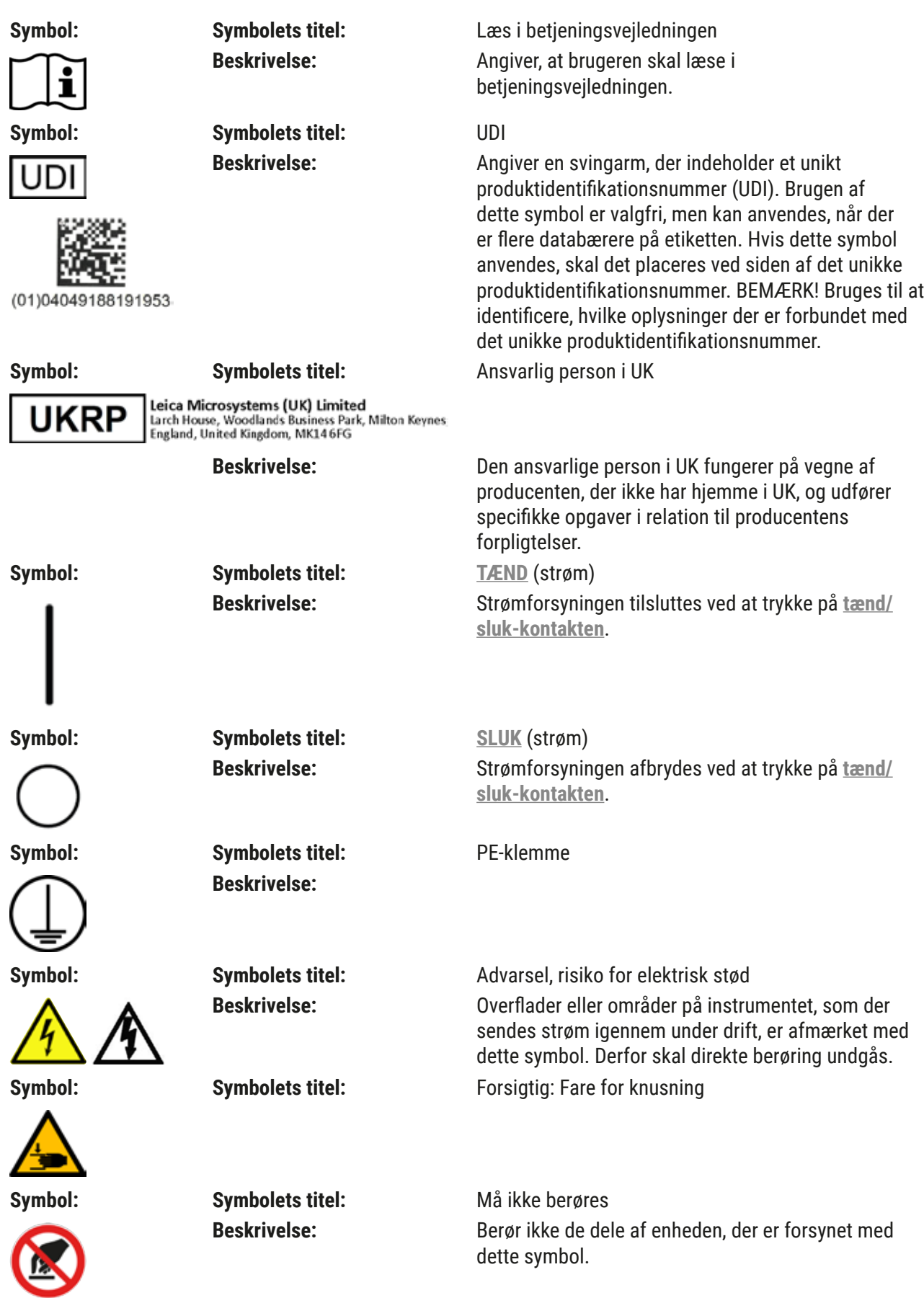

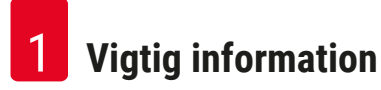

#### **Symbol: Symbolets titel:** Brandfarligt Beskrivelse: **Brandfarlige reagenser, opløsningsmidler og** rengøringsmidler er mærket med dette symbol. **Symbol: Symbolets titel:** Advarsel, biologisk fare Beskrivelse: Apparatdele tæt på dette symbol kan være kontamineret med stoffer, der udgør en sundhedsrisiko. Undgå direkte kontakt, eller bær passende beskyttelsestøj. **Symbol: Symbolets titel:** Overhold advarslen om laserstrålen, og følg betjeningsvejledningen **Beskrivelse:** Produktet anvender en laserkilde i klasse 1. í Sikkerhedsanvisningerne for håndtering af lasere og betieningsveiledningen skal følges. **Symbol: Symbolets titel:** Brug ikke nogen former for sprit til rengøring, og følg brugsanvisningen **Beskrivelse:** Angiver, at den enhed/del, som dette symbol vedrører, ikke må rengøres med sprit eller rengøringsmidler med sprit. Hvis der anvendes sprit eller rengøringsmidler med sprit til rengøringen, kan enheden/delen blive ødelagt. **Symbol: Symbolets titel:** IPPC-symbol **Beskrivelse:** IPPC-symbolet omfatter: DE - NW - 49XXXX IPPC-symbol HT o. MB [DB] • Landekode iht. ISO 3166, f.eks. DE for Tyskland • Regional identifikation, f.eks. NW for Nordrhein-Westfalen • Registreringsnummer, unikt nummer der begynder med 49 • Behandlingsmetode, f.eks. HT (varmebehandling) **Symbol: Symbolets titel:** Oprindelsesland **Beskrivelse:** I boksen med oprindelsesland angives det land, hvor Country of Origin: Germany den endelige transformation af produktets egenskaber er udført. **Symbol: Symbolets titel:** Skrøbeligt, skal håndteres forsigtigt **Beskrivelse:** Angiver medicinsk udstyr, som kan gå i stykker eller blive beskadiget, hvis det ikke håndteres forsigtigt. **Symbol: Symbolets titel:** Opbevares tørt **Beskrivelse:** Angiver medicinsk udstyr, som skal beskyttes mod fugt.

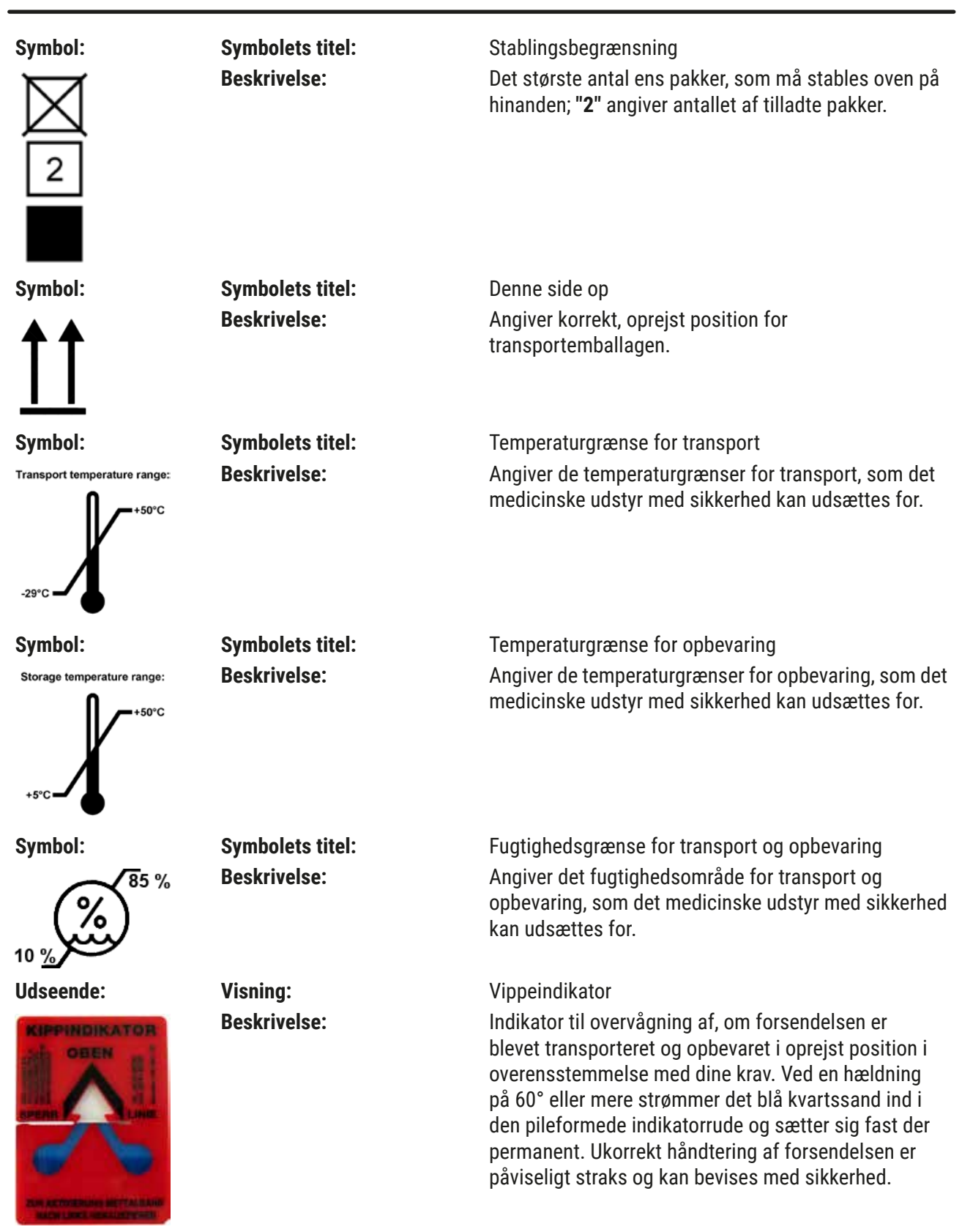

#### <span id="page-11-0"></span>**Bemærk**

- Efter levering af instrumentet skal modtageren kontrollere, om vippeindikatoren er intakt. Den ansvarlige Leica-repræsentant skal underrettes, hvis alle indikatorer er blevet udløst.
- Med betjeningsvejledningen følger en indbundet brochure til "RFID-registrering". Brochuren indeholder landespecifik brugerinformation om betydningen af RFID-symbolerne og -registreringsnumrene, som findes på emballagen og HistoCore SPECTRA ST-typeskiltet.

#### **1.2 Instrumenttype**

Informationerne i denne betjeningsvejledning gælder kun for den instrumenttype, som er angivet på titelbladet. Et typeskilt med instrumentets serienummer er fastgjort bag på instrumentet. Derudover findes der et skilt med kinesiske og japanske registreringsoplysninger bag på instrumentet.

#### **1.3 Brugergruppe**

- HistoCore SPECTRA ST må kun betjenes af autoriseret personale, som har fået en omfattende undervisning i brugen af laboratoriereagenser og deres anvendelse inden for histologi.
- Alt laboratoriepersonale, som er udpeget til at betjene dette instrument, skal læse denne betjeningsvejledning grundigt og kende alle instrumentets tekniske funktioner, før de betjener det. Instrumentet er kun beregnet til professionel brug.

#### **1.4 Beregnet anvendelse**

HistoCore SPECTRA ST er en automatisk farveautomat, der er designet specielt til farvning af humane vævspræparater med henblik på at få celleformationer og disses komponenter til at fremstå med kontrast, så en patolog kan foretage histologisk medicinsk diagnosticering f.eks. ved diagnosticering af cancer.

HistoCore SPECTRA ST er beregnet til in vitro-diagnostisk anvendelse.

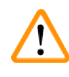

#### **Advarsel**

Enhver anden brug af instrumentet betragtes som utilsigtet. Hvis denne vejledning ikke følges, kan der opstå uheld, kvæstelser, skader på instrumentet og tilhørende udstyr. Korrekt og tilsigtet brug omfatter overensstemmelse med alle vejledninger for inspektion og vedligeholdelse samt overholdelse af alle vejledninger i betjeningsvejledningen og vedvarende inspektion af reagenserne for holdbarhed og kvalitet. HistoCore SPECTRA ST udfører de angivne farvningstrin automatisk. Producenten påtager sig ikke ansvaret for farvningsresultaterne i tilfælde af, at farvningstrinnene og -programmerne indtastes forkert. Derfor bærer slutbrugeren selv ansvaret for reagenser og programposter, som denne selv har oprettet.

#### <span id="page-12-0"></span>**1.5 Ophavsret til instrumentets software**

Softwaren, som er installeret og anvendes på HistoCore SPECTRA ST er omfattet af de følgende licensaftaler:

- 1. GNU General Public License Version 2.0, 3.0
- 2. GNU Lesser General Public License 2.1
- 3. Øvrig software, som ikke er licenseret under GPL/LGPL

De komplette licensaftaler for første og andet punkt på listen findes på den medfølgende sprog-cd (→ S. 20 [– 3.1 Standardomfang ved levering\)](#page-19-1) i mappen **Software Licenses** (softwarelicenser).

Leica Biosystems stiller en komplet, maskinlæsbar kopi af kildekoden til rådighed til enhver tredjepart i overensstemmelse med aftalerne i GPL/LGPL, som gælder for kildekoden og de øvrige, gældende licenser. Du kan kontakte os ved at gå til www.leicabiosystems.com og bruge den passende kontaktformular.

<span id="page-13-0"></span>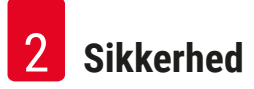

#### **2. Sikkerhed**

#### **2.1 Sikkerhedsanvisninger**

#### **Advarsel**

- Sikkerheds- og forsigtighedsanvisningerne i dette kapitel skal altid følges. Læs dem også, selvom du allerede er bekendt med håndtering og anvendelse af andre Leica-instrumenter.
- Beskyttelsesanordningerne, som findes på instrumentet og tilbehøret, må ikke fjernes eller ændres. • Kun kvalificeret servicepersonale, som er autoriseret af Leica, må reparere instrumentet og arbejde med instrumentets indvendige komponenter.

Restrisici:

- Instrumentet er designet og konstrueret i overensstemmelse med den nyeste teknologi og i overensstemmelse med de anerkendte standarder og regler for sikkerhedsteknologi. Faglig ukorrekt drift eller håndtering af instrumentet kan medføre risiko for, at brugeren eller andet personale får kvæstelser eller dør, og kan beskadige instrumentet eller andre materielle værdier.
- Instrumentet må kun anvendes i overensstemmelse med tilsigtet brug, og kun hvis alle instrumentets sikkerhedsfunktioner fungerer korrekt.
- Hvis der opstår driftsforstyrrelser, som kan forringe sikkerheden, skal instrumentet straks tages ud af drift, og den ansvarlige Leica-servicetekniker skal kontaktes.
- Der må kun anvendes originale reservedele og godkendt originalt Leica-tilbehør.
- Reglerne for elektromagnetisk kompatibilitet, udstrålet støj og immunitet over for støj er gældende. Det samme gælder for kravene i henhold til IEC 61326-2-6. Kravene i henhold til IEC 61010-1, IEC 61010-2-101, IEC 62366 og ISO 14971, hvad angår sikkerhedsinformation, er gældende.

Denne betjeningsvejledning indeholder vigtige anvisninger og informationen om driftssikkerhed og vedligeholdelse af instrumentet.

Betjeningsvejledningen er en vigtig del af instrumentet og skal læses omhyggeligt før opstart og brug og skal altid opbevares i nærheden af instrumentet.

#### **Bemærk**

Denne betjeningsvejledning skal suppleres efter behov med de eksisterende regler om forebyggelse af uheld og miljøsikkerhed i operatørens land.

Instrumentets EF-overensstemmelseserklæring og UKCA-overensstemmelseserklæring findes på internettet på følgende adresse:

<http://www.LeicaBiosystems.com>

Dette instrument er fremstillet og testet i overensstemmelse med sikkerhedsreglerne for elektrisk udstyr til måling, styring og laboratoriebrug. For at opretholde denne tilstand og sikre en risikofri drift skal brugeren overholde alle anvisninger og advarsler, der findes i denne betjeningsvejledning.

#### <span id="page-14-0"></span>**Advarsel**

- Skadelig software på systemet kan medføre, at systemet ikke kan kontrolleres. Hvis dette er tilfældet, er det ikke muligt at sikre, at instrumentet fungerer i overensstemmelse med specifikationerne! Hvis brugeren har mistanke om, at der findes skadelig software på systemet, skal den lokale it-afdeling underrettes straks.
- Du skal sikre dig, at alle data, som indlæses i instrumentet, er uden vira. Der medfølger ikke anti-virus-software.
- Instrumentet er kun beregnet til integration i netværk, der er beskyttet med firewall. Leica tager ikke ansvaret for fejl, der skyldes integration i et ubeskyttet netværk.
- Det er KUN teknikere, der er uddannet og godkendt af Leica, der må tilslutte en USBindlæsningsenhed (mus/keyboard etc.).

Af hensyn til præparaternes sikkerhed angiver HistoCore SPECTRA ST i form af meddelelser på skærmen og akustiske signaler, hvornår der er behov for, at brugeren griber ind. Derfor kræver farveautomaten HistoCore SPECTRA ST, at brugeren ikke er længere væk, end at han kan høre signalerne under driften.

#### **Advarsel**

Produktet anvender en laserkilde i klasse 1.

OBS, laserstråling! Se ikke ind i strålen! Dette kan medføre skader på øjets nethinde.

#### **Advarsel**

LASERSTRÅLING - SE IKKE IND I STRÅLEN IEC 60825-1: 2014 P<390 µW, λ = 630 til 670 nm PWM-frekvens: 1 kHz Arbejdscyklus: 16,4 % Laserprodukt i klasse 1

#### **2.2 Advarsler**

Sikkerhedsanordningerne, som er installeret i dette instrument af producenten, udgør kun grundlaget for forebyggelse af uheld. Ansvaret for sikker betjening af instrumentet påhviler frem for alt ejeren samt det personale, som er udpeget til at betjene, servicere og reparere instrumentet.

Overhold altid følgende instruktioner og advarsler for at sikre problemfri drift af instrumentet.

Bemærk, at der kan forekomme elektrostatiske udladninger ved direkte eller indirekte berøring af HistoCore SPECTRA ST.

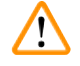

#### **Advarsel**

Mærkninger på instrumentets overflade med advarselstrekant angiver, at de korrekte betjeningsanvisninger (som defineret i betjeningsvejledningen) skal følges ved brug eller udskiftning af den mærkede komponent. Hvis denne vejledning ikke følges, kan konsekvensen være uheld med kvæstelser og/eller beskadigelse af instrumentet og ødelagte, ubrugelige præparater.

#### **Advarsel**

Visse overflader på instrumentet er varme under driften under normale forhold. De er mærket med dette advarselsskilt. Berøring af disse overflader uden passende sikkerhedsforanstaltninger kan medføre forbrændinger.

#### **Advarsler - transport og installation**

- Instrumentet må kun transporteres i oprejst position.
- Instrumentets vægt i tom tilstand er 165 kg; derfor kræves der fire kvalificerede personer til at løfte og bære instrumentet.
- Brug skridsikre handsker til at løfte instrumentet.
- Leica anbefaler, at der hyres et transportfirma til at transportere, installere eller (hvor det er relevant) omplacere instrumentet.
- Opbevar instrumentets emballage.
- Anbring instrumentet på et robust laboratoriebord med tilstrækkelig belastningsevne, og juster det, så det står vandret.
- Undgå, at instrumentet udsættes for direkte sollys.
- Tilslut kun instrumentet til en jordet stikkontakt. Manipuler ikke med jordforbindelsen ved at bruge en forlængerledning uden jordledning.
- Hvis instrumentet udsættes for ekstreme temperaturforskelle mellem opbevarings- og installationsstederne og høj luftfugtighed, kan der opstå kondens inden i instrumentet. Hvis det er tilfældet, skal du vente mindst to timer, før du tænder instrumentet.
- Instrumentet må kun installeres på anvendelsesstedet og med vejledning fra personale oplært af Leica. Dette gælder også for den potentielle transport til et nyt anvendelsesområde. Vi anbefaler, at der anvendes personale oplært af Leica til at sætte instrumentet i drift igen.
- For at sikre, at apparatet fungerer korrekt, skal det installeres med en minimumsafstand på 100 mm til vægge og møbler på alle sider.
- I henhold til nationale love og regler kan operatøren have pligt til at sørge for langsigtet beskyttelse af den offentlige vandforsyning mod forurening fra tilbagestrømmende vand fra bygningsinstallationen. I Europa vælges den beskyttelsesanordning for drikkevandsinstallationen, som skal tilsluttes, i overensstemmelse med specifikationerne i DIN EN 1717:2011-08 (informationsstatus august 2013).

#### **Advarsel – håndtering af reagenser**

#### **Advarsel**

- Vær forsigtig ved håndtering af opløsningsmidler.
- Brug altid beskyttelsestøj, der egner sig til laboratoriebrug, samt gummihandsker og sikkerhedsbriller ved håndtering af de kemikalier, der anvendes i dette instrument.
- Installationsstedet skal have god ventilation. Derudover anbefaler vi kraftigt, at instrumentet tilsluttes til et eksternt luftaftrækssystem. De anvendte kemikalier i HistoCore SPECTRA ST er brændbare og sundhedsfarlige.
- Anvend ikke instrumentet i rum med eksplosionsfare.
- Brugeren er ansvarlig for at kontrollere udløbsdatoen for andre reagenser, der anvendes med HistoCore SPECTRA ST (f.eks. xylen i reagenskuvetterne). Udløbne reagenser skal udskiftes med det samme og kasseres. Ved bortskaffelse af forbrugte, udløbne eller opbrugte reagenser skal de gældende lokale bestemmelser samt bestemmelserne vedrørende bortskaffelse af affald, som gælder i den virksomhed/institution, hvor instrumentet bruges, overholdes.
- Ved bortskaffelse af brugte reagenser skal de gældende lokale regler og reglerne for bortskaffelse af affald hos den virksomhed/institution, hvor instrumentet anvendes, overholdes.
- Reagenskuvetter skal altid fyldes uden for instrumentet i overensstemmelse med sikkerhedsoplysningerne.

#### **Advarsler – betjening af instrumentet**

- Instrumentet må kun anvendes af uddannet laboratoriepersonale. Det må kun anvendes til tilsigtet brug og i overensstemmelse med anvisningerne i denne betjeningsvejledning. Der skal bæres antistatisk beskyttelsestøj fremstillet af naturfibre (f.eks. bomuld) under arbejdet med instrumentet.
- Under arbejdet med instrumentet skal du bruge passende beskyttelsestøj (laboratoriekittel, sikkerhedsbriller og -handsker) til at beskytte mod reagenser og potentielt smitsomme, mikrobiologiske urenheder.
- I nødstilfælde skal du slukke for **tænd/sluk-kontakten** og afbryde instrumentet fra strømforsyningen (afbryder i overensstemmelse med EN ISO 61010-1).
- Ved alvorlige fejl på instrumentet skal advarsels- og fejlmeddelelserne på skærmen følges. Prøver, som er under behandling, skal straks fjernes fra instrumentet. Brugeren er ansvarlig for sikker, fortsat behandling af prøverne.
- Der er brandfare, hvis der arbejdes med åben ild (f.eks. bunsenbrænder) umiddelbart i nærheden af instrumentet (opløsningsmiddeldampe). Hold derfor alle antændelseskilder mindst 2 meter væk fra instrumentet.
- Sørg altid for at anvende instrumentet med aktivkul-filtret. Derudover anbefaler vi kraftigt, at instrumentet tilsluttes til et eksternt luftaftrækssystem, fordi brug af instrumentet kan medføre dannelse af opløsningsmiddeldampe, som er både sundhedsfarlige og brændbare, selv når instrumentet anvendes i overensstemmelse med tilsigtet brug.
- Det er ikke tilladt at anvende Power over Ethernet (PoE) sammen med RJ45-porten ( $\rightarrow$  "Fig. 2-1"), der sidder på bagsiden af instrumentet.
- USB 2.0-porten ( $\rightarrow$  "Fig. 1-7") foran på instrumentet kan kun bruges til passive enheder (uden tilslutning til strømforsyning, f.eks. USB-sticks).

#### **Bemærk**

Leica anbefaler en transportkapacitet på 50 m $^3$ /h og en luftudskiftningskapacitet på 8x (25 m $^3$ /m $^2$ /h) i laboratoriet til udsugning fra instrumentet.

#### **Advarsel**

- I de tilfælde hvor transportarmen/transportarmene skal monteres og flyttes, må du ikke berører eller flytte transportarmen/transportarmene i sensor-/antenneområdet (→ "Fig. 115-6"). I stedet skal du løfte metaldelen på griberen ( $\rightarrow$  "Fig. 115-1") manuelt og forsigtigt flytte transportarmen/ transportarmene til den ønskede position.
- Der skal anvendes personlige værnemidler i form af åndedrætsværn ved direkte arbejde med reagenskuvetter, der indeholder opløsningsmidler.
- Hvis kappen åbnes, mens et eller flere farvningsprogrammer er aktive, forsinkes de pågældende behandlingstrin, fordi der ikke udføres transportbevægelser i dette tidsrum. Dette kan medføre ændringer i farvningskvaliteten.
- Sørg for at holde kappen lukket, hvis der er aktive farvningsprogrammer. Leica påtager sig ikke ansvaret for forringet kvalitet på farvningsprogrammerne, der skyldes, at kappen er blevet åbnet under farvningsprocessen.
- **FORSIGTIG** ved lukning af kappen: Fare for knusning! Ræk ikke ind i kappens svingområde.
- Der må ikke komme væske ind bag afskærmninger eller i mellemrum under brug eller rengøring af instrumentet. Dette gælder også for transportarmene.
- **FORSIGTIG** i forbindelse med programmer, der starter med et ovntrin! I disse tilfælde må indføringsstationen, hvorfra objektglassene fjernes med transportarmen, **IKKE** være fyldt med et brændbart reagens (f.eks. xylen, xylen-erstatning eller alkohol). Ovntemperaturen kan være op til 70 °C. Dette kan medføre, at reagensmidlet antændes og beskadiger instrumentet og præparaterne.
- Vandforsyningen skal lukkes i instrumentets pauser, og når instrumentet lukkes ned.

#### **Advarsler - rengøring og vedligeholdelse**

- Før vedligeholdelse skal instrumentet lukkes ned og afbrydes fra strømforsyningen.
- Ved rengøring af instrumentet skal du bruge passende beskyttelsestøj (laboratoriekittel og handsker) for at beskytte mod reagenser og potentielt smitsomme mikrobiologiske urenheder.
- Ved brug af rengøringsmidler skal producentens sikkerhedsanvisninger og laboratoriets sikkerhedsregler følges.
- Brug ikke følgende til rengøring af instrumentets udvendige flader: Alkohol, rengøringsmidler, der indeholder alkohol (glasrens), skurepulver, opløsningsmidler, der indeholder acetone, salmiak, klor eller xylen.
- Brug ikke alkohol eller rengøringsmidler med alkohol til rengøring af vandfilterhuset ( $\rightarrow$  "Fig. 5-5"). Det kan resultere i, at der trænger vand ud på en ukontrollabel måde, så laboratoriet eller laboratoriemiljøet tager skade.
- Rengør kapperne og huset med et mildt, gængst, pH-neutralt husholdningsrengøringsmiddel. De lakerede overflader er ikke modstandsdygtige mod opløsningsmidler og xylen-erstatninger!
- Reagenskuvetterne af plast i skyllevands- og reagensstationerne kan rengøres i en opvaskemaskine ved en maksimumtemperatur på +65 °C. Alle standardrengøringsmidler til laboratorieopvaskemaskiner kan anvendes. Rengør aldrig reagenskuvetterne af plast ved højere temperaturer, fordi højere temperaturer kan deformere reagenskuvetterne.

#### <span id="page-18-0"></span>**2.3 Sikkerhedsfunktioner på instrumentet**

Så snart instrumentets kappe åbnes, stoppes transportarmenes bevægelser i vandret position (x- og y-akse) af sikkerhedsmæssige årsager for at eliminere risikoen for kvæstelse af brugeren og beskadigelse af præparaterne på grund af kollision med bevægelige dele.

- Sørg for at holde kappen lukket, hvis der er aktive farvningsprogrammer. Leica påtager sig ikke ansvaret for forringet kvalitet på farvningsprogrammerne, der skyldes, at kappen er blevet åbnet under farvningsprocessen.
- Hvis kappen åbnes, mens et eller flere farvningsprogrammer er aktive, forsinkes de pågældende behandlingstrin, fordi der ikke udføres transportbevægelser i dette tidsrum. Dette kan medføre ændringer i farvningskvaliteten.
- For at sikre at instrumentsoftwaren fungerer optimalt, skal instrumentet som minimum genstartes af brugeren hver tredje dag.

<span id="page-19-0"></span>**Instrumentets komponenter og specifikationer**

### **3. Instrumentets komponenter og specifikationer**

#### **3.1 Standardomfang ved levering**

<span id="page-19-1"></span>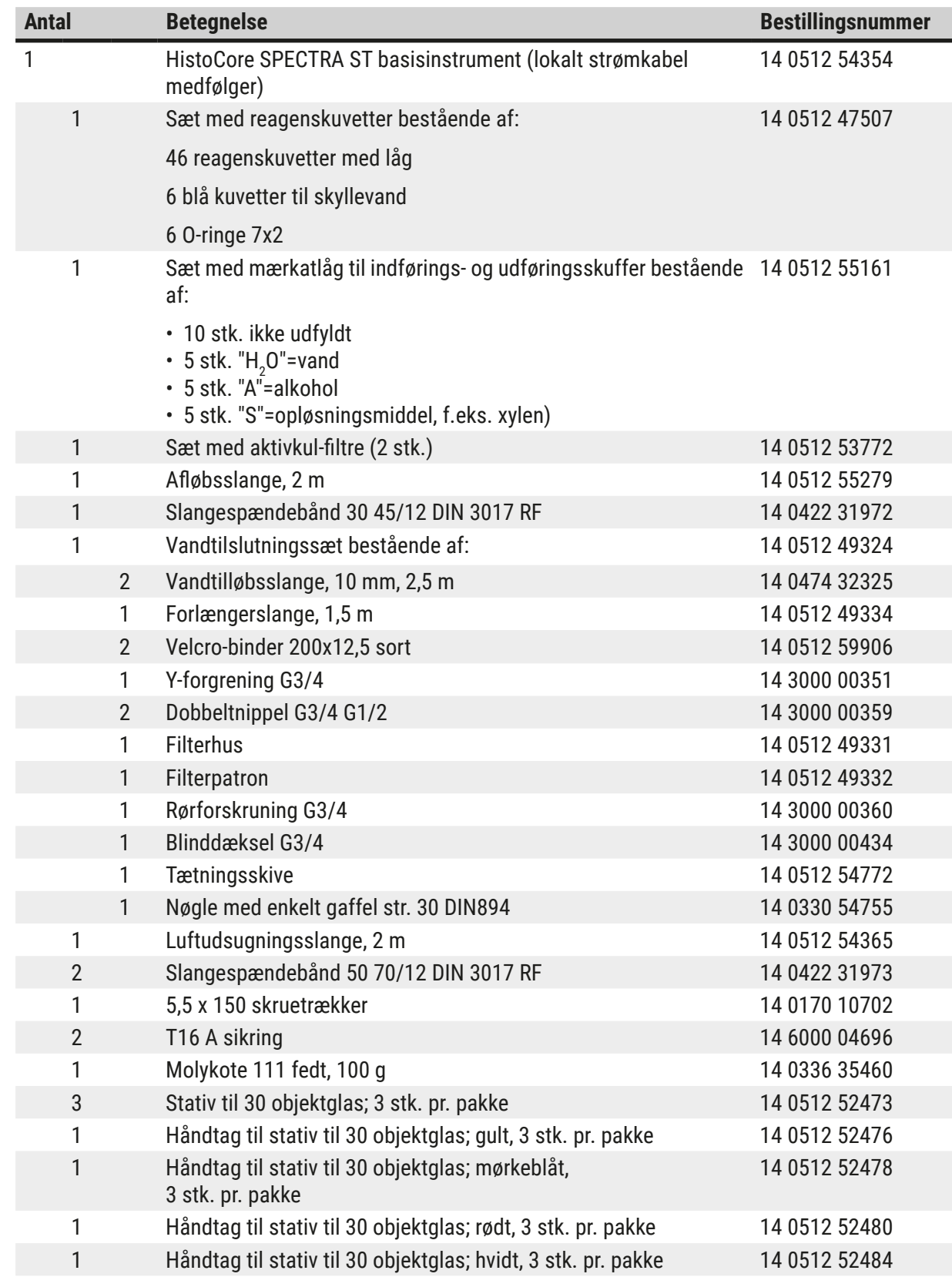

<span id="page-20-0"></span>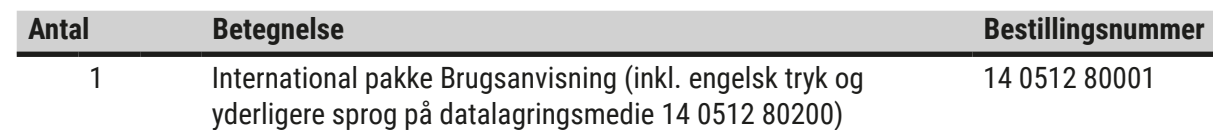

Hvis det medfølgende lokale strømkabel er defekt eller blevet væk, skal du kontakte den lokale Leica-repræsentant.

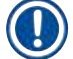

#### **Bemærk**

De leverede komponenter skal omhyggeligt sammenlignes med paksedlen, følgesedlen og din bestilling. Hvis du finder nogle uoverensstemmelser, skal du straks kontakte salgskontoret hos Leica.

#### **3.2 Specifikationer**

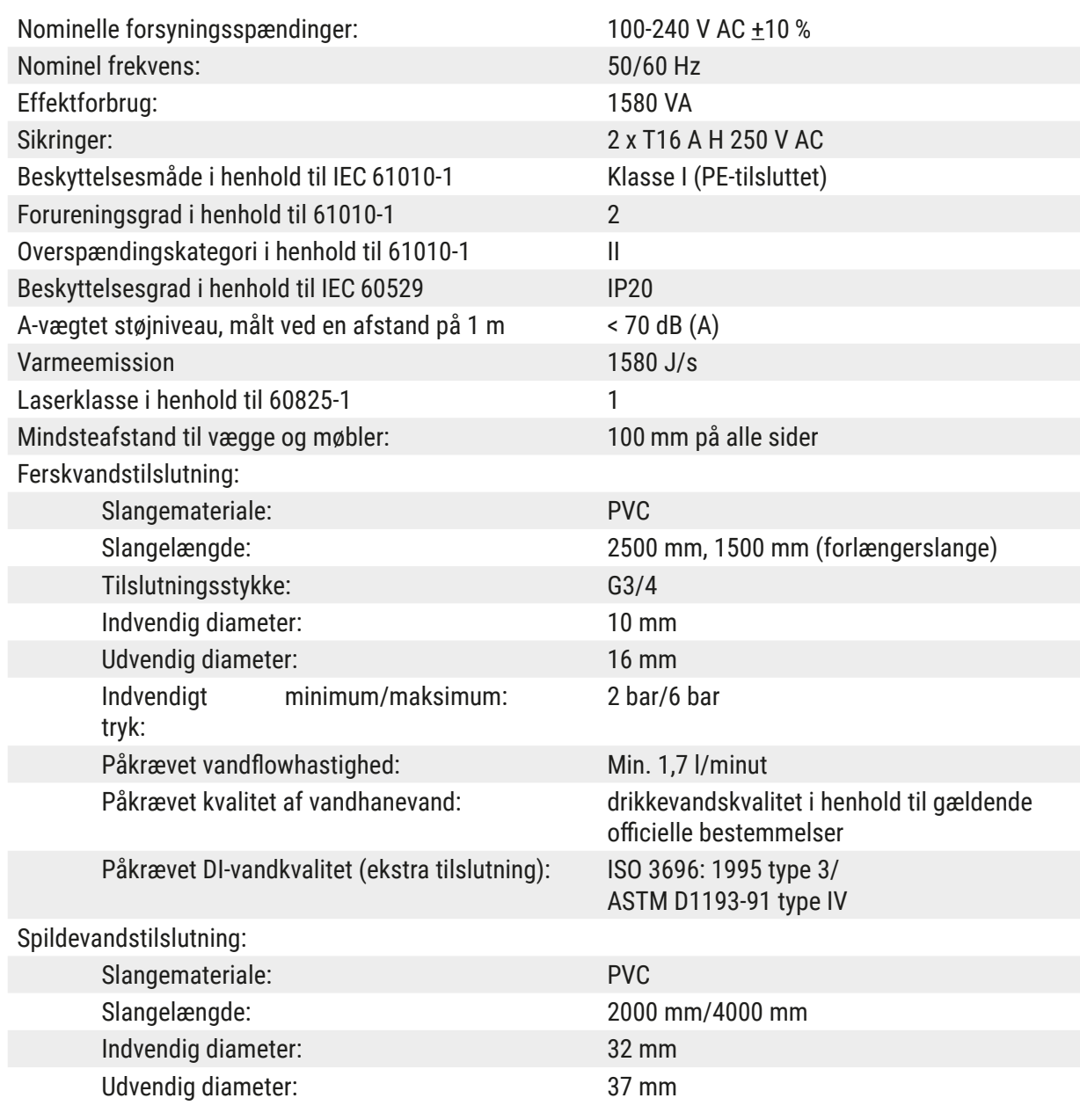

# 3 **Instrumentets komponenter og specifikationer**

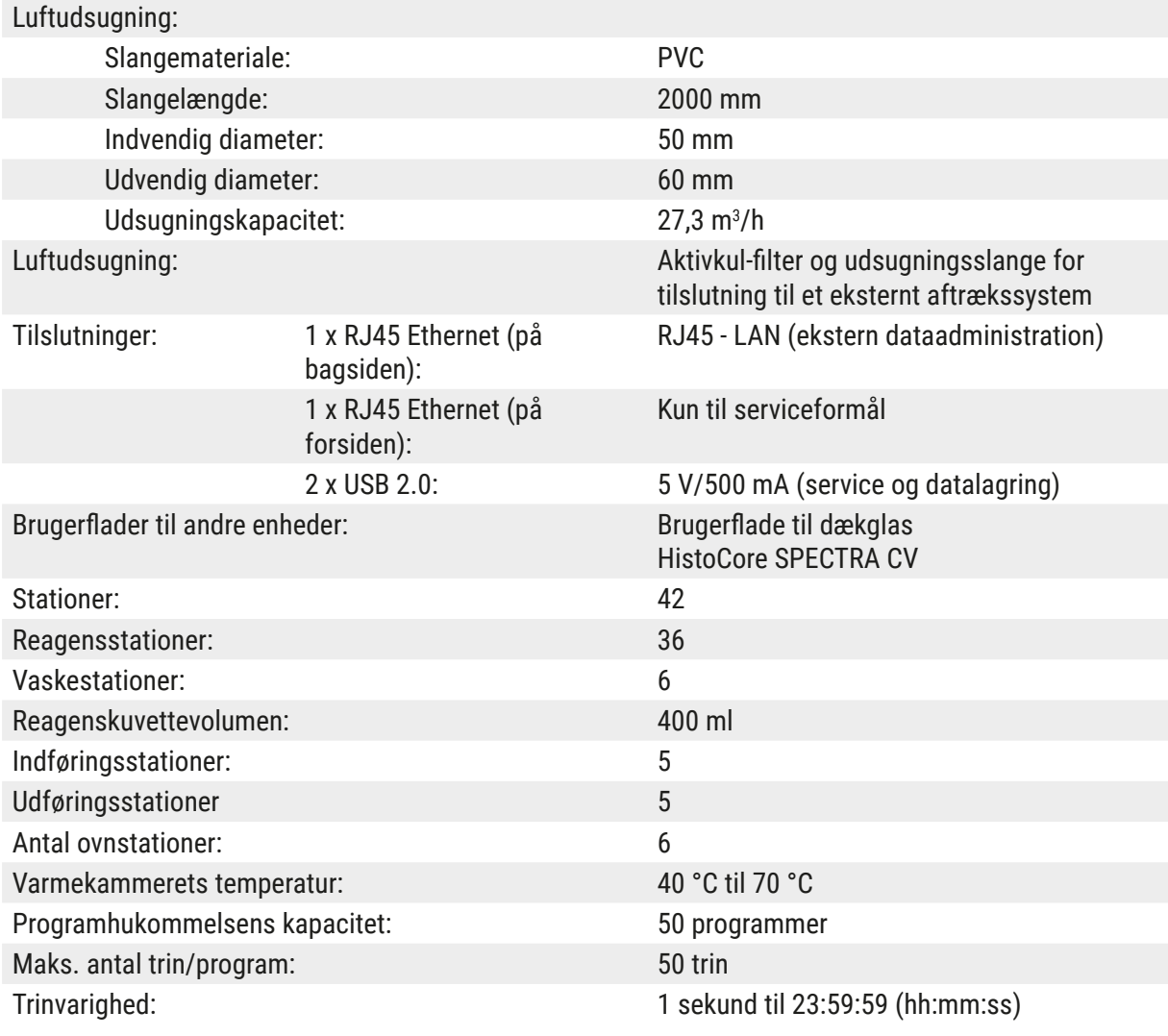

### 0

**Bemærk** 

Ved brug af en ekstern, afbrydelsesfri strømforsyning (UPS) skal denne være dimensioneret til en kapacitet på mindst 1580 VA og sikker drift i et tidsrum på mindst 10 minutter.

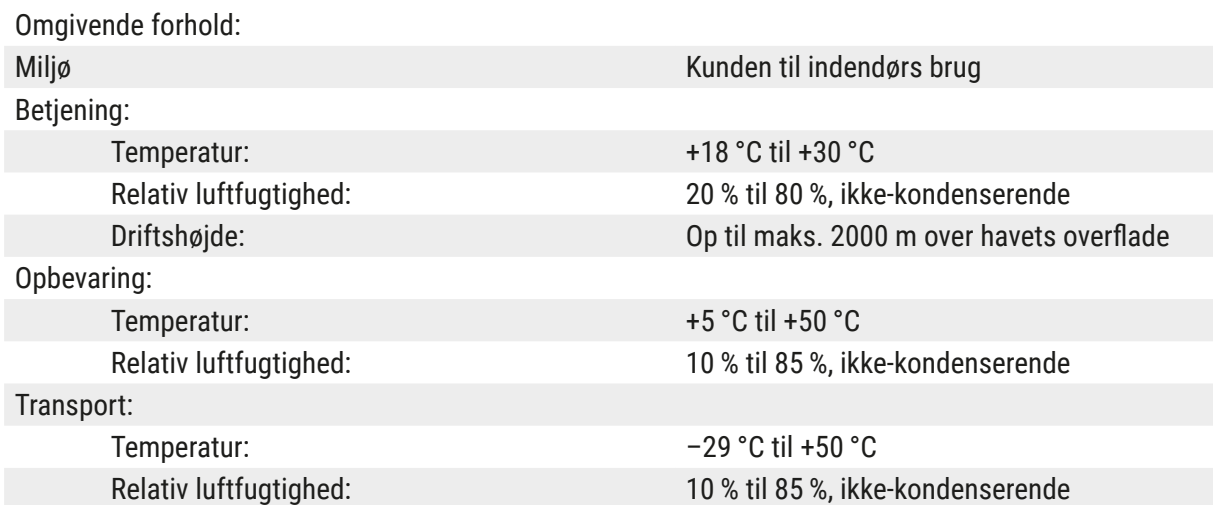

<span id="page-22-0"></span>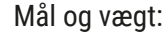

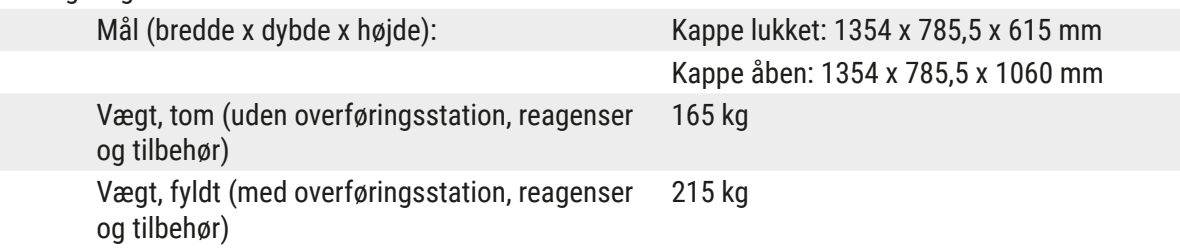

#### **3.3 Generel oversigt - set forfra**

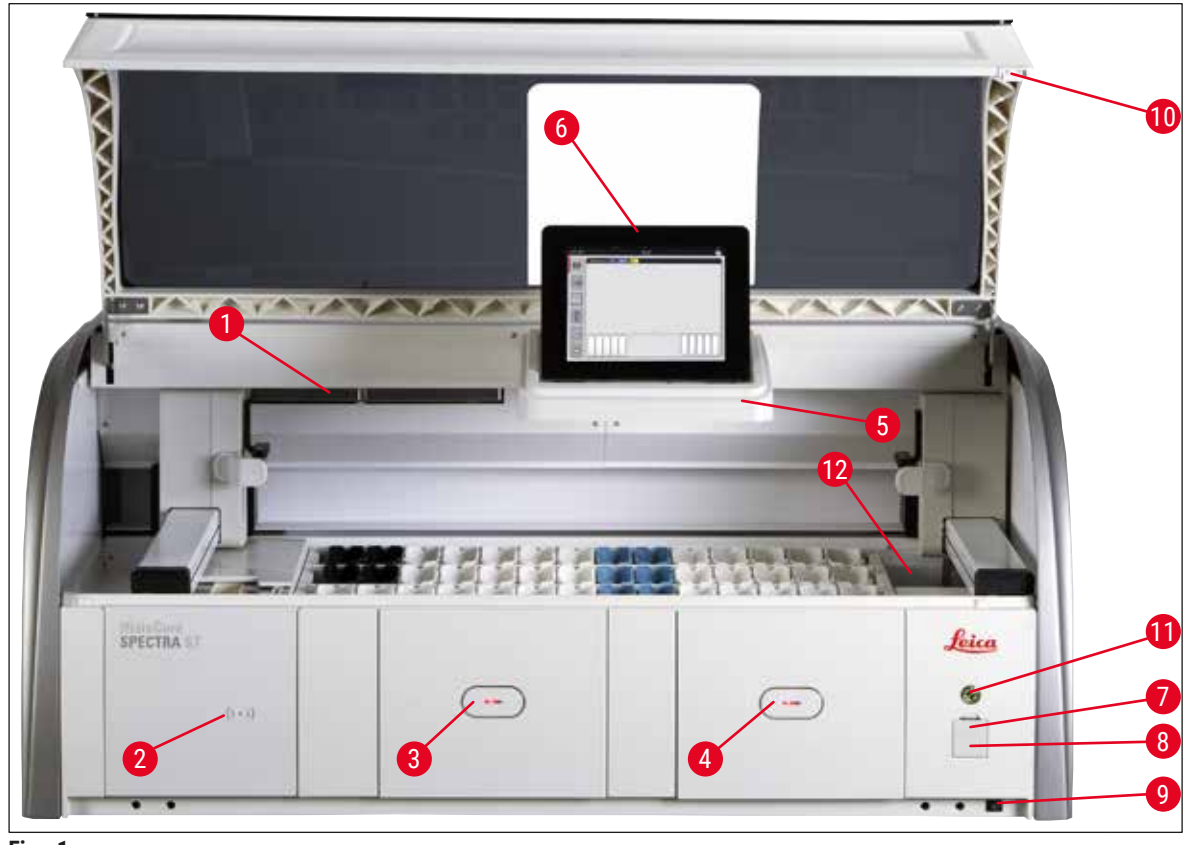

- <span id="page-22-1"></span>**Fig. 1**
- 1 Indsats til aktivkul-filter 1 1 USB-porte (2 stk.)
- 2 Indlæsningsområde til Leica-reagenser 8 Serviceadgang
- 
- 4 Udføringsskuffe (udføringsenhed) 10 Kappe
- 5 Skærmholder med indvendig belysning 11 **Driftsafbryder**
- 
- 
- 
- 3 Indføringsskuffe (indføringsenhed) 9 **TÆND/SLUK**-kontakt (**hovedafbryder**)
	-
	-
- 6 Skærm med brugerflade 12 Overføringsstation (ekstraudstyr)

<span id="page-23-0"></span>Λ

#### **Advarsel**

• Serviceadgangen ( $\rightarrow$  "Fig. 1-8") må kun anvendes af serviceteknikere certificeret af Leica! • Dækslet over indlæsningsområdet ( $\rightarrow$  "Fig. 1-2") må kun fjernes af serviceteknikere certificeret af Leica.

#### **3.4 Generel oversigt - set bagfra**

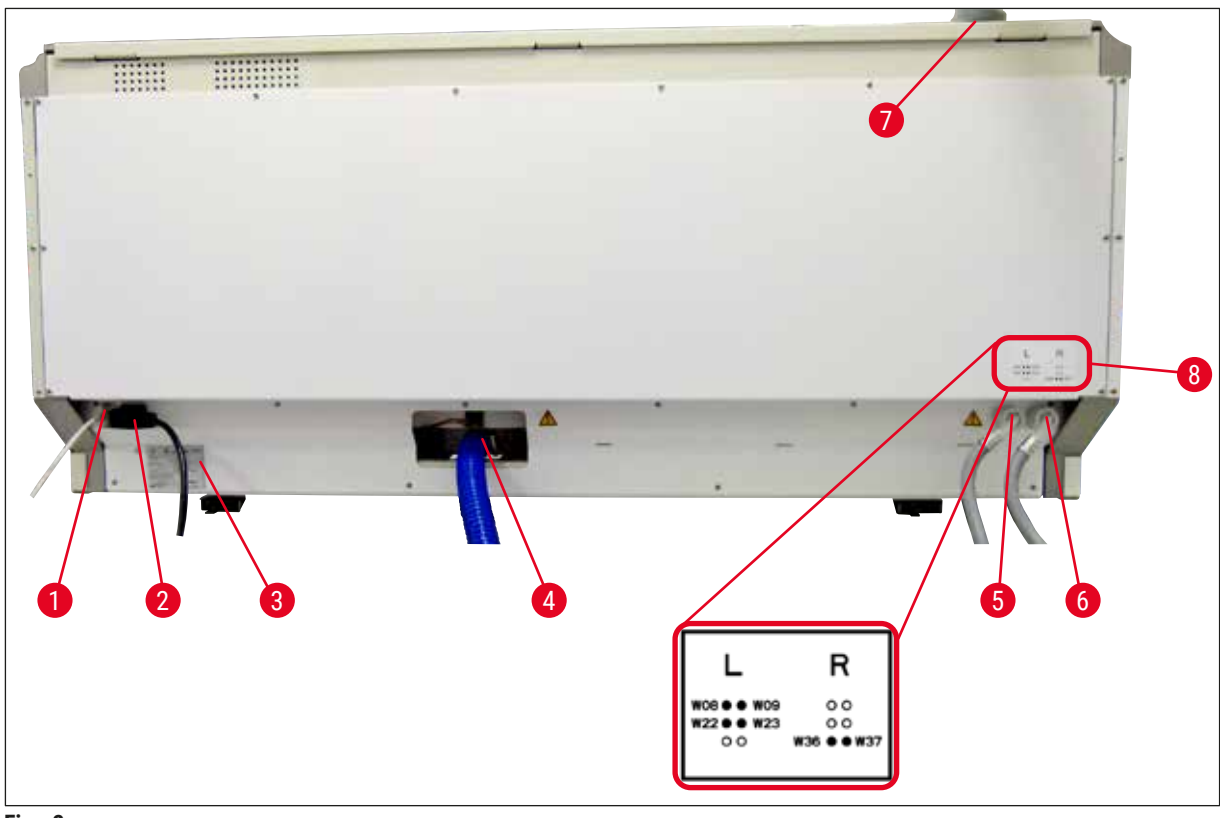

<span id="page-23-1"></span>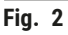

- Netværkstilslutning (deaktiveret)
- Strømforsyning
- Typeskilt
- Spildevandstilslutning
- Skyllevandstilslutning (gruppe med 4)
- Tilslutning til destilleret vand eller skyllevand (gruppe med 2)
- Tilslutning til luftudsugning
- Skema for vandtilslutning

<span id="page-24-0"></span>**3.5 Generel oversigt - indvendigt**

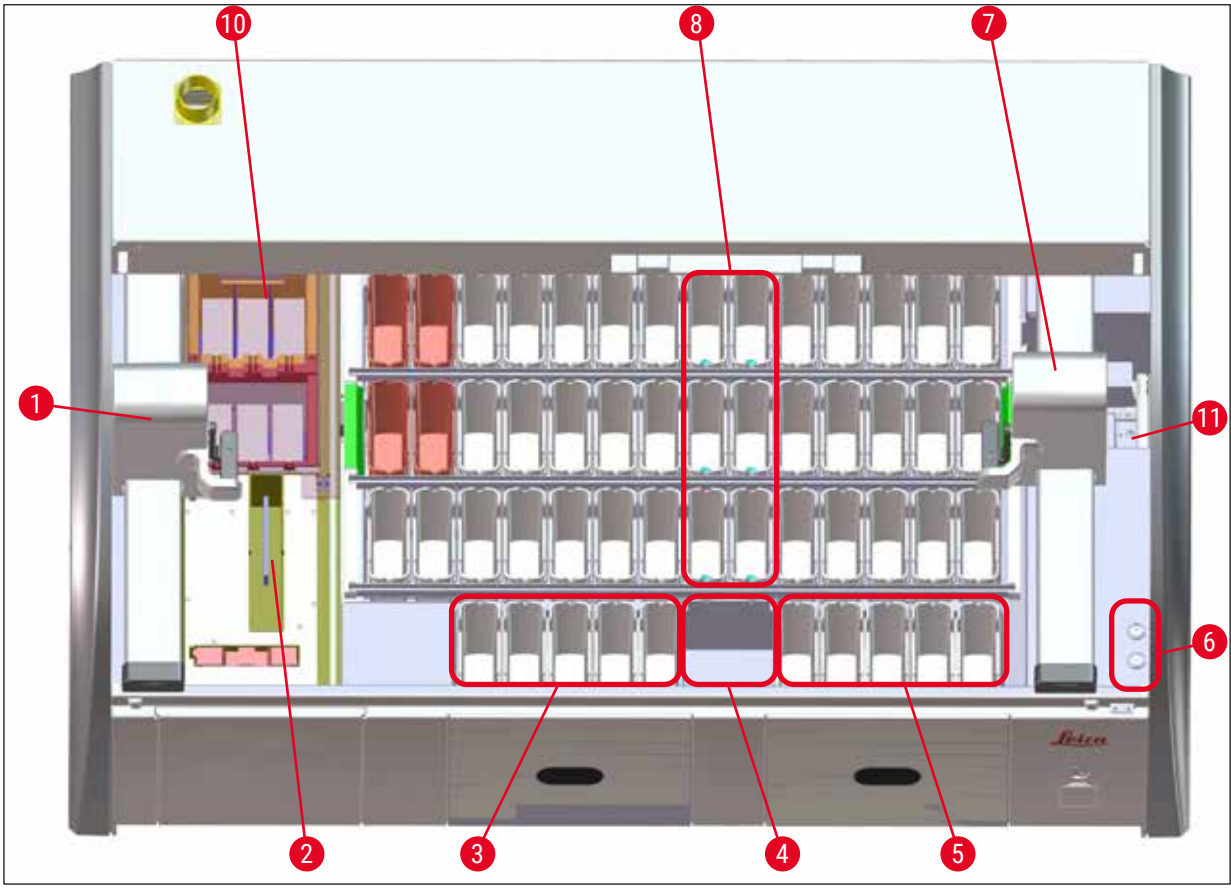

#### **Fig. 3**

- Venstre transportarm
- Tællestation til objektglas
- Indføringsstationer, 5 stk.
- Tør overføringsstation, 2 stk.
- Udføringsstationer, 5 stk.
- Sikringsholder, 2 stk.
- Højre transportarm
- Skyllevandsstationer, 6 stk.
- Tørreovnsstationer, 6 stk.
- Overføringsstation til HistoCore SPECTRA CV (ekstraudstyr)

Ekstratilbehøret fås ikke i alle regioner/lande. Kontakt din lokale Leica-salgsafdeling.

**Bemærk** 

#### <span id="page-25-0"></span>**4. Installation og opstart**

#### **4.1 Krav til installationsstedet**

#### **Bemærk**

- Installation og nivellering udføres som en del af installationen af instrumentet og udføres kun af personale autoriseret af Leica!
- Brug 4 kvalificerede personer, når instrumentet løftes; tag fat under rammen i alle fire hjørner, og løft med vægten regelmæssigt fordelt.
- Det skal sikres, at gulvet er næsten vibrationsfrit, og at der er tilstrækkeligt frirum (ca. 1,10 m) over laboratoriebordet til uhindret at kunne åbne kappen.
- Det er brugerens ansvar at sikre, at der altid er et kompatibelt elektromagnetisk miljø, således at instrumentet kan fungere som tilsigtet.
- Der kan danne sig kondensvand i instrumentet, hvis der er ekstrem temperaturforskel mellem opbevaringsstedet og installationsstedet, og luftfugtigheden samtidig er høj. Der skal indlægges en ventetid på mindst to timer hver gang, før instrumentet tændes. Hvis dette ikke overholdes, kan instrumentet blive beskadiget.
- Stabilt, præcist vandret og plant laboratoriebord, der er mindst 1,40 m bredt og 0,80 m dybt.
- Bordpladen skal være vibrationsfri og plan.
- Luftaftrækket skal være maks. 2,0 m fra instrumentet.
- Instrumentet egner sig kun til indendørs drift.
- Driftsstedet skal have god ventilation. Derudover anbefaler vi kraftigt et eksternt luftaftrækssystem.
- Der skal være en skyllevandstilslutning til rådighed i en afstand på maks. 2,5 m. Der skal også være god adgang til denne tilslutning efter installation af instrumentet.
- Der skal være en spildevandstilslutning til rådighed i en afstand på maks. 2 m. Denne tilslutning skal være tilsluttet til instrumentet med en udløbsslange, der har et konstant fald væk fra instrumentet.
- Netstikket skal være frit og let tilgængeligt.

- En tilslutning til et eksternt aftrækssystem (anbefales kraftigt), et teknisk rumventilationssystem og et integreret aftrækssystem med aktivkul-filter reducerer koncentrationen af dampe fra opløsningsmidler i rummets luft. Aktivkul-filtrene skal også anvendes ved tilslutning til et eksternt aftrækssystem. Dette skal altid overholdes.
- Den driftsansvarlige for instrumentet bærer ansvaret for overholdelse af grænseværdierne for arbejdspladser og for at træffe de hertil nødvendige forholdsregler, inklusive dokumentation.
- Der skal være et **STRØMFORSYNINGSSTIK MED JORDFORBINDELSE** til rådighed i en afstand på maks. 3 m.

#### <span id="page-26-0"></span>**4.2 Skyllevandstilslutning**

#### **Bemærk**

• Du kan vælge mellem to tilslutningsvarianter ( $\rightarrow$  S. 28 – 4.2.1 Fælles tilslutning af alle 6 [skyllevandsstationer\)](#page-27-2). Instrumentet skal programmeres til den anvendte tilslutningsvariant  $(\rightarrow$  S. 96 – Fig. 74).

#### **Den følgende installationsvejledning gælder for begge tilslutningstyper:**

- Tag slangen til skyllevandsforsyningen  $(\rightarrow$  "Fig. 4-1") ud af emballagen.
- Tilslutningen til vandforsyningen er lige ( $\rightarrow$  "Fig. 4-3"), mens tilslutningen til instrumentsiden er vinklet  $(\rightarrow$  "Fig. 4-4").
- Kontrollér, om tætningsringene ( $\rightarrow$  "Fig. 4-2") er monteret på tilslutningen til vandforsyningen  $(\rightarrow$  "Fig. 4-3") og på tilslutningen til instrumentsiden ( $\rightarrow$  "Fig. 4-4").

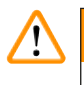

#### **Advarsel**

Slangen kan ikke tilsluttes, hvis tætningsringene mangler! I så fald skal du kontakte den ansvarlige Leica-serviceafdeling.

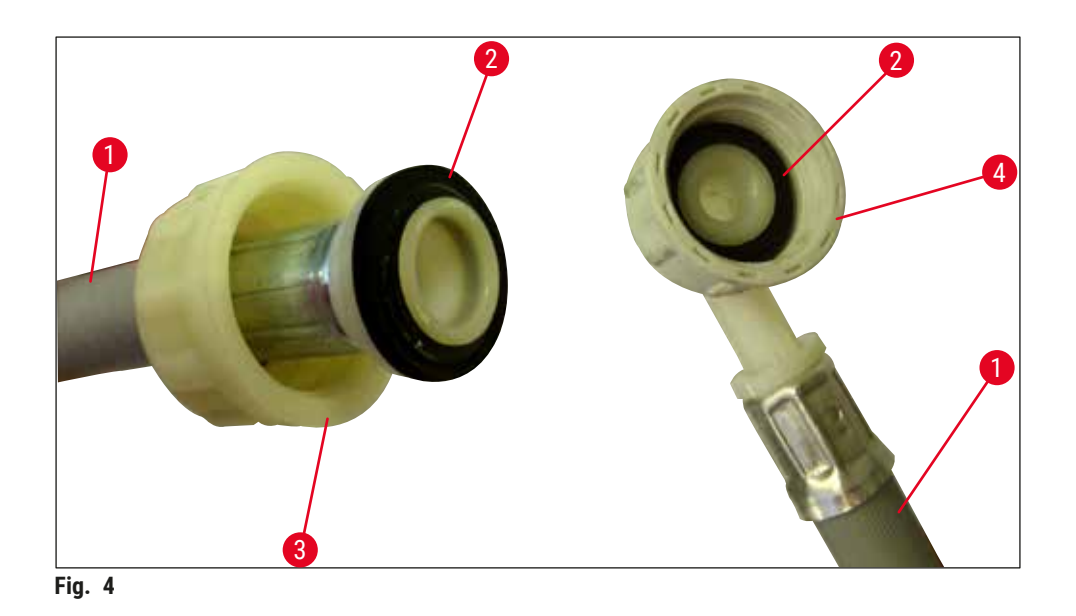

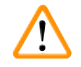

#### <span id="page-26-1"></span>**Advarsel**

Uanset hvilken tilslutningsvariant der er valgt (6 skyllevandsstationer eller 4 skyllevandsstationer og 2 afioniserede/demineraliserede vandstationer), skal begge forsyningsslanger altid være tilsluttet til instrumentet.

Luk vandforsyningen i instrumentets pauser, og når instrumentet lukkes ned.

#### <span id="page-27-0"></span>**4.2.1 Fælles tilslutning af alle 6 skyllevandsstationer**

<span id="page-27-2"></span>Hvis alle skyllevandskuvetter (6 skyllevandsstationer) skal tilsluttes til en fælles skyllevandstilslutning, skal begge forsyningsslanger (→ "Fig. 5") anvendes på den viste måde. Begge skyllevandstilslutninger tilsluttes via et Y-stykke (→ "Fig. 5-4") til en enkelt vandhane (→ "Fig. 5-8"):

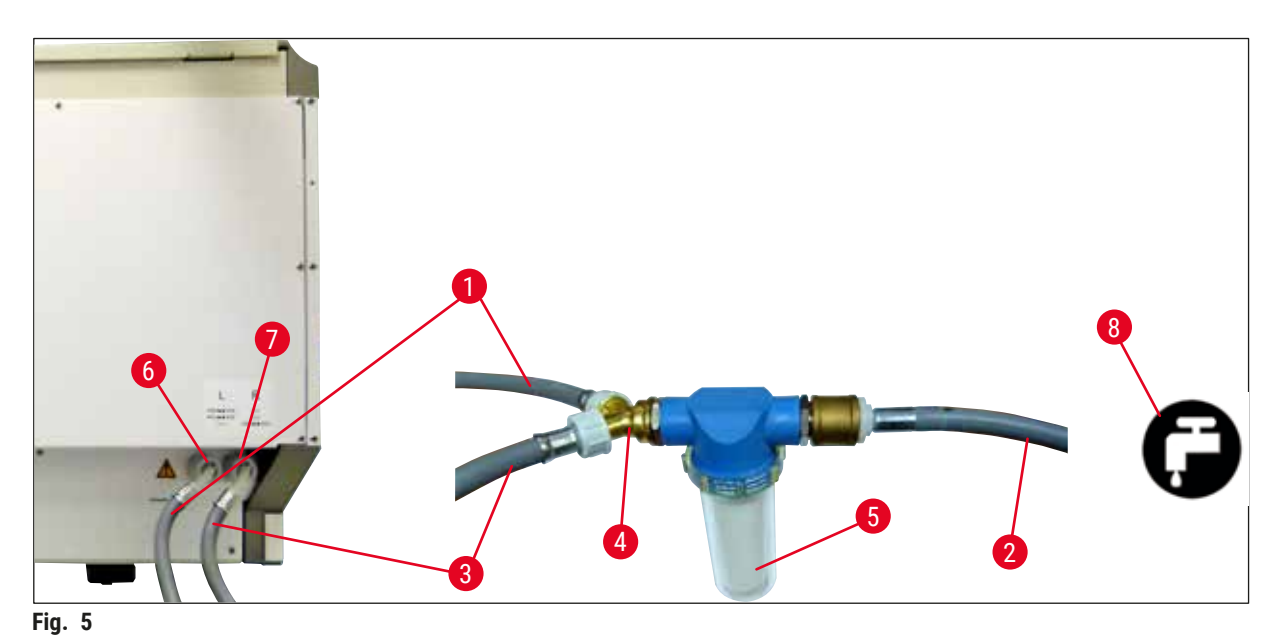

- <span id="page-27-1"></span>
- 
- 
- 
- 
- Skyllevandstilslutning (gruppe med 4)
- Tilslutning til destilleret vand eller skyllevand (gruppe med 2)
- Skyllevandstilslutning i laboratoriet

 Vandtilløbsslange 1 (2,5 m) Bestillingsnummer: 14 0474 32325 2 Forlængerslange, 1,5 m Bestillingsnummer: 14 0512 49334 3 Vandtilløbsslange 2 (2,5 m) Bestillingsnummer: 14 0474 32325 Y-forgrening Bestillingsnummer: 14 3000 00351 Filterhus Bestillingsnummer: 14 0512 49331

#### <span id="page-28-0"></span>**4.2.2 Kombineret tilslutning 4 +2 skyllevandsstationer**

Hvis hovedtilslutningen (4 skyllevandsstationer) skal tilsluttes til ferskvand og den anden tilslutning (2 skyllevandsstationer) skal tilsluttes til en forsyning i laboratoriet med destilleret vand eller afsaltet vand (demineraliseret vand), skal du fortsætte i overensstemmelse med det følgende tilslutningsdiagram:

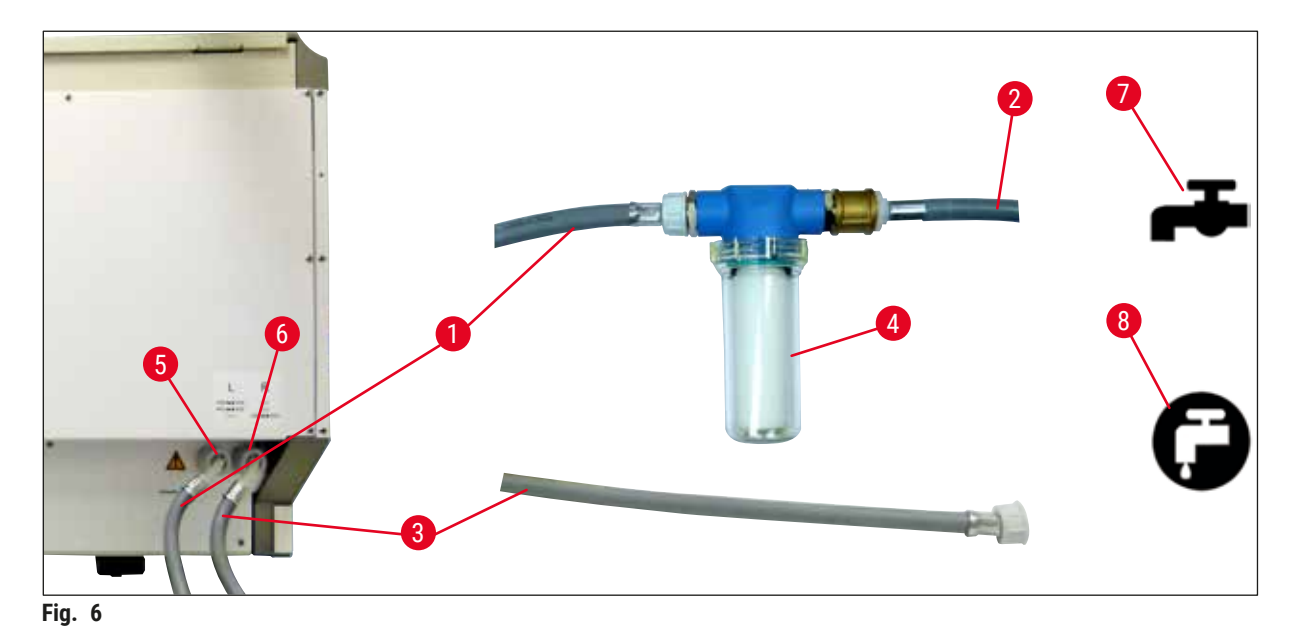

- 
- 
- 
- 
- 5 Skyllevandstilslutning (gruppe med 4)
- 6 Tilslutning til destilleret vand eller skyllevand (gruppe med 2)
- 7 Skyllevandstilslutning i laboratoriet
- 8 Tilslutning med destilleret vand/demineraliseret vand i laboratoriet

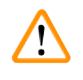

#### **Advarsel**

Sørg altid for korrekt tilslutning af forsyningsslangen ( $\rightarrow$  "Fig. 2-8")!

1 Vandtilløbsslange 1 (2,5 m) Bestillingsnummer: 14 0474 32325 2 Forlængerslange, 1,5 m Bestillingsnummer: 14 0512 49334 3 Vandtilløbsslange 2 (2,5 m) Bestillingsnummer: 14 0474 32325 4 Filterhus Bestillingsnummer: 14 0512 49331

#### <span id="page-29-0"></span>**4.2.3 Spildevandstilslutning**

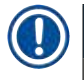

 $\sqrt{}$ 

#### **Bemærk**

Instrumentet har et passivt spildevandsafløb. Laboratorieafløbets vandlås skal derfor være mindst 50 cm under instrumentets spildevandstilslutning.

#### **Advarsel**

Afløbsslangen ( $\rightarrow$  "Fig. 7-1") skal føres med et konstant fald og må ikke hæves.

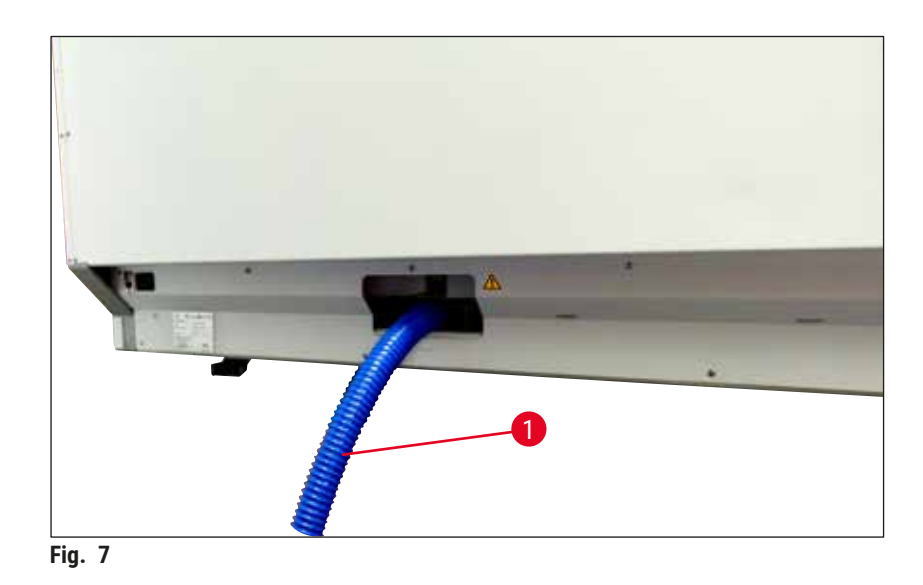

#### **4.3 El-tilslutning**

#### $\sqrt{N}$ **Advarsel**

- Brug kun det medfølgende strømkabel, som er beregnet til den lokale strømforsyning.
- Før du tilslutter strømkablet til strømforsyningen, skal du kontrollere, at **hovedafbryderen** på højre side af instrumentets forside står på positionen **FRA** ("0").

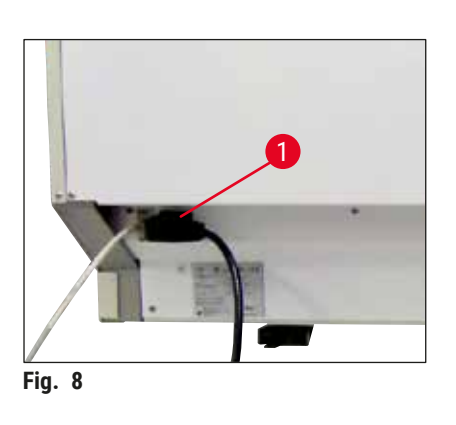

- <span id="page-29-1"></span>• Tilslut strømkablet til strømindgangsstikket bag på instrumentet ( $\rightarrow$  "Fig. 8-1").
- <span id="page-29-2"></span>• Sæt strømstikket i en stikkontakt med jordforbindelse.

<span id="page-30-0"></span>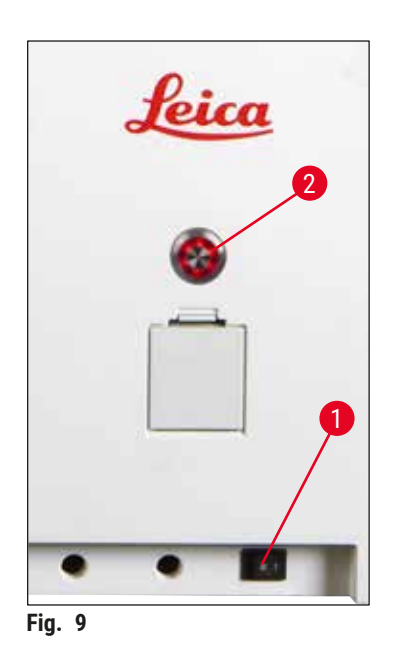

- Tænd hovedafbryderen (→ "Fig. 9-1").
- Efter et kort stykke tid lyser **driftsafbryderen** orange. Når softwarens startproces er afsluttet, lyser afbryderen rødt (→ ["Fig. 9‑](#page-30-1)2"), og instrumentet er i **standby**-tilstand.
- Derefter kan **driftsafbryderen** betjenes (→ S. 32  [4.5](#page-31-1)  [Tænding og slukning af instrumentet\)](#page-31-1).

#### **4.3.1 Anvendelse af en ekstern, afbrydelsesfri strømforsyning (UPS)**

<span id="page-30-1"></span>Afbrydelser af farvningsprocessen kan undgås i tilfælde af midlertidige strømsvigt ved at tilslutte en batterisikret afbrydelsesfri strømforsyning (→ "Fig. 10-1") (UPS). UPS'en skal være i stand til en udgangseffekt på mindst 1580 VA i en periode på 10 minutter. UPS'en skal være dimensioneret til driftsspændingen på installationsstedet. Tilslutningen skal udføres ved at tilslutte HistoCore SPECTRA ST-strømkablet til UPS'ens udgangsstrømstik. UPS'en tilsluttes til stikkontakten i laboratoriet.

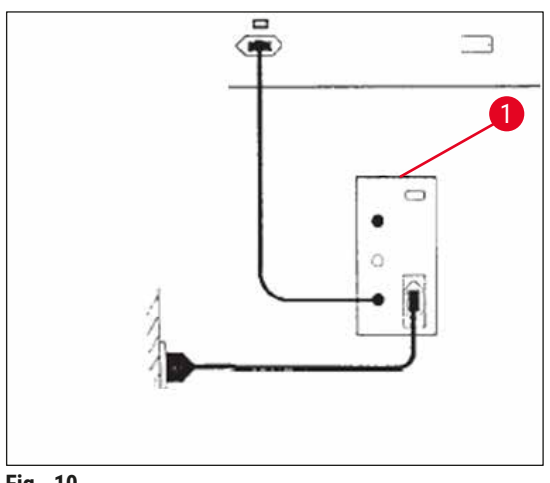

<span id="page-30-2"></span>**Fig. 10** 

#### **Advarsel**

 $\sqrt{N}$ 

UPS'ens strømkabel skal altid blive siddende i stikkontakten i laboratoriet, også hvis der forekommer et strømsvigt. I modsat fald er instrumentets jordforbindelse ikke sikret!

#### <span id="page-31-0"></span>**4.4 Tilslutning til luftudsugning**

» Tilslut den ene ende af luftudsugningsslangen (→ "Fig. 11-1") til udsugningsstudsen (→ ["Fig. 11‑](#page-31-2)2") oven på instrumentet. Tilslut den anden ende til en luftudsugningsenhed installeret i laboratoriet.

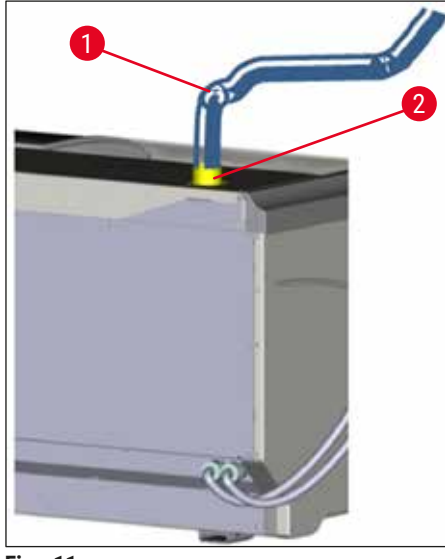

<span id="page-31-2"></span>**Fig. 11** 

### $\sqrt{N}$

#### **Advarsel**

- En tilslutning til et eksternt luftaftrækssystem (anbefales kraftigt) og et integreret aftrækssystem med aktivkul-filter reducerer koncentrationen af dampe fra opløsningsmidler i rummets luft og skal anvendes. Kuvetterne skal tildækkes, når instrumentet ikke anvendes, for at undgå unødvendig fordampning af reagenserne.
- <span id="page-31-1"></span>• Ejeren/den driftsansvarlige skal bekræfte, at grænseværdierne for arbejdspladsen overholdes, når der udføres arbejde med sundhedsfarlige materialer.

#### **4.5 Tænding og slukning af instrumentet**

#### ╱╲ **Advarsel**

Instrumentet skal kobles til en jordet stikkontakt. For at opnå yderligere elektrisk sikring anbefales det at tilslutte HistoCore SPECTRA ST til en stikkontakt med fejlstrømsafbryder (FI-relæ).

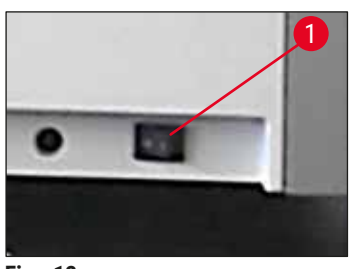

<span id="page-31-3"></span>**Fig. 12** 

• Slå **hovedafbryderen** foran til højre nederst på instrumentet **TIL** ("**I**") (→ "Fig. 12-1").

- 
- Få sekunder efter at have tændt **hovedafbryderen** lyser driftsafbryderen orange (→ "Fig. 13"). Softwarens startproces er afsluttet, når **driftsafbryderen** lyser rødt.

<span id="page-32-0"></span>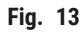

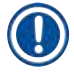

#### **Bemærk**

Hvis du trykker på **driftsafbryderen**, mens den lyser orange, startes instrumentet ikke.

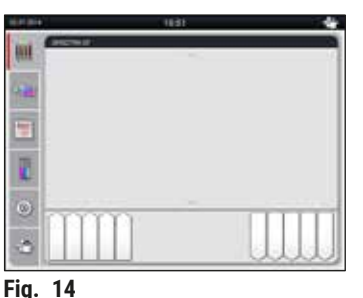

- For at starte instrumentet skal du trykke på den rødt blinkende driftsafbryder (→ "Fig. 13"); der lyder et akustisk signal.
- Under initialiseringen udføres der automatisk en kontrol af alle stationer

(**scanning af påfyldningsniveau**).

- **Driftsafbryderen** lyser grønt, når instrumentet er klar til start.
- Når initialiseringsfasen er afsluttet, vises **hovedmenuen**   $(\rightarrow$  "Fig. 14") på skærmen.

<span id="page-32-1"></span>

#### **Lukning af instrumentet**

- Du sætter instrumentet i standby-tilstand (f.eks. om natten) ved at trykke to gange på **driftsafbryderen** (→ ["Fig. 13"\)](#page-32-0). Derefter lyser den rødt.
- Ved rengøring og vedligeholdelse skal du også lukke instrumentet ned på **hovedafbryderen**  $(\rightarrow$  "Fig. 12-1").

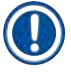

#### **Bemærk**

Under konfiguration af instrumentet, eller hvis der ikke er påfyldt reagenser, registreres og fremhæves stationer, som ikke er fyldt, på skærmen ( $\rightarrow$  S. 92 [– 6.2.2 Automatisk scanning af påfyldningsniveau\)](#page-91-1).

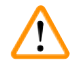

#### **Advarsel**

Hvis der er programmeret et ovntrin som første trin i farvningsprogrammet, kan programmeret markeres som "ikke startklart", efter at instrumentet er tændt, fordi ovnen endnu ikke har nået driftstemperatur. Når driftstemperaturen er nået, vises programmet som startklart.

<span id="page-33-0"></span>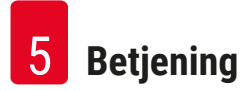

#### **5. Betjening**

#### **5.1 Brugerflade - oversigt**

HistoCore SPECTRA ST programmeres og betjenes via en farve-touchscreen. Skærmen ser ud som vist neden for, efter at instrumentet er tændt, hvis der ikke kører nogen farvningsproces (program).

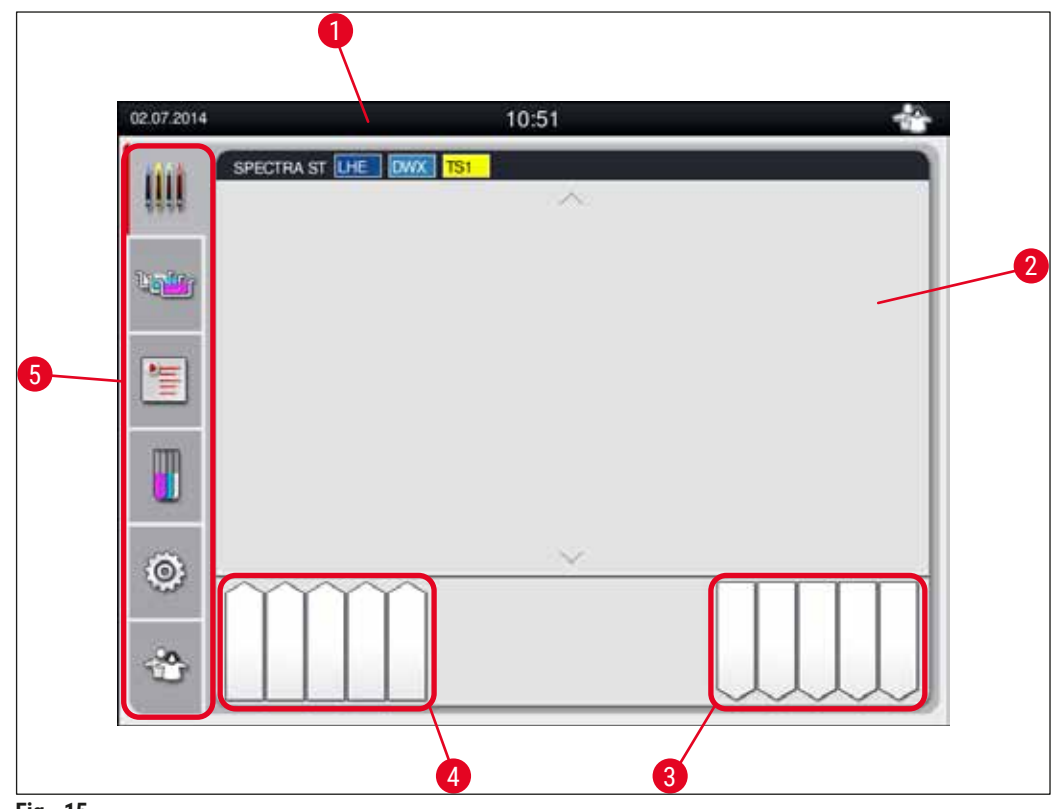

**Fig. 15** 

- Statuslinje
- Processtatusvisning
- Statusvisning for udføringsskuffe
- Statusvisning for indføringsskuffe
- 5 Hovedmenu ( $\rightarrow$  S. 39  [5.5 Hovedmenu oversigt\)](#page-38-1)

#### <span id="page-34-0"></span>**5.2 Elementer i statusvisningen**

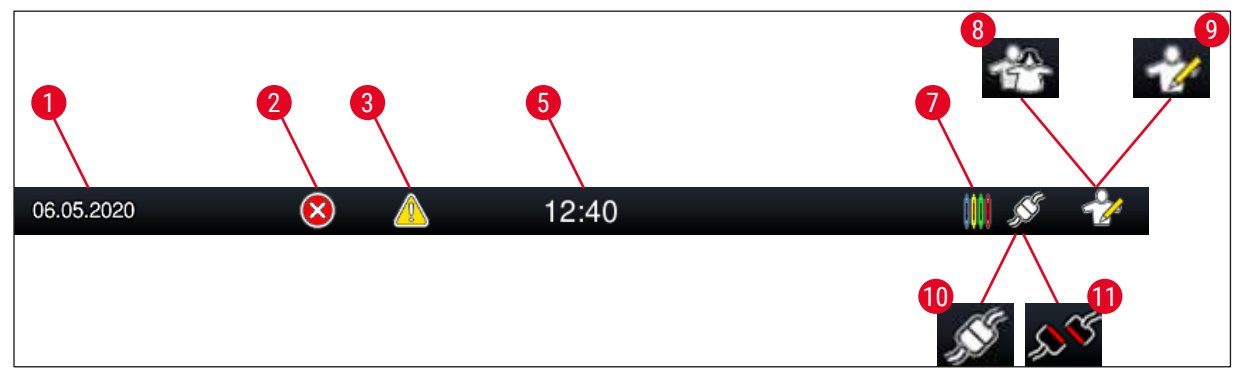

**Fig. 16** 

- 1 Aktuel dato
- 2 Hvis der vises alarmer og fejlmeddelelser under driften, vises dette alarmsymbol. Når du trykker på dette symbol, kan de seneste 20 aktive informationsmeddelelser vises igen.
- 3 Hvis der vises advarsler og henvisninger under driften, vises dette udråbstegn. Når du trykker på dette symbol, kan de seneste 20 aktive informationsmeddelelser vises igen.

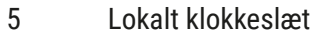

- 7 **"Proces"**-symbolet angiver, at der aktuelt er aktive farvningsprocesser, og at der stadig kan være stativer i udføringsskuffen.
- 8 Dette **"Bruger"**-symbol angiver, at instrumentet er i brugertilstand, hvilket muliggør forenklet betjening af instrumentet uden adgangskode.
- 9 Drift af instrumentet i **"Supervisor-tilstand"** vises med dette symbol. Denne tilstand giver yderligere betjenings- og justeringsmuligheder for uddannet personale. Adgangen til denne tilstand er beskyttet med adgangskode.
- 10 Der er oprettet forbindelse mellem HistoCore SPECTRA ST og HistoCore SPECTRA CV.
- 11 Forbindelsen mellem HistoCore SPECTRA ST og HistoCore SPECTRA CV er blevet afbrudt.

#### <span id="page-35-0"></span>**5.3 Processtatusvisning**

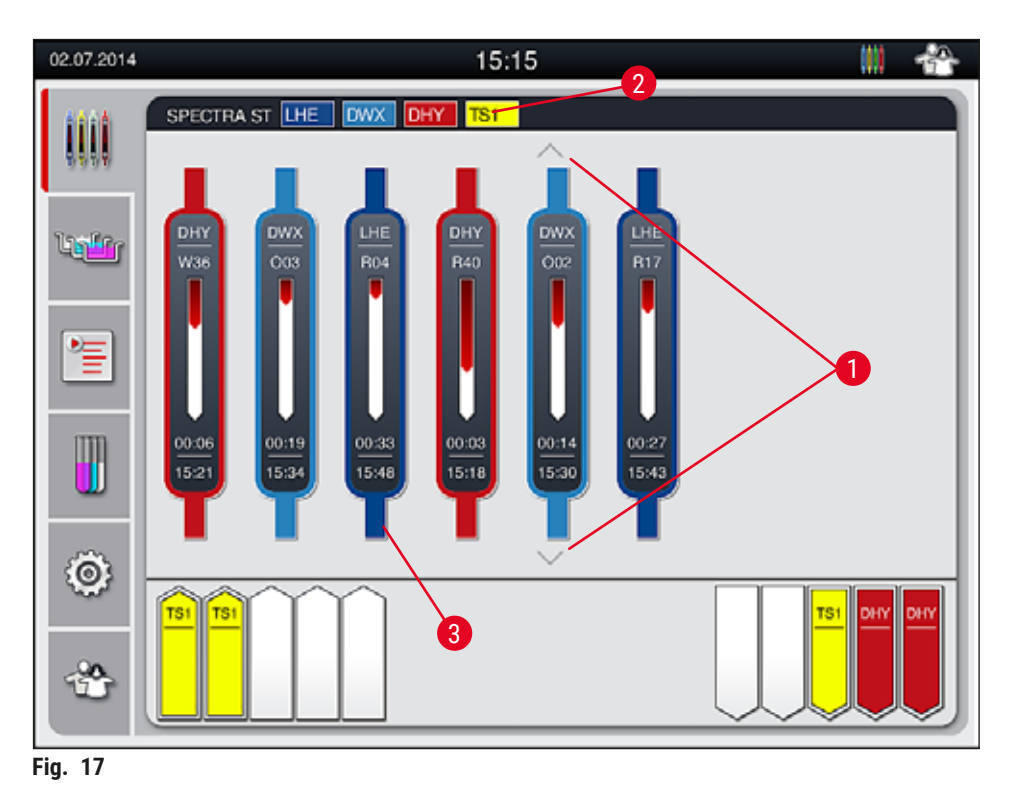

<span id="page-35-1"></span>Hovedvinduet ( $\rightarrow$  "Fig. 17") viser alle stativer ( $\rightarrow$  "Fig. 17-3") i processen.

#### **Bemærk**

For at vise en aktiv farvningsproces vises den øverste del af håndtaget symbolsk med den passende farve ( $\rightarrow$  "Fig. 17-3"). Hvis antallet af stativer i processen overskrider det maksimale antal, som kan vises i hovedvinduet (maks. 9), kan du rulle lodret gennem visningsområdet med knapperne (→ ["Fig. 17‑](#page-35-1)1"). Hvis en af knapperne er gråtonet, er den deaktiveret, og der er ingen elementer i et område, der ikke er vist.

Titellinjen i hovedvinduet (→ ["Fig. 17‑](#page-35-1)2") angiver instrumenttypen **[SPECTRA ST]** og viser de aktuelt startklare farvningsprogrammer med de definerede forkortelser og den farve, som er knyttet til stativerne.

#### **Advarsel**

 $\bigwedge$ 

- På processtatusdisplayet kan brugeren ikke se tilgængelighed og valgt nummer for forskellige udføringsstationer. Det anbefales at bruge menuen Badlayout til procesovervågning ( $\rightarrow$  "Fig. 85"), hvis der anvendes forskellige reagenser i udføringsstationen, så der kan reageres i god tid, når udføringskapaciteten er nået.
- Hvis de afsluttede stativer ikke fjernes fra udføringsstationerne i god tid, kan farvningsprocessen blive afbrudt, så farvningsresultatet påvirkes.
# **Bemærk**

Hver igangværende farvningsproces vises med et stativhåndtagssymbol. Den vises i samme farve som det faktiske stativhåndtag. Der vises forskellige informationer på håndtagssymbolet ( $\rightarrow$  "Fig. 18").

Hvis farveautomaten HistoCore SPECTRA ST er permanent tilsluttet til en HistoCore SPECTRA CV dækglasautomat, kan begge instrumenter betjenes som én arbejdsstation. Dette muliggør en kontinuerlig arbejdsproces fra farvningsprocessen og frem til fjernelsen af de færdige, tildækkede objektglas. Tidspunktet for overførsel til HistoCore SPECTRA CV vises derefter også i processtatuslinjen  $(→ "Fig. 18-6").$ 

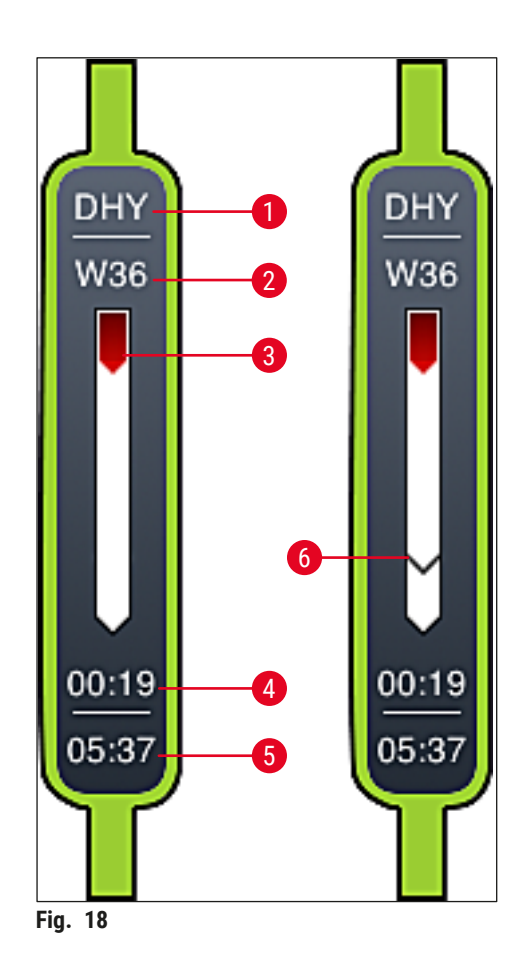

- <span id="page-36-0"></span>1 Forkortelse for programnavnet
- 2 Stativets aktuelle position i instrumentet
- 3 Statusvisning af den komplette farvningsproces
- 4 Programmets anslåede resterende tid (hh:mm)
- 5 Faktisk klokkeslæt ved afslutningen af programmet
- 6 Tidspunkt for overførsel til dækglasautomaten HistoCore SPECTRA CV under driften som arbejdsstation ( $\rightarrow$  S. 112 [– 6.6.5 Drift som arbejdsstation\)](#page-111-0)

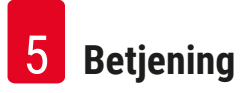

# **5.4 Visning af skufferne**

Det nederste område i hovedvinduet viser status for indførings- og udføringsskufferne.

- De stationer, som vises med pilen pegende ind i instrumentet ( $\rightarrow$  "Fig. 19-1"), symboliserer indføringsskuffen, og de stationer, som vises med pilen pegende ud af instrumentet ( $\rightarrow$  "Fig. 19-2"), symboliserer udføringsskuffen, hver med fem positioner.
- Den beregnede starttid ( $\rightarrow$  "Fig. 19-5") vises for hvert stativ i indføringsskuffen.
- Den pågældende skuffe åbnes eller lukkes automatisk ved at trykke på skuffetasten ( $\rightarrow$  "Fig. 19-3") eller  $(→ "Fig. 19-4").$
- Instrumentet registrerer automatisk, om der er indsat eller fjernet stativer, når skuffen lukkes.
- Stativerne, som findes i indførings- eller udføringsskuffen, vises på skærmen med den pågældende stativhåndtagsfarve og den tilknyttede programforkortelse.
- De positioner, som er til rådighed, vises med hvidt.

# **Bemærk**

Indførings- og udføringsskufferne kan åbnes, hvis skuffeknappen lyser grønt ( $\rightarrow$  "Fig. 19-4"). Når stativer transporteres ud af indføringsskuffen eller ind i udføringsskuffen, lyser knappen på den passende skuffe rødt ( $\rightarrow$  "Fig. 19-3"), og skuffen kan ikke åbnes.

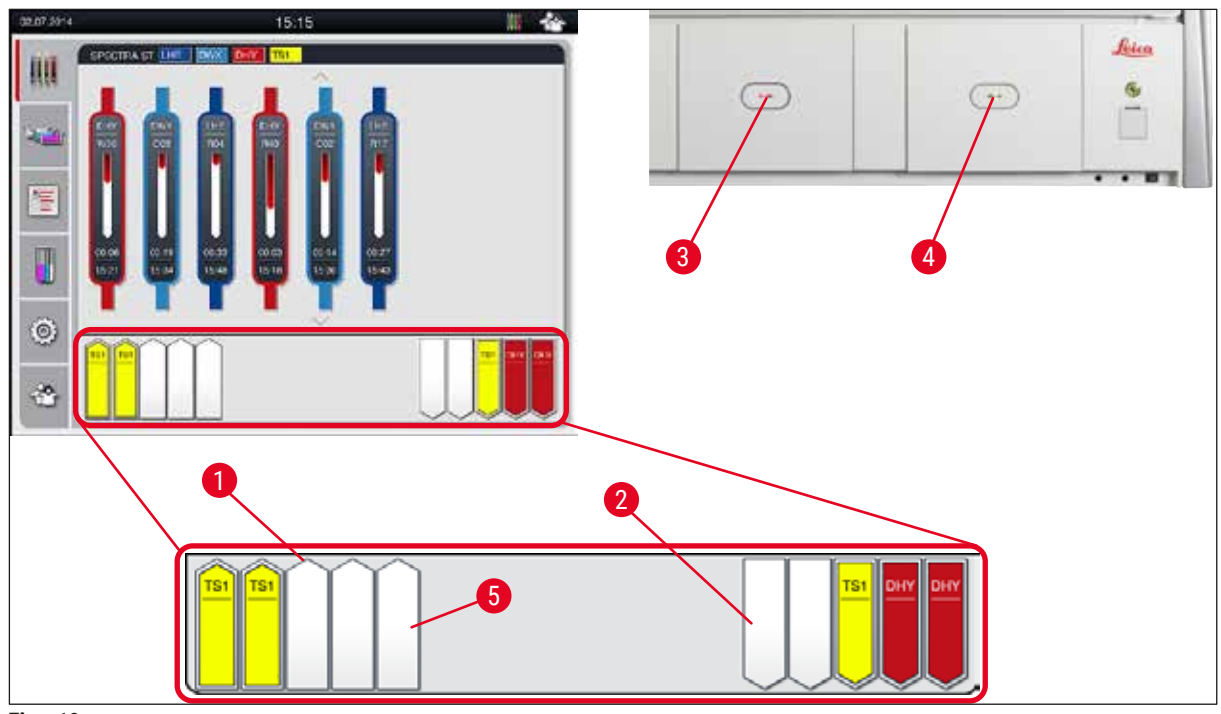

<span id="page-37-0"></span>**Fig. 19** 

# **Advarsel**

Vær forsigtig, når skufferne åbnes og lukkes. Fare for knusning! Skufferne er motordrevne og åbnes automatisk, når der trykkes på knappen. Bloker ikke skuffernes køreområde.

 $\sqrt{N}$ 

# **5.5 Hovedmenu - oversigt**

Hovedmenuen findes i venstre side af visningen ( $\rightarrow$  "Fig. 15-5"), og er opdelt som beskrevet nedenfor. Denne menu vises i alle undermenuer og gør det muligt altid at skifte til en anden undermenu.

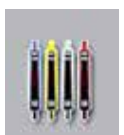

**Proces-statusvisningen** viser aktuel status for alle stativer i processen. Her vises stativets håndtag som et symbol med den pågældende farve.

Denne visning er standardvisningen.

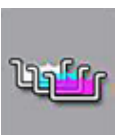

**Badlayout** viser alle stationer i instrumentet fra oven. De enkelte reagensstationer vises med forkortelser for reagensnavne, stationsnumre og stativer i processen.

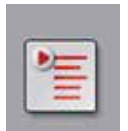

Efter aktivering af **programlisten** vises alle farvningsprogrammer, som er til rådighed i instrumentet, i listeformat. Menuen muliggør genindtastning og ændring af farvningsprogrammer, deres prioritering og oprettelsen af badlayoutet.

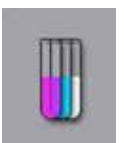

Efter aktivering af **reagenslisten** vises alle tidligere indtastede reagenser i listeformat. Menuen muliggør ændring eller genindtastning af farvningsreagenser, f.eks. til integration af nye farvningsprogrammer. Reagenserne skal indtastes, før programmet oprettes.

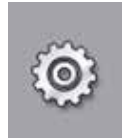

De grundlæggende indstillinger kan konfigureres i menuen **Indstillinger**. Sprogversion, dato og klokkeslæt samt ovntemperatur og andre parametre kan justeres til de lokale krav her.

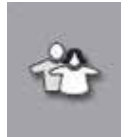

I menuen **Brugerindstillinger** kan der konfigureres en individuel adgangskode for at forhindre, at uautoriserede personer ændrer programmerne og reagenslisterne (**Supervisortilstand**). Instrumentet kan dog bruges uden adgangskode i **brugertilstand**.

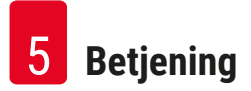

#### **5.5.1 Tastaturet**

# **Bemærk**

Der vises et tastatur (→ "Fig. 20") til nødvendige indtastninger (f.eks. til oprettelse af programmer, redigering af programmer og indtastning af en adgangskode). Det anvendes ved hjælp af touch-skærmen.

Bemærk, at visningen af tastaturet afhænger af det sprog, som er konfigureret.

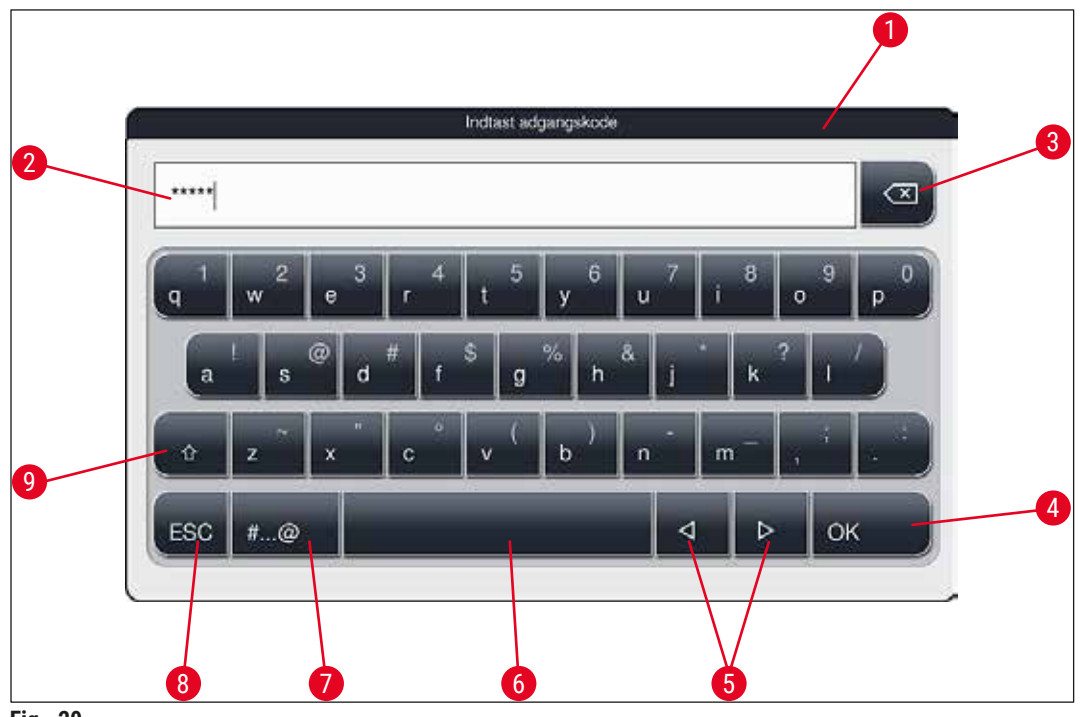

<span id="page-39-0"></span>**Fig. 20** 

- Titellinje
- Indtastningsfelt
- Slet det senest indtastede tegn
- Bekræftelse
- Flyt markøren til venstre eller højre
- Mellemrumstast
- 7 Skiftetast til specialtegn  $(\rightarrow$  "Fig. 21")
- Annuller (indtastningerne gemmes ikke!)
- Store og små bogstaver (når du trykker to gange på knappen, aktiveres store bogstaver permanent, hvilket angives ved, at knappen bliver rød. Når du trykker igen, genaktiveres små bogstaver).

# **Tastatur til specialtegn**

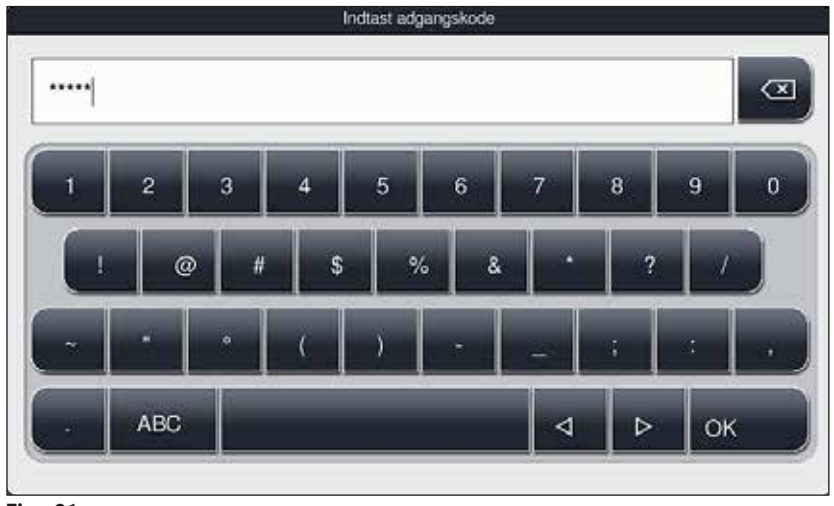

**Fig. 21** 

# **Andre specialtegn**

<span id="page-40-1"></span><span id="page-40-0"></span>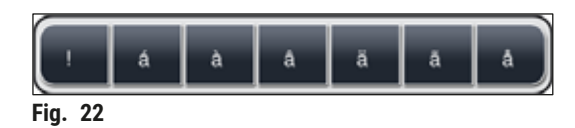

- Du indtaster et specialtegn eller en omlyd etc., som ikke findes på tastaturet til specialtegn ( $\rightarrow$  "Fig. 21") ved at holde den pågældende normale knap på tastaturet nede.
- Eksempel: Når du holder standardknappen **a** nede, åbnes der andre valgmuligheder (→ ["Fig. 22"\)](#page-40-1).
- Vælg det ønskede tegn fra tastaturet med en linje ved at trykke på det.

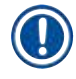

# **Bemærk**

Følgende længder kan anvendes til adgangskoder og betegnelser:

- Reagensnavne: maks. 30 tegn / reagensforkortelser: maks. 10 tegn
- Programnavne: maks. 32 tegn / programforkortelser: maks. 3 tegn
- Adgangskoder: min. 4 til maks. 16 tegn

# **5.6 Brugerindstillinger**

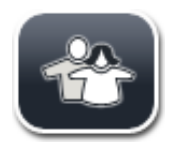

Denne menu kan bruges til at konfigurere det passende adgangsniveau. Der skelnes mellem:

- Standardbruger
- Supervisor (beskyttet med adgangskode)
- Servicetekniker (beskyttet med adgangskode)

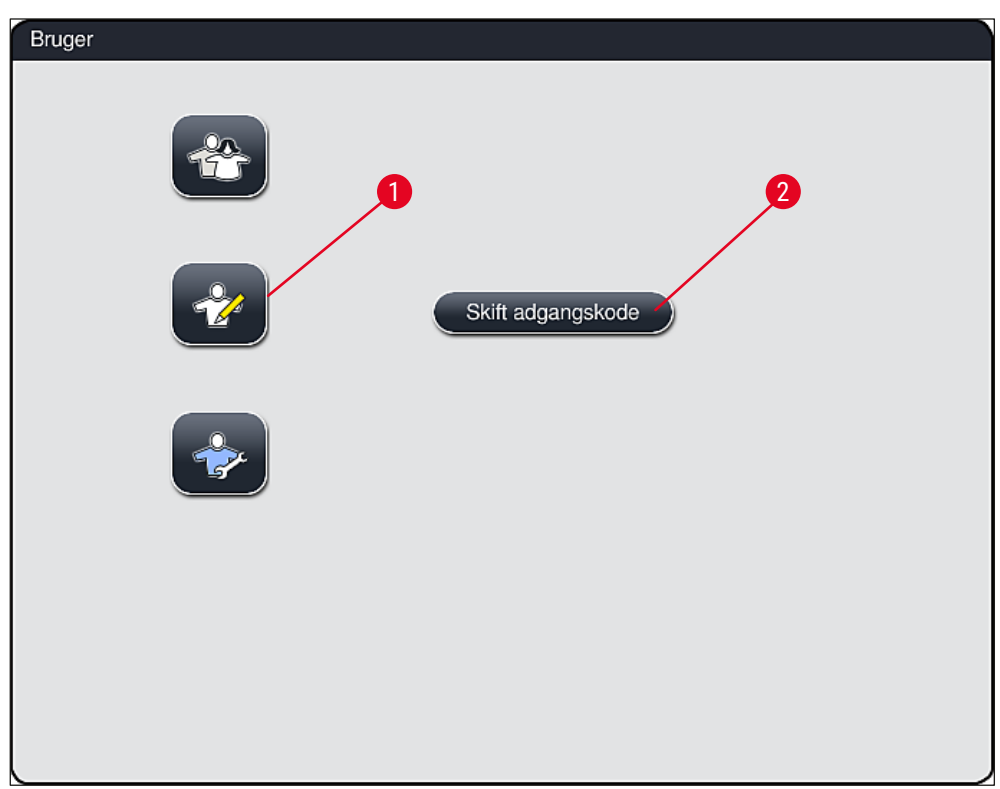

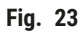

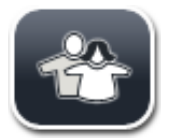

#### <span id="page-41-0"></span>**Standardbruger:**

Standardbrugeren behøver ikke adgangskode og kan bruge det komplet konfigurerede instrument til alle rutineanvendelser. Det er ikke muligt for denne brugergruppe at ændre programmer eller indstillinger.

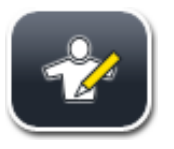

#### **Supervisor:**

Supervisors har samme adgangsmuligheder som standardbrugeren, men kan også oprette programmer og anvende instrumentets konfigurationsfunktioner. Derfor er supervisor-adgangen beskyttet med adgangskode.

# **Bemærk**

• Det anbefales at forlade **Supervisor-tilstand**, når alle de ønskede ændringer er blevet foretaget og gemt. Hvis du vil logge ud, skal du trykke på knappen **Standardbruger** fra menuen **Brugerindstillinger**.

<span id="page-42-1"></span>Du aktiverer supervisor-tilstand på følgende måde:

- 1. Tryk på knappen **Supervisor** (→ ["Fig. 23‑](#page-41-0)1").
- 2. Derefter vises der et tastatur ( $\rightarrow$  "Fig. 24"), som kan bruges til at indtaste adgangskoden.
- 3. Indtastningen afsluttes ved at bekræfte med **OK**, og det kontrolleres, om den indtastede adgangskode er gyldig.
- 4. Den aktuelle brugerstatus vises med det passende symbol i statuslinjen ( $\rightarrow$  "Fig. 16") øverst til højre.

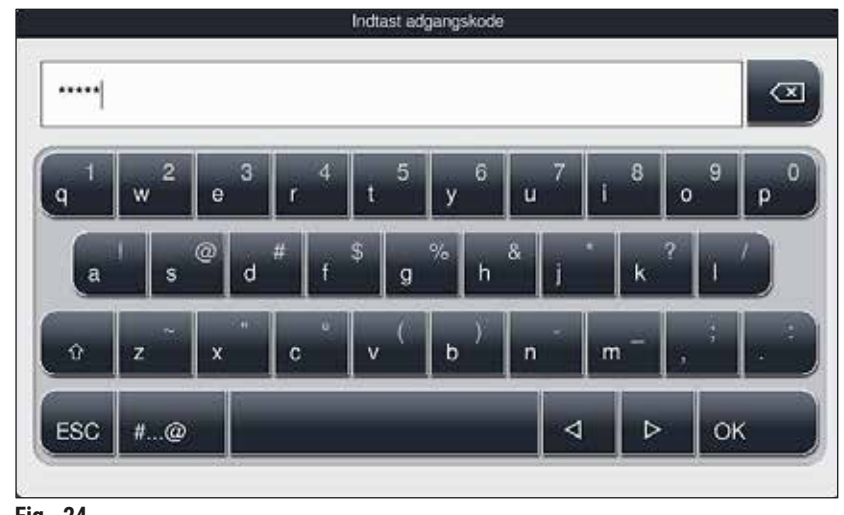

<span id="page-42-0"></span>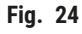

# **Bemærk**

De adgangskode, som er konfigureret fra fabrikken, bør ændres ved første konfiguration.

Du ændrer supervisor-adgangskoden på følgende måde:

- 1. Du ændrer adgangskoden ved at trykke på knappen **Skift adgangskode** (→ ["Fig. 23‑](#page-41-0)2") og indtaste den gamle adgangskode.
- 2. Derefter indtaster du den nye adgangskode to gange på tastaturet og bekræfter med **OK**.

# **Bemærk**

En adgangskode skal være på mindst 4 tegn og kan have op til 16 tegn.

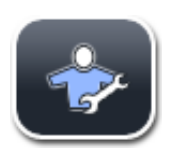

# **Servicetekniker:**

Serviceteknikeren har adgang til systemfiler og kan udføre grundlæggende indstillinger og tests.

# **5.7 Grundlæggende indstillinger**

# **Bemærk**

Nogle af indstillingerne, f.eks. den første konfiguration af instrumentet, kan kun udføres i Supervisortilstand ( $\rightarrow$  S. 43 [– Du aktiverer supervisor-tilstand på følgende måde:\).](#page-42-1)

Når du trykker på tandhjulssymbolet (→ "Fig. 25-1"), åbnes menuen Indstillinger (→ "Fig. 25"). De grundlæggende indstillinger af instrumentet og softwaren kan konfigureres i denne menu.

- Når du berører et symbol  $(\rightarrow$  "Fig. 25-2"), markeres det og fremhæves med rødt.
- I højre område af skærmen vises vinduet med de pågældende indstillinger.
- De enkelte undermenuer beskrives i det følgende.

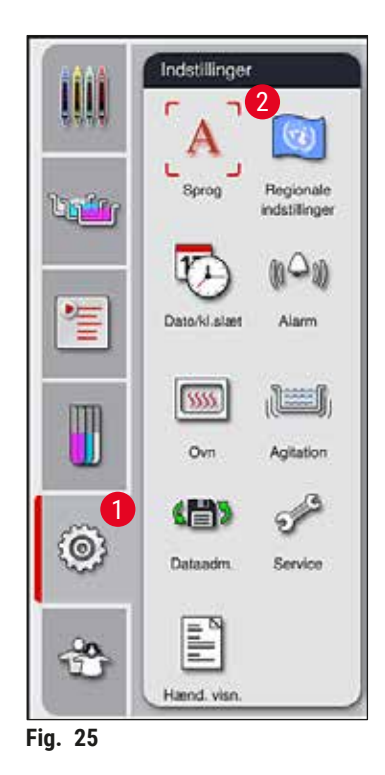

#### **5.7.1 Sprogindstillinger**

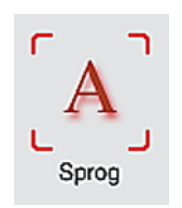

<span id="page-43-0"></span>• Menuen til valg af sprog vises ved at trykke på symbolet for **Sprog** (→ ["Fig. 25‑](#page-43-0)2"). Denne menu indeholder en oversigt over alle sprog, som er installeret i instrumentet, og giver mulighed for at vælge det ønskede brugerfladesprog.

- Vælg det ønskede sprog, og bekræft ved at trykke på knappen **Gem**.
- Skærmvisningen, informationsmeddelelser og tekster vises straks på det aktuelt konfigurerede sprog.

### **Bemærk**

En supervisor eller Leica-servicetekniker kan tilføje andre sprog ved hjælp af Import ( $\rightarrow$  S. 50 – 5.7.7 [Dataadministration\).](#page-49-0)

Grundlæggende visningsindstillinger ( $\rightarrow$  "Fig. 26") kan konfigureres i denne menu.

#### **5.7.2 Regionale indstillinger**

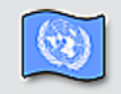

Regionale indstillinger

#### **Temperaturenhed**

• Konfigurer temperaturenheden  $(\rightarrow$  "Fig. 26-1") i celsius eller fahrenheit. Dette gør du ved at anbringe skyderen på den ønskede enhed.

#### **Tidsformat**

• Visningen af klokkeslættet ( $\rightarrow$  "Fig. 26-2") kan ændres fra 24-timers visning til 12-timers visning (a.m. = formiddag/p.m. = eftermiddag) ved hjælp af skyderen.

#### **Datoformat**

- Konfigurer datovisningen ( $\rightarrow$  "Fig. 26-3") til internationalt, ISO- eller US-format ved at trykke på den passende alternativknap ved siden af det format, der er vist som eksempel.
- Den aktiverede indstilling markeres med en rød kant  $(\rightarrow$  "Fig. 26-4").
- Tryk på knappen **Gem** for at gemme indstillingerne.

<span id="page-44-0"></span>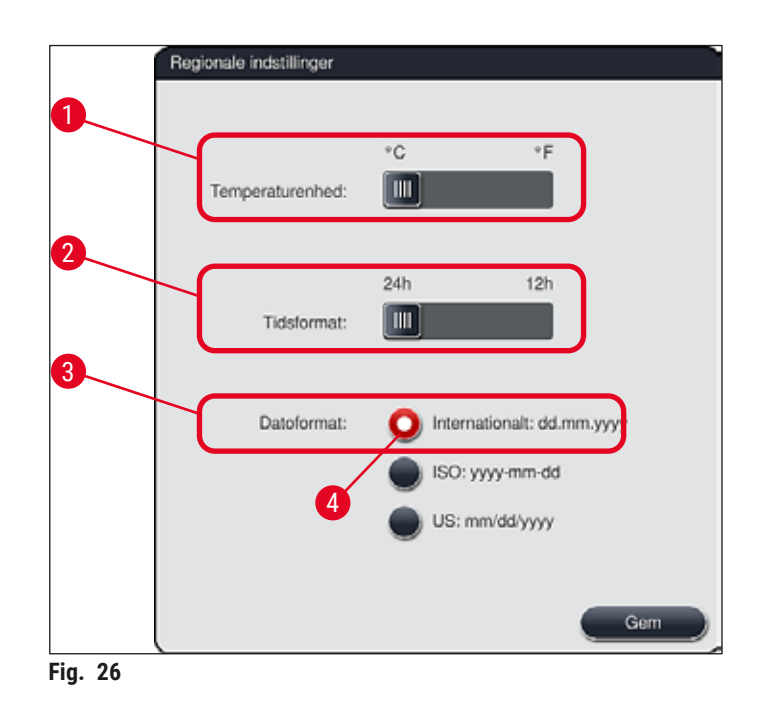

### **5.7.3 Dato og klokkeslæt**

**Bemærk** 

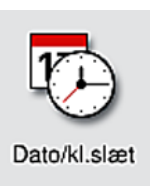

Du kan konfigurere den aktuelle dato og det lokale klokkeslæt i denne menu  $(\rightarrow$  "Fig. 27") ved at dreje de enkelte hjul.

I 12-timers visningen, vises a.m. (formiddag) og p.m. (eftermiddag) under timetallene for at muliggøre en korrekt indstilling.

Klokkeslættet og datoindstillingerne kan ikke afvige mere end 24 timer fra den systemtid, som blev konfigureret på fabrikken.

• Tryk på knappen **Gem** for at gemme indstillingerne.

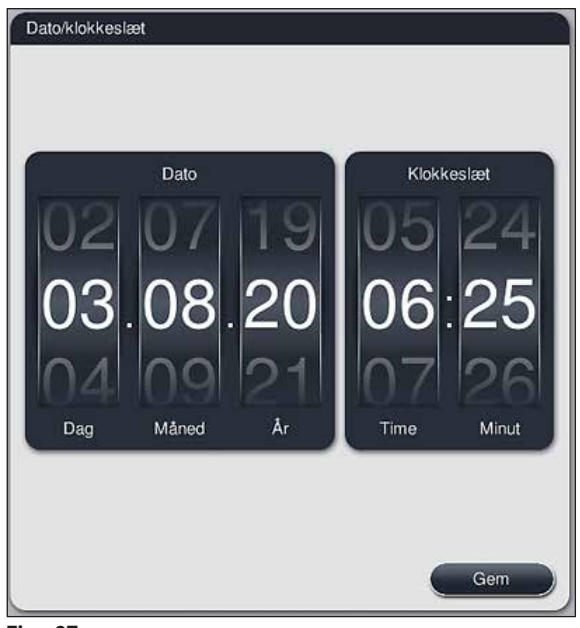

<span id="page-45-0"></span>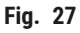

# **5.7.4 Menu for alarmtoner – fejl- og signaltoner**

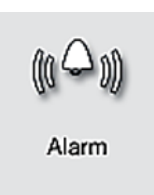

Denne menu kan bruges til at vælge alarm- og signaltoner, justere lydstyrken og kontrollere deres funktion ( $\rightarrow$  "Fig. 28-6").

Den aktuelle indstilling for alarm- og signaltoner vises efter åbning af menuen.

#### $\Lambda$ **Advarsel**

- Efter start af instrumentet afspilles der en alarmlyd. Hvis dette ikke sker, må instrumentet ikke anvendes. Dette beskytter præparaterne og brugeren. I så fald skal du kontakte den ansvarlige Leica-serviceafdeling.
- De akustiske alarmlyde kan ikke deaktiveres. Den minimalt konfigurerbare værdi for lydstyrken er 2. Maksimumværdien er 9.

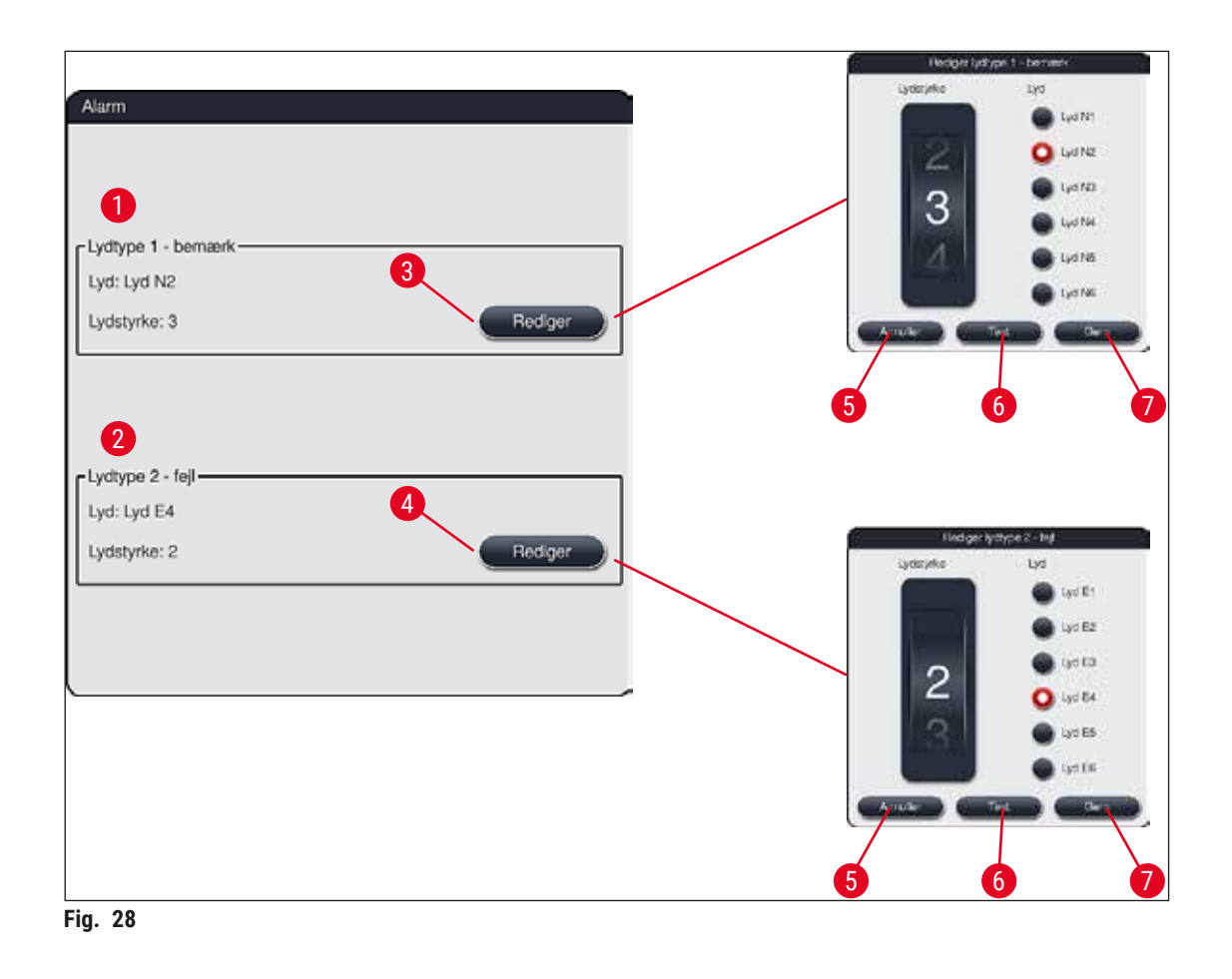

<span id="page-46-0"></span>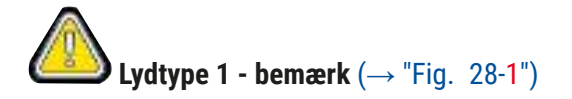

Der udsendes signaltoner, hvis der vises advarsler eller henvisninger på skærmen. Du kan vælge mellem 6 lyde. Du kan ændre indstillingerne ved at trykke på knappen **Rediger** (→ ["Fig. 28‑](#page-46-0)3"). Lydstyrken kan justeres trinvist ved at dreje hjulet (0 til 9).

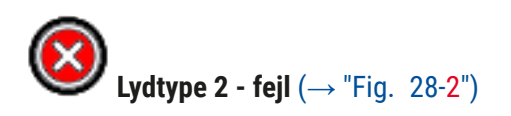

Der udsendes alarmlyde, hvis der vises en fejlmeddelelse på skærmen. Dette kræver omgående indgreb fra brugeren. Du kan vælge mellem 6 lyde. Du kan ændre indstillingerne ved at trykke på knappen **Rediger**  $(→ "Fig. 28-4").$ 

- Lydstyrkeindstillingen for alarmlyde justeres med hjulet **Lydstyrke**. Der er seks forskellige lyde til rådighed til alarmtyperne. Knappen Test (→ "Fig. 28-6") kan bruges til at lytte til den pågældende lyd.
- Tryk på knappen **Gem** (→ ["Fig. 28‑](#page-46-0)7") for at gemme indstillingerne. Knappen **Annuller** (→ ["Fig. 28‑](#page-46-0)5") anvendes til at lukke valgvinduet uden at anvende indstillingerne.

#### **5.7.5 Ovnindstillinger**

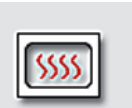

Ovnens temperatur og dens driftstilstand kan konfigureres i menuen for ovnindstillingerne ( $\rightarrow$  "Fig. 29"). De aktuelle ovnindstillinger vises, efter at menuen er åbnet.

Ofen

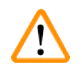

# **Advarsel**

Ændring af ovntemperaturen kan potentielt påvirke farvningsresultatet. En ovntemperatur, som er indstillet for højt, kan have en negativ effekt på prøven.

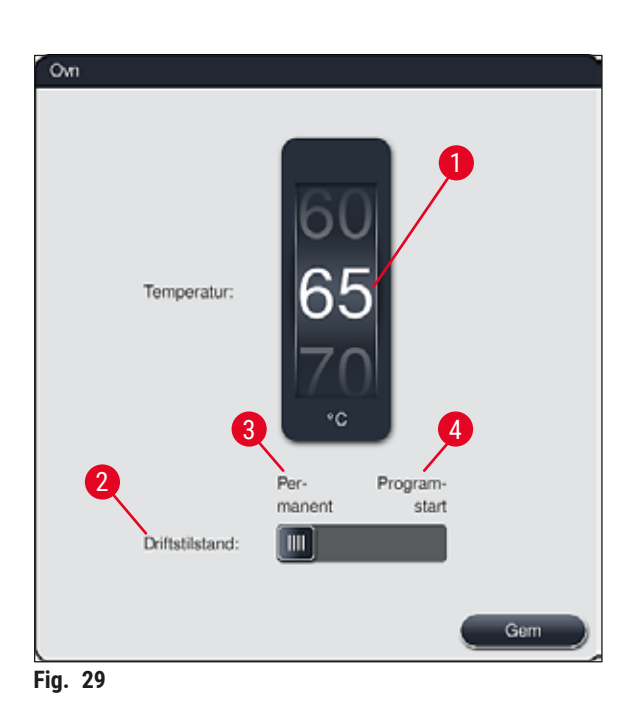

#### <span id="page-47-0"></span>**Temperatur:**

Når du drejer hjulet (→ "Fig. 29-1"), indstilles ovnens ønskede temperatur fra 40 °C til 70 °C i trin a 5 °C.

### **Driftstilstand:**

For driftstilstanden ( $\rightarrow$  "Fig. 29-2") kan du vælge mellem:

- Opvarmning af ovnen ved start af et program (→ ["Fig. 29‑](#page-47-0)4") (**Programstart**) eller
- Start af ovnen, når instrumentet tændes (→ ["Fig. 29‑](#page-47-0)3") (**Permanent**).
- Skyderen kan flyttes til den passende position for at ændre indstillingerne.
- Tryk på knappen **Gem** for at gemme indstillingerne.

# **Bemærk**

- Operatørtilstanden **Supervisor**, som er beskyttet med adgangskode, skal anvendes for at gemme ændringerne. I den enkle brugertilstand er knappen **Gem** grå og inaktiv.
- Hvis der er blevet integreret Leica-farvningsprogrammer i badlayoutet ( $\rightarrow$  S. 77 5.9.9 Udførelse [af badlayoutet\)](#page-76-0), kan temperaturindstillingen ikke ændres. Du finder standardtemperaturen i informationsmaterialet, som følger med Leica-reagenssættet.

# **Advarsel**

- Vi anbefaler, at indstillingen **Permanent** anvendes, for at forhindre gentagne venteperioder, fordi ovnen skal opvarmes.
- Den indstillede ovntemperatur kan på grund af de omgivende forhold midlertidigt afvige fra den indstillede værdi med –8 °C til +5 °C. Derfor skal der ved ekstra følsomme præparater tages hensyn til den indstillede temperatur (f.eks. ved at reducere den indstillede temperatur med 5 °C og forlænge ovntrinnet tilsvarende).

#### **5.7.6 Bevægelseshastighed - op/ned-bevægelse (agitation)**

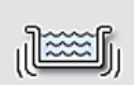

I menuen **Agitation** (→ ["Fig. 30"\)](#page-49-1) justeres hastigheden på op/ned-bevægelsen af holderammen til stativet. Stativhåndtagene ligger på holderammen, som bevæger sig op og ned under farvningsprocessen (agitation).

Agitation

Den aktuelle indstilling vises, efter at menuen er åbnet.

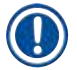

# **Bemærk**

Agitation hjælper med at blande de påfyldte reagenser under igangværende farvningsprocesser. Brugertilstanden **Supervisor**, som er beskyttet med adgangskode, er nødvendig til justering af bevægelseshastigheden (agitation).

# **Hastighed:**

Ved at dreje på hjulet Hastighed (→ "Fig. 30-1") kan du konfigurere agitationsfrekvensen i 5 trin (0= agitation deaktiveret, 5= maksimumhastighed). Højere værdier betyder højere agitationsfrekvens.

Tryk på knappen **Gem** for at gemme indstillingerne.

# **Bemærk**

- Agitationshastigheden for brugerdefinerede programmer kan kun ændres, hvis der ikke er noget valideret Leica-program aktivt. Hvis det er tilfældet, vises hjulet med sort og er aktivt.
- Agitationen er indstillet på forhånd (fast) for validerede Leica-programmer (se brugsanvisningen for Leica-reagenssæt). Hjulet er gråt og inaktivt.

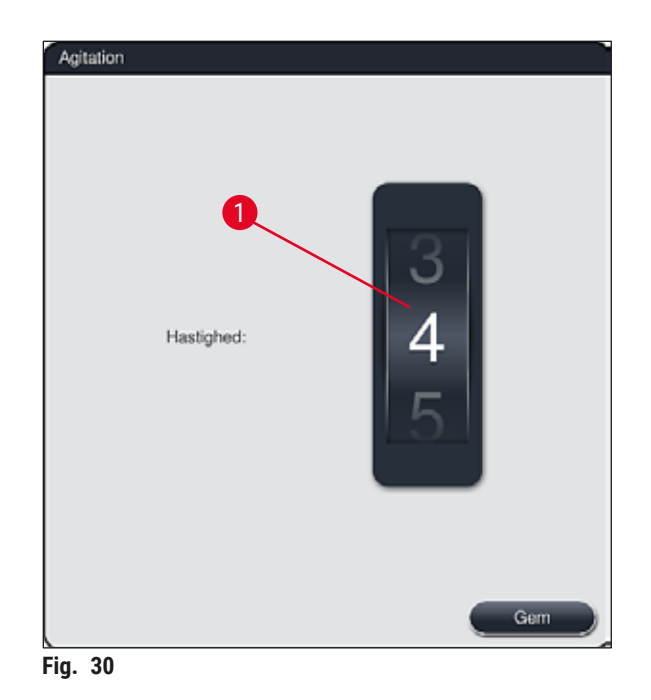

#### **5.7.7 Dataadministration**

<span id="page-49-0"></span>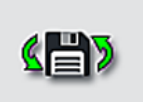

Dataadm.

<span id="page-49-1"></span>I menuen **Dataadministration** (→ ["Fig. 31"\)](#page-50-0) kan dataene, indstillingerne og hændelsesloggerne (logfiler) eksporteres og importeres. Der skal bruges en USBmemorystick, tilsluttet til en af USB-portene på instrumentets forside  $(\rightarrow$  "Fig. 1-7"), til al eksport og import (undtagen til fjernopdateringer af software).

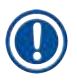

# **Bemærk**

USB-memorysticken skal være formateret som FAT32.

### **Brugereksport**  $(\rightarrow$  "Fig. 31-1")

Funktionen **Brugereksport** anvendes til at gemme information på en tilsluttet USB-memorystick  $(\rightarrow$  "Fig. 1-7"):

- En **zip**-fil med hændelsesloggerne for de seneste 30 arbejdsdage og **RMS**-information i CSV-format
- En pdf-fil med alle brugerdefinerede programmer, aktive programmer, brugervalgte indstillinger af Leicaprogrammer, badlayout og reagensliste.
- En krypteret **lpkg**-fil, som indeholder alle brugerdefinerede programmer og reagenslisten.

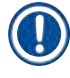

### **Bemærk**

**lpkg**-filen kan ikke åbnes og ses af brugeren.

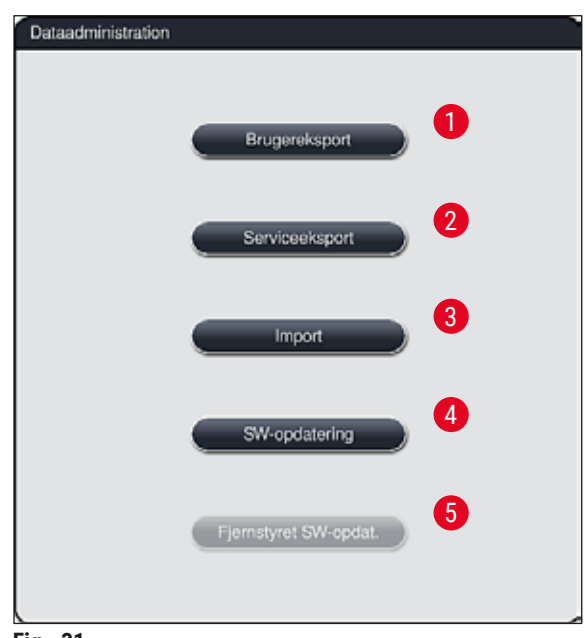

<span id="page-50-0"></span>**Fig. 31** 

De brugerdefinerede programmer og reagenslisten kan overføres til en anden HistoCore SPECTRA ST med identisk konfiguration via funktionen Import  $(\rightarrow$  "Fig. 31-3").

- Informationsmeddelelsen **Brugerdata eksporteres...** vises under dataeksporten.
- Informationsmeddelelsen **Eksport blev udført** viser brugeren, at dataoverførslen er afsluttet, og USBmemorysticken kan fjernes uden problemer.
- Hvis informationsmeddelelsen **Eksport blev ikke udført** vises, er der opstået en fejl (f.eks. er USBmemorysticken blevet fjernet for hurtigt). Hvis det er tilfældet, skal eksportprocessen udføres igen.

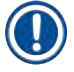

### **Bemærk**

Efter at konfigurationen er udført korrekt, anbefaler vi, at dataene eksporteres igen, så du har adgang til dem, hvis instrumentet skal konfigureres igen.

# Serviceeksport (→ "Fig. 31-2")

Funktionen **Serviceeksport** anvendes til at gemme en **lpkg**-fil på en tilsluttet USB-memorystick  $(→ "Fig. 1-7")$ :

Den krypterede **lpkg**-fil indeholder et fordefineret antal hændelseslogger samt følgende:

- **RMS**-information Reagensdata
- 
- Brugerdefinerede programnavne Yderligere servicerelevante data
- -
- 
- 
- 

# **Bemærk**

**lpkg**-filen kan ikke åbnes og ses af brugeren.

- Når der er trykket på knappen **Serviceeksport**, åbnes der en valgmenu, hvor brugeren kan vælge det ønskede antal dataposter, som skal eksporteres (5, 10, 15 eller 30 dage).
- Tryk på **OK** for at bekræfte valget.
- Informationsmeddelelsen **Servicedata eksporteres...** vises under dataeksporten.
- Informationsmeddelelsen **Eksport blev udført** viser brugeren, at dataoverførslen er afsluttet, og USBmemorysticken kan fjernes uden problemer.
- Hvis informationsmeddelelsen **Eksport blev ikke udført** vises, er der opstået en fejl (f.eks. er USBmemorysticken blevet fjernet for hurtigt). Hvis det er tilfældet, skal eksportprocessen udføres igen.

### **Import**  $(\rightarrow$  "Fig. 31-3")

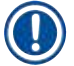

- **Bemærk**
- Brugertilstanden **Supervisor**, som er beskyttet med adgangskode, er nødvendig ved import.
- Hvis der findes én eller flere filer i valgdialogboksen, kan du tilknytte lagringsdatoen og instrumentets serienummer ved hjælp af filnavnet. Vælg den fil, som du ønsker at importere, og tryk på **OK** i den efterfølgende informationsmeddelelse på skærmen.
- Instrumentets software sikrer, at der ikke overskrives eksisterende Leica-programmer eller reagenser under dataimporten (programmer og reagenser). Forkortelser for programmer og reagenser samt reagensnavne, der anvendes flere gange, erstattes automatisk af en pladsholder, eller der tilføjes en pladsholder til dem. I tilfælde af farver på objektglashåndtag, der anvendes flere gange, indstilles farven på det importerede program til hvid.

Farve på objektglashåndtag:

• Hvis der importeres et program, hvor farven på objektglashåndtaget allerede er tilknyttet et program, erstattes denne farve med hvid ved importen.

Forkortelse for programnavn:

- Hvis der skal importeres et program, som har en forkortelse, der allerede anvendes til et eksisterende program, erstatter softwaren automatisk denne forkortelse med en pladsholder. Det komplette programnavn forbliver det samme.
- Forkortelse for det eksisterende program: PAS
- Ændret forkortelse for det importerede program: +01

Reagensnavn og forkortelse for reagensnavn:

- Hvis der importeres et reagens, som allerede har et navn og/eller en forkortelse, som allerede anvendes, tilføjer softwaren automatisk en pladsholder ("\_?").
- Eksisterende reagensnavn: 100 % Alcohol Dehyd 1 S
- Ændret reagensnavn på den importerede reagens: 100 % Alcohol Dehyd 1 S\_?
- Eksisterende forkortelse: 100Dhy 1S
- Ændret forkortelse for den importerede reagens: 100Dhy 1+01

Importerede programmer og reagenser kan integreres i badlayoutet, selv med pladsholdere. De kan omdøbes senere.

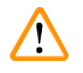

# **Advarsel**

Ved import af data fra en USB-memorystick overskrives og erstattes alle brugerdefinerede programmer og reagenser, som tidligere var gemt på instrumentet, af de importerede data. Det er ikke muligt at vælge individuelle filer til importen! Leica anbefaler, at denne funktion kun anvendes til import af sikkerhedskopier eller installation af endnu en HistoCore SPECTRA ST med de samme parametre.

Funktionen **Import** gør det muligt at importere data fra det krypterede program og reagenslisten, yderligere validerede Leica-programmer og yderligere sprogpakker fra en tilsluttet USB-memorystick.

Disse data kan også anvendes til at udstyre en anden HistoCore SPECTRA ST med de samme data ved hjælp af eksport/import-funktionen.

- For at gøre dette skal du indsætte USB-memorysticken med de tidligere eksporterede data i en af USBportene på instrumentets forside  $(\rightarrow$  "Fig. 1-7").
- Vælg derefter funktionen **Import**. Dataene importeres.
- En informationsmeddelelse bekræfter, at dataene er importeret korrekt.

# **Advarsel**

Generelt skal der oprettes et nyt badlayout ved brug af funktionen **Import** (og ved import af et nyt Leica-farvningsprogram). Alle Leica-reagenser, som aktuelt befinder sig i instrumentet, udløber og skal erstattes af et nyt, passende Leica-reagenssæt.

# **SW-opdatering**  $(\rightarrow$  "Fig. 31-4")

Hvis der er softwareopdateringer og yderligere sprogpakker til rådighed, kan disse køres eller installeres på følgende måde i brugertilstanden **Supervisor** eller af en servicetekniker autoriseret af Leica.

#### Udførelse af softwareopdatering

- 1. Kopiér filen til softwareopdatering over på en USB-memorystick, der er formateret med FAT32.
- 2. Sæt USB-memorysticken ind i en af de to USB-porte ( $\rightarrow$  "Fig. 1-7") på instrumentets forside.
- 3. Derefter skal du gå til menuen **Dataadministration** og klikke på **SW-opdatering** (→ ["Fig. 31‑](#page-50-0)4").
- 4. Softwareopdateringen startes.
- $\checkmark$  En informationsmeddelelse fortæller brugeren, når opdateringen er afsluttet korrekt.

# ⁄Ņ

#### **Advarsel**

Hvis opdateringen ikke kan udføres korrekt, fortælles dette til brugeren. Hvis årsagen ikke kan ses, skal du kontakte en ansvarlig Leica-serviceafdeling.

#### **Bemærk**

Laboratoriespecifikke indstillinger slettes ikke, når du opdaterer softwaren til HistoCore SPECTRA ST. Efter en softwareopdatering skal det kontrolleres, om instrumentet fungerer korrekt.

#### **Fjernstyret SW-opdatering (→ "Fig. 31-5")**

Denne funktion er deaktiveret i øjeblikket.

#### **5.7.8 Serviceadgang**

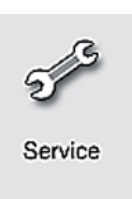

Denne menu (→ "Fig. 32") giver Leica-autoriserede serviceteknikere adgang til tekniske funktioner til diagnose og reparationer på HistoCore SPECTRA ST.

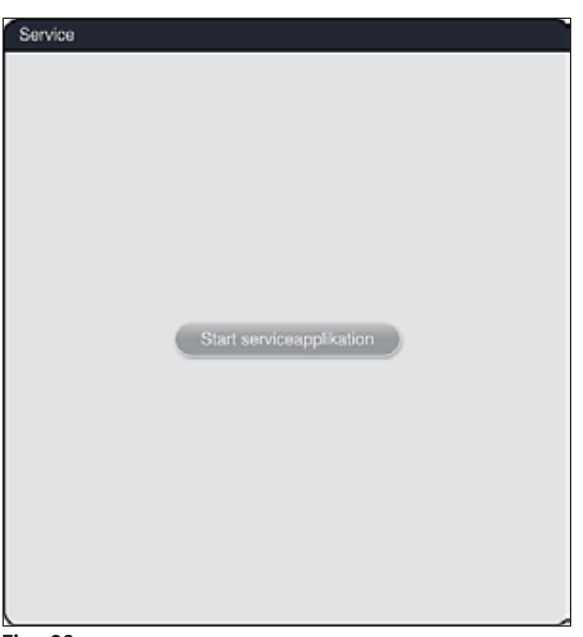

<span id="page-54-0"></span>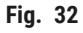

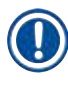

#### **Bemærk**

Adgangen til servicesoftwaren er låst for alle andre brugergrupper.

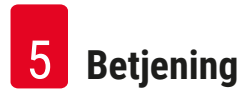

#### **5.7.9 Hændelsesvisning**

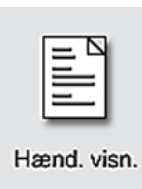

Der oprettes en separat logfil for hver dag, instrumentet har været tændt. Denne fil kan åbnes ved at vælge filen DailyRunLog i menuen Hænd. visn. (→ "Fig. 33").

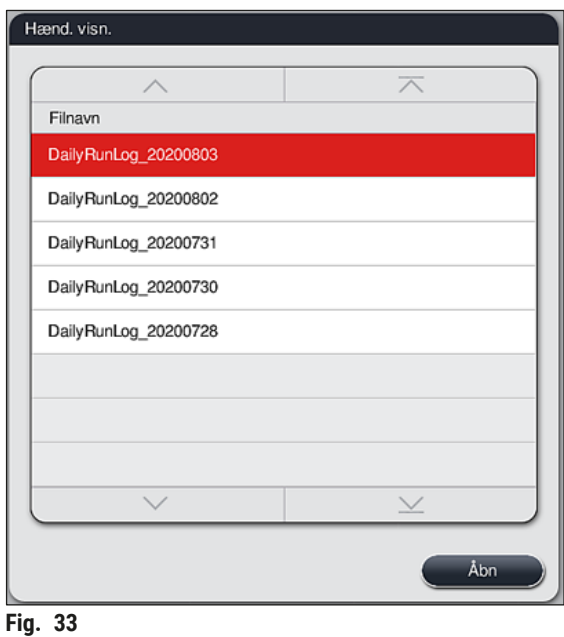

<span id="page-55-0"></span>• I menuen **Hænd. visn.** kan du vælge en hændelseslogfil fra en liste med tilgængelige logfiler og åbne den ved at trykke på knappen **Åbn**.

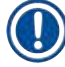

# **Bemærk**

Filnavnet suppleres ved at tilføje den pågældende oprettelsesdato i ISO-format, som gør organiseringen lettere. Filen oprettes på det konfigurerede sprog.

- Alle hændelsesposter begynder med et tidsmærke  $(\rightarrow$  "Fig. 34-1"), som angiver dato og klokkeslæt for oprettelsen af posten.
- Titellinjerne i hændelsesvisningen angiver også serienummeret  $(\rightarrow$  "Fig. 34-2") og den aktuelt installerede softwareversion ( $\rightarrow$  "Fig. 34-3") for HistoCore SPECTRA ST.
- Du kan rulle op og ned i listen og logfilen med pileknapperne ( $\rightarrow$  "Fig. 34-4"). Når du trykker på venstre knap kan du rulle gennem hændelsesvisningen side for side. Når du trykker på højre knap, går du til starten eller slutningen af hændelsesvisningen.

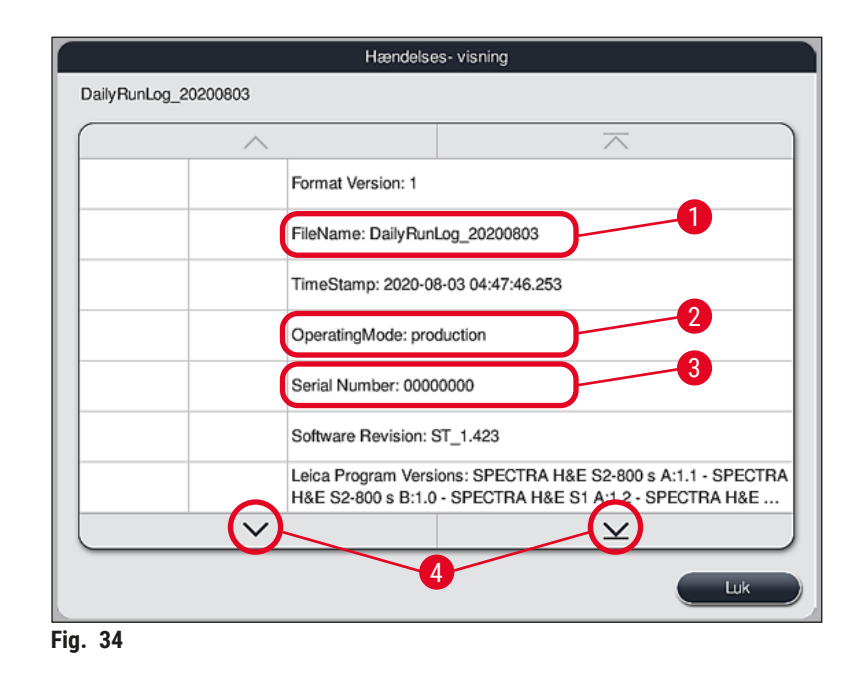

Poster i **Hændelsesvisning** er fremhævet med forskellige farver, så brugeren hurtigt kan se kritiske meddelelser. Hvis du trykker på en post på listen, vises den specifikke meddelelse på displayet.

<span id="page-56-0"></span>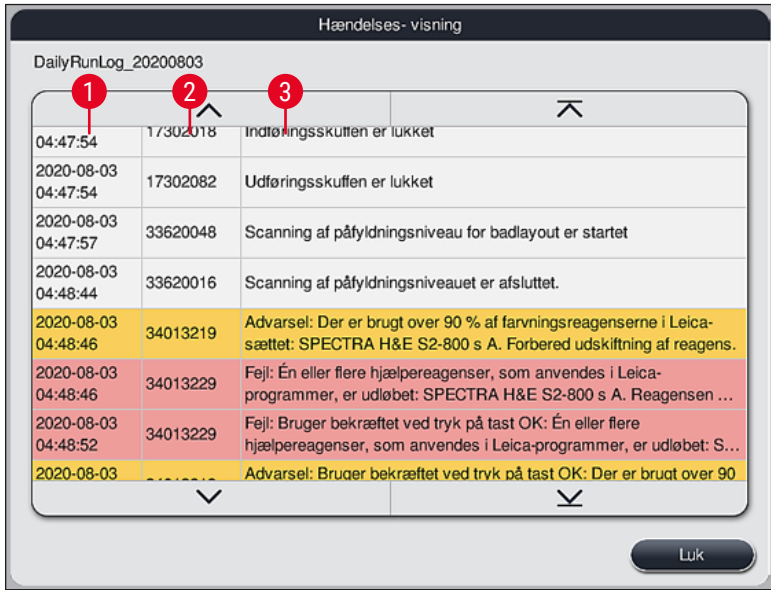

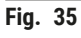

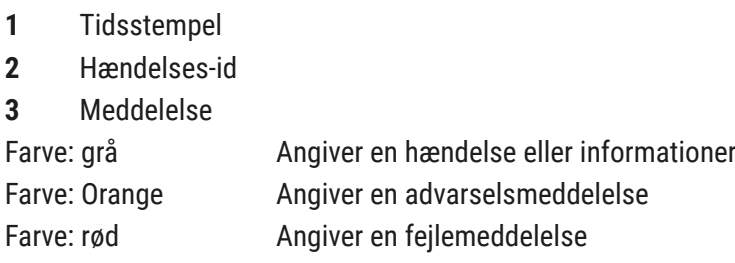

# **5.8 Reagensliste**

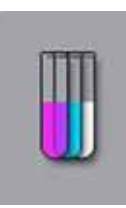

Åbn reagenslisten ved at trykke på den viste knap. Her vises alle definerede reagenser i alfabetisk rækkefølge.

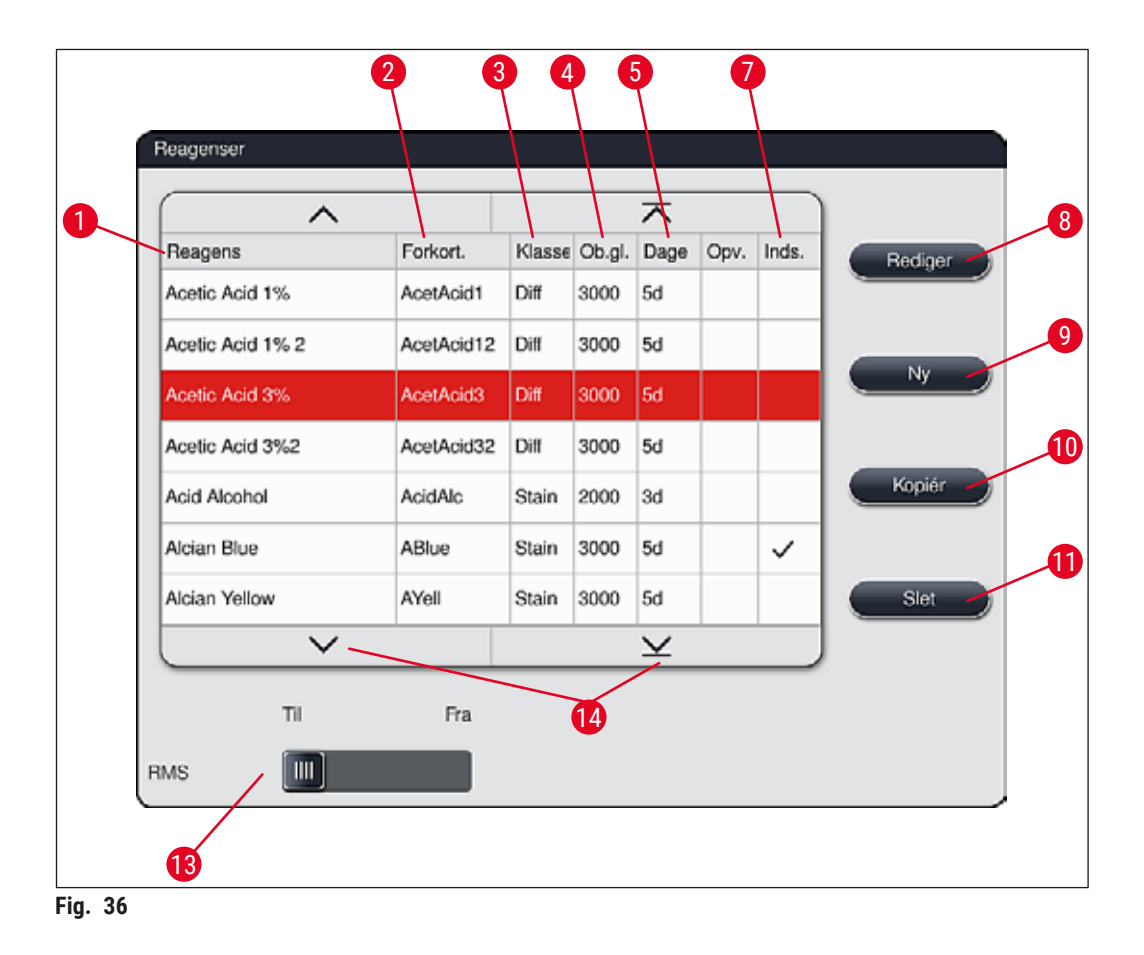

- <span id="page-57-0"></span>
- 2 Forkortelse for reagensnavnet 9 Opret nyt reagens
- 
- Maksimalt antal objektglas 11 Slet valgt reagens
- Maksimal anvendelsesperiode
- 
- 1 Reagensnavn 1 Reagensnavn 1 Reagens
	-
- Procesklasse 10 Kopiér valgt reagens
	-
	- Aktivér/deaktiver **RMS**
- Indsats til særlig farvning ja/nej 14 Du kan rulle gennem reagenslisten med piletasterne.

#### **Bemærk**

- Når instrumentet konfigureres, indeholder reagenslisten kun reagenser fra de forinstallerede Leicaprogrammer og fire fordefinerede udføringsreagenser ( $\rightarrow$  S. 70 – 5.9.5 Oprettelse eller kopiering af [et nyt farvningsprogram\).](#page-69-0)
- Yderligere reagenser kan tilføjes, og reagensernes egenskaber kan ændres efter behov på reagenslisten.
- Oprettelse og redigering af et reagens kræver "Supervisor"-tilstand. Status **Bruger** tillader kun, at der vises reagensdata.
- Reagenser, som er integreret i badlayoutet i aktive programmer, kan ikke slettes fra reagenslisten.

# **Advarsel**

- Skydekontakten **RMS**: **Til Fra** (→ ["Fig. 36‑](#page-57-0)13") gør det muligt at slå reagensadministrationssystemet =  $RMS$   $(\rightarrow$  S. 93 [– 6.3 Reagensadministrationssystem \(RMS\)\)](#page-92-0) til og fra. Dette system styrer overvågningen af reagensforbruget. Vi anbefaler altid, at man slår **RMS** til og følger vejledningerne for udskiftning af reagens. Det er ikke muligt at slå reagensovervågningen fra for Leica-farvesætreagenserne.
- Hvis de angivne intervaller ikke følges, kan farvningskvaliteten blive forringet. **RMS** fungerer kun pålideligt, hvis dataene er blevet gemt korrekt af brugeren på forhånd.
- Producenten overtager ikke ansvaret for farvningsresultaterne i tilfælde af fejl ved indtastning af reagensdataene.
- **RMS**-dataene for de reagenser, der er valideret af Leica, og deres betegnelse kan ikke redigeres af brugeren.

#### **Oprettelse af et ny reagens eller kopiering af et reagens**

**Bemærk** 

- Du kan oprette et nyt reagens med knapperne **Ny** (→ ["Fig. 36‑](#page-57-0)9") eller **Kopiér** (→ ["Fig. 36‑](#page-57-0)10").
- Oprettelse, kopiering og redigering af et reagens kræver "Supervisor"-tilstand. Status **Bruger** tillader kun, at der vises reagensdata.
- Du føjer et nyt reagens til reagenslisten ved at trykke på knappen **Ny** (→ ["Fig. 36‑](#page-57-0)9").
- Derefter åbnes indlæsningsvinduet ( $\rightarrow$  "Fig. 39"), så du kan oprette det nye reagens.

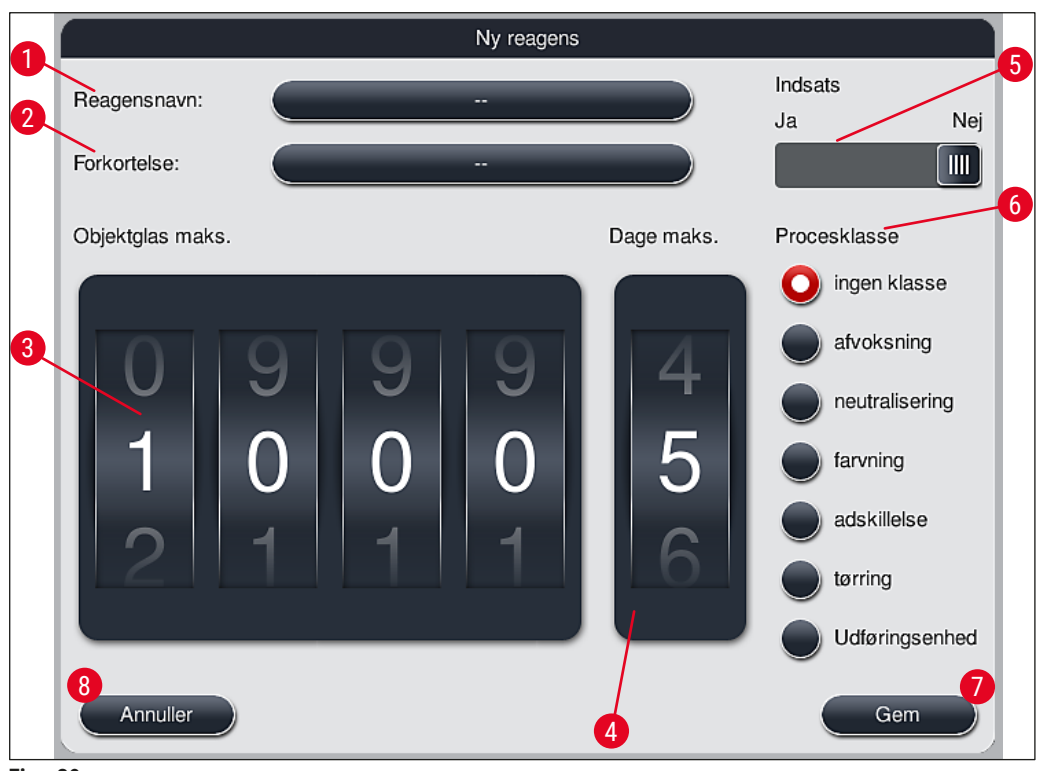

<span id="page-59-0"></span>**Fig. 39** 

### **Følgende parametre kan indlæses:**

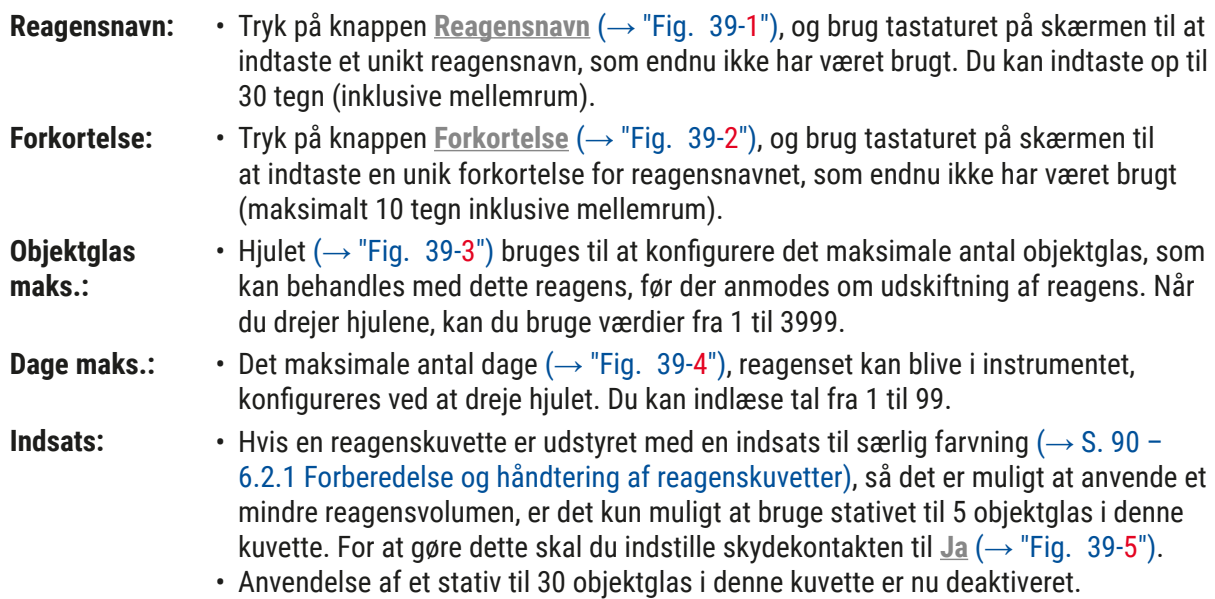

# **Advarsel**

Brug af indsatsen til særlige farvninger i en eller flere reagenskuvette(r) kræver, at der skiftes til positionen **Ja**. Hvis kontakten ikke er indstillet korrekt til den/ pågældende reagenskuvette(r), kan det medføre, at der anvendes et stativ til 30 objektglas i denne kuvette, hvilket uundgåeligt medfører en alvorlig fejl på udstyret med risiko for mistede præparater.

**Procesklasse:** • Det er nødvendigt at tilknytte reagenserne til procesklasser (→ "Fig. 39-6")  $(\rightarrow$  S, 62 [– 5.8.3 Procesklasser\)](#page-61-0), fordi det, sammen med prioritering af programmer, er påkrævet for at foretage automatisk beregning af badlayoutets individuelle positioner ( $\rightarrow$  S. 76 – 5.9.8 Prioritering af programmer for at udføre [badlayoutet\).](#page-75-0)

• Gem indlæsningerne med knappen <u>Gem</u> (→ "Fig. 39-7"), eller luk indlæsningsvinduet med knappen Annuller (→ "Fig. 39-8") uden at anvende indlæsningerne.

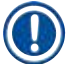

# **Bemærk**

Efter den første lagring er det ikke muligt efterfølgende at ændre en procesklasse. Reagenset kan kun slettes og derefter oprettes igen eller kopieres og derefter ændres.

#### **5.8.1 Kopiering af et reagens**

#### **Bemærk**

Hvis der skal anvendes et reagens med andre parametre i HistoCore SPECTRA ST, kan et eksisterende reagens kopieres.

- Vælg det reagens, som skal kopieres, på reagenslisten ( $\rightarrow$  "Fig. 36") ved at trykke på den og trykke på knappen **Kopiér** (→ ["Fig. 36‑](#page-57-0)10").
- Derefter åbnes indlæsningsvinduet  $(\rightarrow$  "Fig. 39"), så du kan oprette det nye reagens.
- Anvend det foreslåede reagensnavn, eller overskriv det med et nyt reagensnavn.
- Den foreslåede forkortelse kan anvendes eller overskrives med en ny forkortelse.
- Om nødvendigt kan du ændre parametrene for reagenset på samme måde eller anvende de eksisterende parametre.
- Gem indlæsningerne med knappen **Gem** (→ ["Fig. 39‑](#page-59-0)7"), eller luk indlæsningsvinduet med knappen Annuller (→ "Fig. 39-8") uden at anvende indlæsningerne.

#### **5.8.2 Ændring af RMS-dataene for et reagens**

#### **Bemærk**

Hvis der skal laves ændringer på **RMS**-dataene (**Objektglas maks.** og/eller **Dage maks.**), skal de følgende trin udføres, således at ændrede indstillinger vises korrekt i stationsoplysningerne  $(\rightarrow$  S. 99 – Fig. 76).

- Vælg det reagens, som skal ændres, på reagenslisten ( $\rightarrow$  "Fig. 36") ved at trykke på den og trykke på knappen Rediger (→ "Fig. 36-8").
- Brug hjulene til at indstille de nye værdier for **Objektglas maks.** (→ ["Fig. 39‑](#page-59-0)3") og/eller **Dage maks.** (→ ["Fig. 39‑](#page-59-0)4"), og anvend ændringerne ved hjælp af knappen **Gem**.
- Læs den følgende informationsmeddelelse, og bekræft med **OK**.
- Åbn derefter badlayoutet, og tryk her på den tilknyttede reagensstation for at vælge stationen ved at berøre skærmen.
- I de stationsoplysninger, som åbnes, skal du trykke på knappen **Opdatering af reagens**  $(→ "Fig. 76-10").$
- <span id="page-61-0"></span>• Visningen med stationsoplysningerne lukkes, og **RMS**-dataene anvendes.

# **5.8.3 Procesklasser**

#### ΛN **Advarsel**

Procesklasser skal tilknyttes korrekt, fordi der ellers er risiko for forsinkede arbejdsprocesser og svingende eller utilstrækkelige farvningsresultater.

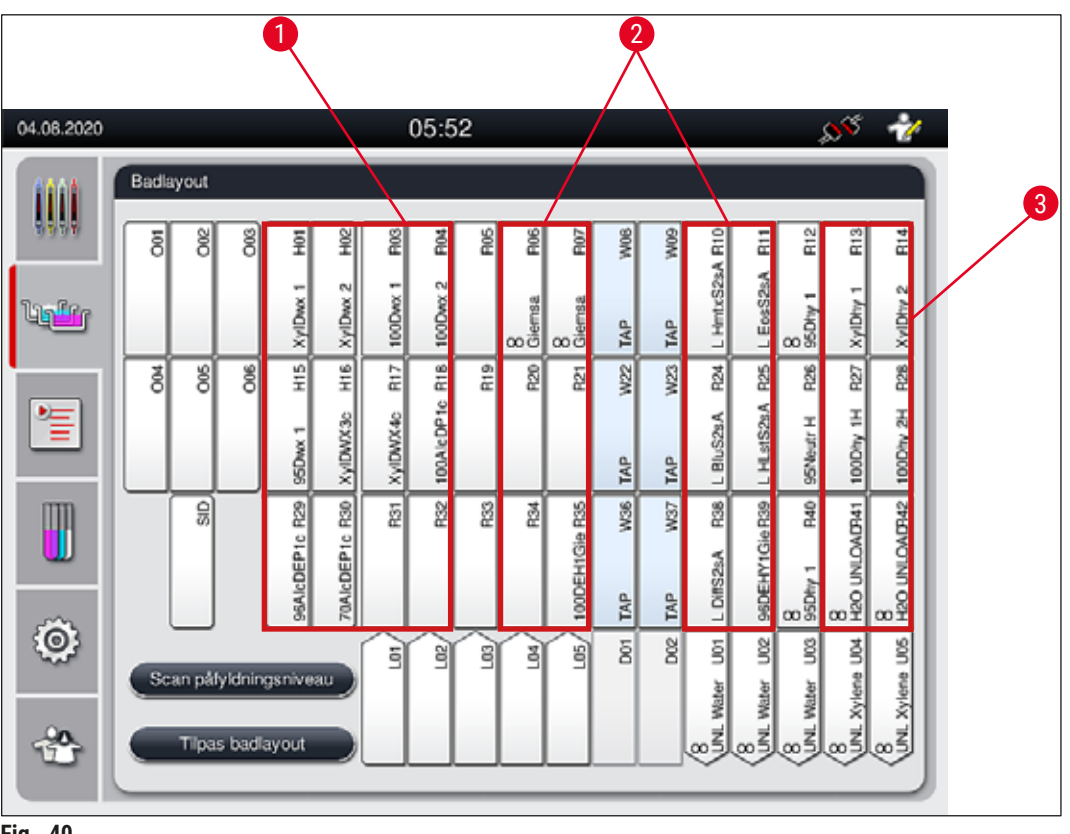

- <span id="page-61-1"></span>**Fig. 40**
- 1 Det foretrukne område til afvoksning af reagenser er venstre side af badlayoutet.
- 2 Det foretrukne område til farvningsopløsninger eller adskillelsesopløsninger er de to rækker til venstre og højre for skyllevandsstationerne.
- 3 Det foretrukne område til tørring af reagenser er højre side af badlayoutet.

# **Bemærk**

Der kan ikke programmeres to (skyllevandstrin til destilleret vand eller omvendt). Hvis programtrinnenes rækkefølge skal afvikles på denne måde, skal et af trinnene defineres som et reagens, der er tilknyttet til en procesklasse (f.eks. neutralisering).

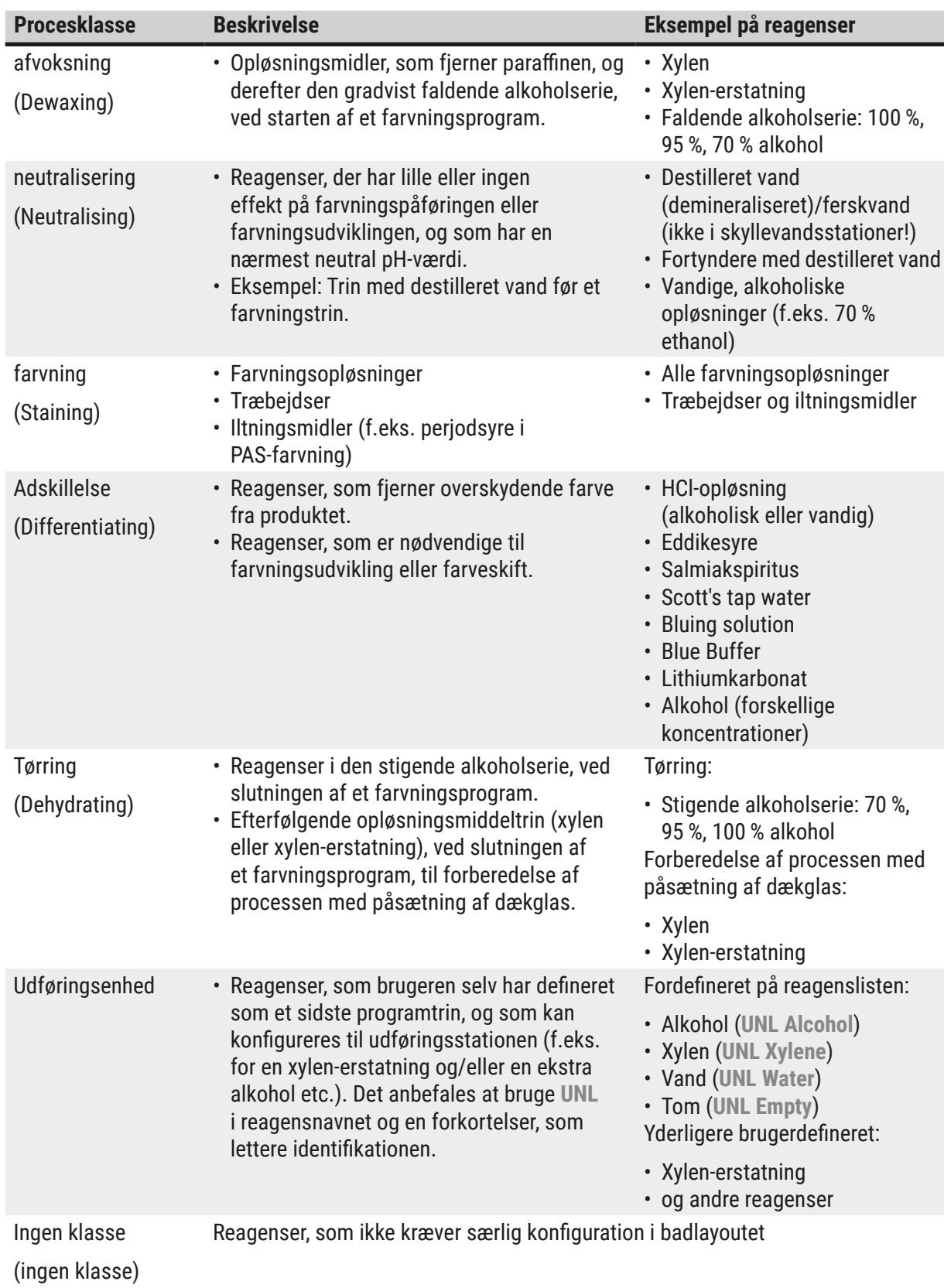

# **Advarsel**

Vær opmærksom på følgende ved forberedelse af processen med påsætning af dækglas:

• Opløsningsmidlet, som anvendes i slutningen af programmet og i den efterfølgende behandling, skal være kompatibelt med monteringsmidlet.

# **Bemærk**

Den korrekte konfiguration af procesklasserne er nødvendig for beregning af det optimale badlayout og forhindring af lange transportveje og -tider.

De grundlæggende regler for automatisk oprettelse af badlayoutet er:

- Overførslen fra venstre kuvettefelt til højre kuvettefelt skal så vidt muligt ske via en skyllevandsstation.
- Programmer, som ikke indeholder en skyllevandsstation som trin, bruger den tørre overføringsstation til denne overførsel.
- Farvningsreagenser, som kræver et efterfølgende skyllevandstrin, anbringes ved siden af skyllevandskuvetterne ( $\rightarrow$  "Fig. 40").
- Reagenser, som er tilknyttet **ingen klasse** som procesklasse, sættes på en vilkårlig position under den automatiske oprettelse af badlayoutet.
- I stedet for tilknytningen til **Ingen klasse** anbefaler vi, at disse reagenser enten tilknyttes til procesklassen **Adskillelse** eller **Neutralisering**, således at der kan tages hensyn til tilstødende stationer i badlayoutet for serier af programtrin.

#### **5.9 Farvningsprogrammer**

<span id="page-64-1"></span>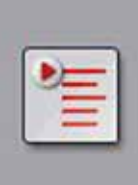

Listen over farvningsprogrammer, som er installeret på HistoCore SPECTRA ST åbnes ved at trykke på knappen **Programmer**.

Der skelnes mellem to typer farvningsprogrammer:

- Forinstallerede Leica-farvningsprogrammer ( $\rightarrow$  S. 67 5.9.2 Leica[farvningsprogrammer \(forinstallerede\)\)](#page-66-0)
- [Brugerdefinerede](#page-69-1) farvningsprogrammer ( $\rightarrow$  S. 70 5.9.4 Brugerdefinerede [farvningsprogrammer\)](#page-69-1)

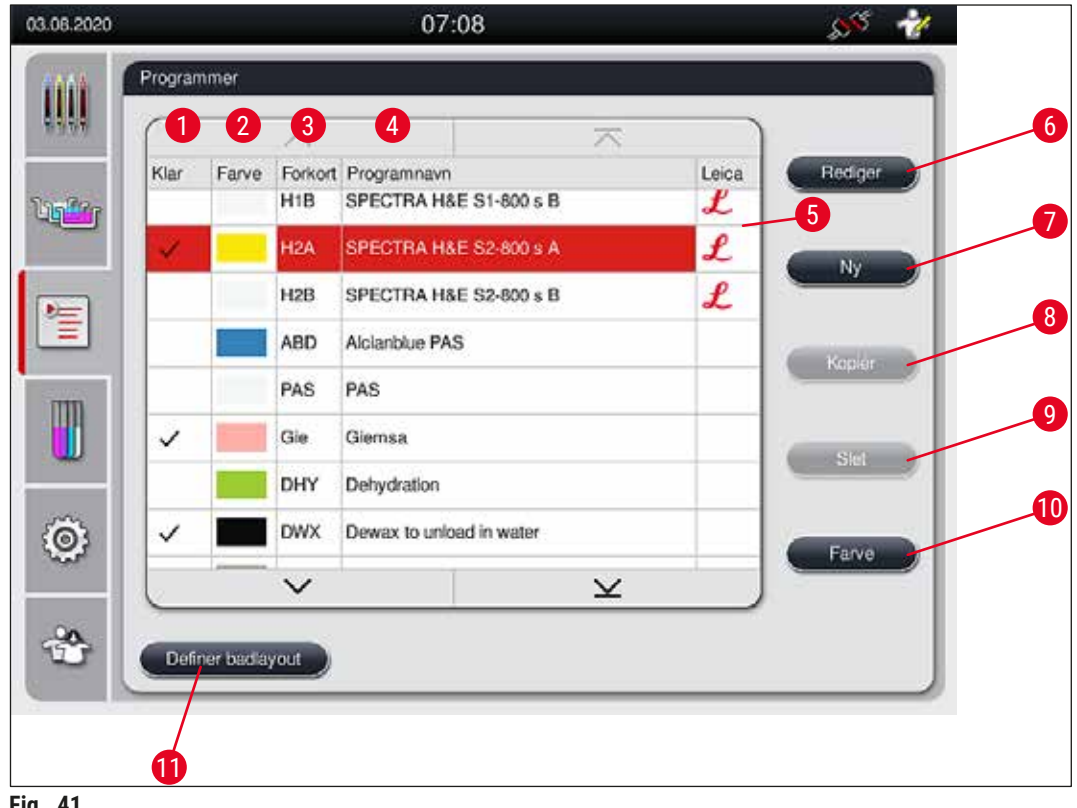

<span id="page-64-0"></span>**Fig. 41** 

- Et flueben i denne kolonne betyder, at der tages hensyn til programmet i det aktuelle badlayout.
- Tilknyttet programfarve
- Programforkortelse
- Programnavn
- Forinstalleret Leica-program
- Rediger program
- Opret et nyt program
- Kopiér valgt program
- Slet valgt program
- Tilknyt en farve til det valgte program
- Definer badlayout

**5.9.1 Tilknytning af et stativhåndtags farve til et farvningsprogram**

# <span id="page-65-1"></span>**Bemærk**

Der skal tilknyttes en stativhåndtagsfarve til hvert program. Tilknytning af stativhåndtagsfarver til programmet kræver brugerstatus **Supervisor**.

- Du tilknytter et stativhåndtags farve til et program ved at trykke på det pågældende program på programlisten ( $\rightarrow$  "Fig. 41") for at vælge det.
- Når du trykker på knappen Farve (→ "Fig. 41-10"), vises der et valgfelt (→ "Fig. 42"), hvor du kan knytte stativhåndtagets farve til det valgte program.

<span id="page-65-0"></span>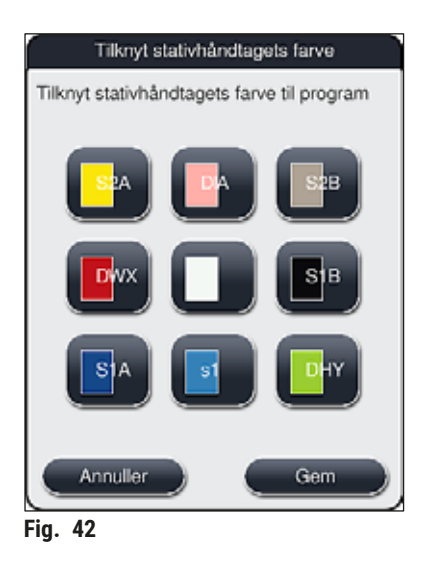

# **Bemærk**

Alle de farver, som er til rådighed, er vist på (→ "Fig. 42"). Hvis der vises en forkortelse i farvefeltet, er denne farve allerede tilknyttet til et program.

Hvis du vælger en farve, som allerede er tilknyttet, åbnes der en dialogboks med en bekræftelsesdialogboks, der viser, at den eksisterende tilknytning annulleres. Dette kan bekræftes med **OK** eller annulleres med **Annuller**.

- Vælg en farve, som ikke er blevet tilknyttet tidligere.
- **Gem** anvendes til at tilknytte farven og lukke dialogboksen.
- **Annuller** anvendes til at lukke dialogboksen uden at anvende ændringerne.

# **Bemærk**

Hvis der ikke er tilstrækkeligt mange stativhåndtag til rådighed i en farve, kan du bruge et stativhåndtag i hvidt, den såkaldte **JOKER**-farve.

Når du indsætter et stativ med et hvidt håndtag, åbnes der et programvalgvindue, hvor en farve, som er aktiveret i badlayoutet, kan tilknyttes til det hvide håndtag blot for dette program.

Hvis overføringsstationen er defineret som den sidste station i det konfigurerede program, skal det hvide stativ også konfigureres til et passende parametersæt for dækglasmonteringen i HistoCore SPECTRA CV. Brugeren bliver også opfordret til at gøre dette i et parametervalgvindue.

<span id="page-66-0"></span>Når det valgte program afsluttes, udløber tilknytningen igen.

### **5.9.2 Leica-farvningsprogrammer (forinstallerede)**

### **Betegnelse for reagenssættene**

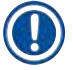

# **Bemærk**

I det følgende afsnit kaldes de HistoCore SPECTRA ST-farvningssystemer og -programmer, som produceres af Leica, forenklet, i overensstemmelse med brugerfladen, for Leica-reagenssæt og Leica-farvningsprogrammer.

Du kan købe Leica-farvningsprogrammer hos det ansvarlige Leica-salgsselskab.

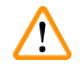

# **Advarsel**

Brugsanvisningen, som følger med Leica-reagenssættene, indeholder vigtige oplysninger om de forindstillede værdier, logger og nødvendige ændringer af badlayoutet. Derfor skal brugsanvisningen følges nøje.

Du importerer nye Leica-farvningsprogrammer ved at fortsætte som beskrevet i kapitlet ( $\rightarrow$  S. 50 – [5.7.7 Dataadministration\)](#page-49-0). Nye Leica-programmer tilføjes til den eksisterende programliste ( $\rightarrow$  S. 65 – [5.9 Farvningsprogrammer\).](#page-64-1) Der slettes ingen data.

- Leica-farvningsprogrammer er forinstalleret fra fabrikken, og deres funktion og farvningsegenskaber er testet. De sikrer en ensartet farvningskvalitet for et fastlagt antal objektglas.
- Leica-farvningsprogrammer er markeret i den sidste kolonne med et Leica- $\pmb{\mathcal{L}}$  ( $\rightarrow$  "Fig. 41-5") i skråskrift.

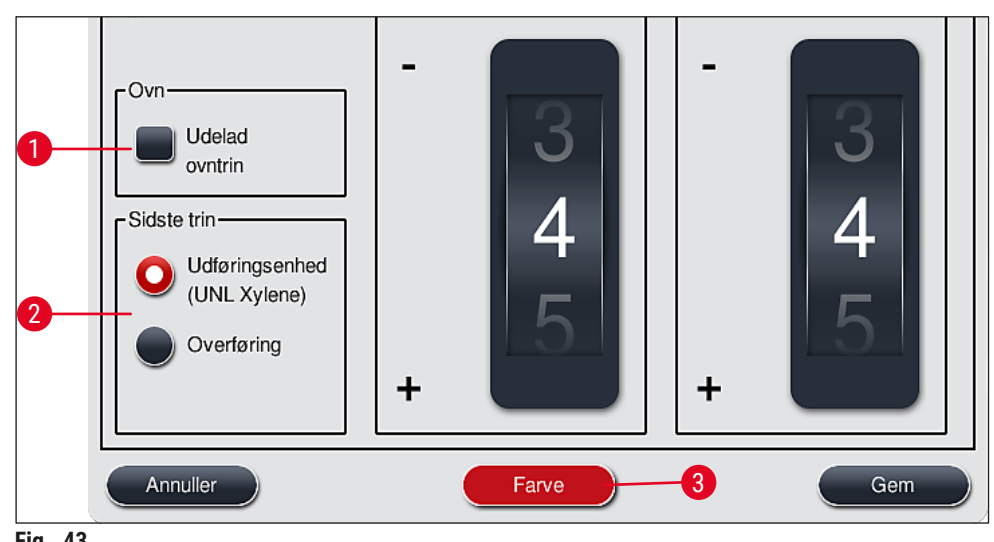

<span id="page-67-0"></span>**Fig. 43** 

#### **Bemærk**

- Leica-farvningsprogrammer kræver, at der bruges et specifikt Leica-reagenssæt.
- Leica-farvningsprogrammer kan ikke kopieres, hvilket betyder, at et Leica-farvningsprogram kun kan indlæses på programlisten én gang.
- De individuelle programtrin i Leica-farvningsprogrammet kan ikke vises, redigeres, kopieres eller slettes.
- Du kan tilknytte en stativhåndtagsfarve  $(\rightarrow$  "Fig. 43-3") til Leica-farvningsprogrammet.
- Hvis der er taget højde for det i Leica-farvningsprogrammet, kan ovntrinnet aktiveres og deaktiveres i Supervisor-tilstand (→ ["Fig. 43‑](#page-67-0)1"), og **Udføringsstationen** eller **Overføringsstationen** (→ ["Fig. 43‑](#page-67-0)2") kan defineres som sidste trin. **Overføringsstationen** vises kun, hvis HistoCore SPECTRA ST anvendes med en HistoCore SPECTRA CV som arbejdsstation.
- Reagenser (f.eks. xylen, alkohol), som anvendes i et Leica-farvningsprogram, kan ikke slettes.

#### **Advarsel**  /\

- Hvis der ikke findes et trin til fjernelse af paraffinen som første trin for Leica-farvningsprogrammet, må ovntrinnet (→ "Fig. 43-1") (→ "Fig. 44-1") ikke aktiveres, fordi præparaterne ellers kan blive ødelagt!
- Den faste ovntemperatur for Leica-farvningsprogrammerne anvendes også til brugerdefinerede farvningsprogrammer og kan ikke tilpasses individuelt.

#### **Flerdobbelt installation og anvendelse af et Leica-farvningsprogram**

**Bemærk** 

Nogle Leica-farvningsprogrammer kan anvendes parallelt med forskellige indstillinger (farvningsintensitet, ovntrin) ( $\rightarrow$  S. 69 [– 5.9.3 Tilpasning af Leica H&E-farvningsprogrammet\).](#page-68-1) Disse programmer forinstalleres to gange på programlisten  $(\rightarrow$  "Fig. 41"). For at skelne mellem disse Leica H&E-farvningsprogrammer, som forinstalleres to gange, vises forkortelserne S1A og S1B eller S2A og S2B på programlisten. Disse programmer indeholder nøjagtigt de samme programtrin. Hvis to identiske programmer integreres i badlayoutet, skal der også scannes og fyldes to identiske Leica-farvningssæt.

#### **5.9.3 Tilpasning af Leica H&E-farvningsprogrammet**

# <span id="page-68-1"></span>**Bemærk**

- Med Leica H&E-farvningsprogrammet kan farvningsintensiteten justeres for hematoxylin og eosin i Supervisor-tilstand. Andre Leica-farvningsprogrammer giver ikke mulighed for justering af farvningsintensiteterne.
- Hvis der er taget højde for det i Leica-farvningsprogrammet, kan ovntrinnet aktiveres og deaktiveres  $(\rightarrow$  "Fig. 44-1").
- For Leica-farvningsprogrammer kan du vælge overføring til en tilsluttet dækglasautomat HistoCore SPECTRA CV som sidste trin ved at vælge Overføringsstation (→ "Fig. 44-4") eller vælge Udføringsenhed for at stille det allerede farvede stativ i udføringsskuffen (→ "Fig. 44-3").
- Justeringer og ændringer af Leica-farvningsprogrammer og brugerdefinerede farvningsprogrammer kan kun konfigureres, hvis der ikke er aktive farvningsprocesser, og alle stativer er blevet fjernet fra instrumentet.

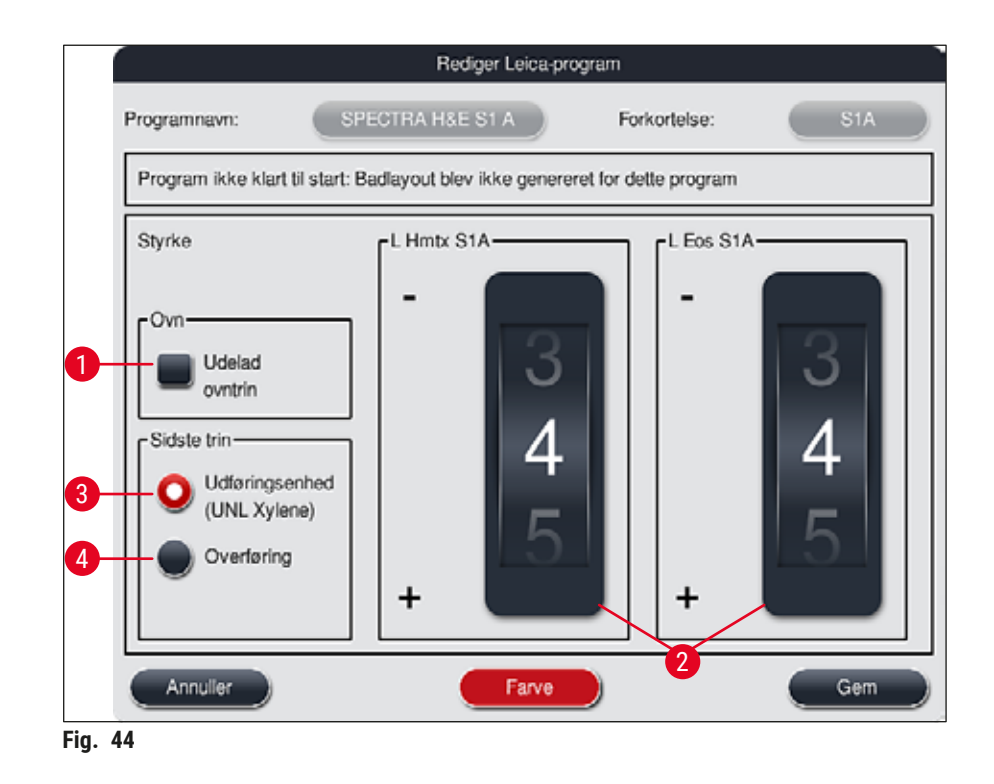

# <span id="page-68-0"></span>**Advarsel**

Når brugeren har justeret farvningsintensiteten, skal farvningsresultaterne kontrolleres med et kontrolobjektglas, der indeholder repræsentative vævssnit, før indstillingerne anvendes til patientpræparater til klinisk diagnostik.

Vælg Leica-programmet på programlisten, og tryk på Rediger (→ "Fig. 41-6"). Der åbnes et dialogvindue, hvor indstillingerne kan konfigureres.

• Værdierne for farvningsintensiteten kan indstilles ved at dreje hjulene ( $\rightarrow$  "Fig. 44-2"). Lavere numeriske værdier giver en lysere farvningsintensitet; højere numeriske værdier giver en mørkere farvningsintensitet.

- Der skal tilknyttes en stativhåndtagsfarve til programmet ( $\rightarrow$  S. 66 5.9.1 Tilknytning af et [stativhåndtags farve til et farvningsprogram\)](#page-65-1).
- Brug **Gem** for at gemme indstillingerne og lukke dialogboksen.
- <span id="page-69-1"></span>• Brug **Annuller** for at lukke dialogboksen uden at gemme ændringerne.

#### **5.9.4 Brugerdefinerede farvningsprogrammer**

#### **Advarsel**

- Leica kan ikke tilbyde test eller garanti for brugerdefinerede programmer.
- Test af disse farvningsprogrammer med de anvendte reagenser og justerede temperaturer skal udføres i laboratoriet af brugeren. For at gøre dette skal farvningsresultatet kontrolleres med en præparatcyklus (testsnit), før programmet anvendes til patientpræparater til klinisk diagnostik.

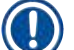

### **Bemærk**

Du kan oprette et nyt program med knapperne <u>Ny</u> (→ "Fig. 45-1") eller <u>Kopiér</u> (→ "Fig. 45-2"). Oprettelse, kopiering og redigering af et program kræver "Supervisor"-tilstand. Status **Bruger** tillader kun, at der vises programtrin.

#### **5.9.5 Oprettelse eller kopiering af et nyt farvningsprogram**

<span id="page-69-0"></span>• Tryk på knappen  $\mathbb{N}$  ( $\rightarrow$  "Fig. 45-1") i listevisningen af programmerne. 07:08 30.00

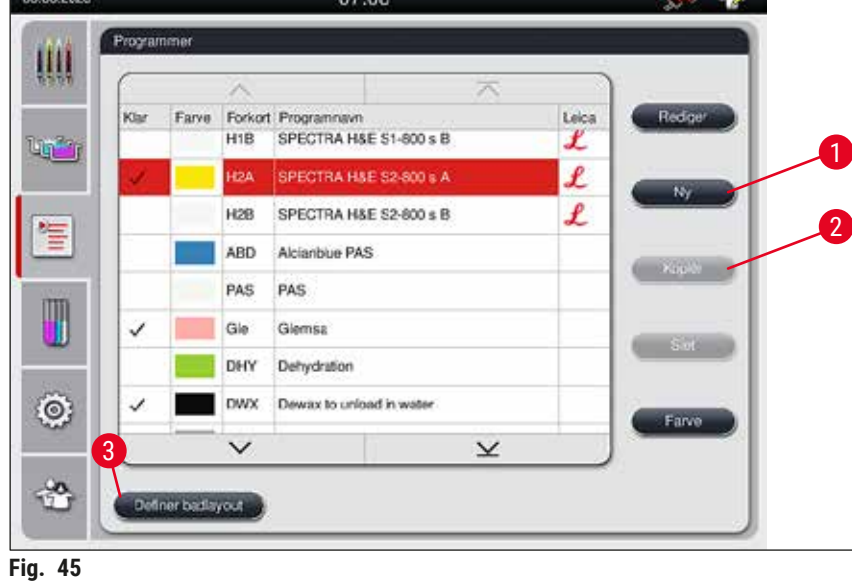

<span id="page-69-2"></span>• Der åbnes et nyt programvindue  $(\rightarrow$  "Fig. 46").

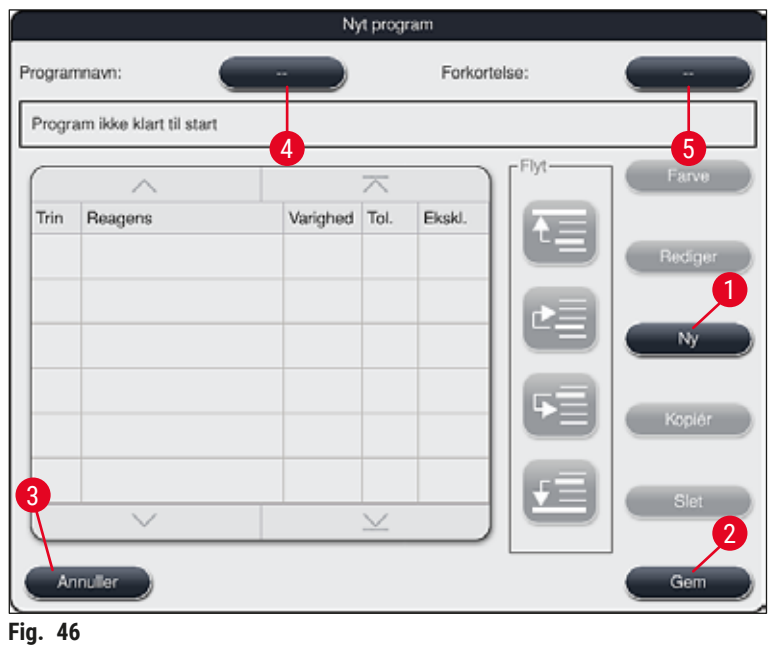

<span id="page-70-0"></span>Der vises to tomme knapper øverst i dette vindue. De er beregnet til programnavnet og forkortelsen for programnavnet.

- Tryk på knappen **--** efter teksten **Programnavn:** (→ ["Fig. 46‑](#page-70-0)4"). Der åbnes en indtastningsmaske med tastatur.
- Indtast programnavnet, og anvend det indtastede navn med knappen **OK**.

Fortsæt som beskrevet ovenfor for at indtaste Forkortelse (→ "Fig. 46-5").

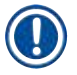

# **Bemærk**

- For at oprette et nyt farvningsprogram tilføjes der flere programtrin efter hinanden til programmet.
- Bemærk venligst: Brugerdefinerede programmer kan ikke gemmes med betegnelsen **SPECTRA** som programnavn. En informationsmeddelelse gør brugeren opmærksom på dette, når han forsøger at gemme. Det er kun muligt at gemme, efter at der er indtastet et andet programnavn.

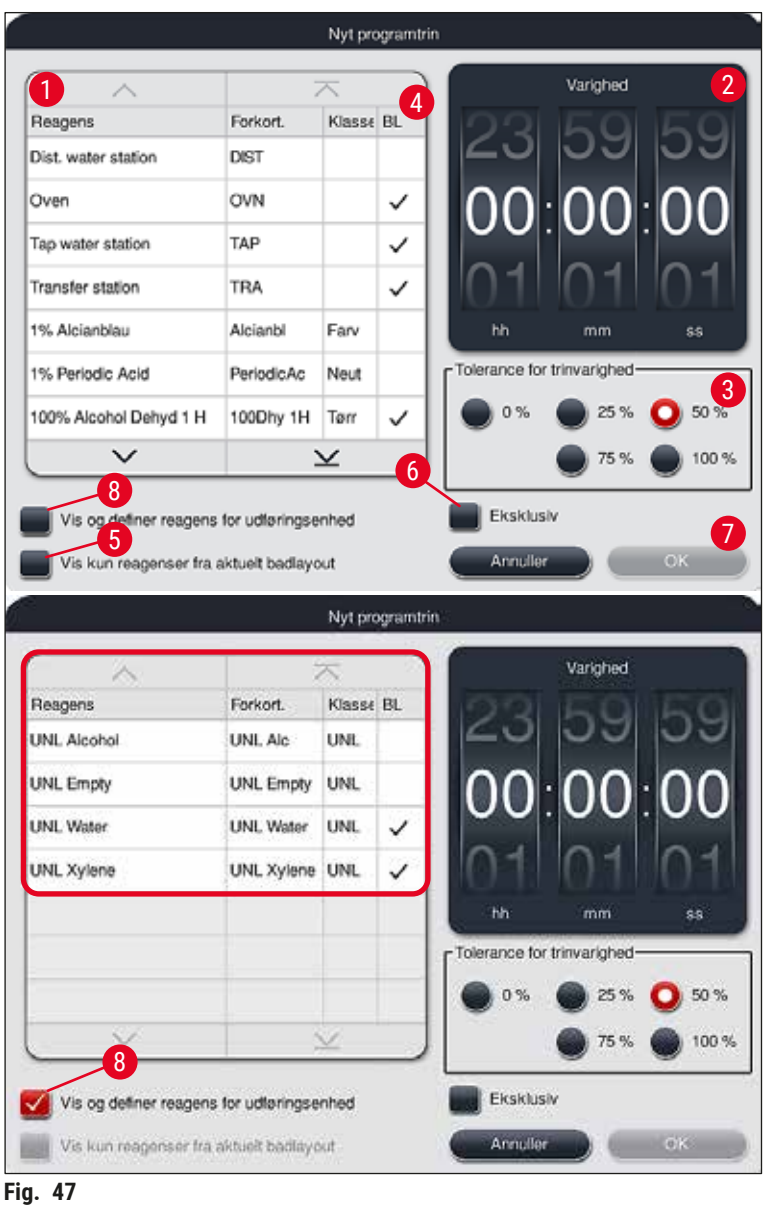

- <span id="page-71-0"></span>• Når et nyt program er oprettet, skal du trykke på knappen **Ny** (→ ["Fig. 46‑](#page-70-0)1").
- Der åbnes et vindue til definition af programtrinnet  $(\rightarrow$  "Fig. 47").
- De reagenser, som allerede er fordefineret af brugeren, vises på listen i området til venstre  $(\rightarrow$  "Fig. 47-1"). Tryk på reagenset for at vælge det.
- Når du drejer på hjulene ( $\rightarrow$  "Fig. 47-2") i området til højre, defineres reaktionstiden (hh/mm/ss) for præparaterne i reagenset.
- Det gyldige indstillingsområde går fra 1 sekund til 23 timer, 59 minutter og 59 sekunder.
- Her konfigureres trinnets tilladte **Tolerance** (→ ["Fig. 47‑](#page-71-0)3"). Hvis der er behov for et nøjagtigt programtrin, som ikke tillader en tidsmæssig forlængelse af den angivne tid, skal tolerancen 0 % vælges. Tolerancen kan vælges i 25 % trin op til en maksimal forlængelse på 100 %, dvs. at instrumentet om nødvendigt kan forlænge trinnet til det dobbelte af den konfigurerede tid.
Varigheden af de individuelle programtrin består af de programmerede trintider samt de konfigurerede tolerancer. Hvis konfigurationerne af tolerancen for et programtrin er > 0 %, kan de resterende stationstider og den forventede resterende tid for programmet blive overskredet.

#### **Kopiering af et program**

#### **Bemærk**

Hvis du ønsker at bruge et eksisterende program med andre parametre, kan programmet kopieres.

- Vælg det program, som skal kopieres, i listevisningen ( $\rightarrow$  "Fig. 45") ved at trykke på det og trykke på knappen Kopiér (→ "Fig. 45-2").
- Derefter åbnes indlæsningsvinduet  $(\rightarrow$  "Fig. 46"), så du kan oprette det nye program.
- Anvend det foreslåede programnavn, eller overskriv det med et nyt programnavn.
- Indtast derefter en forkortelse.
- Om nødvendigt kan du ændre/redigere programmets individuelle trin efter behov eller tilføje nye programtrin ( $\rightarrow$  "Fig. 46-1") ( $\rightarrow$  S. 73 [– 5.9.6 Indsættelse eller kopiering af et nyt programtrin\)](#page-72-0).
- Gem indlæsningerne med knappen <u>Gem</u> (→ "Fig. 46-2"), eller luk indlæsningsvinduet med knappen Annuller  $(\rightarrow$  "Fig. 46-3") uden at anvende indlæsningerne.

#### **5.9.6 Indsættelse eller kopiering af et nyt programtrin**

#### <span id="page-72-0"></span>**Indsættelse af et nyt programtrin**

# **Bemærk**

En høj tidstolerance-indstilling anbefales, hvis der ikke forventes negative effekter på farvningsresultatet. Det giver instrumentet mere frirum til at synkronisere trin i flere programmer, der kører samtidig.

- Hvis der står et flueben i kolonnen **BL** (→ ["Fig. 47‑](#page-71-0)4"), betyder det, at dette reagens allerede er integreret i badlayoutet.
- For at begrænse visningen til reagenser, som allerede anvendes aktivt i badlayoutet, skal du aktivere alternativknappen Vis kun reagenser fra aktuelt badlayout  $(\rightarrow$  "Fig. 47-5").
- For at begrænse visningen, så kun reagenser i udføringsskuffen vises, skal du trykke på alternativknappen Vis og definer reagens for udføringsenhed  $(\rightarrow$  "Fig. 47-8").
- Hvis afkrydsningsfeltet **Eksklusiv** (→ ["Fig. 47‑](#page-71-0)6") er markeret, kan det valgte reagens kun anvendes i det oprettede program og er ikke til rådighed for andre programmer.
- Indlæsningen af programtrinnet afsluttes med  $\mathbb{O}K (\rightarrow$  "Fig. 47-7").
- Der kan efter behov tilføjes flere programtrin på samme måde, indtil alle trin i farvningsprocessen vises i programmet.

Et program skal altid afsluttes med et afsluttende målstationstrin. Som sidste trin skal du vælge udføringsskuffen. Hvis HistoCore SPECTRA ST er permanent tilsluttet som arbejdsstation til en HistoCore SPECTRA CV, skal du dog vælge overføringsstationen.

En informationsmeddelelse ( $\rightarrow$  "Fig. 48") angiver, at det ikke er muligt at gemme programmet, før målstationen defineres som sidste trin.

<span id="page-73-0"></span>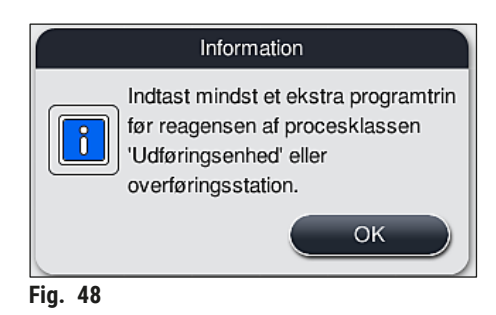

#### **Kopiering af et programtrin**

**Bemærk** 

Når du opretter eller ændrer et program, kan et programtrin kopieres med de tidligere indstillede parametre og ændres til et reagens, som aktuelt findes på reagenslisten.

- Markér det pågældende programtrin ved at berøre det, og tryk på knappen **Kopiér** (→ ["Fig. 49‑](#page-74-0)5").
- Vinduet **Rediger programtrin** (→ ["Fig. 49"\)](#page-74-0) åbnes.
- Hvis der er valgt et reagens, som kun findes én gang, gøres brugeren opmærksom på det med en informationsmeddelelse. I dette tilfælde skal der vælges et andet reagens til programtrinnet.
- Parametrene (Tolerance, Varighed og Eksklusiv) fra det oprindeligt valgte programtrin bibeholdes.
- Om nødvendigt skal du tilpasse parametrene til programtrinnet eller anvende de aktuelle parametre og derefter trykke på knappen **OK**.
- Programtrinnet placeres i slutningen af programmet.
- Omsorter programtrinnene som beskrevet i  $(\rightarrow$  S. 75  [5.9.7 Omsortering af programtrinnene\).](#page-74-1)

#### **5.9.7 Omsortering af programtrinnene**

<span id="page-74-1"></span>• Når du vælger et programtrin fremhæves det med rødt. Nu er knapperne **Flyt** (→ "Fig. 49-1")  $(\rightarrow$  "Fig. 49-2") (→ "Fig. 49-3") (→ "Fig. 49-4") aktive.

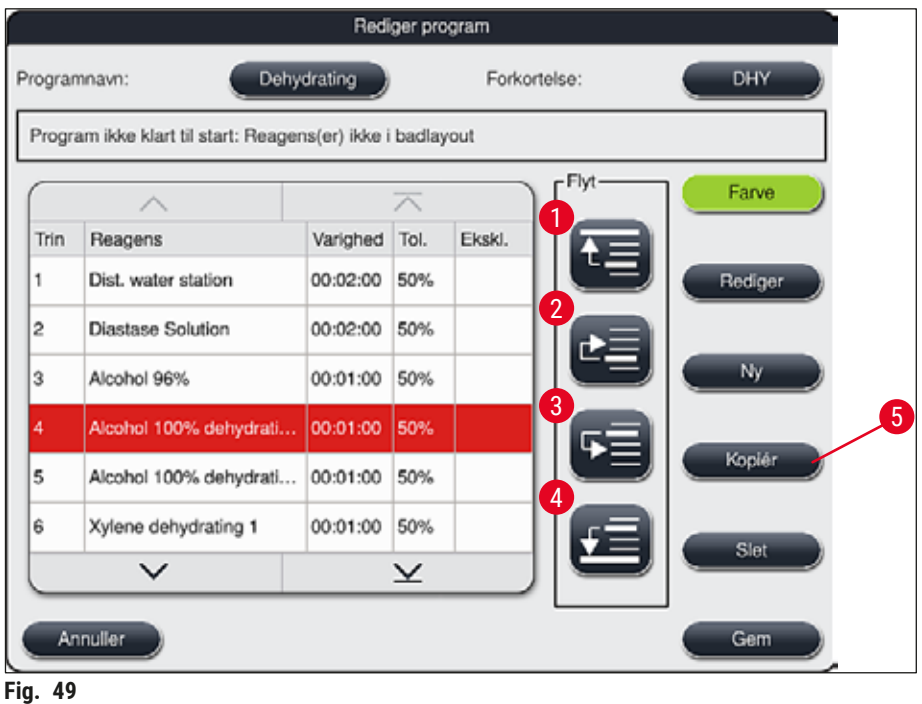

- <span id="page-74-0"></span>1 Tryk for at flytte det valgte programtrin til første række.
- 2 Tryk for at flytte det valgte programtrin én række op.
- 3 Tryk for at flytte det valgte programtrin én række ned.
- 4 Tryk for at flytte det valgte programtrin til sidste række.

### **Advarsel**

Ņ

Hvis der anvendes et ovntrin som første programtrin, må der under ingen omstændigheder befinde sig et brændbart opløsningsmiddel i indføringsskuffens indføringsstation.

Dette kan medføre antændelse i ovnen, som kan medføre, at operatøren bliver forbrændt, at præparatet mistes, og at instrumentet og udstyret bliver beskadiget.

• Brug knappen **Gem** (→ ["Fig. 49"\)](#page-74-0) for at acceptere ændringerne. Tryk på knappen **Annuller** for at kassere ændringerne.

**5.9.8 Prioritering af programmer for at udføre badlayoutet**

<span id="page-75-1"></span>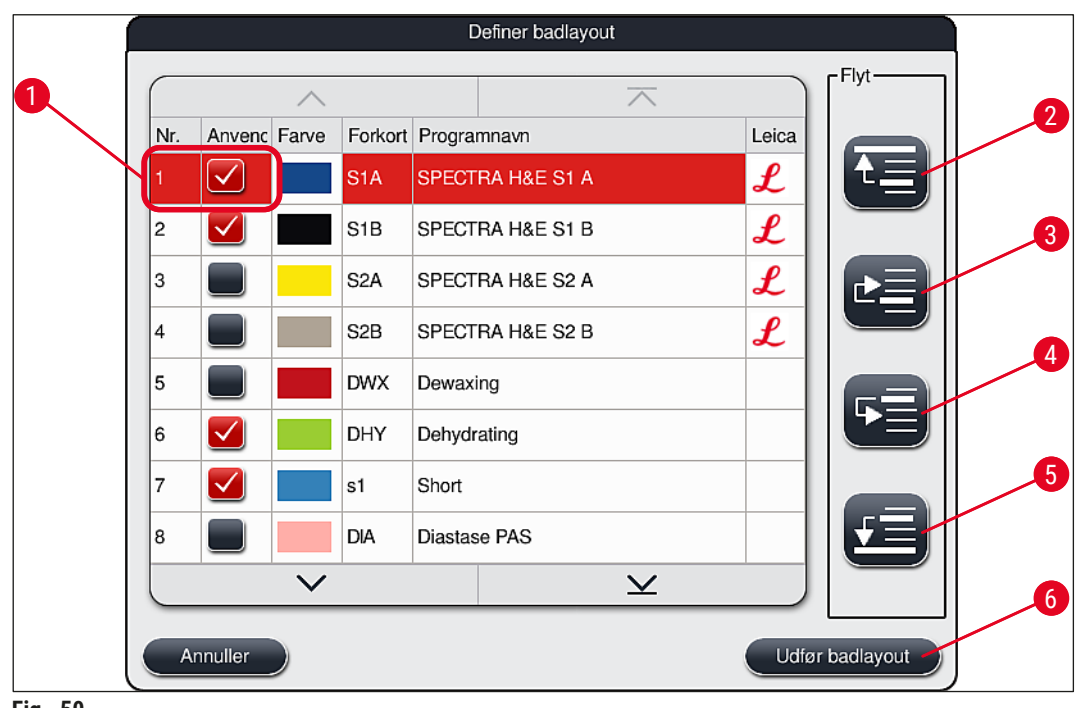

<span id="page-75-0"></span>**Fig. 50** 

Når alle ønskede farvningsprogrammer er indlæst, skal badlayoutet oprettes. Dette gøres på følgende måde:

- I første trin skal **supervisoren** definere, hvilke programmer der skal accepteres i badlayoutet. Programmerne aktiveres ved hjælp af alternativknappen/-knapperne ( $\rightarrow$  "Fig. 50-1").
- Programmets position bestemmer prioriteten for integration i badlayoutet.

Prioritet:

**Bemærk** 

- Det er kun de brugerdefinerede programmers position, der kan flyttes. Leica-farvningsprogrammer angives altid på reagenslistens øverste positioner.
- Der tages større hensyn til brugerdefinerede programmer med lave positionsnumre ved udførelse af badlayoutet end programmer med høje positionsnumre.
- Vi anbefaler, at brugerdefinerede programmer med et højt præparatgennemløb anbringes først på programlisten, efter Leica-farvningsprogrammerne.

Hvis et farvningsprogram skal have en højere eller lavere prioritering, skal du berøre det på listen og flytte det op eller ned på listen ved hjælp af knapperne **Flyt**:

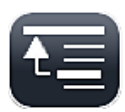

• Programmet flyttes øverst op på listen  $(\rightarrow$  "Fig. 50-2")

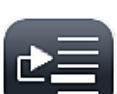

• Programmet flyttes én række op  $(\rightarrow$  "Fig. 50-3")

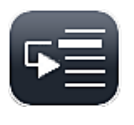

• Programmet flyttes én række ned  $(\rightarrow$  "Fig. 50-4")

• Programmet flyttes ned til bunden af listen  $(\rightarrow$  "Fig. 50-5")

• På grund af de nye prioriteringer skal badlayoutet udføres igen ( $\rightarrow$  S. 77 – 5.9.9 Udførelse af [badlayoutet\).](#page-76-0)

#### **5.9.9 Udførelse af badlayoutet**

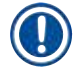

# <span id="page-76-0"></span>**Bemærk**

Placeringen af reagensstationerne i instrumentet beregnes ved hjælp af de prioriterede farvningsprogrammer ( $\rightarrow$  S. 76 [– 5.9.8 Prioritering af programmer for at udføre badlayoutet\)](#page-75-1).

Her tages der bl.a. hensyn til følgende:

- Leica-farvningsprogrammer tages i betragtning først,
- farvnings- og adskillelsesopløsninger placeres så tæt som muligt på skyllevandskuvetterne,
- der tages hensyn til programprioritering og procesklassetilknytning,
- procesreagenser, der følger efter hinanden, skal placeres tæt på hinanden.
- For at vælge de programmer, som skal integreres i badlayoutet, skal du trykke på knappen **Definer badlayout** ( $\rightarrow$  "Fig. 45-3").
- Markér og prioriter de pågældende programmer, og tryk derefter på knappen **Udfør badlayout** (→ ["Fig. 50‑](#page-75-0)6") eller **Annuller** for at gå tilbage til valg af program.

# **Advarsel**

Vær opmærksom på den viste informationsmeddelelse ( $\rightarrow$  "Fig. 51"), efter at du har trykket på knappen **Definer badlayout**. Tryk på knappen **Fortsæt** for at få vist resultatet af beregningen af badlayoutet.

<span id="page-76-1"></span>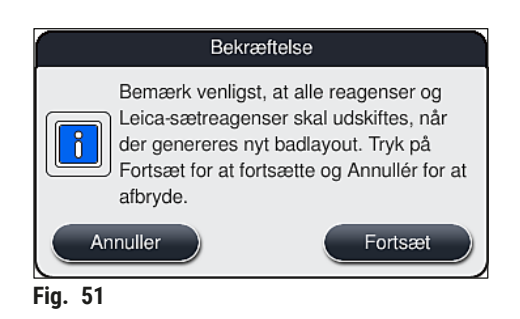

- Hvis der er valgt flere programmer, end der kan integreres i badlayoutet, informeres brugeren med visningen Resultat af badlayout-generering (→ "Fig. 52"). Korrekt integrerede programmer markeres med et flueben i kolonnen Klar (→ "Fig. 52-1").
- Ved programmer, som ikke kan integreres, angives årsagen (→ ["Fig. 52‑](#page-77-0)2") i kolonnen **Ikke klar,**   $\text{d}$ **rsager**  $(\rightarrow$  "Fig. 52-3").
- Bemærk, at hele listen skal kontrolleres.

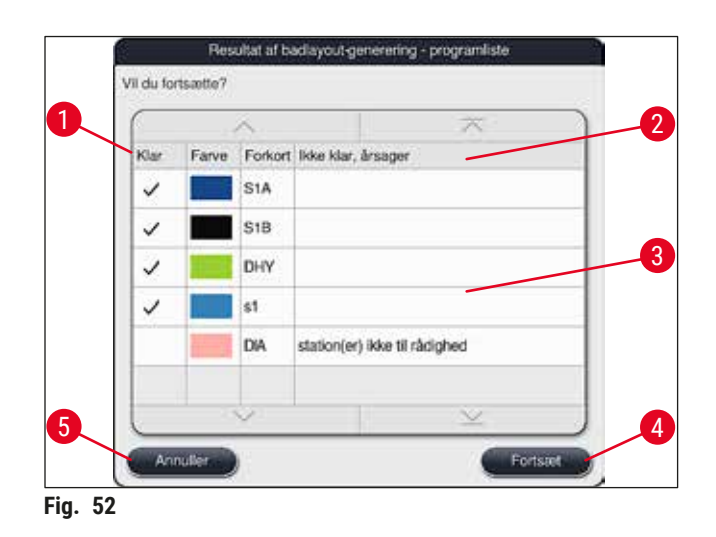

<span id="page-77-0"></span>• Tryk på knappen **Fortsæt** (→ ["Fig. 52‑](#page-77-0)4") for at fortsætte eller knappen **Annuller** (→ ["Fig. 52‑](#page-77-0)5") for at gå tilbage til valg af program  $(\rightarrow$  "Fig. 50").

### **Advarsel**

Derudover skal du følge brugsanvisningen, som følger med Leica-reagenssættene, før du scanner Leica-reagenser!

#### **5.9.10 Påfyldning af reagenser efter udførelse af badlayout**

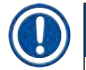

- Udfør badlayoutet, og fortsæt som beskrevet  $(→ S. 77 5.9.9$  Udførelse af badlayoutet).
- Hvis det viste badlayout kun skal gemmes uden at konfigurere reagenspåfyldningen, skal du trykke på knappen <u>Gem</u> (→ "Fig. 53-3"). Det gemte badlayout kan derefter åbnes i badlayout-menuen. Om nødvendigt kan efterfølgende justeringer foretages i denne menu ( $\rightarrow$  S. 85 – 5.9.11 Tilpasning af [et badlayout\)](#page-84-0). På samme måde kan fyldningen af reagenskuvetten konfigureres til at blive udført på et ønsket tidspunkt ved hjælp af badlayout-menuen ( $\rightarrow$  S. 94 [– 6.4 Stationsoplysninger\)](#page-93-0).

#### **Advarsel**

- Især for kuvetterne i udføringsstationen er det nødvendigt, at alle kuvetter er fyldt op til over angivne minimum-påfyldningsniveauet (→ S. 90 [– 6.2.1 Forberedelse og håndtering af reagenskuvetter\).](#page-89-0) Dette gælder ikke udføringsstationer med konfigurationen "UNL Empty".
- Hvis der forekommer duplikerede udføringsstationer, kan programmet dog muligvis være klar til at starte, hvis blot én station er tilstrækkeligt fyldt. Det kan have negativ indvirkning på udføringskapaciteten og kan føre til afbrydelser af startprocessen.
- Tilgængeligheden af udføringsstationerne skal kontrolleres efter scanning af påfyldningsniveau og om nødvendigt tilpasses.
- Efter at softwaren har beregnet badlayoutet ved hjælp af de prioriterede programmer, får brugeren en oversigt over resultaterne vist på skærmen  $(\rightarrow$  "Fig. 53").

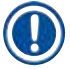

- Hvis der ikke er integreret Leica-programmer i badlayoutet, afviger visningen ( $\rightarrow$  "Fig. 53") fra den viste (ikke vist). I dette tilfælde kan reagenserne påfyldes som beskrevet i (→ S. 81 – Påfyldning [af reagenser\).](#page-80-0)
- Hvis Leica-programmerne er integreret i badlayoutet, tages der som minimum højde for 2 udføringsstationer med konfigurationen **UNL Xylene** ved position **U04** og **U05**, når badlayoutet genereres.
- Hvis der er integreret Leica-programmer i badlayoutet, skal reagenset **95 % Alcohol Dehyd 1** først duplikeres. Den pågældende station i badlayoutet markeres med en blå kant  $(\rightarrow$  "Fig. 53-1").
- Reagenset **95 % Alcohol Dehyd 1**, som skal duplikeres, vises i badlayoutet med forkortelsen **"95Dhy1"**.

<span id="page-78-0"></span>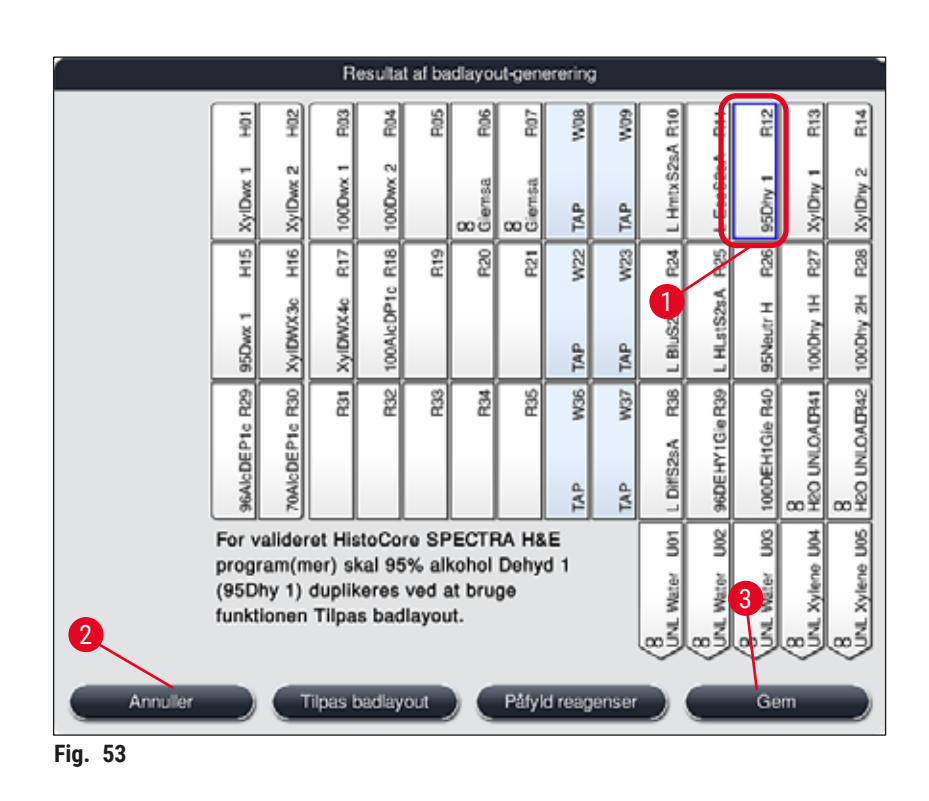

<span id="page-79-1"></span>Duplikering af reagenset **95Dhy1**

**Bemærk** 

Hvis der ikke er nogen reagensstation til rådighed på grund af de valgte programmer, kan du forsøge at optimere brugerdefinerede programmer ved hjælp af Leica-forhandleren.

Fremgangsmåden for duplikering af reagenset **95Dhy1** er følgende:

- 1. Tryk på knappen **Tilpas badlayout** (→ ["Fig. 53‑](#page-78-0)2").
- 2. Læs den følgende informationsmeddelelse, og bekræft den med **OK**. Der åbnes et nyt Udklipsholder (→ "Fig. 54")-vindue.

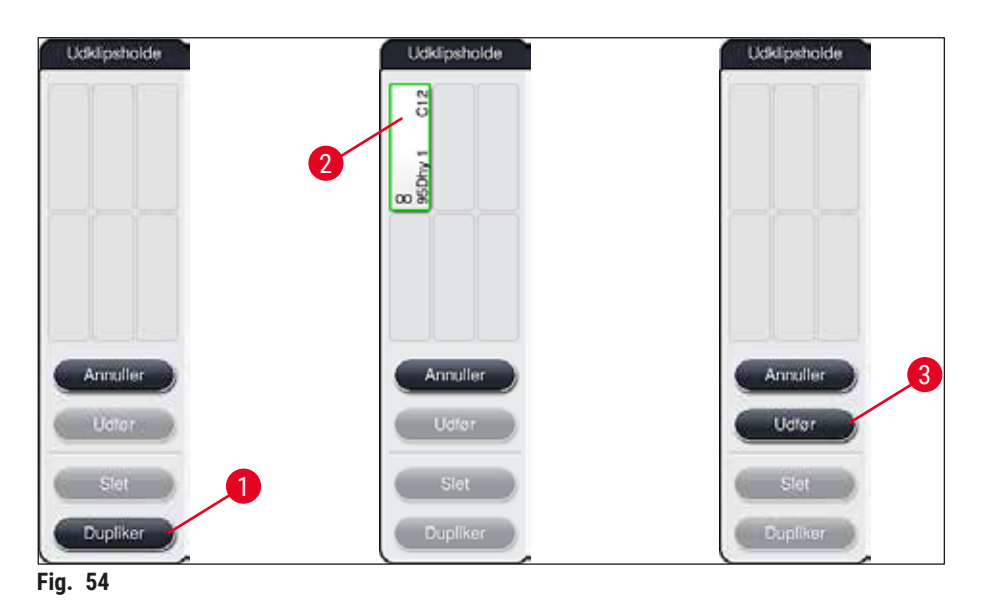

- <span id="page-79-0"></span>3. Vælg stationen 95Dhy1 (→ "Fig. 53-1") i badlayoutet ved at trykke på den (stationen markeres med grønt), og klik på knappen **Dupliker** (→ ["Fig. 54‑](#page-79-0)1") i vinduet **Udklipsholder**. Nu vises der en identisk kopi af den valgte station i **Udklipsholder** (→ ["Fig. 54‑](#page-79-0)2").
	- 4. Vælg stationen i **Udklipsholder**, og klik derefter på en ledig position i **Badlayout**. Den duplikerede station flyttes fra udklipsholderen til badlayoutet ( $\rightarrow$  "Fig. 55-1").

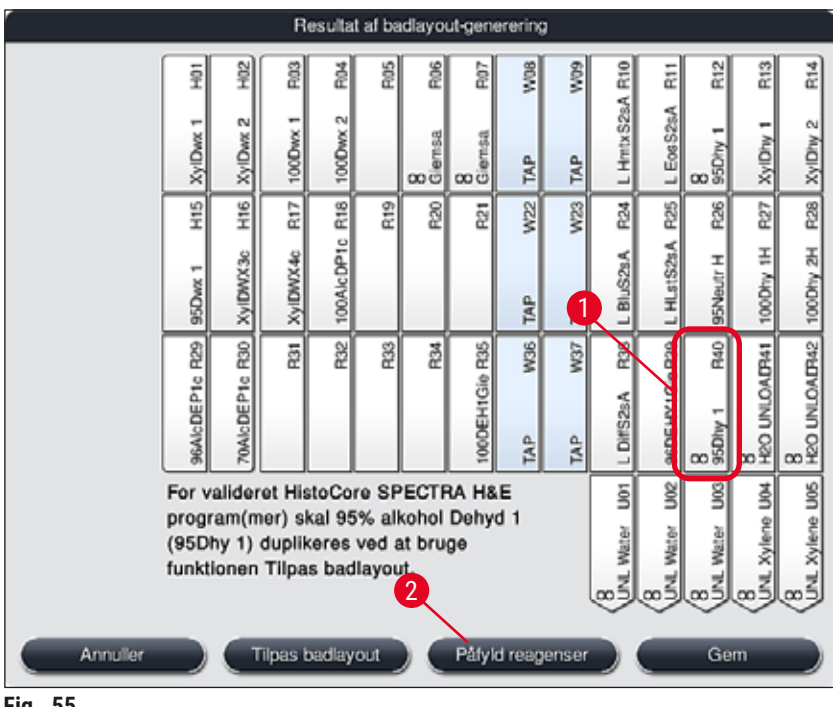

<span id="page-80-1"></span>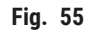

- 5. Tryk på knappen **Udfør** (→ ["Fig. 54‑](#page-79-0)3") i **Udklipsholder**, og bekræft den efterfølgende informationsmeddelelse med **Ja** for at bekræfte ændringen og lukke udklipsholderen.
- Den korrekt duplikerede station **95Dhy1** og den originale station vises med et ækvivalens-symbol (∞) i badlayoutet (→ "Fig. 55-1").

<span id="page-80-0"></span>Påfyldning af reagenser

- 1. Tryk på knappen **Påfyld reagenser** (→ ["Fig. 55‑](#page-80-1)2").
- 2. I det nye vindue Påfyld reagenser (→ "Fig. 56") er de stationer, som skal fyldes, markeret med orange ( $\rightarrow$  "Fig. 56-1").

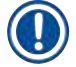

### **Bemærk**

Kun brugerdefinerede og tilføjede reagenser fra Leica-farvningsprogrammer vises med orange markering  $(\rightarrow$  "Fig. 56"). Derefter scannes reagenserne fra Leica-reagenssættet ( $\rightarrow$  S. 82 – Påfyldning af [Leica-reagenssætreagenser\)](#page-81-1).

- 3. Fyld de markerede reagenskuvetter uden for instrumentet efter hinanden med de pågældende reagenser, og stil dem tilbage i instrumentet på den korrekte position.
- 4. Bekræft, at reagenskuvetterne er fyldt og stillet tilbage, ved at trykke på den pågældende station  $(\rightarrow$  "Fig. 56-1") på skærmen.
- 5. Gentag disse trin for alle stationer, som er orange, inklusive udføringsstationerne ( $\rightarrow$  "Fig. 56-2").

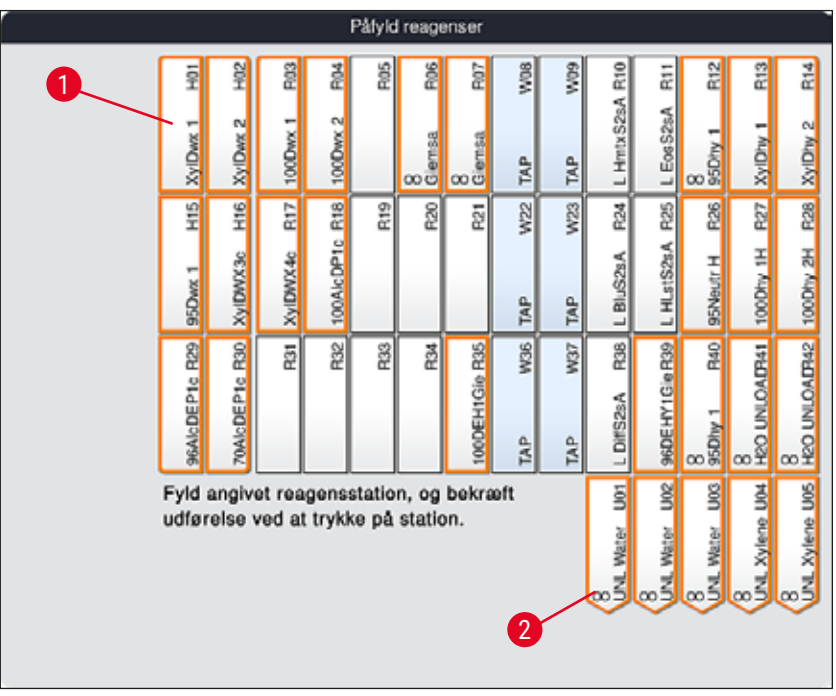

<span id="page-81-0"></span>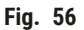

#### **Advarsel**

**Bemærk** 

Placeringen i tilknytningsplanen skal følges nøjagtigt. Enhver afvigelse kan medføre uønskede farvningsresultater.

#### <span id="page-81-1"></span>Påfyldning af Leica-reagenssætreagenser

Efter duplikering af reagensstationen **95 % Alcohol Dehyd1**(→ S. 80 [– Duplikering af reagenset](#page-79-1)  [95Dhy1\)](#page-79-1) og påfyldning af reagenserne (→ S. 81 [– Påfyldning af reagenser\)](#page-80-0) scannes Leica-sætreagenserne til sidst.

- 1. Efter anmodning med en informationsmeddelelse ( $\rightarrow$  "Fig. 57") på skærmen skal du holde kassens emballagemærkat hen foran RFID-sensoren på instrumentets forside ( $\rightarrow$  "Fig. 58-1") for at scanne den.
- 2. Begynd derefter at indscanne den første Leica-reagensflaske efter at være blevet anmodet om det med en informationsmeddelelse ( $\rightarrow$  "Fig. 58-2"). Hold reagensflaskens mærkat hen foran RFIDsensoren på instrumentets forside ( $\rightarrow$  "Fig. 58-1") for at scanne den.
- 3. I det nye vindue Skift Leica-sætreagens (→ "Fig. 59") er den station, som skal fyldes, markeret med orange  $(\rightarrow$  "Fig. 59-1").
- 4. Fyld den markerede reagenskuvette uden for instrumentet med den pågældende Leica-reagens, og stil den tilbage i instrumentet på den korrekte position.
- 5. Bekræft, at reagenskuvetten er fyldt og stillet tilbage, ved at trykke på den pågældende station  $(\rightarrow$  "Fig. 59-1") på skærmen.
- 6. Scan derefter mærkaterne på de enkelte reagensflasker, når du bliver bedt om det  $(\rightarrow$  "Fig. 58-2"), og bekræft trin 2-5.

<span id="page-82-0"></span>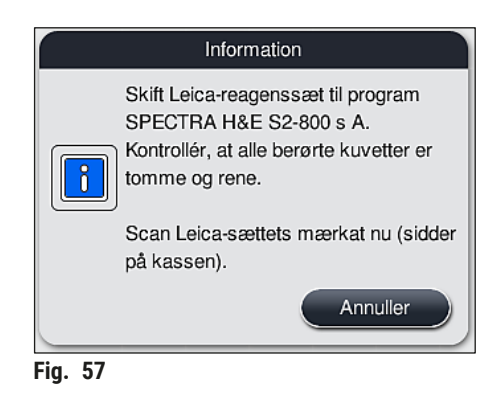

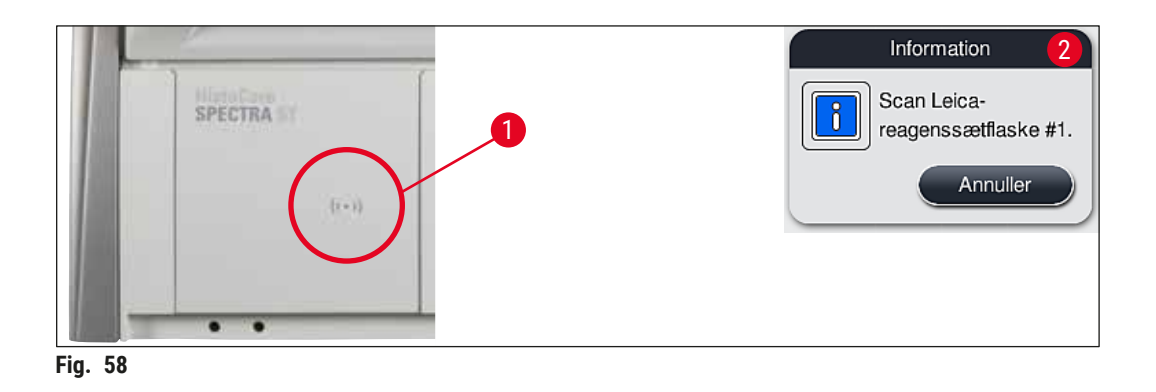

<span id="page-82-1"></span>

| Skift Leica-saetreagens                                                            |                    |                 |             |            |                 |                 |                |                 |                 |                   |                              |                                     |                    |                     |
|------------------------------------------------------------------------------------|--------------------|-----------------|-------------|------------|-----------------|-----------------|----------------|-----------------|-----------------|-------------------|------------------------------|-------------------------------------|--------------------|---------------------|
|                                                                                    | ş                  | Sol+            | R03         | 쵦          | Ros             | R06             | Fig?           | <b>SGVV</b>     | wo <sub>9</sub> | R10               | 딊                            | R <sub>12</sub>                     | R13                | 芒                   |
|                                                                                    | F<br><b>XylDwx</b> | XylDax 2        | ÷<br>100Dwx | 100Dwx 2   |                 | 8<br>Glernsa    | 8<br>Giernsa   | <b>FAP</b>      | 1<br>TAP        | L Hritx S2sA      | LEos S2sA                    | ▀<br>$rac{850m}{s}$                 | ÷<br>XylDhy        | ĉJ<br>XylDhy        |
|                                                                                    | 읖<br>도             | 쁽               | RTT         | R18        | R <sub>19</sub> | R <sub>20</sub> | <b>R21</b>     | W <sub>22</sub> | W23             |                   | R <sub>25</sub>              | R26                                 | R27                | R28                 |
|                                                                                    | r<br>95Dwx         | XylDWX3c        | XylDWX4c    | 100AlcDP1c |                 |                 |                | <b>BAP</b>      | TAP             | I                 | L HLstS2sA                   | 95Neutr H                           | 100Dtry 1H         | 100Dhy 2H           |
|                                                                                    | 96AlcDEP1c R29     | 2<br>70AlcDEP1c | R31         | R32        | R <sub>33</sub> | ž               | 100DEH1Gio R35 | W36<br>ÎÅP      | W37<br>TAP      | R38<br>L DiffS2sA | 96DEHY1GieR3                 | ۱z<br>$rac{1}{2}$<br>$rac{8}{350h}$ | 8<br>H2O UNLOADR41 | 8<br>H2O UNLOADR2   |
| Fyld angivet reagensstation, og bekræft<br>udførelse ved at trykke på station: R25 |                    |                 |             |            |                 |                 |                |                 |                 | š<br>Water<br>∞Š  | <b>DOG</b><br>Water<br>∞ತ್ರೆ | sl<br>Water<br>∞≦                   | š<br>Xylene<br>∞కే | 8<br>UNL Xylene U05 |

<span id="page-82-2"></span>**Fig. 59** 

Brugeren har 5 minutter til at scanne kasseemballagemærkaten for reagenserne og 5 minutter pr. reagensflaske.

Hvis det mislykkes at scanne en reagensflaske eller en emballagemærkat, har brugeren 2 yderligere forsøg, før reagensmærkaterne bliver ugyldige.

### **Advarsel**

 $\sqrt{N}$ 

Hvert Leica-reagenssæt kan kun scannes én gang!

- Scanning af Leica-reagenssættet kan kun annulleres ved at bruge knappen **Annuller** i den viste informationsmeddelelse på  $(\rightarrow$  "Fig. 57"), og før du er begyndt at scanne emballagemærkaten, uden at Leica-reagenssættet udløber.
- Scanningen kan udføres senere. Yderligere nødvendig information om denne proces er beskrevet i  $(\rightarrow$  S. 100 [– Reagensudskiftning\)](#page-99-0)  $(\rightarrow$  "Fig. 76") og  $(\rightarrow$  "Fig. 78").
- Hvis processen først afbrydes, efter at den første mærkat (emballagekasse) er scannet, udløber Leica-reagenssættet.

# **Bemærk**

Reagensadministrationssystemet (**RMS**) anvender automatisk følgende data for Leica-reagenserne:

- Forbrugsdatoen (efter åbning)
- Det resterende antal objektglas
- Maks. antal objektglas
- Udløbsdatoen
- Partinummeret

### **Advarsel**

 $\sqrt{N}$ 

- Placeringerne i badlayoutet skal følges nøjagtigt. Enhver afvigelse kan medføre uønskede farvningsresultater.
- Alle Leica-reagenssæt-flasker skal scannes.
- Sørg for, at der ikke anvendes Leica-reagenser fra forskellige Leica-reagenssæt.
- Reagenskuvetter skal altid fyldes uden for instrumentet i overensstemmelse med sikkerhedsoplysningerne.

# **Bemærk**

Til sidst opfordres brugeren af en informationsmeddelelse på skærmen til at starte den automatiske scanning af påfyldningsniveauet. Tryk på knappen **OK** i informationsmeddelelsen (→ "Fig. 60") for at starte scanningen.

<span id="page-83-0"></span>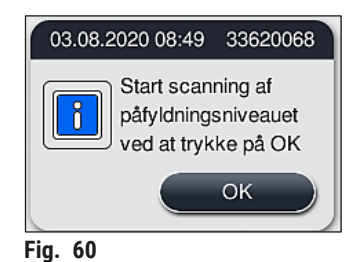

#### **5.9.11 Tilpasning af et badlayout**

### <span id="page-84-0"></span>**Advarsel**

Det automatisk og optimalt udførte badlayout bør kun justeres, hvis der ikke er taget forbehold for særlige brugerkrav, eller hvis dette kræves af et Leica-program. Derfor skal du følge den brugsanvisning, som følger med Leica-reagenssættene! Supervisor-tilstand er nødvendig for at justere badlayoutet.

Enhver justering af badlayoutet kan have en negativ effekt på præparatgennemløbet og farvningsresultatet!

De følgende regler skal følges ved justering af badlayoutet:

- Reagensstationer må ikke flyttes fra den ene side af kuvettefeltet til den anden, fordi dette giver unødvendigt lange overføringstider.
- Duplikerede stationer skal være på samme side af kuvettefeltet ( $\rightarrow$  "Fig. 40") ( $\rightarrow$  "Fig. 65"), ellers kan justeringen af badlayoutet ikke gemmes.
- For ikke at forhindre udføringskapaciteten og forebygge uventede afbrydelser af farvningsprocessen skal der konfigureres et udføringsreagens for hver af de 5 udføringsstationer ( $\rightarrow$  S. 70 – 5.9.5 [Oprettelse eller kopiering af et nyt farvningsprogram\)](#page-69-1).
- Hvis der anvendes en udføringsstation til udføring i en ikke-fyldt kuvette, skal den korrekte konfiguration til UNL Empty altid foretages i slutningen af programmet ( $\rightarrow$  S. 62 – 5.8.3 [Procesklasser\).](#page-61-1) Der må aldrig oprettes en ubrugt position inden for de 5 udføringsstationer ved at slette et reagens, der allerede er konfigureret til udføringsstationen. Det kan have negativ indvirkning på udføringskapaciteten og kan føre til afbrydelser af startprocessen.

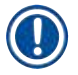

## **Bemærk**

Når badlayoutet genereres, konfigureres de valgte reagenser i det seneste programtrin (**UNL**, til udføring) automatisk til de individuelle udføringsstationer. I den forbindelse er det vigtigt at kontrollere, om det konfigurerede antal specifikke udføringsstationer svarer til det gennemløb som brugeren forventer, og arbejdsgangen på laboratoriet. Forholdet mellem de konfigurerede udføringsstationer kan ændres med funktionen **Tilpas badelayout**. Individuelle udføringsstationer kan duplikeres eller slettes, hvis det er nødvendigt.

Hvis du har behov for at justere det badlayout, som er udført af HistoCore SPECTRA ST, og som tager højde for alle regler for optimering, kan du gøre det ved hjælp af funktionen Tilpas badlayout (→ "Fig. 61-1").

Med denne funktion kan du flytte og/eller duplikere stationsplaceringer til deres positioner inden for badlayoutet.

Dette gøres på følgende måde:

- 1. I visningen af badlayoutet (→ ["Fig. 61"\)](#page-85-0) skal du trykke på knappen **Tilpas badlayout**  $(→ "Fig. 61-1").$
- 2. Læs de efterfølgende informationsmeddelelser ( $\rightarrow$  "Fig.  $62$ ") ( $\rightarrow$  "Fig.  $63$ "), og bekræft dem, eller tryk på **Annuller** (→ ["Fig. 63"\)](#page-85-2) for at gå tilbage til visningen af badlayoutet.
- 3. Efter bekræftelsen åbnes Udklipsholderen (→ "Fig. 64"), hvortil der kan flyttes op til 6 reagensstationer ( $\rightarrow$  "Fig. 64-1").

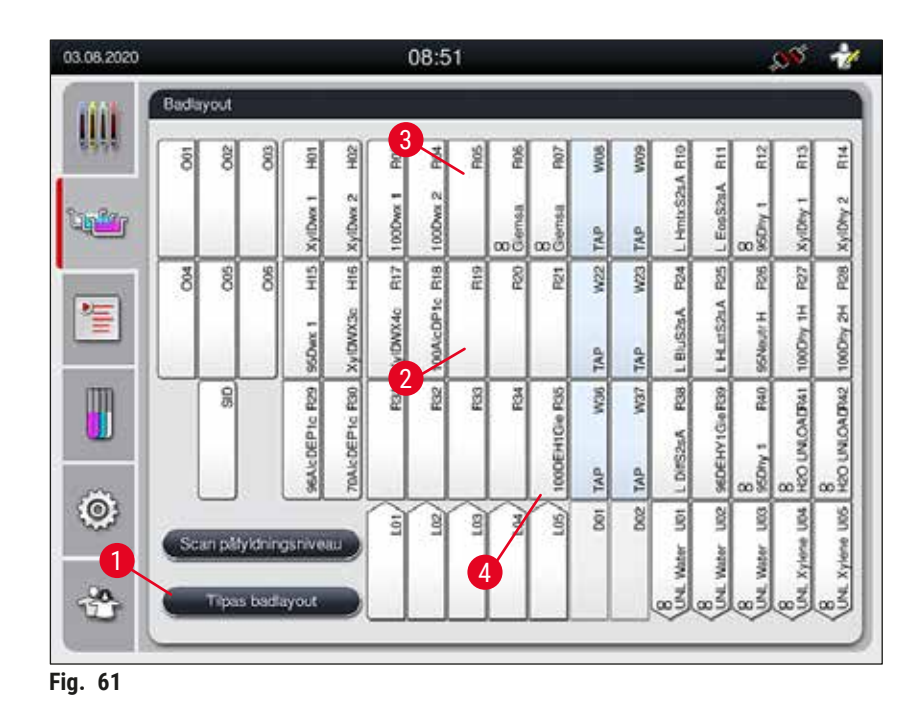

<span id="page-85-0"></span>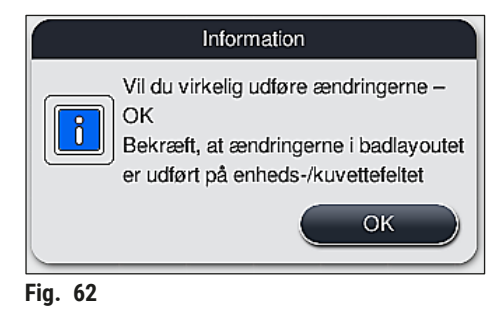

<span id="page-85-2"></span><span id="page-85-1"></span>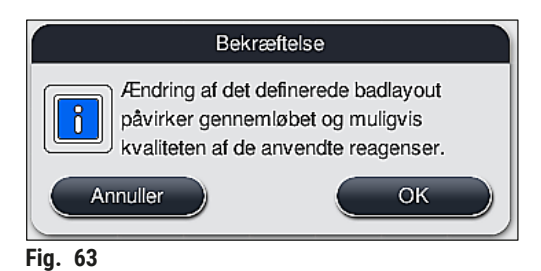

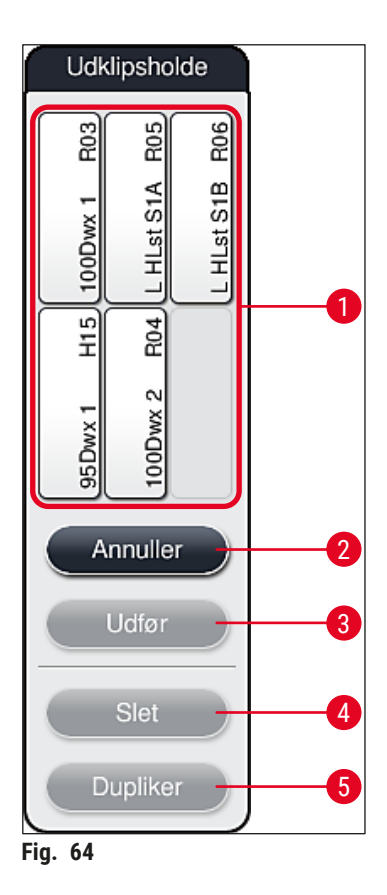

<span id="page-86-0"></span>• Leica-reagensstationer, som er markeret med et L foran reagensnavnet (→ "Fig. 61-3"), kan flyttes, men ikke duplikeres.

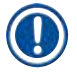

- Udklipsholderen kan kun lukkes, hvis der ikke er flere reagensstationer i den.
- En informationsmeddelelse på skærmen beder brugeren om at starte den automatiske scanning af påfyldningsniveauet, hver gang der er foretaget en ændring ved hjælp af funktionen **Tilpas badlayout**. Tryk på knappen **OK** i informationsmeddelelsen for at starte scanningen.

#### **Der er to muligheder for at ændre badlayoutet:**

#### Flytning af reagensstationer:

- 1. Du flytter reagensstationer ved at vælge dem individuelt i badlayoutet ( $\rightarrow$  "Fig. 61") med en berøring af skærmen og derefter trykke på en tilgængelig position på udklipsholderen  $(\rightarrow$  "Fig. 64-1").
- 2. Dermed flytter du reagensstationen til udklipsholderen ( $\rightarrow$  "Fig. 64-1").
- 3. Derefter vælger du reagensstationen på udklipsholderen ved at trykke på den og trække den over til den ønskede (tilgængelige) station ( $\rightarrow$  "Fig. 61-2") i badlayoutet.
- 4. Du gemmer dine ændringer ved at trykke på knappen **Udfør** (→ ["Fig. 64‑](#page-86-0)3") og bekræfte den efterfølgende informationsmeddelelse med et **Ja** eller **Nej** for at gå tilbage til udklipsholderen.
- 5. Du sletter ændringerne ved at trykke på Annuller (→ "Fig. 64-2") og besvare den efterfølgende informationsmeddelelse med et **Ja**.

#### Duplikering af en reagensstation

- 1. Du duplikerer en reagensstation ved at vælge den i badlayoutet med en berøring af skærmen.
- 2. Derefter skal du trykke på knappen **Dupliker** (→ ["Fig. 64‑](#page-86-0)5").
- 3. Det medfører, at reagensstationen vises på udklipsholderen. Denne station og den originale station vises med et ækvivalens-symbol ( $\rightarrow$  "Fig. 61-4").
- 4. Derefter vælger du den duplikerede reagensstation på udklipsholderen ved at berøre skærmen og placere den i den ønskede (tilgængelige) station i nærheden af den originale station i badlayoutet.
- 5. Du gemmer dine ændringer ved at trykke på knappen **Udfør** og bekræfte den efterfølgende informationsmeddelelse med et **Ja** eller trykke på **Nej** for at gå tilbage til udklipsholderen.
- Du sletter ændringerne ved at trykke på **Annuller** og besvare den efterfølgende informationsmeddelelse med et **Ja**.

- Duplikerede reagensstationer er hensigtsmæssige til programtrin med lang opbevaringstid i et reagens. Duplikerede stationer gør to ens reagensstationer tilgængelige for et programtrin, hvilket sikrer et højt præparatgennemløb.
- Duplikerede reagensstationer kan slettes med knappen <u>Slet</u> (→ "Fig. 64-4"). Dette gør du ved at markere dem i badlayoutet med en berøring og derefter trykke på knappen **Slet**.

# **6. Daglig idrifttagning af instrumentet**

## **6.1 Forberedelse af instrumentet til daglig idrifttagning**

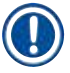

- $(\rightarrow$  "Fig. 65") viser en oversigt over de forskellige stationer i kuvettefeltet.
- I alt består kuvettefeltet af 36 reagensstationer og 6 skyllevandsstationer.
- Maks. kapacitet på hver reagenskuvette er 380 ml.

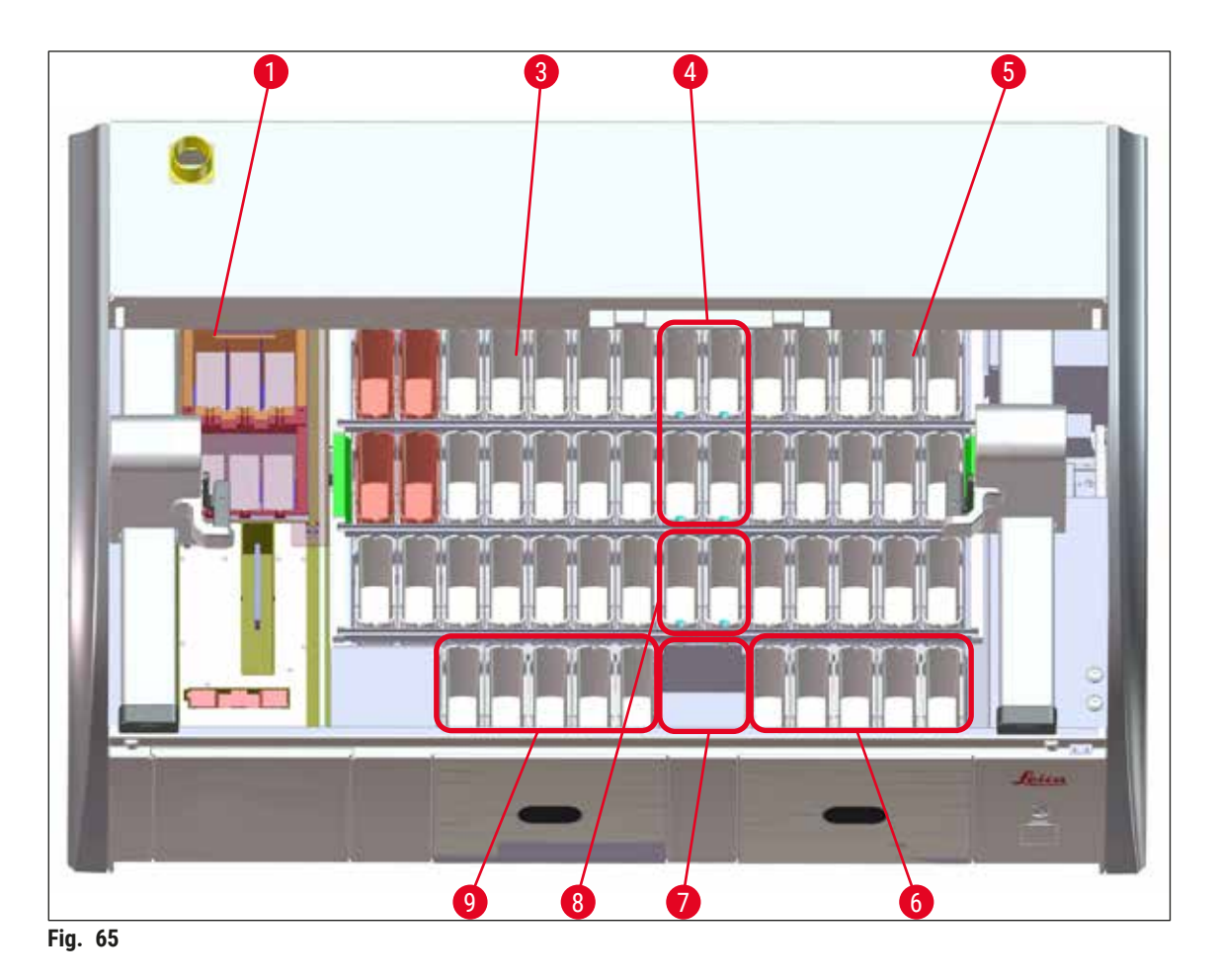

6 ovnstationer

- <span id="page-88-0"></span>
- Venstre kuvettefelt
- Skyllevandsstationer (gruppe med fire)
- Højre kuvettefelt
- 5 udføringsstationer
- Tør overføringsstation
- Skyllevandsstationer (gruppe med to)
- 5 indføringsstationer

#### **6.2 Daglig idrifttagning af instrumentet**

#### <span id="page-89-1"></span>**Bemærk**

Før den daglige idrifttagning af instrumentet skal vandtilførslen til instrumentet kontrolleres og åbnes om nødvendigt.

- Åbn instrumentets kappe, og fjern lågene fra reagenskuvetterne.
- Tænd for instrumentet.

#### **Automatisk scanning af påfyldningsniveauet ved initialisering af instrumentet**

Under initialiseringen udføres der automatisk scanninger af påfyldningsniveauerne i følgende områder:

- Reagenskuvetter
- Skyllevandskuvetter
- Reagenskuvetter i indførings- og udføringsstationerne
- Ovnstation

### **Bemærk**

Hvis instrumentet stadig indeholder stativer, reagenskuvetter, som ikke er tilstrækkeligt fyldt eller stadig tildækkede, og/eller skyllevandskuvetter, som ikke er klar til brug, registreres dette under den automatiske scanning af påfyldningsniveauet og vises ved afslutningen af scanningen.

#### **6.2.1 Forberedelse og håndtering af reagenskuvetter**

<span id="page-89-0"></span>For at sikre at alt fungerer problemfrit i instrumentet skal du følge de nedenstående noter og fortsætte på følgende måde.

#### **Fastgørelse af reagenskuvettehåndtaget**

Kontrollér, om reagenskuvettehåndtaget er korrekt fastgjort til reagenskuvetten. Hvis det ikke er tilfældet, skal du fastgøre håndtaget i som vist på  $(\rightarrow$  "Fig. 66").

#### **Fyldning og tømning af reagenskuvetter**

#### **Advarsel**

Reagenskuvetterne skal altid fyldes og tømmes uden for instrumentet for at undgå eller reducere risikoen for at spilde reagenser ned i andre reagenskuvetter og på komponenter i instrumentet. Vær forsigtig, når du fylder eller tømmer reagenskuvetterne, og følg de forskellige gældende laboratoriespecifikationer. Hvis der er spildt reagenser, eller en anden reagensstation er blevet kontamineret, skal den rengøres og fyldes igen. Kuvetterne skal tildækkes, når instrumentet ikke anvendes, for at undgå unødvendig fordampning af reagenserne.

#### **Korrekt påfyldningsniveau for reagenskuvetterne**

- Når du fylder en af reagenskuvettetyperne, skal du holde øje med markeringerne for påfyldningsniveauet inden i reagenskuvetterne ( $\rightarrow$  "Fig. 66") ( $\rightarrow$  "Fig. 67").
- Du sikrer et tilstrækkeligt påfyldningsniveau, hvis reagensernes niveau er mellem markeringerne for påfyldningsniveauerne maksimum ( $\rightarrow$  "Fig. 66-1") og minimum ( $\rightarrow$  "Fig. 66-2").
- Hvis indsatserne til specialfarvninger  $(\rightarrow$  "Fig. 67") anvendes i reagenskuvetterne for at reducere reagensvolumen, skal du indsætte dem i reagenskuvetten først og derefter påfylde reagens mindst op til det angivne minimum-påfyldningsniveau ( $\rightarrow$  "Fig. 67-2"), men ikke over maksimumpåfyldningsniveauet ( $\rightarrow$  "Fig. 67-1").

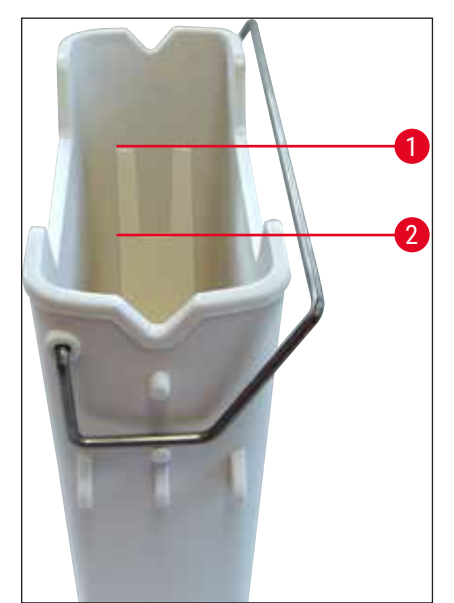

<span id="page-90-1"></span>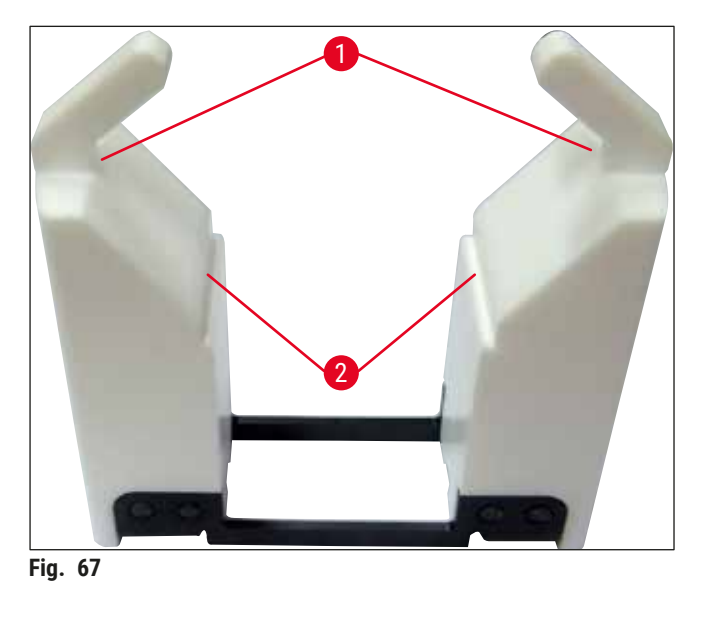

<span id="page-90-0"></span>**Fig. 66** 

#### **Indsætning af reagenskuvetten i kuvettefeltet**

• Vælg **Badlayout** (→ S. 39 [– 5.5 Hovedmenu - oversigt\)](#page-38-0) i hovedmenuen, og indsæt reagenskuvetten i den korrekte position i overensstemmelse med badlayoutets placering.

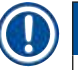

### **Bemærk**

Sæt forsigtigt reagenskuvetten med håndtag i kuvettefeltet, således at håndtaget er på højre side af reagenskuvetten, når du ser ned på kuvettefeltet ( $\rightarrow$  "Fig. 68-1"). Denne retning på håndtaget anbefales også til placering af reagenskuvetterne i indførings- og udføringsstationen

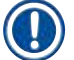

#### **Bemærk**

Ligesom stativhåndtaget til 5 objektglas er indsatsen til specialfarvninger udstyret med en særlig coating, der forhindrer kemisk gensidige påvirkninger med reagenser til særlige anvendelsesområder (f.eks. berlinerblå farvning til registrering af jern og sølvfarvning som f.eks. Grocott og Gomori). Yderligere information om reagenser, som skal anvendes med coatet tilbehør, finder du i ( $\rightarrow$  S. [165](#page-164-0) – [A1. Bilag 1 - Kompatible reagenser\).](#page-164-0)

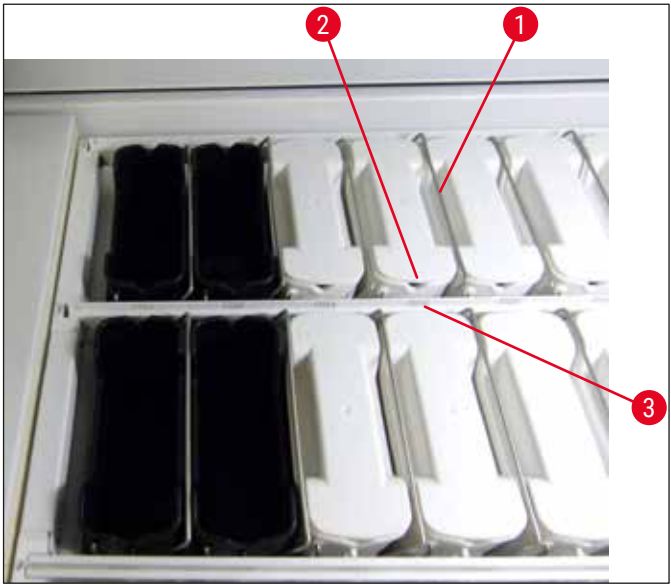

<span id="page-91-0"></span>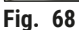

#### **Advarsel /I\**

**Bemærk** 

Indsæt ikke reagenskuvetterne i instrumentet sideværts forskudt i forhold til stationsnummeret. Det undgår du ved at sørge for, at udsparingen på reagenskuvettens forside (→ "Fig. 68-2") og stationsnummeret ( $\rightarrow$  "Fig. 68-3") er i samme højde.

#### **6.2.2 Automatisk scanning af påfyldningsniveau**

Når reagenskuvetterne er fyldt og indsat, skal den automatiske scanning af påfyldningsniveauet  $(\rightarrow$  "Fig. 69-1") udføres for at kontrollere, at alle anvendte reagenser har det korrekte påfyldningsniveau.

- Indførings- og udføringsstationerne tages ikke med i betragtning ved udførelse af badlayoutet. Reagenser i indførings- og udføringsstationerne skal defineres og overvåges af brugeren.
	- Reagenserne i indførings- og udføringsstationerne overvåges ikke af reagensadministrationssystemet. Derfor er det brugerens ansvar at kontrollere, at reagenserne i disse stationer er i fejlfri tilstand.

Du starter scanningen af påfyldningsniveauet manuelt på følgende måde:

- 1. Åbn Badlayout  $(\rightarrow$  S. 39  [5.5 Hovedmenu oversigt\)](#page-38-0) i hovedmenuen.
- 2. Knappen Scan påfyldningsniveau (→ "Fig. 69-1") er nederst på menuskærmbilledet.
- 3. Tryk på denne knap for at starte scanningen af påfyldningsniveauet.

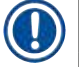

# **Bemærk**

Uregelmæssigheder under scanningen af påfyldningsniveauet vises på skærmen. Følg informationsmeddelelserne, og korriger f.eks. påfyldningsniveauet, fjern låget, tilføj reagenskuvetter etc.

#### **6.3 Reagensadministrationssystem (RMS)**

<span id="page-92-1"></span>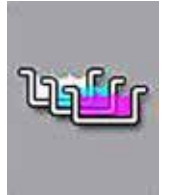

Badlayoutet ( $\rightarrow$  "Fig. 69") i instrumentet vises ved at trykke på menuknappen ved siden af. Denne visning viser det aktuelle layout for reagensstationerne, skyllevandsstationerne samt indførings- og udføringsstationerne i instrumentet.

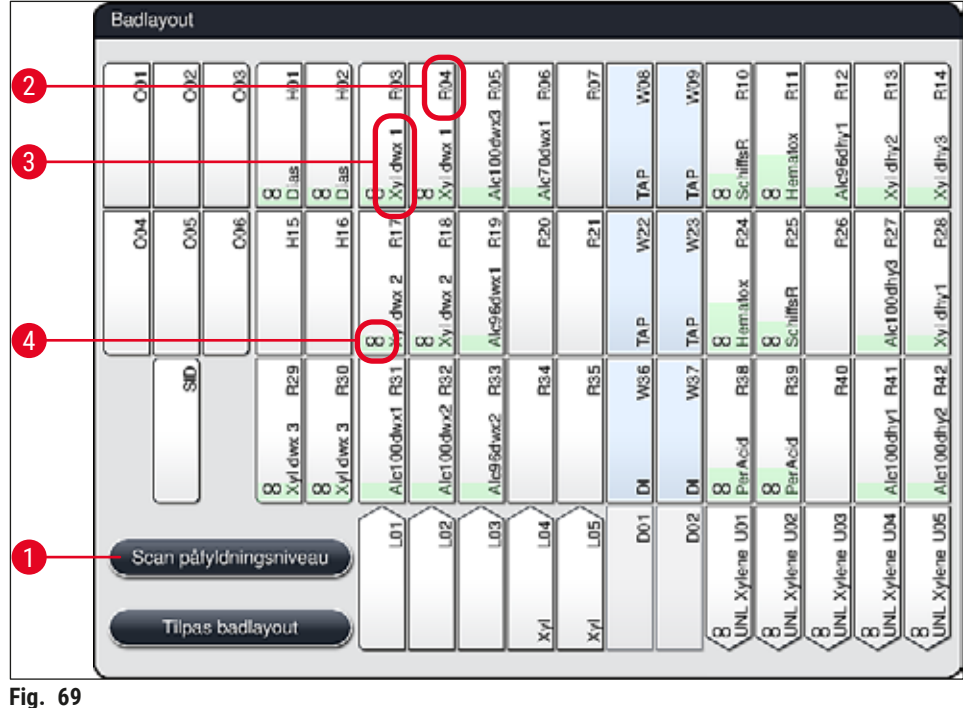

<span id="page-92-0"></span>

Badlayoutet er tomt, når instrumentet leveres, fordi der endnu ikke er defineret reagenser eller udført et badlayout.

Hvis der er defineret reagenser ( $\rightarrow$  S. 59 [– Oprettelse af et ny reagens eller kopiering af et reagens\)](#page-58-0) og programmer ( $\rightarrow$  S. 70 [– 5.9.5 Oprettelse eller kopiering af et nyt farvningsprogram\)](#page-69-1) samt udført badlayout ( $\rightarrow$  S. 77 [– 5.9.9 Udførelse af badlayoutet\),](#page-76-0) viser oversigten ( $\rightarrow$  "Fig. 69") alle stationer i instrumentet i deres faktiske rækkefølge.

#### **Hver reagenskuvette, som vises i badlayoutet, indeholder yderligere information:**

- Stationsnummer ( $\rightarrow$  "Fig. 69-2")
- Forkortelse for reagensnavnet  $(\rightarrow$  "Fig. 69-3")
- En baggrundsfarve  $(\rightarrow$  "Fig. 70")
- Ækvivalens-symbol for en duplikeret reagensstation ( $\rightarrow$  "Fig. 69-4")

- Baggrundsfarven viser forbrugsstatus for reagenset ( $\rightarrow$  "Fig. 70"). Når reagenset forbruges, stiger farvesøjlen fra bunden til toppen, og farven ændrer sig baseret på forbrugsstatus.
- Når forbrugsstatus **RØD** (→ "Fig. 70-3") er nået, og absolut senest når stationen blinker rødt, skal det pågældende reagens udskiftes. Hvis dette ikke sker, kan Leica-farvningsprogrammerne ikke længere starte.
- Yderligere information om RMS finder du på  $(\rightarrow$  S. 58  [5.8 Reagensliste\)](#page-57-0).

<span id="page-93-1"></span>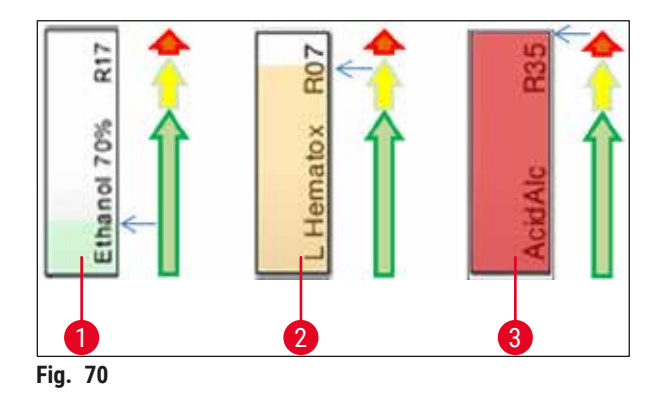

- 1 Grøn: Forbrugsstatus mellem 0-80 % af maksimal forbrugsgrænse
- 2 Gul: Forbrugsstatus mellem 80-95 % af maksimal forbrugsgrænse
- <span id="page-93-0"></span>3 Rød: Forbrugsstatus mellem 95-100 % af maksimal forbrugsgrænse

#### **6.4 Stationsoplysninger**

Når du berører en station i badlayoutet, vises der mere information (stationsoplysninger). Der skelnes mellem følgende stationstyper ud fra forkortelsen:

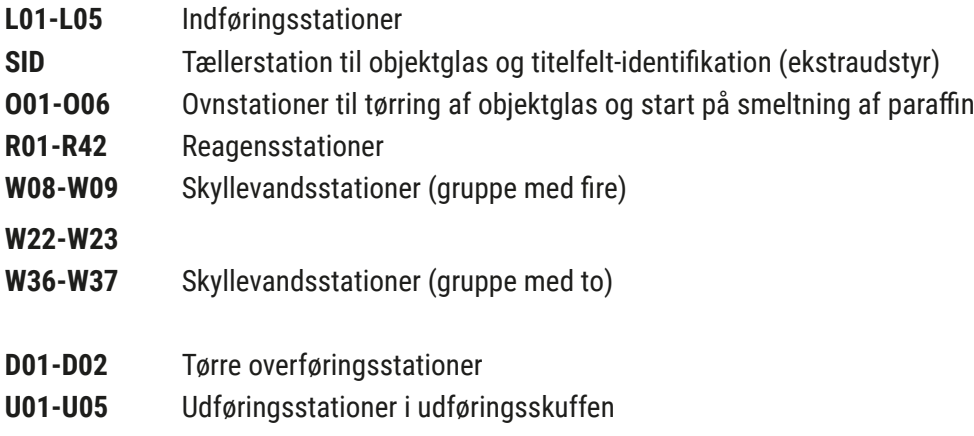

### **Tællerstation til objektglas (SID):**

Når du berører denne station, åbnes der en note, der angiver, at denne station er tællestationen til objektglas. Knappen **Luk** (→ ["Fig. 71"\)](#page-94-0) anvendes til at lukke visningen.

<span id="page-94-0"></span>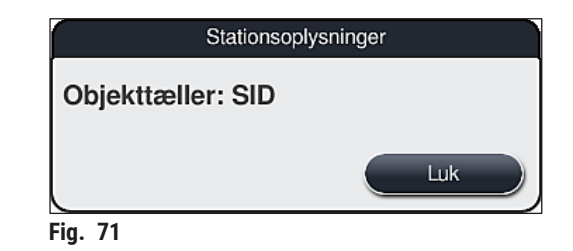

#### **Ovnstationer:**

I den detaljerede visning ( $\rightarrow$  "Fig. 72") af en ovnstation ses:

- Aktuel temperatur ( $\rightarrow$  "Fig. 72-1"),
- Indstilling af ønsket temperatur ( $\rightarrow$  "Fig. 72-2") og
- Driftstilstand ( $\rightarrow$  "Fig. 72-3") for de 6 ovnstationer.

Knappen  $Luk$  ( $\rightarrow$  "Fig. 72-4") anvendes til at lukke visningen.

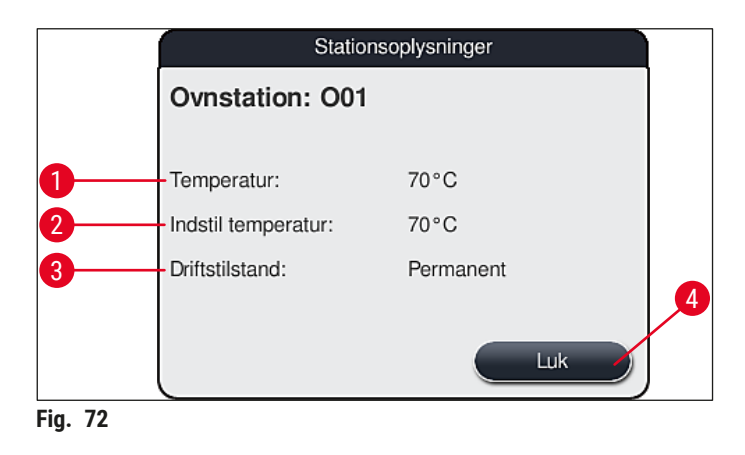

#### **Skyllevandsstationer (gruppe med fire):**

Den detaljerede visning af en skyllevandsstation ( $\rightarrow$  "Fig. 73") viser alle andre skyllevandsstationer, som er tilsluttet til samme vandkredsløb. Knappen **Luk** anvendes til at lukke visningen.

<span id="page-94-2"></span><span id="page-94-1"></span>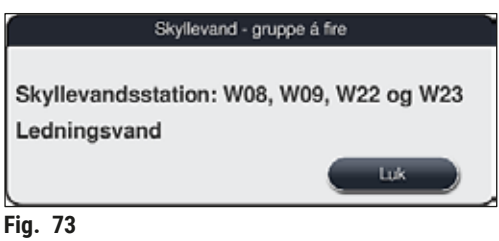

#### **Skyllevandsstationer (gruppe med to):**

Når du trykker på en skyllevandsstation med to i en gruppe, åbnes der et informationsvindue, som viser de 2 vandstationer, der er tilsluttet til det andet vandkredsløb med f.eks. destilleret vand, demineraliseret vand ( $\rightarrow$  "Fig. 74-1") eller skyllevand ( $\rightarrow$  "Fig. 74-2").

# **Bemærk**

Ud fra den tilsluttede forsyning ( $\rightarrow$  S. 28 − 4.2.1 Fælles tilslutning af alle 6 skyllevandsstationer)  $(\rightarrow$  S. 29 [– 4.2.2 Kombineret tilslutning 4 +2 skyllevandsstationer\)](#page-28-0) skal det passende valg træffes i denne menu.

Skyllevandsstationerne (gruppe med to) kan kun programmeres i **Supervisor**-tilstand.

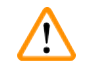

# **Advarsel**

Det er absolut nødvendigt for at opnå en god farvningskvalitet, at der foretages den korrekte tilknytning og tilslutning af skyllevandskuvetterne.

• Indstillingerne bekræftes ved at trykke på knappen **Gem** (→ ["Fig. 74‑](#page-95-0)3"), og visningen lukkes uden at anvende de potentielle ændringer ved at trykke på **Annuller** (→ ["Fig. 74‑](#page-95-0)4").

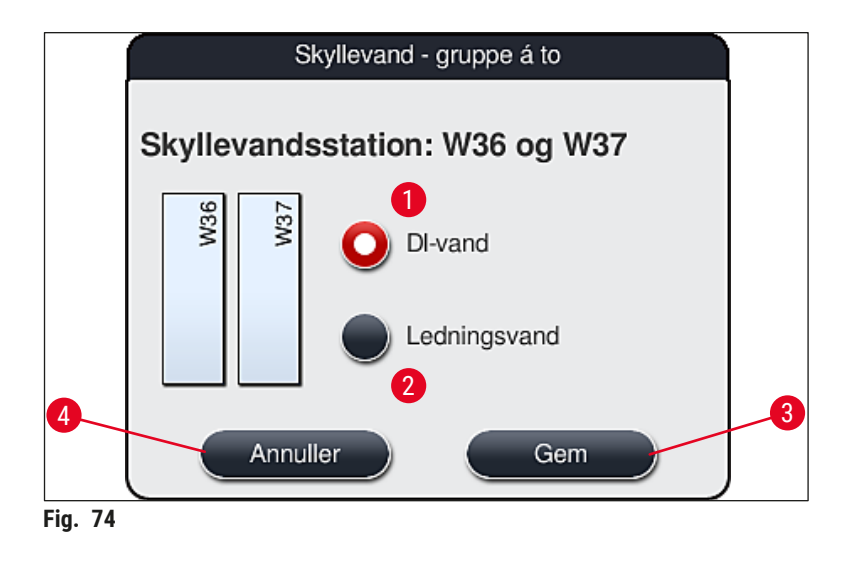

### <span id="page-95-0"></span>**Indføringsstationer i indføringsskuffen**

Der er endnu ikke tilknyttet reagenser til indføringsenhederne i instrumentets fabrikstilstand.

Hvis der skal knyttes et reagens til en indføringsenhed, skal du udføre følgende trin:

- 1. Vælg den passende station i badlayoutet ( $\rightarrow$  "Fig. 19-1") ved at berøre den.
- 2. I vinduet **Stationsoplysninger**, som nu er åbnet, skal du trykke på den sorte knap **Reagensnavn**  $(\rightarrow$  "Fig. 75-1") for at åbne listen med reagenser til rådighed ( $\rightarrow$  S. 58 [– 5.8 Reagensliste\).](#page-57-0)
- 3. Vælg det ønskede reagens ved at berøre det, og tryk derefter på **Anvend**.
- 4. Indstillingerne bekræftes ved at trykke på knappen **Gem** (→ ["Fig. 75‑](#page-96-0)2"), og visningen lukkes uden at anvende de potentielle ændringer ved at trykke på **Annuller** (→ "Fig. 15-3").
- $\checkmark$  Det tilknyttede reagensnavn vises i badlayoutet.

Hvis reagenset ikke længere er nødvendig i den valgte indføringsstation, kan konfigurationen til det pågældende reagens fjernes ved hjælp af knapperne Ryd (→ "Fig. 75-4") og Gem (→ "Fig. 75-2") i vinduet **Stationsoplysninger**.

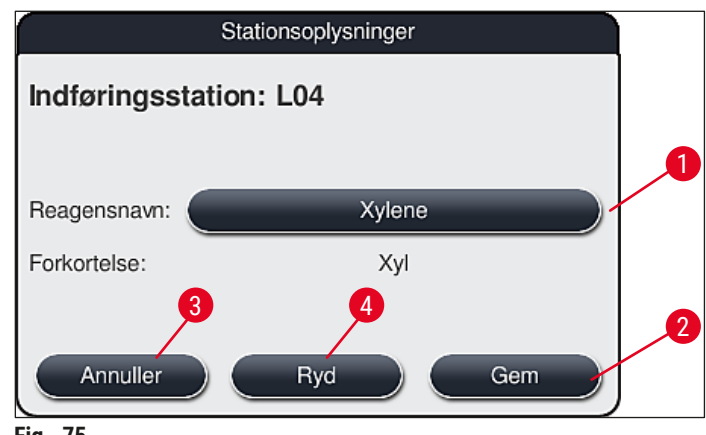

<span id="page-96-0"></span>**Fig. 75** 

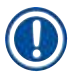

#### **Bemærk**

Indføringsstationerne tages ikke med i betragtning ved udførelse af badlayoutet. Reagenser i indføringsstationerne skal defineres og overvåges af brugeren.

#### **Udføringsstationer i udføringsskuffen**

Konfigurationen af reagenser til de 5 udføringsstationer afhænger af konfigurationen af de seneste trin for de valgte programmer, der er implementeret i badlayout. De seneste trin af et program skal enten være en udføringsstation i udføringsskuffen eller overføringsstationen til HistoCore SPECTRA CV i tilstand som arbejdsstation. Hvis programmet er indstillet til en af de 5 udføringsstationer, skal et oprettet eller fordefineret reagens i procesklassen **UNL** konfigureres som det sidste programtrin.

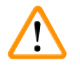

#### **Advarsel**

Stativerne transporteres enten til overføringsstationen i slutningen af programmet eller til en ledig udføringsstation, der er fyldt med det korrekte udføringsreagens, som er defineret i programmet som sidste trin. Hvis dette ikke overholdes kan prøverne potentielt blive beskadiget.

Som følge af de mulige forskellige konfigurationer af udføringsstationerne skal de færdige stativer fjernes fra udføringsstationerne i god tid. Hvis dette ikke overholdes, kan det have negativ indvirkning på udføringskapaciteten og kan føre til afbrydelser af startprocessen.

#### **Reagensstationer og udføringsstationer**

Når reagensstationen eller udføringsstationen berøres, åbnes et informationsvindue. Her vises yderligere relevante data vedrørende stationstypen (reagensstation (→ "Fig. 76"), Leica-reagensstation  $(\rightarrow$  "Fig. 78")), udføringsstation.

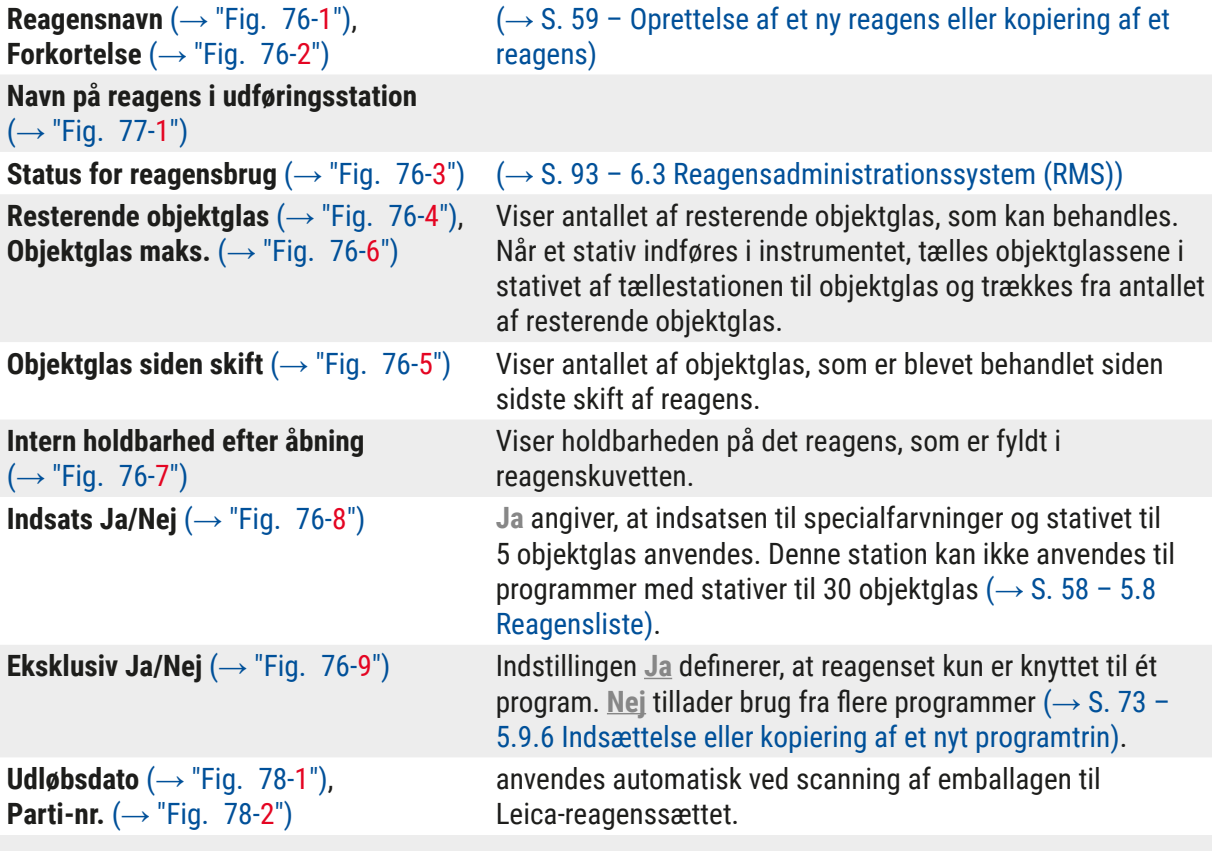

## **Detaljeret visning af reagensstation**

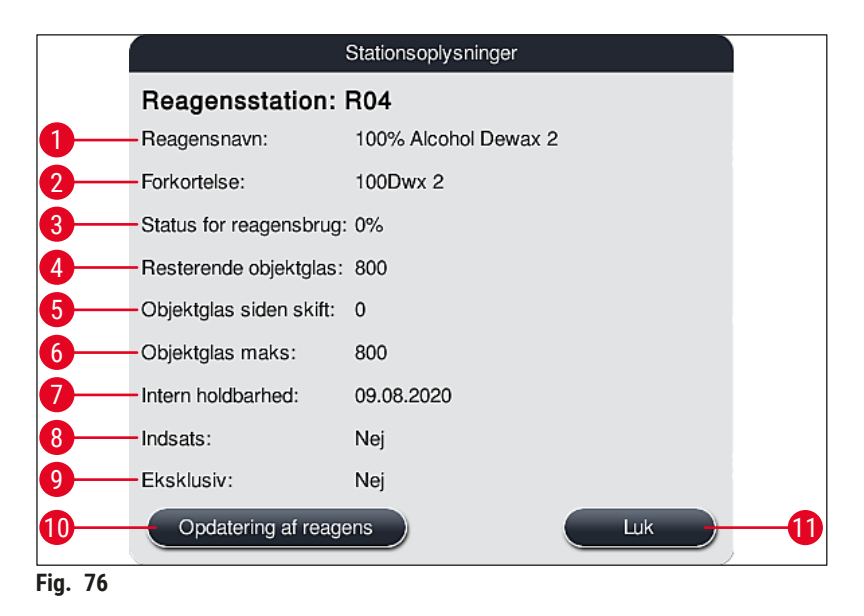

# **Detaljeret visning af udføringsstation**

<span id="page-98-1"></span><span id="page-98-0"></span>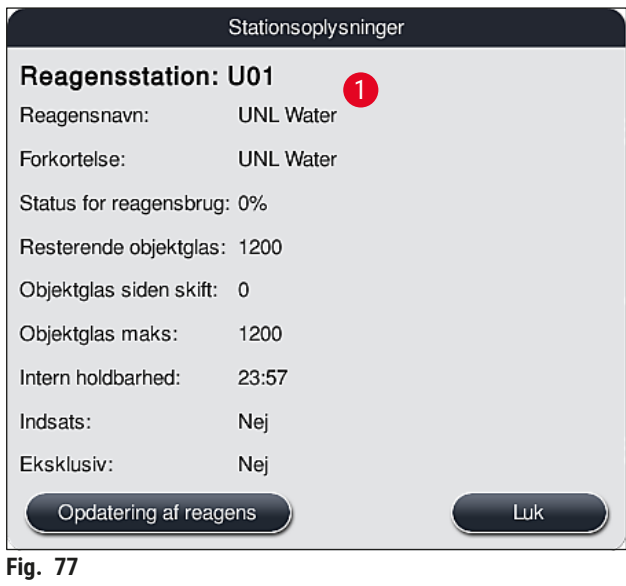

#### **Detaljeret visning af Leica-reagensstation**

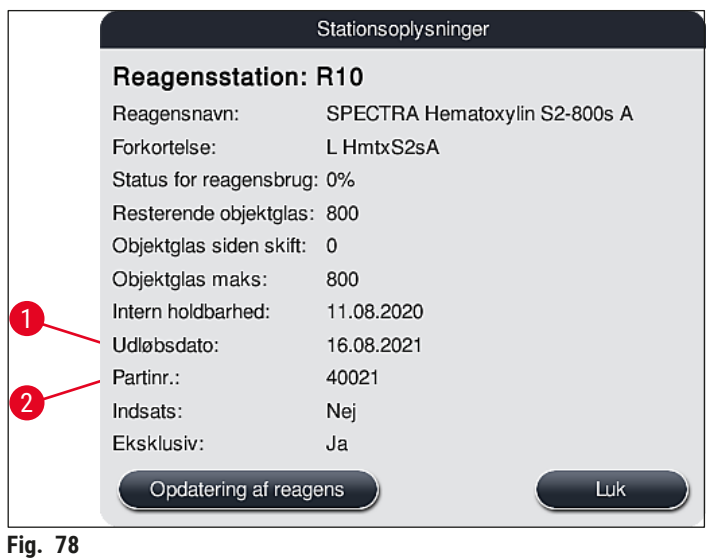

#### <span id="page-99-1"></span><span id="page-99-0"></span>**Reagensudskiftning**

- Hvis RMS angiver, at et reagens er næsten eller helt opbrugt, skal der foretages en reagensudskiftning. Denne udskiftning skal bekræftes ved at trykke på knappen **Opdatering af reagens** (→ ["Fig. 76‑](#page-98-0)10").
- Ved udskiftning af Leica-reagenserne skal du først trykke på knappen **Opdatering af reagens** og følge veiledningen for scanning og påfyldning, der vises på skærmen ( $\rightarrow$  S. 82 – Påfyldning af [Leica-reagenssætreagenser\)](#page-81-1).
- Knappen  $\text{Luk}$  ( $\rightarrow$  "Fig. 76-11") anvendes til at lukke visningen.

### **Bemærk**

- Bemærk venligst: Udskiftning af reagenser efterfulgt af en opdatering af RMS-dataene er kun mulig, hvis instrumentet er i driftsklar tilstand, og der ikke er flere stativer i instrumentet (inklusive indførings- og udføringsskufferne).
- Hvis der stadig anvendes et brugerdefineret program på trods af en påkrævet udskiftning af reagens, overskrider antallet af objektglas værdien Objektglas maks. (→ "Fig. 76-6"). Det overskredne antal objektglas kan findes ved at sammenligne informationen i rækkerne **Objektglas**  siden skift og Objektglas maks. i stationsoplysningerne (→ "Fig. 76-5").
- Der gælder en grænse på 30 overskredne objektglas for reagenser i Leica-reagenssæt. Denne grænse gælder ikke for ekstra reagenser, der er knyttet til Leica-programmet (f.eks. alkohol, xylen).

## **Advarsel**

- Opdatering af reagensstatus uden udskiftning af det pågældende reagens vil uundgåeligt forringe farvningskvaliteten.
- Tryk **ALDRIG** på knappen **Opdatering af reagens**, hvis reagenset ikke er blevet udskiftet.

Hvert Leica-reagenssæt kan kun scannes én gang!

<span id="page-100-0"></span>Allerede tilføjede Leica-reagenser udløber før deres forbrugsdato, hvis der oprettes et nyt badlayout.

#### **6.5 Forberedelse af stativet**

#### **Advarsel**

• Hvert stativhåndtag ( $\rightarrow$  "Fig.  $\,$  80-1") indeholder 2 RFID-chips. Derfor må stativhåndtagene kun fastgøres til stativet ( $\rightarrow$  "Fig. 80-2") efter et eventuelt mikrobølgetrin til forberedelse af præparatet.

• Hvis objektglasstativerne skal overføres til en Leica CV5030 med henblik på påsætning af dækglas, skal der fastgøres en clips til stativet. Clipsen bruges til at holde objektglassene i en position, hvor Leica CV5030 kan påsætte dækglas. Clipsen må ikke fastgøres, før objektholderen er fjernet fra HistoCore SPECTRA ST. Hvis clipsen bruges under farvning, kan der opstå kollision med enheden i alle konfigurationer, som kan føre til skade på objektglas og prøver.

Der fås to forskellige stativtyper med passende håndtag til brug i farveautomaten HistoCore SPECTRA ST:

- Stativ til 30 objektglas til rutinefarvninger ( $\rightarrow$  "Fig. 80").
- Stativ til 5 objektglas til specialfarvninger ( $\rightarrow$  "Fig. 81").

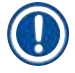

# **Bemærk**

Hvis der anvendes en dækglasautomat fra en anden producent til påsætning af dækglas på HistoCore SPECTRA ST farvede stativer, giver HistoCore SPECTRA ST mulighed for at bruge stativer fra andre producenter. Disse stativer skal være udstyret med et stativhåndtag fremstillet af Leica og godkendt til denne producent. Stativer fra andre producenter transporteres generelt til udføringsskuffen i HistoCore SPECTRA ST efter farvning og skal fjernes herfra af brugeren.

Se stativhåndtag til rådighed på (→ S. 154 - Stativhåndtag til stativer fra andre producenter).

De farvede håndtag skal fastgøres korrekt, før stativet bruges i instrumentet.

Stativhåndtagene skal fastgøres i overensstemmelse med den tidligere definerede programfarve  $(\rightarrow$  S. 66 [– 5.9.1 Tilknytning af et stativhåndtags farve til et farvningsprogram\)](#page-65-0).

Objektglashåndtagene fås i 9 farver (8 programfarver og hvid)  $(\rightarrow$  S. 152 [– 9.2 Ekstraudstyr\).](#page-151-0)

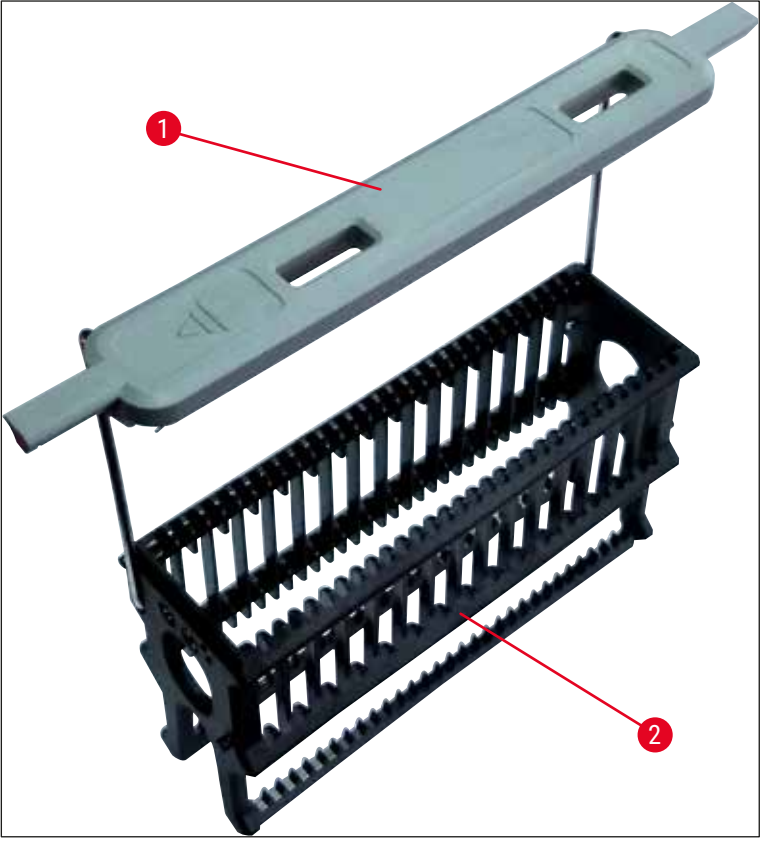

**Fig. 80** 

<span id="page-101-1"></span><span id="page-101-0"></span>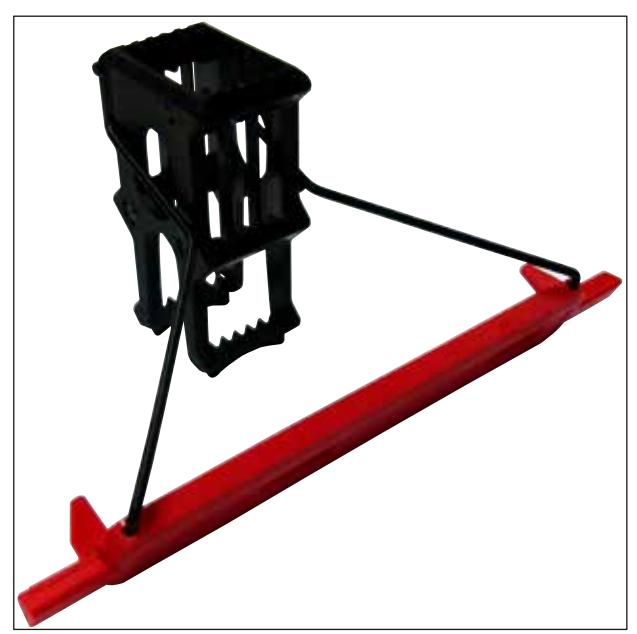

**Fig. 81** 

Stativhåndtaget til 5 objektglas har en særlig coating, der forhindrer kemisk gensidige påvirkninger med reagenser til særlige anvendelsesområder (f.eks. berlinerblå farvning til registrering af jern og sølvfarvning som f.eks. Grocott og Gomori). Yderligere information om reagenser, som skal anvendes med coatet tilbehør, finder du i  $(\rightarrow$  S. 165 [– A1. Bilag 1 - Kompatible reagenser\)](#page-164-0).

Det hvide håndtags specialfunktion:

- Det hvide håndtag kan ikke knyttes permanent til et farvningsprogram.
- Ligesom en **JOKER-FUNKTION** skal det hvide håndtag igen knyttes til en programfarve, hver gang programmet startes.
- Til dette formål åbnes der automatisk en valgmenu på skærmen, når stativet er indsat.

#### **Gør følgende for at fastgøre eller udskifte stativhåndtagene:**

Løsn et håndtag fra stativet:

• Træk håndtaget en smule fra hinanden ( $\rightarrow$  "Fig.  $\,82$ "), således at håndtagswiren kan trækkes ud af hullerne i stativet.

#### Fastgør et håndtag på stativet:

• Træk håndtaget en smule fra hinanden, og løft det således på stativet, at håndtagswiren går i indgreb i hullerne til venstre og højre i stativet ( $\rightarrow$  "Fig. 82-1") ( $\rightarrow$  "Fig. 82-2").

<span id="page-102-0"></span>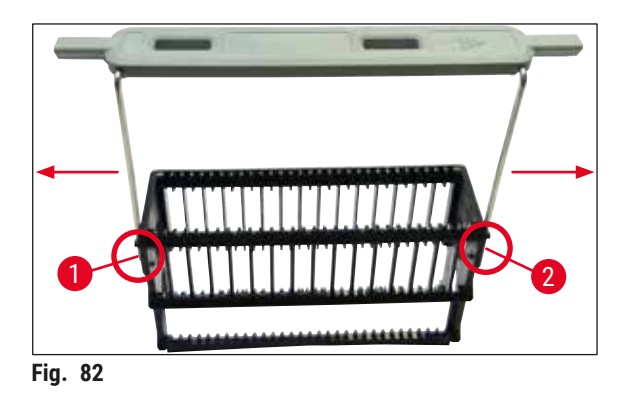

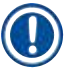

- Sørg for, at håndtaget er korrekt anbragt i øverste position, centreret over stativet  $(\rightarrow$  "Fig. 82").
- For at opnå en stabil placering med henblik på fyldning  $(\rightarrow$  "Fig. 83-3") skal du folde håndtaget  $(\rightarrow$  "Fig. 83-1") så langt til siden,som det kan komme ( $\rightarrow$  "Fig. 83-2"), så det kan bruges som ekstra beskyttelse mod, at stativet vælter.

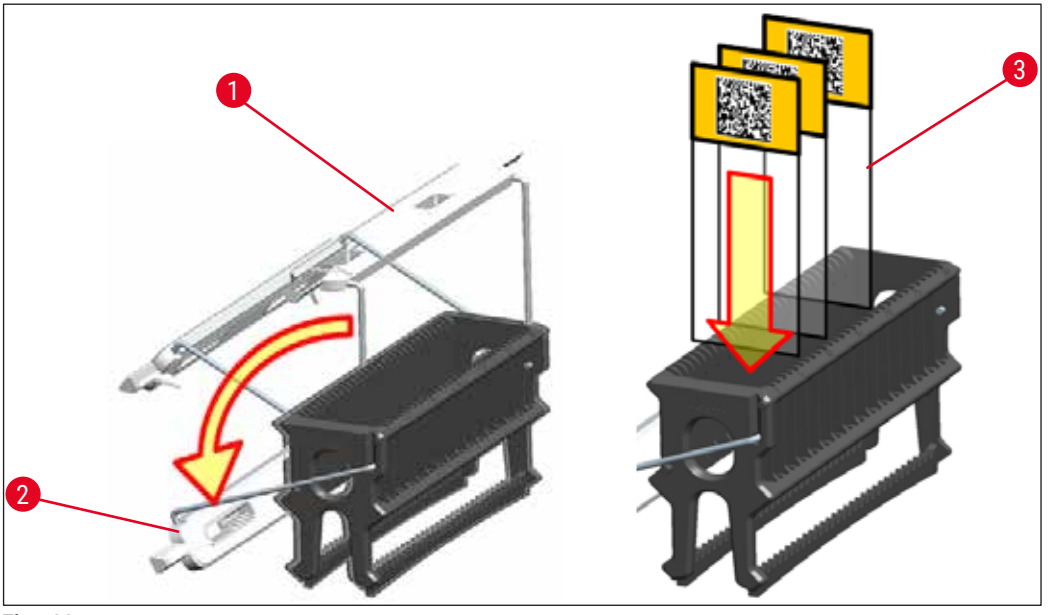

<span id="page-103-0"></span>**Fig. 83** 

#### **Advarsel**

 $\bigwedge$ 

- Når du indsætter objektglassene ( $\rightarrow$  "Fig. 83-3"), skal du være helt sikker på, at objektglasmærkaten vender opad og hen mod brugeren. Objektglassiden med præparatet skal altid vende mod stativets forside.
- Stativets forside er mærket med Leica-logoet. Når håndtaget er fastgjort, kan teksten **FRONT** læses, når du ser på håndtaget ( $\rightarrow$  "Fig. 83").
- Hvis objektglassene ikke indsættes korrekt, kan prøverne blive beskadiget under farvningsprocessen.
- Mærkaterne og/eller teksterne, som anvendes på objektglassene, skal være modstandsdygtige mod de opløsningsmidler, som anvendes i instrumentet.

- Du må kun anvende objektglas, som er i overensstemmelse med standarden DIN ISO 8037-1, sammen med stativer til 30 objektglas og stativer til 5 objektglas.
- Når du anvender trykte mærkater eller håndskrevne tekster på stativhåndtagene og objektglassene, skal det kontrolleres før brug, om de er modstandsdygtige mod opløsningsmidler.
- Når objektglasset sættes i stativet, skal du sørge for, at objektglassene indsættes i stativet til det ønskede farvningsprogram. De farvede stativhåndtag muliggør pålidelig tilknytning til det pågældende farvningsprogram.
- Sørg for, at der kun sættes ét objektglas i mellemrummet, og at objektglassene ikke presses i.
- Ekstra store objektglas med specialstørrelse på 76 x 52 mm kan derfor kun bruges i den anbefalede kombination af det ekstra Leica-tilbehør ( $\rightarrow$  S. 154 – Til særlige anvendelsesområder (ekstra store [objektglas\)\)](#page-153-1).

#### **6.6 Farvningsprocessen**

Følgende krav skal være opfyldt, før farvningsprocessen kan gennemføres:

- Alle indstillinger er optimeret (parametre for ovn, etc.).
- De nødvendige programmer for farvning er oprettet
	- $(\rightarrow$  S. 70  [5.9.5 Oprettelse eller kopiering af et nyt farvningsprogram\).](#page-69-1)
- Reagensstationerne er fyldt med de korrekte reagenser  $(\rightarrow$  S. 90 [– 6.2.1 Forberedelse og håndtering af reagenskuvetter\).](#page-89-0)
- Der er udført en scanning af påfyldningsniveau ( $\rightarrow$  S. 90  [6.2 Daglig idrifttagning af instrumentet\).](#page-89-1)
- De stativer, som skal anvendes til farvning, er fyldt, og de korrekte håndtag er fastgiort til dem
- $(\rightarrow$  S. 101  [6.5 Forberedelse af stativet\)](#page-100-0).

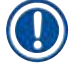

 $\sqrt{N}$ 

# **Bemærk**

Der påbegyndes en kontrolleret lukning af instrumentet, hvis der trykkes på **driftsafbryderen**  $(\rightarrow$  "Fig. 13") under en igangværende farvningsproces ( $\rightarrow$  S. 114 – 6.6.6 Afslutning af den daglige [drift\)](#page-113-0). For at gøre dette skal brugeren bekræfte lukningen af instrumentet ved at trykke to gange på **driftsafbryderen**.

### **6.6.1 Start af farvningsprocessen**

## **Advarsel**

- For at undgå kvæstelser må du ikke række ind i indføringsskuffens bevægelsesområde.
- Stativet kan indsættes ved kun at bruge indføringsskuffen. Det er ikke tilladt at indsætte det direkte i et reagens eller en ovnstation ved at åbne instrumentets kappe. Stativer, som indsættes på denne måde, kan ikke registreres af instrumentet og kan medføre kollisioner!
- Hvis kappen åbnes, mens farvningsprogrammer er aktive, forsinkes de pågældende behandlingstrin, fordi der ikke udføres transportbevægelser i dette tidsrum. Dette kan medføre ændringer i farvningskvaliteten.
- Sørg for at holde kappen lukket, hvis der er aktive farvningsprogrammer. Leica påtager sig ikke ansvaret for forringet kvalitet, der skyldes dette.
- Hvis der er anbragt stativer med hvide håndtag i indføringsskuffen, og de er tilknyttet et program, skal programmet tilknyttes igen, efter at skuffen og/eller kappen har været åbnet. Til dette formål skal du læse informationsmeddelelserne, som vises på skærmen.

#### Start af farvningsprocessen

- 1. Fold stativhåndtaget til lodret position ( $\rightarrow$  "Fig. 83").
- 2. Når knappen på indføringsskuffen lyser grønt ( $\rightarrow$  "Fig. 84-1"), skal du trykke på den og åbne skuffen.
- 3. Indsæt stativet i en ledig indføringsskuffeposition som vist på  $(\rightarrow$  "Fig. 84-2").

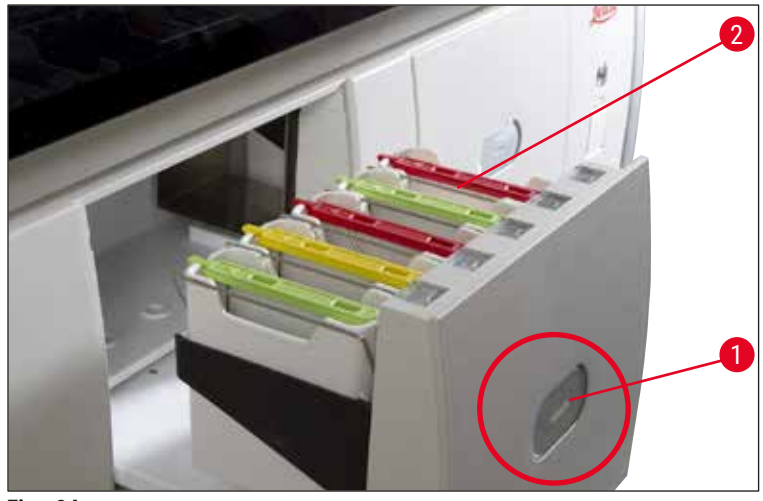

<span id="page-105-0"></span>**Fig. 84** 

- 4. Indsæt stativet således, at både Leica-logoet på stativets forside og teksten "Front" oven på det farvede håndtag vender hen mod brugeren. Pilen oven på det farvede håndtag skal pege ind i instrumentet.
- 5. Tryk igen på indføringsskuffens knap for at lukke skuffen igen.
- 6. Brugeren får en informationsmeddelelse, hvis indføringsskuffen er åben i mere end 60 sekunder.

#### **Advarsel**   $\Lambda$

Vær forsigtig, når skufferne åbnes og lukkes. Fare for knusning! Skufferne er motordrevne og åbnes automatisk, når der trykkes på knappen. Bloker ikke skuffernes køreområde.

- 7. Når indføringsskuffen lukkes, registrerer instrumentet RFID-chippen i det farvede håndtag.
- 8. Den registrerede håndtagsfarve og den tilknyttede programforkortelse vises i badlayoutet ved den pågældende station ( $\rightarrow$  "Fig. 85").

<span id="page-105-1"></span>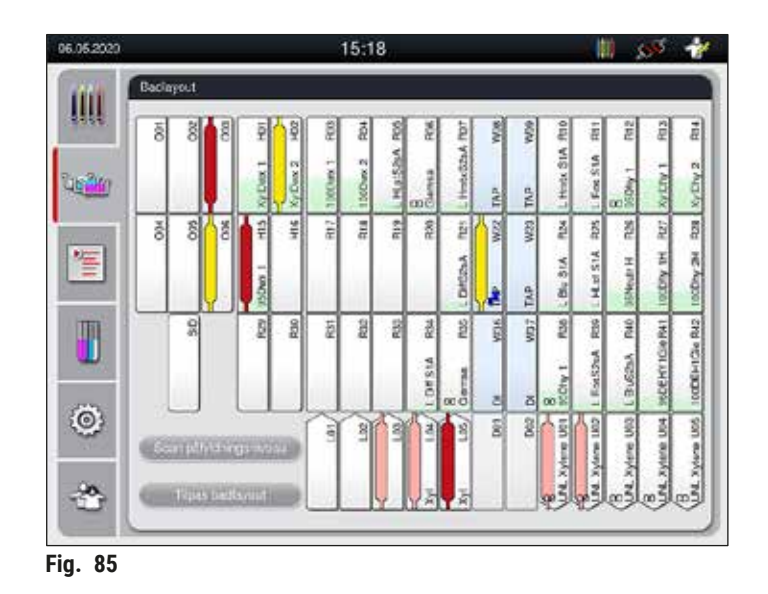

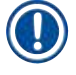

- Instrumentet registrerer og angiver, hvis et stativ er blevet indsat i den forkerte retning og skal korrigeres af brugeren.
- Hvis et stativ er blevet indsat i indføringsskuffen med en stativhåndtagsfarve, som der ikke er angivet noget program for i badlayoutet ( $\rightarrow$  "Fig. 86"), registrerer instrumentet dette og informerer brugeren ved at vise en informationsmeddelelse. Stativet skal fjernes fra instrumentet. Ligesom ved de startklare programmer ( $\rightarrow$  S. 70 – Fig. 45) skal du fastgøre håndtaget med den korrekte farve til stativet og indsætte det i indføringsskuffen igen.

#### <span id="page-106-0"></span>SPECTRA ST LHE **DWX DHY** TS1

**Fig. 86** 

**Bemærk** 

Instrumentet beregner gennemløbsoptimerede starttider for de indsatte stativer, som kan afvige fra rækkefølgen af de indsatte stativer, som følge af brugen af trintolerancerne i det specifikke program. Da starttiderne er optimeret af hensyn til gennemløbet, kan der forekomme en lidt anden brug af **DUPLIKEREDE** reagensstationer.

- Før første programtrin tæller instrumentet de objektglas, som er indsat i stativet, i tællestationen til objektglas  $(\rightarrow$  "Fig. 3-2").
- Det fundne antal objektglas registreres og behandles i **RMS**, og forbrugsstatus for de forskellige reagenser opdateres.
- Derefter transporteres stativet ind i en ovnstation eller reagensstation, afhængigt af det definerede første programtrin.

# **Advarsel**

Hvis instrumentets indføringsskuffe og kappe åbnes samtidig, før en farvningsproces startes (f.eks. for visuelt at kontrollere reagenserne), viser instrumentet en informationsmeddelelse efter 60 sekunder, som beder brugeren om at lukke indføringsskuffen. Hvis stativet indsættes, før indføringsskuffen lukkes, skal du kontrollere, at kappen er lukket, og at programmerne starter.

Hvis programmerne ikke starter automatisk, skal du åbne indføringsskuffen og lukke den igen.

#### **6.6.2 Overvågning af farvningsprocessen**

Med den følgende menu kan brugeren åbne eller overvåge oplysninger om igangværende programmer:

- Badlayout med stationsoplysninger ( $\rightarrow$  "Fig. 85").
- Proces-statusvisning med beregnede, resterende programtider og trintider  $(\rightarrow$  S. 36 [– 5.3 Processtatusvisning\)](#page-35-0).
- Statuslinje ( $\rightarrow$  S. 35  [5.2 Elementer i statusvisningen\)](#page-34-0) med dato, klokkeslæt og symboler, som henviser til indtrufne informationsmeddelelser og advarsler.

De seneste 20 aktive informationsmeddelelser og advarsler kan åbnes ved at berøre de tilhørende symboler i statuslinjen ( $\rightarrow$  "Fig. 16-2") ( $\rightarrow$  "Fig. 16-3"). Dette giver brugeren mulighed for at få information om aktuelle situationer efter at have været fraværende og igangsætte nødvendige handlinger.

#### **6.6.3 Farvningsproces afsluttet**

• Når et stativ har gennemgået farvningsprocessen, transporteres det ind i udføringsskuffen  $(\rightarrow$  "Fig. 19-4") og anbringes i en tilgængelig position ( $\rightarrow$  "Fig. 87"). Brugeren informeres om dette med en informationsmeddelelse og en signallyd.

<span id="page-107-0"></span>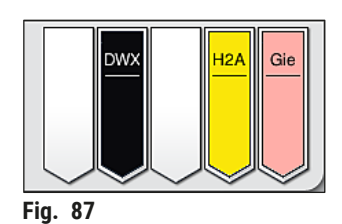

- Du fjerner stativet fra udføringsstationen ved at trykke på knappen på udføringsskuffen  $(\rightarrow$  "Fig. 19-4"), så den åbnes, og du kan fjerne stativet.
- Tryk igen på knappen efter udtagningen for at lukke udføringsskuffen.

# **Advarsel**

- På processtatusdisplayet kan brugeren ikke se tilgængelighed og valgt nummer for forskellige udføringsstationer. Det anbefales at bruge menuen Badlayout til procesovervågning ( $\rightarrow$  "Fig. 85"), hvis der anvendes forskellige reagenser i udføringsstationen, så der kan reageres i god tid, når udføringskapaciteten er nået.
- Hvis de afsluttede stativer ikke fjernes fra udføringsstationerne i god tid, kan farvningsprocessen blive afbrudt, så farvningsresultatet påvirkes.
- For at undgå kvæstelser må du ikke række ind i udføringsskuffens bevægelsesområde.
- Udføringsskuffen skal åbnes, og stativerne skal fjernes senest, når der modtages en advarselsmeddelelse om, at udføringsstationen er fuldt optaget ( $\rightarrow$  "Fig. 88"). Hvis advarselsmeddelelsen ikke følges, kan der ikke transporteres flere stativer ind i udføringsstationerne. Afvigende trintider og forsinkelser i farvningsprocessen kan ændre og i sidste ende medføre uanvendelige farvningsresultater.

<span id="page-107-1"></span>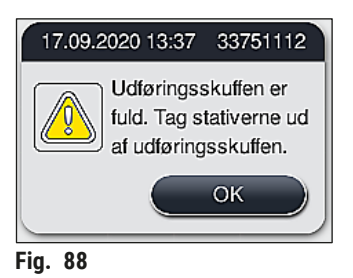
• Brugeren får en informationsmeddelelse ( $\rightarrow$  "Fig. 89"), hvis udføringsskuffen er åben i mere end 60 sekunder.

<span id="page-108-0"></span>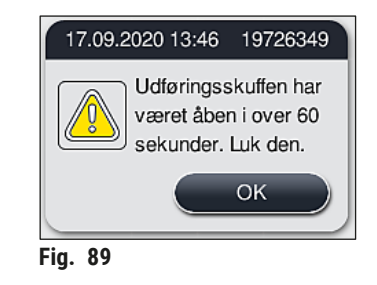

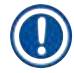

#### **Bemærk**

Advarselsmeddelelsen anmoder brugeren om at lukke udføringsskuffen for at forhindre mulige forsinkelser. Hvis udføringsskuffen er åben, kan instrumentet ikke anbringe færdigbehandlede stativer i udføringsstationerne. Afvigende trintider og forsinkelser i farvningsprocessen kan ændre og i sidste ende medføre uanvendelige farvningsresultater.

• Tryk på knappen på udføringsskuffen for at lukke.

#### **6.6.4 Annullering af farvningsprogrammet**

#### **Bemærk**

- Farvningsprogrammer kan kun annulleres via **proces-statusvisningen**.
- Et program, som allerede er i tællestationen til objektglas ( $\rightarrow$  "Fig. 3-2") kan ikke annulleres.
	- 1. Du annullerer et farvningsprogram ved at vælge det ønskede stativ i **proces-statusvisningen**  $(\rightarrow$  "Fig. 17-3") med en berøring.
	- 2. Der åbnes en liste over programtrin ( $\rightarrow$  "Fig. 90"); det aktuelle trin er markeret med rødt  $(→ "Fig. 90-1").$

<span id="page-108-1"></span>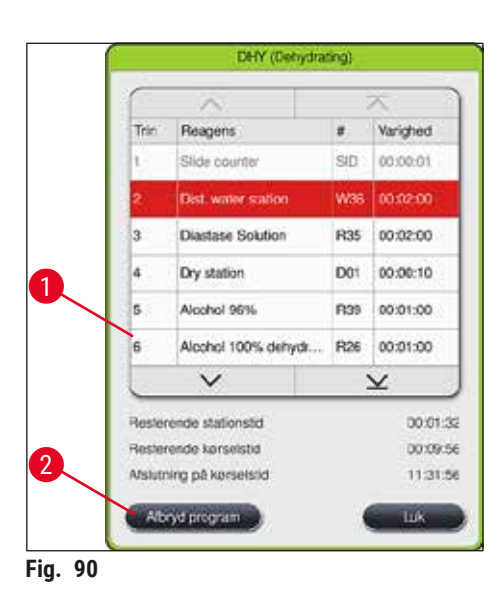

# 6 **Daglig idrifttagning af instrumentet**

- 3. Vinduets ramme viser den farve, som er knyttet til programmet, programnavnet og den gemte forkortelse.
- 4. Tryk på knappen **Afbryd program** (→ ["Fig. 90‑](#page-108-1)2").
- 5. I den følgende informationsmeddelelse ( $\rightarrow$  "Fig. 91") skal du bekræfte programafbrydelsen med knappen **Ja** eller gå tilbage til proces-statusvisningen med **Nej**.

<span id="page-109-0"></span>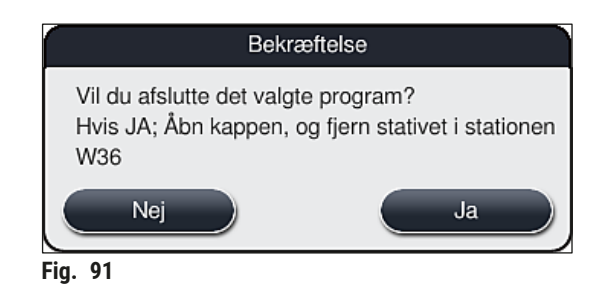

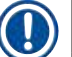

#### **Bemærk**

Du skal altid følge informationen i meddelelsen ( $\rightarrow$  "Fig. 91").

- 6. Når du har trykket på knappen **Ja**, vises badlayoutet. Stativets position i instrumentet er markeret med orange ( $\rightarrow$  "Fig. 92-1").
- 7. Åbn instrumentets kappe, og fjern stativet fra den fremhævede station.

### **Advarsel**

Hvis den markerede station er en ovnstation, skal den venstre transportarm ( $\rightarrow$  "Fig. 3-1") muligvis skiftes til midten af instrumentet.

Berør eller flyt ikke transportarmen/transportarmene i sensor-/antenneområdet (→ "Fig. 115-6")! Løft metaldelen på griberen (→ "Fig. 115-1") manuelt, og flyt forsigtigt transportarmen/transportarmene til den ønskede position.

Træk derefter ovnlåget fremad, og fjern stativet.

• Bekræft fjernelsen af stativet ved at trykke på den markerede station  $(\rightarrow$  "Fig. 92-1"), og luk kappen igen.

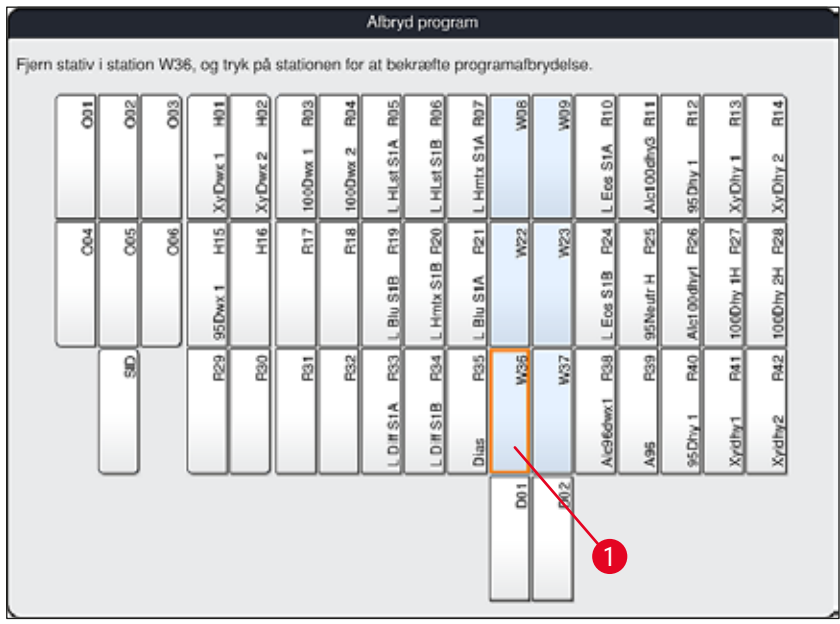

<span id="page-110-0"></span>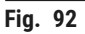

# **/r**

### **Advarsel**

- Når du fjerner stativet, skal du gøre det hurtigt og sørge for, at kappen kun er åben i kort tid. Når du har åbnet kappen, afbrydes alle bevægelser af sikkerhedsmæssige årsager, indtil kappen lukkes igen. Der kan forekomme afvigende trintider, forsinkelser og ændrede farvningsresultater, hver gang kappen åbnes under farvningsprocessen.
- For at undgå kvæstelser, må du ikke række ind i ovnlågets bevægelsesområde (ovnens drejeområde).

## **Bemærk**

Resterende farvningsprogrammer fortsættes efter en programafbrydelse.

#### **6.6.5 Drift som arbejdsstation**

HistoCore SPECTRA ST kan anvendes som arbejdsstation sammen med en HistoCore SPECTRA CV dækglasautomat. Dette muliggør en kontinuerlig arbejdsproces fra farvningsprocessen og frem til fjernelsen af de færdige, tildækkede objektglas.

Der fås en overføringsstation som ekstraudstyr til dette formål (→ S. 152 – 9.1 Komponenter til [instrumentet, der fås som ekstraudstyr\).](#page-151-0)

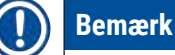

- Overføringsstationen (ekstraudstyr) og tilslutningen af en HistoCore SPECTRA CV til HistoCore SPECTRA ST må kun installeres efterfølgende af en Leica-certificeret servicetekniker.
- Alle programmer skal programmeres med en afsluttende målstation. I tilstanden som arbejdsstation skal overføringsstationen vælges som sidste trin.
- Når du indsætter et stativ med et hvidt håndtag, åbnes der et programvalgvindue, hvor en farve, som er aktiveret i badlayoutet, kan tilknyttes til det hvide håndtag blot for dette program.
- Hvis overføringsstationen er defineret som den sidste station i det konfigurerede program, skal det hvide stativ også konfigureres til et passende parametersæt for dækglasmonteringen i HistoCore SPECTRA CV. Brugeren bliver også opfordret til at gøre dette i et parametervalgvindue.

Brugeren skal overholde følgende i tilstanden som arbejdsstation!

- Mindst to udføringsstationer på HistoCore SPECTRA ST skal konfigureres og fyldes med samme kompatible reagens (**UNL Xylene**) som udføringsstationen/udføringsstationerne på HistoCore SPECTRA CV.
- Udføringsstationerne i HistoCore SPECTRA ST og indføringsstationerne i HistoCore SPECTRA CV skal fyldes med samme reagens, fordi stativerne transporteres ind i udføringsstationen efter farvningsprocessen, hvis HistoCore SPECTRA CV ikke er til rådighed. Denne situation kan opstå, hvis reagenskuvetterne i

indføringsskuffen på HistoCore SPECTRA CV allerede er optaget af stativer, der ikke er blevet påfyldt forbrugsstoffer rettidigt, eller der er opstået en instrumentfejl.

- Hvis HistoCore SPECTRA CV aktuelt ikke kan modtage flere stativer fra HistoCore SPECTRA ST, fordi indføringsskuffen på HistoCore SPECTRA CV er fuld, transporteres stativerne til udføringsskuffen på HistoCore SPECTRA ST.
- Hvis der er fejl på et instrument i området omkring overføringsstationen på HistoCore SPECTRA ST, eller hvis indføringsskuffen på HistoCore SPECTRA CV ikke er lukket korrekt, transporteres stativerne til udføringsskuffen på HistoCore SPECTRA ST.
- Hvis fejlfunktionen på overføringsstationen fortsætter, skal der forsøges en genstart, når farvningsprocesserne er blevet afsluttet. Hvis det mislykkes, skal den ansvarlige Leicaserviceafdeling underrettes.
- Stativer til 5 objektglas og 20 objektglas kan ikke overføres til HistoCore SPECTRA CV. Disse stativer sættes altid i udføringsskuffen ved slutningen af farvningsprocessen, uanset om overføringsstationen er angivet som sidste station i farvningsprogrammet eller ej.
- Hvis der anvendes et hvid stativhåndtag, skal farven i farvningsprogrammet vælges, når stativet indsættes i indføringsskuffen. Derefter åbnes der et nyt valgvindue, hvor der skal vælges et parametersæt for HistoCore SPECTRA CV. Farven for parametersættet i HistoCore SPECTRA CV behøver ikke at stemme overens med farven for det valgte farvningsprogram. Hvis HistoCore SPECTRA CV-parametersættet ikke tilknyttes, transporteres stativet til udføringsskuffen i HistoCore SPECTRA ST efter farvning. En henvisning fortæller brugeren om dette.
- Driften som arbejdsstation beskrives detaljeret i betjeningsvejledningen til HistoCore SPECTRA CV.

#### **Advarsel**

Hvis de angivne stationer ikke fyldes som anbefalet, kan dette medføre beskadigede præparater med kvalitetsforringelser i farvningsresultat og påsætning af dækglas. Hvis de angivne stationer ikke fyldes, kan præparater blive ødelagt på grund af udtørring.

#### **6.6.6 Afslutning af den daglige drift**

<span id="page-113-0"></span>Når den daglige farvningsdrift er afsluttet, skal instrumentet indstilles til **standby**-tilstand:

- 1. Kontrollér de følgende stationer for resterende stativer, og fjern dem:
	- Indføringsskuffe ( $\rightarrow$  "Fig. 65-9")
	- Udføringsskuffe ( $\rightarrow$  "Fig. 65-6")
	- Ovn  $(\rightarrow$  "Fig. 65-1")
	- Tør overføringsstation  $(\rightarrow$  "Fig. 65-7")
	- Reagenskuvettefelt ( $\rightarrow$  "Fig. 65-3"), ( $\rightarrow$  "Fig. 65-4"), ( $\rightarrow$  "Fig. 65-5") og ( $\rightarrow$  "Fig. 65-8")
- 2. Tildæk derefter alle reagenskuvetter med reagenskuvettelågene.
- 3. Tryk én gang på den grønne **driftsafbryder** (→ ["Fig. 9‑](#page-30-0)2").
- 4. Instrumentet beder brugeren om at bekræfte lukningen af instrumentet med endnu et tryk på **driftsafbryderen**.
- 5. Når du har trykket endnu en gang på **driftsafbryderen**, lukkes instrumentet ned på en kontrolleret måde.
- 6. **Driftsafbryderen** er nu rød, og instrumentet er i **standby**-tilstand.
- 7. Luk til sidst vandforsyningen.

#### **Advarsel**

- Hvis der skal udføres rengørings- eller vedligeholdelsesarbejde på instrumentet, skal det også slukkes på **hovedafbryderen** (→ "Fig. 9-1").
- For at sikre at instrumentsoftwaren fungerer optimalt, skal instrumentet som minimum genstartes af brugeren hver tredje dag. Dette gælder HistoCore SPECTRA ST og HistoCore SPECTRA CV både som standalone-enheder og anvendt som arbejdsstationer. Det betyder også, at HistoCore SPECTRA CV skal genstartes af brugeren mindst hver tredje dag.

### **7. Rengøring og vedligeholdelse**

#### **7.1 Vigtige henvisninger om rengøring af instrumentet**

#### **Advarsel**

Generelle anvisninger:

- Før hver rengøring skal instrumentet lukkes ned ved hjælp af **driftsafbryderen** (→ ["Fig. 9‑](#page-30-0)2") og derefter slukkes ved hjælp af <u>hovedafbryderen</u> (→ "Fig. 9-1").
- Ved rengøring af instrumentet skal du bruge passende beskyttelsestøj (laboratoriekittel og handsker) for at beskytte mod reagenser og potentielt smitsomme mikrobiologiske urenheder.
- Der må ikke komme væske i berøring med el-tilslutningerne, ind i instrumentet eller i huset under transportarmene.
- I de tilfælde hvor transportarmen/transportarmene skal monteres og flyttes, må du ikke berører eller flytte transportarmen/transportarmene i sensor-/antenneområdet (→ "Fig. 115-6"). I stedet skal du løfte metaldelen på griberen ( $\rightarrow$  "Fig. 115-1") manuelt og forsigtigt flytte transportarmen/ transportarmene til den ønskede position.
- Ved brug af rengøringsmidler skal du følge producentens sikkerhedsanvisninger og de laboratorieregler, som gælder i det land, hvor instrumentet anvendes.
- Bortskaf brugte reagenser i overensstemmelse med de gældende laboratorieretningslinjer i anvendelseslandet.

Nedenstående gælder for alle instrumentets overflader:

- Tør straks spildte opløsningsmidler (reagenser) op. Kappens overflade er kun i betinget grad modstandsdygtig mod længere tids påvirkning fra opløsningsmidler!
- Brug ikke følgende til rengøring af instrumentets udvendige flader: Alkohol, rengøringsmidler, der indeholder alkohol (f.eks. vinduesrens), skurepulver, opløsningsmidler, der indeholder acetone eller xylen.

#### **7.2 Udvendige overflader, lakerede overflader, instrumentets kappe**

<span id="page-114-1"></span>Overfladerne kan rengøres med et mildt, pH-neutralt, gængst rengøringsmiddel. Når overfladerne er rengjort, skal du tørre dem af med en klud, der er vredet op i vand.

### **Advarsel**

Instrumentets lakerede overflader og plastoverflader (f.eks. instrumentets kappe) må ikke rengøres med opløsningsmidler som f.eks. acetone, xylen, toluen, xylen-erstatninger, alkohol, alkoholblandinger eller skuremidler! Hvis overfladerne og instrumentets kappe udsættes for opløsningsmidler i længere tid, er de kun modstandsdygtige i betinget grad.

#### **7.3 TFT-touchskærm**

<span id="page-114-0"></span>Rengør skærmen med en fnugfri klud. Du kan bruge et passende skærmrengøringsmiddel i overensstemmelse med producentens information.

## 7 **Rengøring og vedligeholdelse**

#### **7.4 Instrumentets indre og afløbsbeholderen**

<span id="page-115-3"></span>• For at rengøre instrumentets indre og afløbsbeholderen skal du fjerne reagenskuvetterne og skyllevandskuvetterne.

Brug et mildt, pH-neutralt, gængst rengøringsmiddel til at rengøre disse områder.

<span id="page-115-2"></span>• Når afløbsbeholderen er rengjort, skal den skylles grundigt med vand.

#### **7.5 Transportarme**

Transportarmenes overflader (→ "Fig. 93-1") skal rengøres ved at tørre dem af med en klud, der er vredet op i vand eller i et mildt rengøringsmiddel med en neutral pH-værdi.

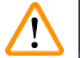

#### **Advarsel**

Sørg for, at der ikke spildes væsker under transportarmenes hus ( $\rightarrow$  "Fig. 93-2"), fordi der her findes følsomme dele.

#### **7.6 Tællestation til objektglas**

<span id="page-115-1"></span>Kontrollér udsparingen og sensorerne ( $\rightarrow$  "Fig. 93-4") i tællestationen til objektglas for smuds og rester af reagens. Hvis der anvendes objektglas, som har beskadigede kanter, kan der her have samlet sig små glasskår og -splinter ( $\rightarrow$  "Fig. 93-3"). Derfor skal alle urenheder i dette område fjernes omhyggeligt for at undgå kvæstelser. Rengør sensorerne med en fnugfri klud, hvis de er dækket med rester af reagens.

#### **Advarsel**   $\sqrt{N}$

Brug passende beskyttelsestøj (laboratoriekittel og handsker) for at beskytte mod snitsår.

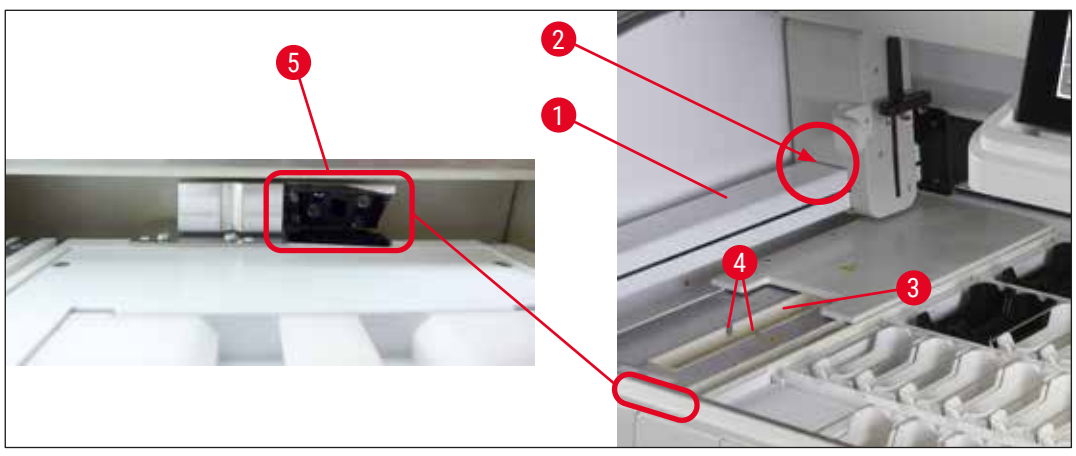

<span id="page-115-0"></span>**Fig. 93** 

#### **7.7 Indførings- og udføringsskuffer**

- <span id="page-116-2"></span>• Fjern reagenskuvetterne fra begge skuffer, og opbevar dem uden for instrumentet.
- Kontrollér skufferne indvendigt for rester af reagens, og fjern resterne, hvor det er nødvendigt.
- Indsæt derefter reagenskuvetterne i de korrekte positioner igen.
- Overhold den eksisterende mærkning  $(\rightarrow$  "Fig. 94-1") for stationerne i skufferne.

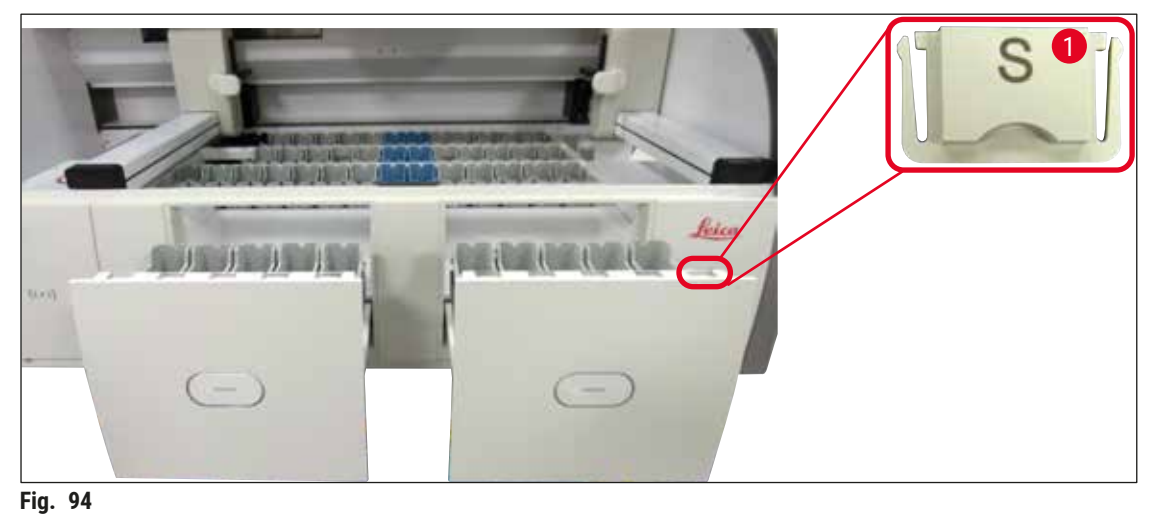

<span id="page-116-0"></span>

#### **Bemærk**

Brug mærkatlågene i (→ S. 20 - 3.1 Standardomfang ved levering) til at afmærke reagenskuvetterne i indførings- og udføringsskufferne. De påtrykte bogstaver har følgende betydning:

- $H_2O$  = vand eller destilleret vand
- $\cdot$  A= alkohol
- S = opløsningsmiddel, f.eks. xylen

#### **7.8 Tør overføringsstation**

<span id="page-116-3"></span>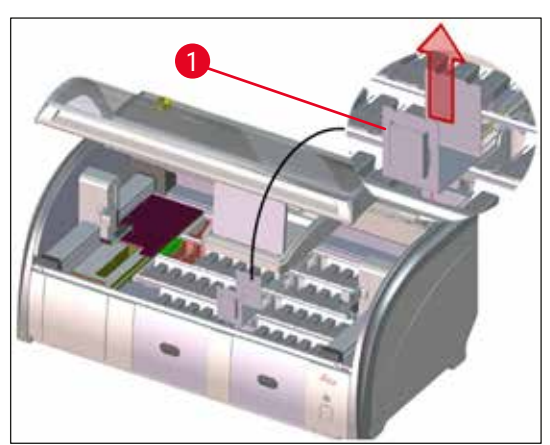

**Fig. 95** 

Når den tørre overføringsstation er indsat, kan reagenserne dryppe ned. Disse rester skal fjernes regelmæssigt.

- Dette gøres ved at fjerne indsatsen  $(\rightarrow$  "Fig. 95-1") i den tørre overføringsstation ved at trække den opad, kontrollere den for kontaminering og rengøre den om nødvendigt.
- <span id="page-116-1"></span>• Indsæt den derefter igen, og sørg for, at den går korrekt i indgreb.

# 7 **Rengøring og vedligeholdelse**

#### **7.9 Overføringsstation (ekstraudstyr)**

<span id="page-117-1"></span>• Kontrollér regelmæssigt overføringsstationen ( $\rightarrow$  "Fig. 96") for rester af reagens, og rengør den om nødvendigt

med et gængst, mildt rengøringsmiddel med neutral pH-værdi.

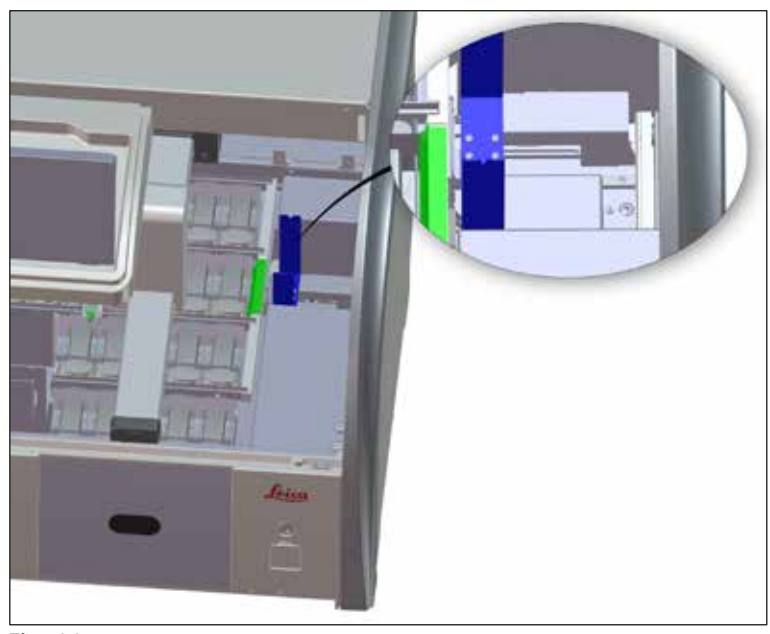

<span id="page-117-0"></span>**Fig. 96** 

#### **7.10 Reagenskuvetter og skyllevandskuvetter**

#### <span id="page-117-2"></span>**Generelt**

**Advarsel** 

- Fjern kuvetterne enkeltvist fra håndtaget. Sørg for, at håndtaget er i korrekt position ( $\rightarrow$  S. 90 6.2.1 [Forberedelse og håndtering af reagenskuvetter\)](#page-89-0), så det undgås, at reagenset spildes.
- Bortskaf reagenser i overensstemmelse med de lokale laboratoriespecifikationer.
- Reagens- og skyllevandskuvetter kan rengøres i en opvaskemaskine ved en maksimumtemperatur på 65 °C med et gængst opvaskemiddel til laboratorieopvaskemaskiner. Under denne proces kan håndtagene forblive fastgjort på de forskellige kuvetter.
- O-ringen ( $\rightarrow$  "Fig. 97-1") skal blive siddende på skyllevandskuvetten.

• Rengør aldrig reagenskuvetterne af plast ved højere temperaturer end 65 °C, fordi højere temperaturer kan deformere reagenskuvetterne.

#### **Reagenskuvetter**

#### **Advarsel**

- For at forhindre beskadigelse af coatingen på coatet tilbehør (indsatser til specialfarvninger og objektglashåndtag til 5 objektglas), må disse ikke rengøres i en opvaskemaskine. Sørg også for, at coatingen ikke bliver beskadiget ved manuel rengøring. Hvis coatet tilbehør bliver beskadiget, kan det fremkalde kemiske reaktioner med reagenser til særlige anvendelsesområder ( $\rightarrow$  S. 165 – A1. Bilag [1 - Kompatible reagenser\)](#page-164-0).
- Farvereagenskuvetter skal forrengøres manuelt før rengøring i en opvaskemaskine. Fjern så mange farvningsrester som muligt for at undgå misfarvning af de øvrige reagenskuvetter i opvaskemaskinen.
- Hvis de rengjorte og fyldte reagenskuvetter sættes tilbage i instrumentet, skal de sættes i den korrekte position i overensstemmelse med de viste placeringer i badlayoutet (→ S. 77 [– 5.9.9 Udførelse af badlayoutet\).](#page-76-0) Dette gøres ved at tænde og initialisere instrumentet.

#### **Skyllevandskuvetter**

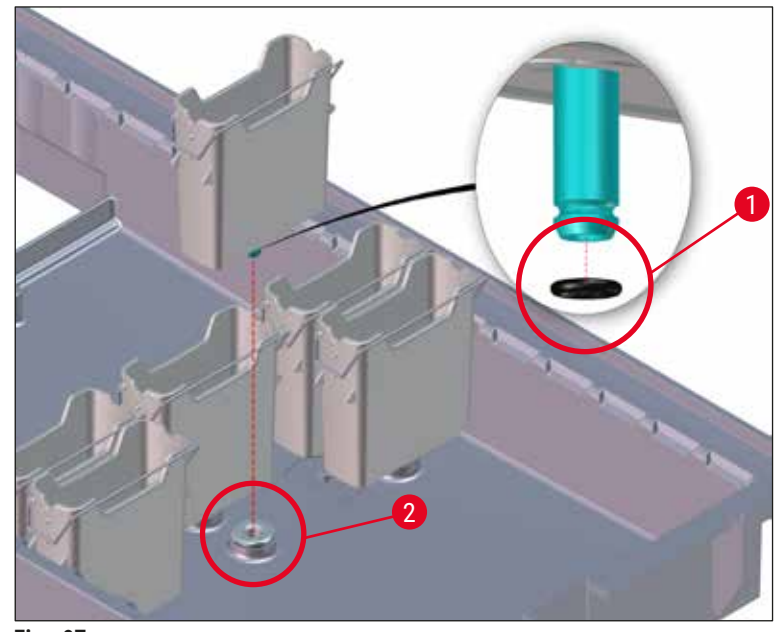

<span id="page-118-0"></span>**Fig. 97** 

- Isæt ikke skyllevandskuvetter uden O-ringe eller med beskadiget O-ring! Hvis en O-ring ikke kan udskiftes med det samme, skal den påvirkede skyllevandskuvette fjernes fra instrumentet.
- I så fald skal brugeren starte **Scan påfyldningsniveau**. Softwaren registrerer den manglende kuvette og angiver den som defekt. Hvis kun 1 eller 2 skyllevandskuvetter er påvirket, kan programmer, der indeholder et skyllevandstrin, stadig startes.
- Hvis de to forreste skyllevandskuvetter er defineret som DI-vand, og den ene af de to svigter, kan der være forsinkelser i de programmer, der indeholder et DI-vandtrin. Hvis begge skyllevandskuvetter er blevet fjernet, kan programmer, der indeholder et DI-vandtrin, ikke startes!
- Udskift den eller de manglende/defekte O-ringe, og smør med Molykote 111. Sæt skyllevandskuvetten/skyllevandskuvetterne tilbage i enheden, og start **Scan påfyldningsniveau** igen. Softwaren registrerer, at skyllevandskuvetten/skyllevandskuvetterne er klar til brug igen.

### **Bemærk**

- Skyllevandskuvetterne skal regelmæssigt kontrolleres for tilkalkning, synlige, mikrobiologiske aflejringer af bakterier, svampe, alger og for permeabilitet. Kalkrester kan fjernes med en mild, eddikebaseret rengøringsopløsning. Skyl til sidst kuvetterne med rent vand, indtil resterne af rengøringsmiddel er fjernet. O-ringe ( $\rightarrow$  "Fig. 97-1") skal kontrolleres for skader. Udskift defekte O-ringe med nye ( $\rightarrow$  S. 152 [– 9.2 Ekstraudstyr\)](#page-151-1).
- Efter rengøring af skyllevandskuvetterne og før de indsættes i instrumentet igen, skal det kontrolleres, at tilslutningsstykket til vandindløbssystemet er anbragt korrekt på den sorte O-ring  $(→ "Fig. 97-1").$
- Hvis O-ringene sidder tilbage i instrumentet, efter at en skyllevandskuvette ( $\rightarrow$  "Fig. 97-2") er fjernet, skal de fjernes forsigtigt med en pincet og sættes tilbage på tilslutningsstudsen.
- Hvis en O-ring mangler eller er anbragt ukorrekt, må skyllevandskuvetterne ikke sættes tilbage efter rengøring, fordi der i modsat fald er fare for en defekt skyllefunktion under farvningsprocessen.
- Efter fastgørelse eller korrektion af O-ringens position skal den smøres med fedt af typen Molykote 111, som medfølger i ( $\rightarrow$  S. 20 [– 3.1 Standardomfang ved levering\).](#page-19-0)
- Derefter kan skyllevandskuvetterne sættes tilbage på deres position.

#### **7.11 Stativ og håndtag**

- <span id="page-120-0"></span>• Stativet skal kontrolleres regelmæssigt for farvningsrester og anden eventuel kontaminering.
- Det farvede håndtag skal fjernes fra stativet ved rengøring.
- Farvningsrester fjernes fra stativerne ved at nedsænke dem i et bad af lunkent vand og et mildt pH-neutralt laboratorierengøringsmiddel og lade rengøringsmidlet virke. Når dette gøres, skal den supplerende producentinformation vedrørende rengøringsmidler og det anbefalede anvendelsesområde nøje følges.
- Derefter kan kraftig farvningskontaminering fjernes med en børste.
- Tag dig derefter god tid til omhyggeligt at skylle stativerne med ferskvand, indtil der ikke er flere rester af farvnings- og rengøringsmiddel på dem.
- Hvis der er rester af monteringsmediet på stativerne, kan de anbringes i et bad med opløsningsmiddel.

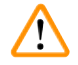

#### **Advarsel**

Stativerne og håndtagene må ikke blive i opløsningsmidlet i lang tid (f.eks. flere timer eller natten over), fordi det kan medføre deformering!

Det er vigtigt at sikre, at det anvendte opløsningsmiddel er kompatibelt med monteringsmediet. Xyleneller toluen-baserede monteringsmedier kan fjernes med et xylen-bad. Xylen-erstatningsbaserede monteringsmedier kan fjernes ved hjælp af et bad, der indeholder en passende xylen-erstatning.

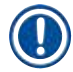

ハ

#### **Bemærk**

Maksimal behandlingstid i et bad med opløsningsmiddel er 1-2 timer. Opløsningsmidlet kan vaskes af med alkohol. Skyl stativerne omhyggeligt med vand, og tør dem derefter. Hvis der anvendes en ekstern tørreovn til tørring, må temperaturen ikke overskride 70 °C.

#### **7.12 Vandaftapning**

#### <span id="page-120-1"></span>**Advarsel**

Aftapningssystemet i instrumentet skal regelmæssigt rengøres og kontrolleres for korrekt gennemløb. Hvis denne foranstaltning ikke gennemføres, kan vandaftapningssystemet blive blokeret, hvilket kan medføre afbrydelser eller forstyrrelser i farvningsprocessen.

- Vandaftapningssystemet rengøres ved at fjerne de 4 bageste skyllevandskuvetter ( $\rightarrow$  "Fig. 65-4") og alle tilstødende reagenskuvetter.
- De resterende reagenskuvetter skal tildækkes med låg.
- Fjern afløbssien, og rengør den om nødvendigt  $(\rightarrow$  "Fig. 98-1").
- Anbring en eller to rengøringstabletter med aktivt oxygen (f.eks. et gebisrengøringsmiddel) i afløbet, og opløs dem i vand for at fjerne forskellige rester (reagenser, bakterier, svampe, alger).
- Rengør derefter det komplette, buede afløbsområde inden i instrumentet med en lang, fleksibel børste  $(→ "Fig. 98-2").$
- Kontrollér gennemløbet ved at skylle grundigt med vand.
- Indsæt afløbssien igen, og sæt kuvetterne tilbage på deres oprindelige, definerede positioner.

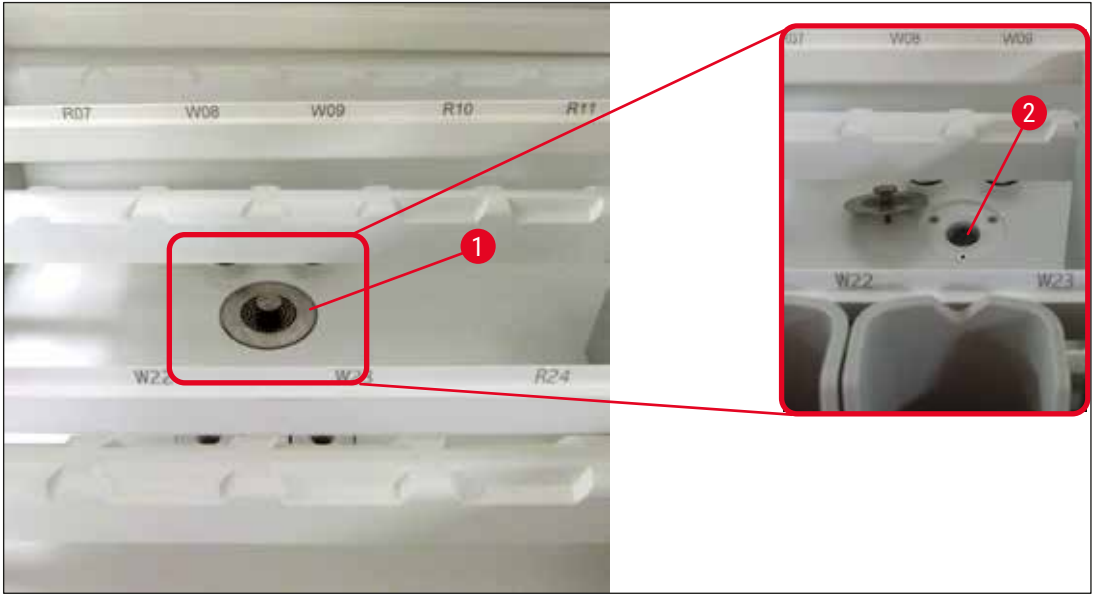

**Fig. 98** 

#### **7.13 Vandafløbsslange**

<span id="page-121-1"></span><span id="page-121-0"></span>Vandafløbsslangen skal kontrolleres én gang om året af en servicetekniker, der er autoriseret af Leica.

#### **7.14 Udskiftning af filterpatronen til vandtilløbsfiltret**

#### **Advarsel**

/N

Huset til vandindtagsfilteret er ikke modstandsdygtig over for opløsningsmidler og kan derfor blive porøst og gå i stykker. Brug ikke alkohol eller rengøringsmidler med alkohol til rengøring af vandfilterhuset (→ "Fig. 99-2"). Det kan resultere i, at der trænger vand ud på en ukontrollabel måde, så laboratoriet eller laboratoriemiljøet tager skade.

Vandtilløbsfiltret med filterpatron skal kontrolleres og udskiftes én gang om året af en servicetekniker, der er autoriseret af Leica.

Det integrerede vandtilløbsfilter (→ "Fig. 99") beskytter komponenterne i instrumentets indvendige vandkredsløb mod beskadigelse fra partikler og mineralske aflejringer.

Vandfiltrets holdbarhed afhænger af vandkvaliteten på installationsstedet. Vandfiltrets maksimale levetid er 1 år.

Derfor skal vandtilløbsfiltret kontrolleres regelmæssigt ved at se gennem filterhuset efter synlige urenheder.

<span id="page-122-0"></span>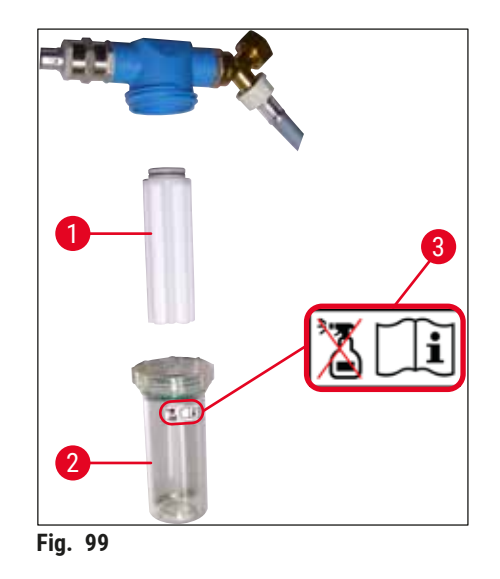

- 1 Filterhus
- 2 Filterpatron, bestillingsnummer 14 0512 49332
- 3 Advarselsmærkat: Brug ikke nogen former for sprit til rengøring, og følg brugsanvisningen

#### **Bemærk**

Hvis der kan ses en stor mængde urenheder i vandfiltret, før vedligeholdelsesintervallet (1 år) udløber, skal det udskiftes af en Leica-servicetekniker.

#### **7.15 Udskiftning af aktivkul-filtret**

<span id="page-122-1"></span>Aktivkul-filtrene ( $\rightarrow$  "Fig. 1-1"), som er installeret i instrumentet, hjælper med at reducere mængden af reagensdampe i udsugningsluften. Filtrets levetid kan variere kraftigt afhængigt af instrumentets anvendelseshyppighed og reagenskonfiguration. Udskift derfor aktivkul-filtret regelmæssigt og mindst hver tredje måned, og bortskaf det korrekt i overensstemmelse med de gældende laboratorieregler i anvendelseslandet.

- Filterenheden består af to individuelle filterelementer ( $\rightarrow$  "Fig. 100-1"), som brugeren har adgang til på instrumentets forside.
- Der er adgang til dem uden værktøj, og de fiernes ved at trække i trækhåndtagene ( $\rightarrow$  "Fig.  $100-2$ ").
- Indsæt de nye filterelementer, så trækhåndtagene kan nås, når elementerne er komplet indsat, og artikelnummeret ( $\rightarrow$  "Fig. 100-3"), som er trykt på dem, kan læses.
- Skriv indsætningsdatoen for filterelementet på den hvide mærkat, og sæt mærkaten fast på venstre eller højre side af aktivkul-filtret ( $\rightarrow$  "Fig. 100-4").
- Begge aktivkul-filtre skal skubbes ind, indtil du kan mærke, at de berører instrumentets bagpanel.

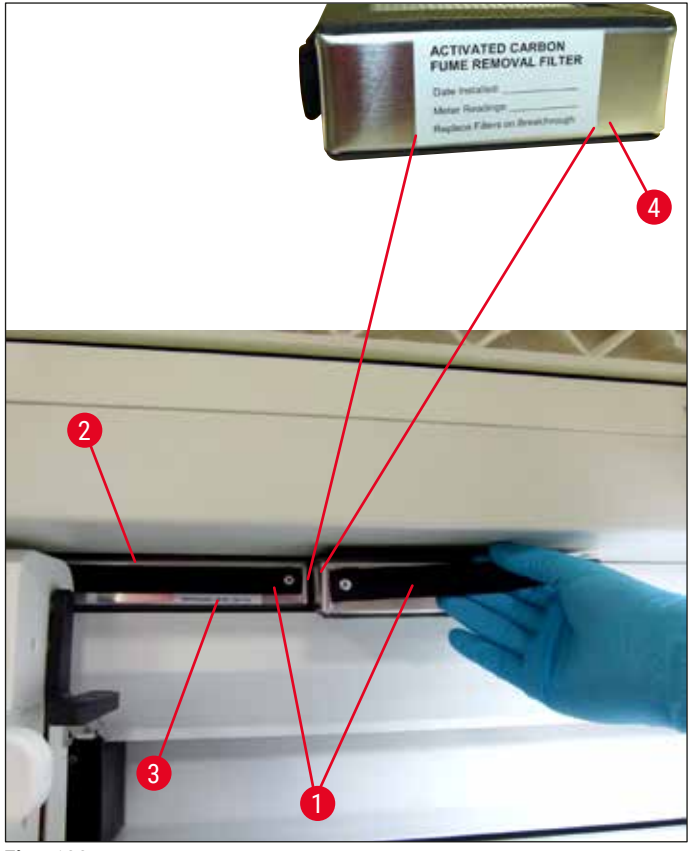

<span id="page-123-0"></span>**Fig. 100** 

 $\sqrt{N}$ 

 $\sqrt{N}$ 

Hvis aktivkul-filtrene indsættes forkert, kan de stikke ind de to transportarmes bevægelsesområde og dermed vanskeliggøre eller afbryde farvningsprocessen.

#### **7.16 Rengøring af ovnene**

#### <span id="page-123-1"></span>**Advarsel**

- Pas på varme overflader: Når du har brugt ovnen i farvningsprocessen, skal du slukke ovnen, før du rengør den, og vente mindst 10 minutter på, at den køler af. Tag kun fat i ovnindsatserne på de beskrevne positioner.
- Ovnens indre må ikke rengøres med opløsningsmidler, fordi der er risiko for, at rester af opløsningsmiddel kommer ind i ovnen og fordamper, når processen begynder.

Kontrollér regelmæssigt, om der er smuds på metalpladeindsatserne til opsamling af paraffinrester i ovnen.

- Træk manuelt det flytbare ovnlåg ( $\rightarrow$  "Fig. 101-1") fremad mod instrumentets forside. Ovnlåget må ikke klappes op til siden.
- Skub om nødvendigt forsigtigt venstre transportarm til siden, således at der er god adgang til ovnindsatsen.

I de tilfælde hvor transportarmen/transportarmene skal monteres og flyttes, må du ikke berører eller flytte transportarmen/transportarmene i sensor-/antenneområdet (→ "Fig. 115-6"). I stedet skal du løfte metaldelen på griberen ( $\rightarrow$  "Fig. 115-1") manuelt og forsigtigt flytte transportarmen/ transportarmene til den ønskede position.

- Tag først fat i den forreste ovnindsats ( $\rightarrow$  "Fig. 101-2") i siderne, og løft den opad og ud af instrumentet, og fjern derefter den bageste ovnindsats  $(\rightarrow$  "Fig. 102-2").
- Adskil de to ovnkamre ved at trække dem i hver sin retning.
- Derefter kan du trække indsatsen til opsamling af paraffinrester af den pågældende ovnindsats  $(\rightarrow$  "Fig. 102-3") og (→ "Fig. 102-4").
- Kontrollér metalpladeindsatserne for paraffinrester og smuds, og rengør dem. Du kan smelte paraffinen ved at anbringe indsatserne i en ekstern laboratorieovn.
- Efter opvarmning skal du tørre paraffinresterne af med en fnugfri klud.
- Kontrollér, om ventilationsklapperne i ovnkamrene fungerer korrekt. Hvis der kan ses smuds, skal du omhyggeligt rengøre dem med en fnugfri klud.
- Skub metalpladeindsatserne tilbage i den passende ovnindsats, så de vender korrekt (den perforerede side opad).
- Efter rengøring skal du først sætte den bageste ovnindsats ( $\rightarrow$  "Fig. 102-2") tilbage i instrumentet i korrekt position og derefter indsætte den forreste ovnindsats ( $\rightarrow$  "Fig. 101-2"). Sørg for, at de sammensatte ovnindsatser har korrekt position.

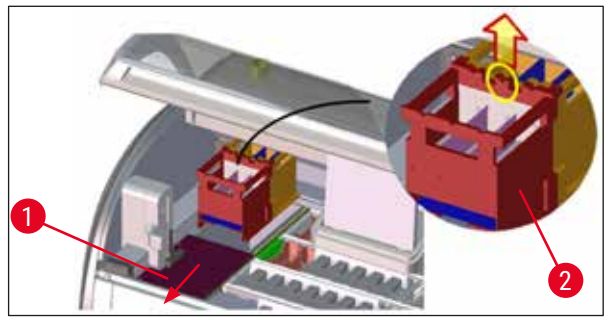

**Fig. 101** 

<span id="page-124-1"></span><span id="page-124-0"></span>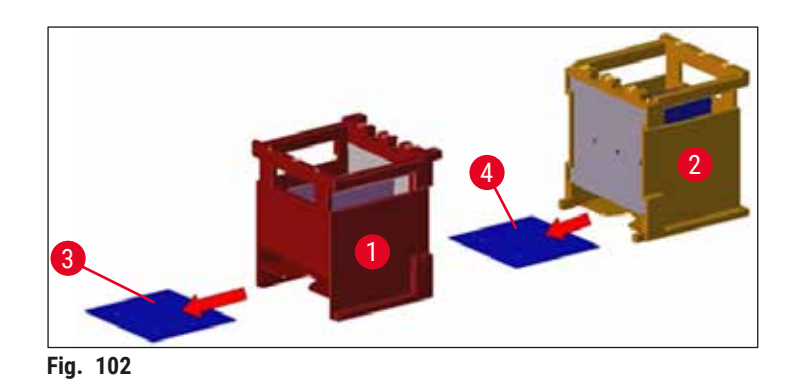

#### **7.17 Ovnluftfilter**

<span id="page-125-1"></span>Ovnens luftfilter skal kontrolleres, rengøres og udskiftes regelmæssigt.

- Dette gøres ved at fjerne filterindsatsen (→ "Fig. 103-1") og ryste den godt eller udskifte den med en ny filterindsats ( $\rightarrow$  S. 152 [– 9.2 Ekstraudstyr\).](#page-151-1)
- Efter kontrol og rengøring skal du sætte den ind i ovnen igen på samme måde.

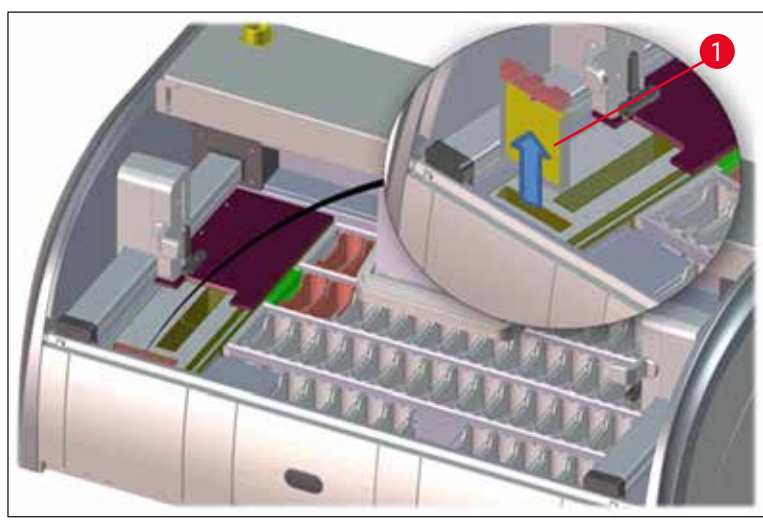

**Fig. 103** 

<span id="page-125-0"></span>**Bemærk** 

<span id="page-125-2"></span>Installationen udføres i modsat rækkefølge.

#### **7.18 Vedligeholdelses- og rengøringsintervaller**

#### **Advarsel**   $\sqrt{N}$

- Du skal udføre de nedenstående vedligeholdelses- og rengøringsopgaver.
- Instrumentet skal kontrolleres én gang om året af en kvalificeret servicetekniker, der er autoriseret af Leica, for at sikre, at det hele tiden fungerer korrekt.

For at sikre instrumentets problemfri drift i lang tid anbefales følgende kraftigt:

• Indgå en serviceaftale ved garantiperiodens afslutning. Kontakt den pågældende kundeserviceafdeling for at få mere information.

### **7.18.1 Daglig rengøring og vedligeholdelse**

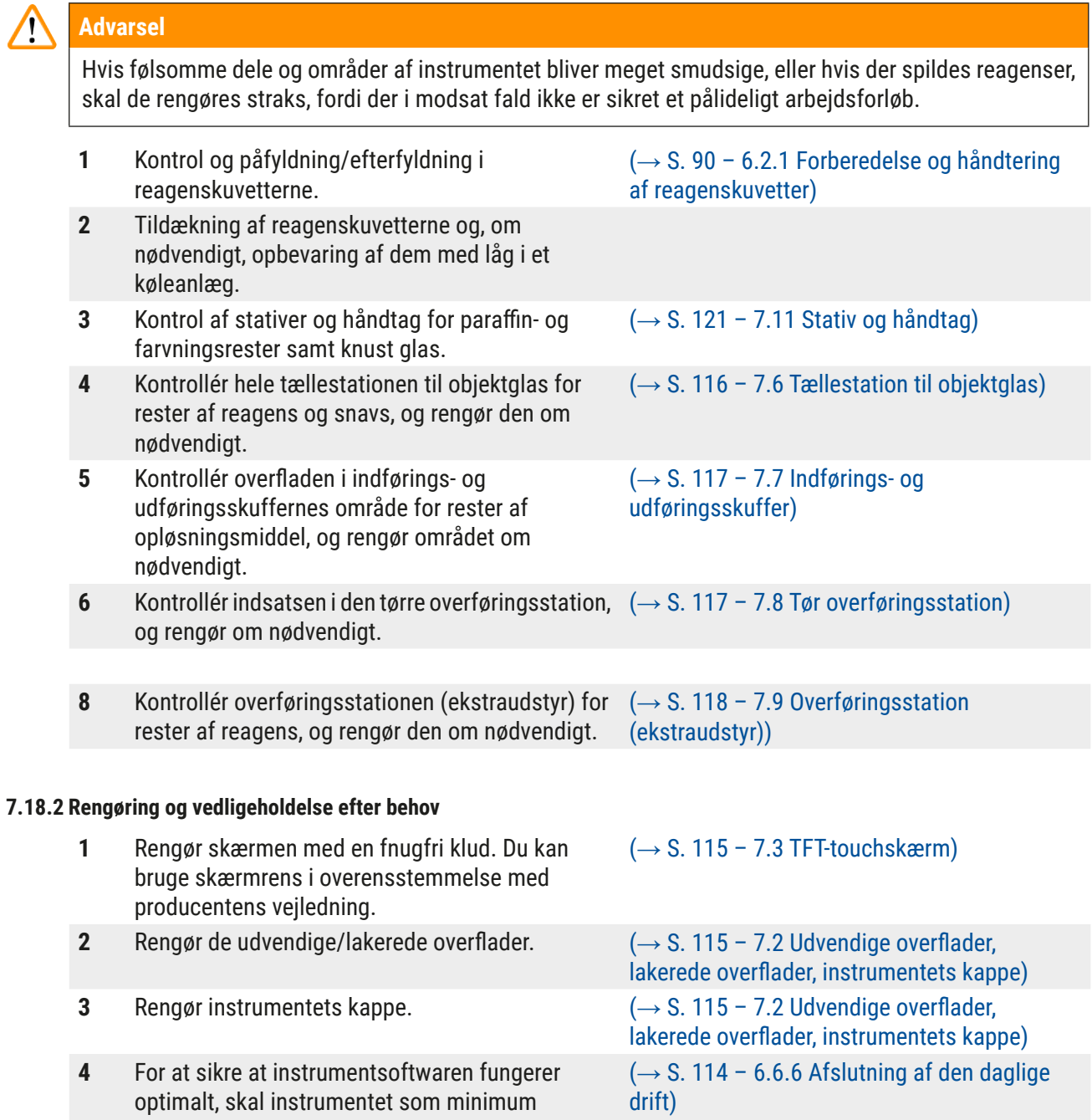

genstartes hver tredje dag.

**1** Kontrol og vedligeholdelse af instrumentet udført af en servicetekniker autoriseret af Leica.

#### **7.18.3 Ugentlig rengøring og vedligeholdelse**

**1** Kontrollér/rengør skyllevandskuvetterne for bakteriekontamination. Sørg for, at O-ringene sidder korrekt og er intakte. Defekte O-ringe skal udskiftes med nye.

**6** Kontrol af transportarmene for smuds og

tørreovnens luftfilter med et nyt.

**4** Kontrollér tørreovnsindsatsen og

**7.18.5 Rengøring og vedligeholdelse hver tredje måned**

rengøring om nødvendigt.

**7.18.4 Månedlig rengøring og vedligeholdelse**

**1** Kontrollér vandtilløbsfiltret (se gennem filterhuset).

**3** Rengøring af drypbakken.

dem.

 $(\rightarrow$  S. 118 – 7.10 Reagenskuvetter og [skyllevandskuvetter\)](#page-117-2)

**2** Rengør reagenskuvetterne. (→ S. 118 [– 7.10 Reagenskuvetter og](#page-117-2)  [skyllevandskuvetter\)](#page-117-2)

- **4** Rengør stativerne og håndtagene. (→ S. 121  [7.11 Stativ og håndtag\)](#page-120-0) **5** Kontrollér, om vandafløbet og sien i instrumentet fungerer korrekt, og rengør dem om nødvendigt.  $(\rightarrow$  S. 121 [– 7.12 Vandaftapning\)](#page-120-1)
	- $(\rightarrow$  S. 116  [7.5 Transportarme\)](#page-115-2)

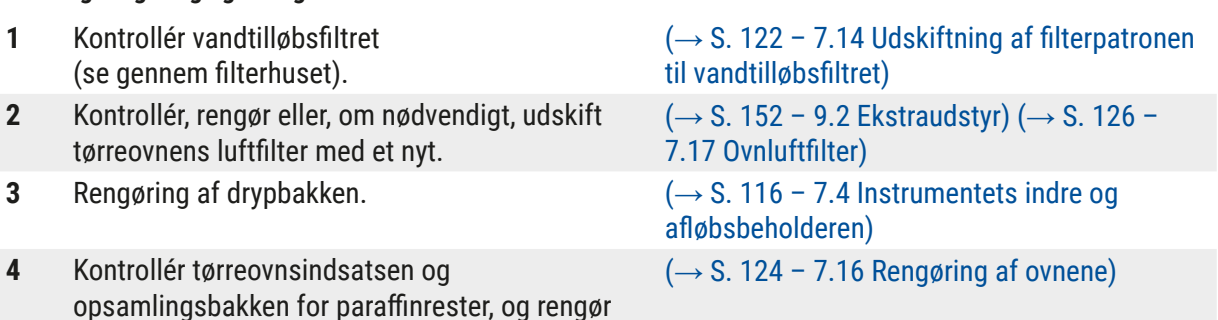

**1** Udskiftning af aktivkul-filtret. (→ S. 123 [– 7.15 Udskiftning af](#page-122-1)  [aktivkul-filtret\)](#page-122-1)

## **8. Funktionsfejl og fejlfinding**

## **8.1 Fejlafhjælpning ved funktionsfejl på instrumentet**

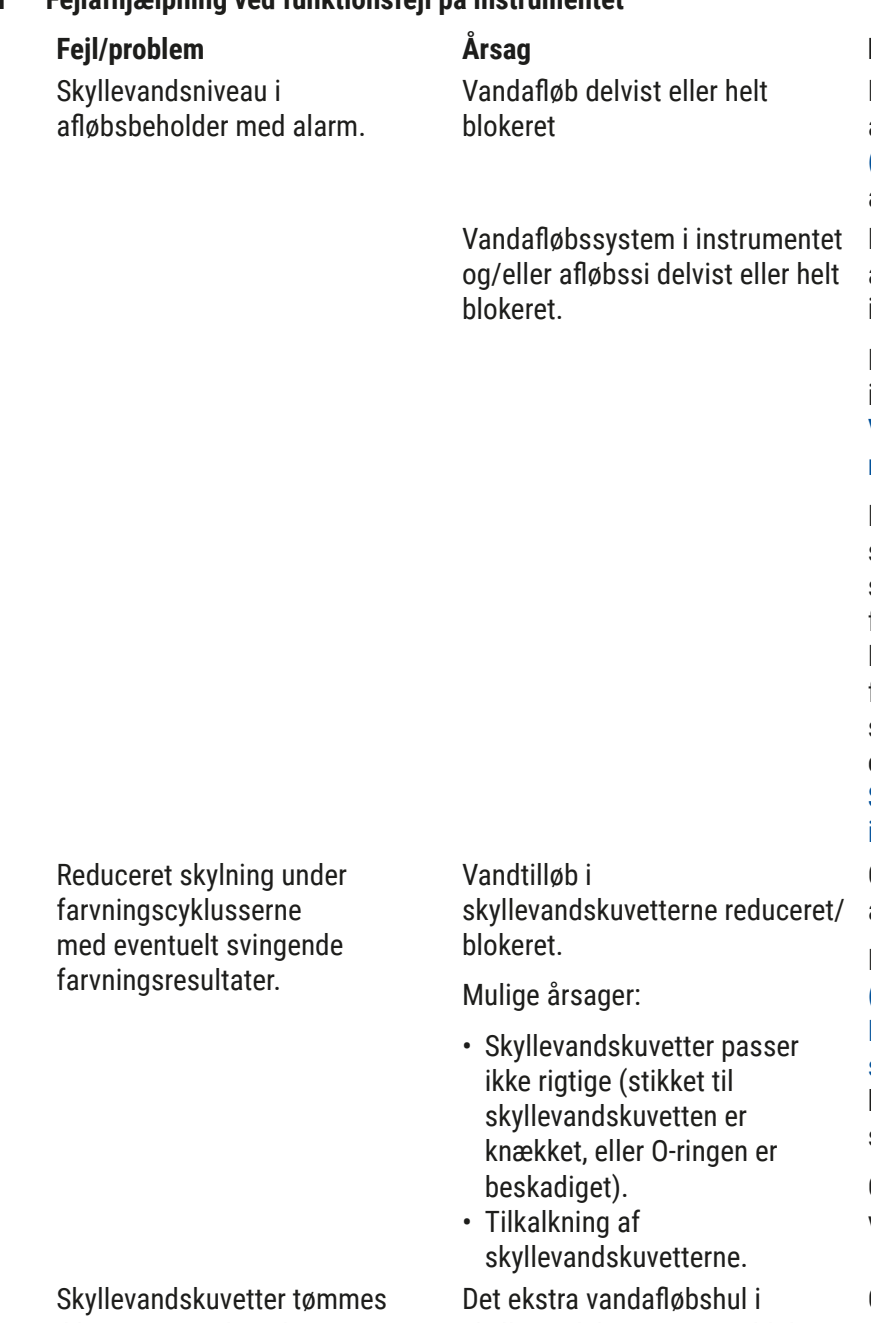

ikke automatisk under pauser i instrumentets drift. Stillestående vand kan være en kilde til mikrobiologisk kontaminering i skyllevandskuvetterne og prøverne.

skyllevandskuvetterne er blokeret af tilkalkning/smuds.

#### **Fejl/problem Årsag Fejlfinding**

Kontrol og vedligeholdelse af vandafløbsslangen  $(\rightarrow$  "Fig. 7-1"). Kontakt den ansvarlige Leica-serviceafdeling. Kontrol og vedligeholdelse af vandafløbssystemet i instrumentet.

Følg rengøringsvejledningen  $\left(\rightarrow$  S. 126 – 7.18 [Vedligeholdelses- og](#page-125-2)  [rengøringsintervaller\).](#page-125-2)

Hvis blokeringen ikke forsvinder, standses vandtilløbet til skyllevandskuvetterne, og farvningsprocessen afbrydes. Derfor skal præparaterne fjernes fra instrumentet og sættes et sikkert sted eller til midlertidig opbevaring  $(\rightarrow$  S. 132 – 8.2 [Situation med strømsvigt og](#page-131-0)  [instrumentfejl\).](#page-131-0)

Overvågning og vedligeholdelse af skyllevandskuvetterne.

Følg rengøringsanvisningerne  $(\rightarrow$  S. 118 – 7.10

[Reagenskuvetter og](#page-117-2)  [skyllevandskuvetter\)](#page-117-2), og kontrollér O-ringen og stikket til skyllevandskuvetten.

Overhold de regelmæssige vedligeholdelsesintervaller.

Overvågning og vedligeholdelse af skyllevandskuvetterne.

Følg rengøringsvejledningen  $i (→ S. 118 – 7.10)$ [Reagenskuvetter og](#page-117-2)  [skyllevandskuvetter\)](#page-117-2).

Overhold de regelmæssige vedligeholdelsesintervaller.

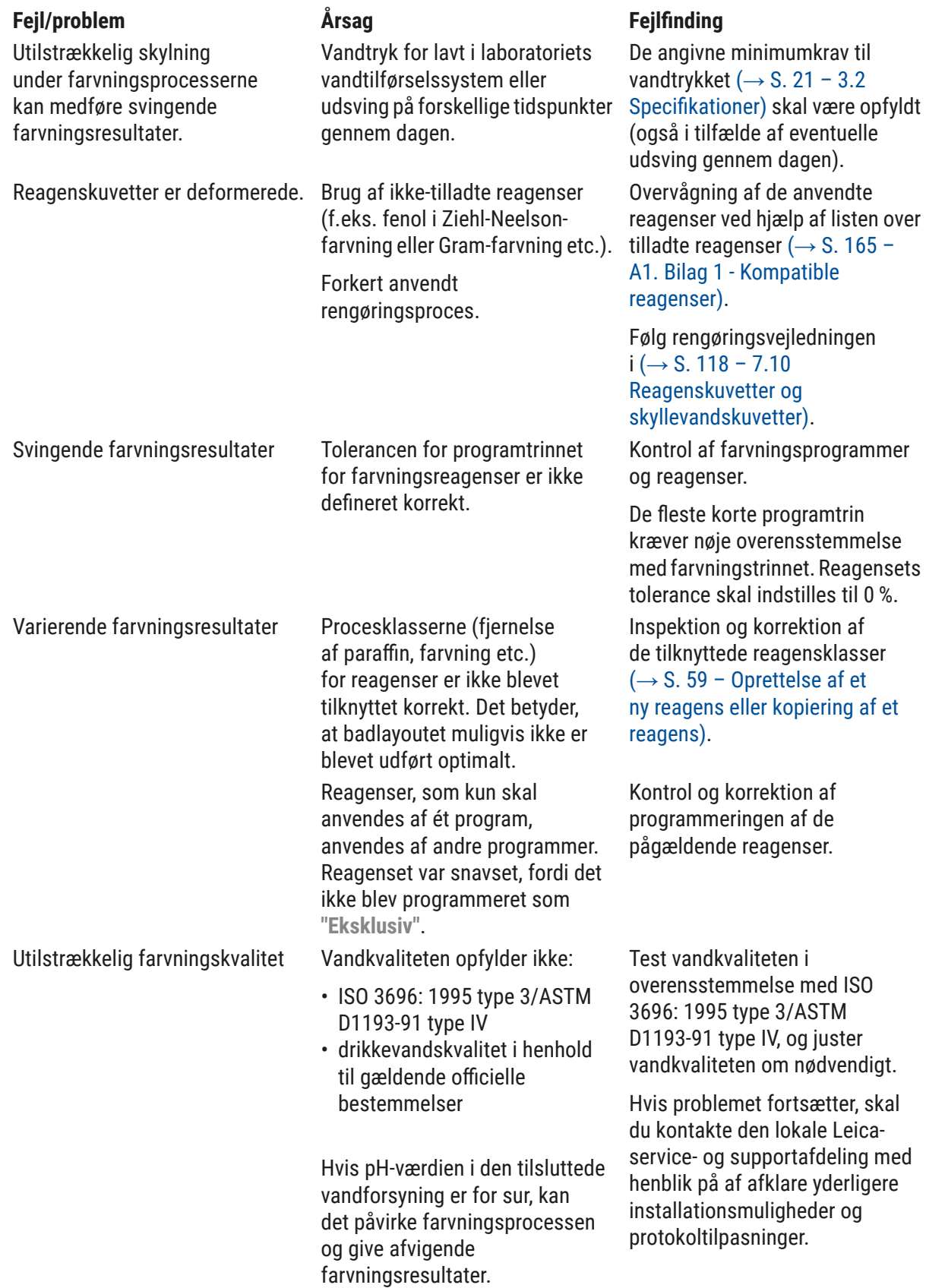

#### **Fejl/problem Årsag Fejlfinding** Hvis vandkvaliteten er for dårlig, påvirker det skyllefunktionen i vandkarrene (instrumentdele kan blive beskadiget) Vandkvaliteten opfylder ikke: • ISO 3696: 1995 type 3/ASTM D1193-91 type IV • drikkevandskvalitet i henhold til gældende officielle bestemmelser Hvis pH-værdien er sur, kan det ødelægget instrumentdele i rustfrit stål Test vandkvaliteten i Efter tørring hæfter vævet ikke tilstrækkeligt til objektglasset og svømmer væk under farvningsprocessen. For brugerdefinerede programmer er den valgte ovntid eller ovntemperatur (eller begge) for lav. Farvningsprocesserne er afsluttet, men der kan ikke gennemføres gentagen eller yderligere programmering (supervisor-tilstand). Programmering kan kun foretages, når instrumentet er i slumretilstand; med andre ord, der må ikke være stativer under behandling; dette omfatter også udføringsskuffepositionerne. Fjern stativer fra Instrumentets initialisering kan ikke afsluttes. Armene er blokeret. Kontrollér, at aktivkul-filtret er i korrekt position. Den automatiske scanning af påfyldningsniveauet viser forkerte resultater. Indsatte reagenskuvettehåndtag stikker op over reagenskuvetten og fortolkes forkert i scanningen af påfyldningsniveauet. Kontrollér, at nødvendigt. Den automatiske scanning af påfyldningsniveauet Aflejringer på bunden af den tomme reagenskuvette og/

viser forkerte resultater for indføringsskuffestationerne og/eller den tørre overføringsstation. Individuelle stationer rapporteres som eller tørre overføringsstation påvirker målemetoderne for den automatiske scanning af påfyldningsniveauet.

overensstemmelse med ISO 3696: 1995 type 3/ASTM D1193-91 type IV, og juster vandkvaliteten om nødvendigt.

Hvis problemet fortsætter, skal du kontakte den lokale Leicaservice- og supportafdeling med henblik på af afklare yderligere installationsmuligheder og protokoltilpasninger.

Kontrol og korrektion af angivelser af ovntid og ovntemperatur for brugerdefinerede programmer.

udføringsskuffen, og foretag derefter programmering.

reagenskuvettehåndtaget er anbragt korrekt, og korriger om

Rengør reagenskuvetterne og/ eller den tørre overføringsstation, og fjern vedhæftende rester af kalk. Gentag derefter scanningen af påfyldningsniveauet  $(\rightarrow$  S. 92 – 6.2.2 Automatisk

[scanning af påfyldningsniveau\)](#page-91-0).

#### "Mangler".

**Bemærk** 

Displaymeddelelser for visse fejltyper indeholder billedsekvenser, som hjælper brugeren gennem fejlfindingen ( $\rightarrow$  "Fig. 120").

#### **8.2 Situation med strømsvigt og instrumentfejl**

#### <span id="page-131-0"></span>**Bemærk**

- I tilfælde af kortvarigt strømsvigt (på få sekunder), har HistoCore SPECTRA ST en intern UPS (afbrydelsesfri strømforsyning). Brugeren informeres i tilfælde af et kortvarigt strømsvigt med en informationsmeddelelse på skærmen. Informationsmeddelelsen forsvinder, så snart strømforsyningen er genetableret. Hændelsen registreres i eventloggen.
- Det er kun muligt at forhindre langvarige strømsvigt ved hjælp af en ekstern UPS ( $\rightarrow$  S. 31 4.3.1 [Anvendelse af en ekstern, afbrydelsesfri strømforsyning \(UPS\)\)](#page-30-1).

I tilfælde af et langvarigt strømsvigt (der varer > 3 sekunder) lukker instrumentet ned. Hændelsen registreres i eventloggen.

Den interne UPS sikrer, at stativer, som kan overføres, anbringes i en sikker position over to reagensstationer ( $\rightarrow$  "Fig. 104") for at forhindre utilsigtet nedsænkning i et ikke-kompatibelt reagens.

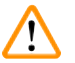

#### **Advarsel**

Der kan ske medrivning af reagenser på grund af fasthængende reagenser, når et stativ sættes til side. Den pågældende reagenskuvette skal kontrolleres for urenheder, før en farvningsproces startes, og udskiftes om nødvendigt ( $\rightarrow$  S. 100 [– Reagensudskiftning\).](#page-99-0)

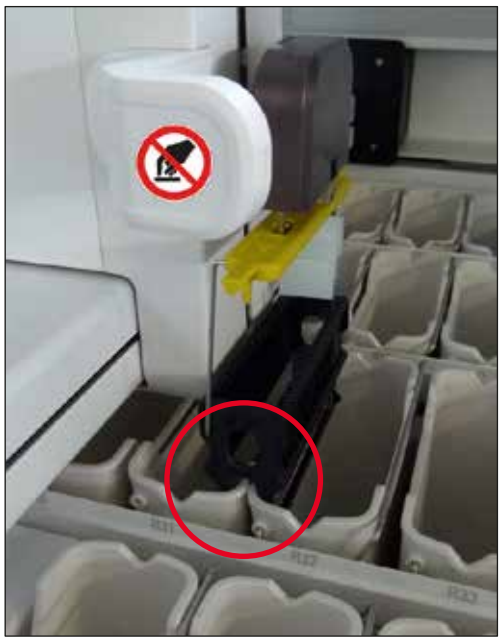

**Fig. 104** 

<span id="page-131-1"></span>Instrumentet genstarter, så snart strømforsyningen er genetableret.

Under initialiseringen udsender instrumentets software en serie meddelelser og anvisninger til brugeren, som giver ham/hende information om strømsvigtet, og hvordan der skal fortsættes.

Brugeren kan annullere eller genoptage farvningsprocessen ved hjælp af softwarens hjælpeanvisninger.

Brugeren skal straks fjerne stativer i kritiske positioner fra instrumentet.

De reagensstationer, der defineres som "kritiske" positioner, er dem, hvor for lange opbevaringstider i et reagens kan medføre forringelse af farvningskvaliteten eller ødelæggelse af prøven.

Kritiske positioner:

- » Skyllevands- ( $\rightarrow$  "Fig. 105-1") og DI-vandstationer ( $\rightarrow$  "Fig. 105-2")
- L Kuvetter kan blive tomme, og præparaterne kan tørre ud på grund af kontinuerlig, automatisk vandaftapning på bunden af kuvetten. Præparaterne skal fjernes fra instrumentet og opbevares sikkert uden for instrumentet, dvs. at farvningsprocessen skal færdiggøres manuelt.
- » Tør overføringsstation ( $\rightarrow$  "Fig. 105-3")
- L Præparatet er ikke i et reagens og kan tørre ud. Præparaterne skal fjernes fra instrumentet og opbevares sikkert uden for instrumentet, dvs. at farvningsprocessen skal færdiggøres manuelt.
- » Tællerstation til objektglas (SID)  $(\rightarrow$  "Fig. 105-4")
- L I tilfælde af strømsvigt anbringes et stativ, som er indsat i tællestationen til objektglas, på en sikker placering mellem to reagensstationer ( $\rightarrow$  "Fig. 104"). Fjern stativet som beskrevet (→ S. 140 [– 8.2.4 Løsning af et stativ fra gribemekanismen\)](#page-139-1), og indsæt det igen i indføringsskuffen.
- » Ovnstationer ( $\rightarrow$  "Fig. 105-5")
- L Der kan ske et fald i temperaturen i ovnstationen under et langvarigt strømsvigt. Det kan medføre præparater, som ikke er tørret korrekt. De berørte stativer skal fjernes fra ovnen og sættes i indføringsskuffen igen.
- » Overføringsstation ( $\rightarrow$  "Fig. 105-8")
- L Præparaterne er ikke i et reagens og kan tørre ud. Præparaterne skal fjernes fra instrumentet og opbevares sikkert uden for instrumentet eller sættes manuelt i indføringsskuffen i HistoCore SPECTRA CV, så de kan blive tildækket.

#### **Advarsel**

Brugeren skal kontrollere, om der er flere stativer i de resterende reagensstationer ( $\rightarrow$  "Fig. 105-6"), hvor for lange opbevaringstider i reagenset kan medføre reduceret farvningskvalitet på grund af det anvendte reagens i disse specifikke stationer. Præparaterne skal fjernes fra instrumentet og opbevares sikkert uden for instrumentet, dvs. at farvningsprocessen skal færdiggøres manuelt.

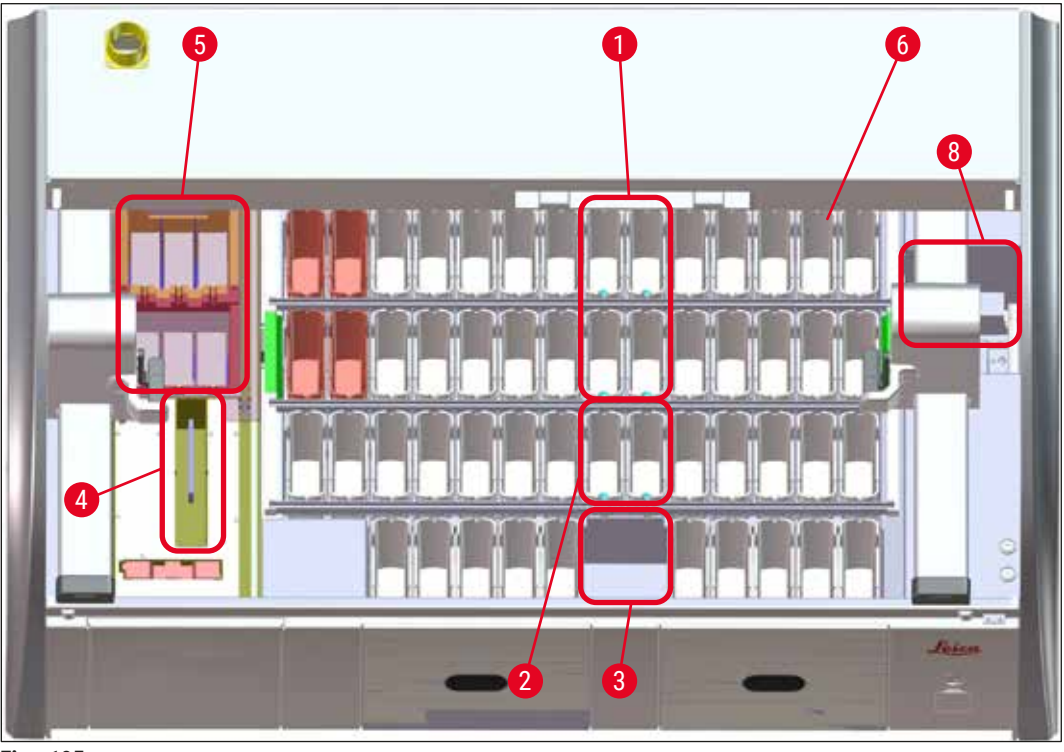

**Fig. 105** 

#### **8.2.1 Fremgangsmåde efter strømsvigt**

<span id="page-133-0"></span>L Den første informationsmeddelelse, efter at instrumentet er genstartet automatisk, informerer brugeren om tidspunktet for strømsvigtet ( $\rightarrow$  "Fig. 106"). Bekræft denne meddelelse ved at trykke på knappen **OK** for at starte de øvrige vejledninger i at fortsætte farvningsprocessen.

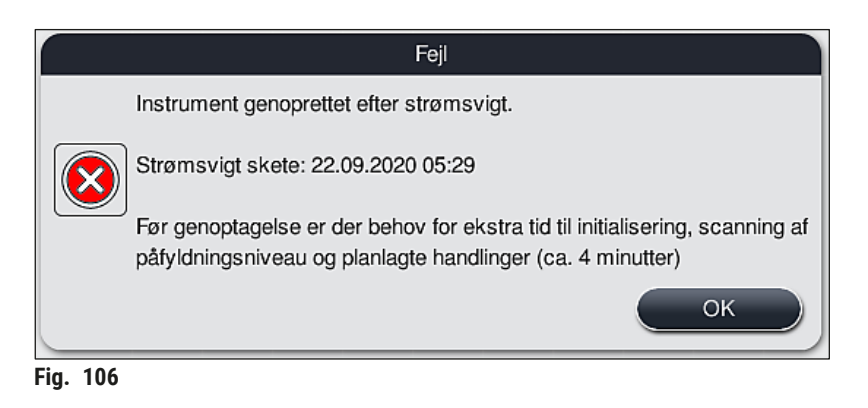

<span id="page-133-1"></span>1. Når denne informationsmeddelelse er bekræftet, informeres brugeren om, at farvningstiderne kan være overskredet, dvs. at enkelte stativer allerede kan have været for lang tid i et reagens eller i en kritisk station, hvilket kan forringe farvningskvaliteten. Bekræft denne informationsmeddelelse (→ ["Fig. 107"\)](#page-134-0) ved at trykke på knappen **OK** for at fortsætte.

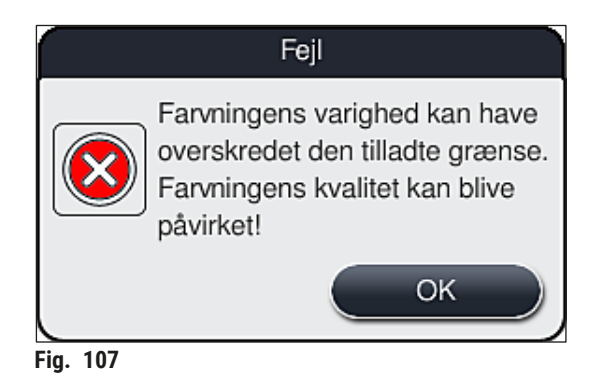

2. Efter dette beder denne informationsmeddelelse brugeren om at kontrollere ( $\rightarrow$  "Fig. 108"), om instrumentet har anbragt et eller to stativer i en sikker position mellem to reagenskuvetter  $(\rightarrow$  "Fig. 104").

<span id="page-134-0"></span>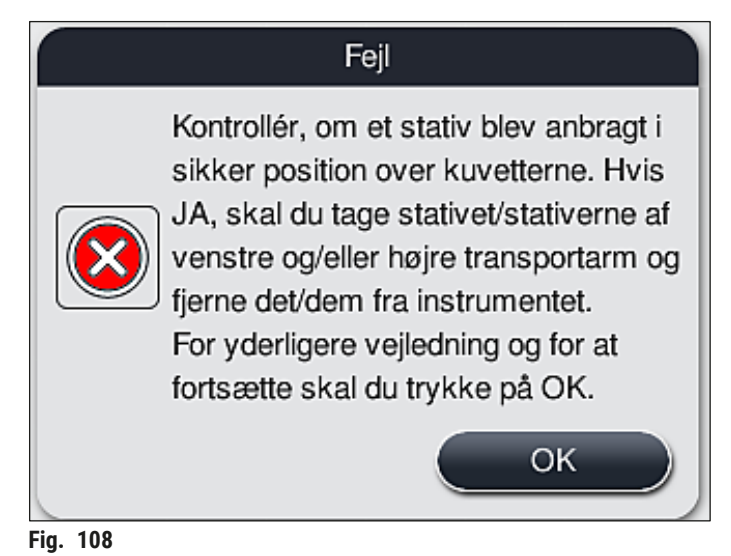

<span id="page-134-1"></span>3. Når du har trykket på knappen  $\overline{OK}$  (→ "Fig. 108"), vises der en ny informationsmeddelelse (→ "Fig. 109"), som giver brugeren anvisninger om den korrekte fremgangsmåde til fjernelse af de pågældende stativer.

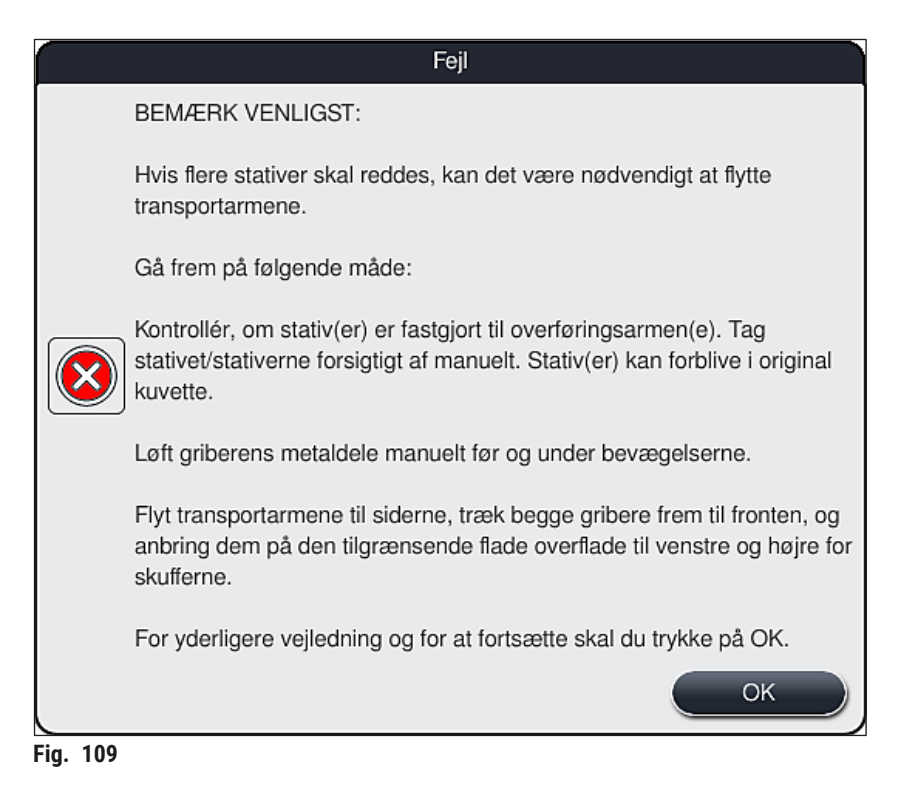

4. Derefter kan brugeren vælge, om farvningsprocessen skal genoptages ( $\rightarrow$  S. 137 – 8.2.2 [Genoptagelse af farvningsprocessen efter et strømsvigt\)](#page-136-0) eller annulleres ( $\rightarrow$  S. 138 – 8.2.3 [Annullering af alle farvningsprocesser efter et strømsvigt\)](#page-137-0) ( $\rightarrow$  "Fig. 110").

<span id="page-135-0"></span>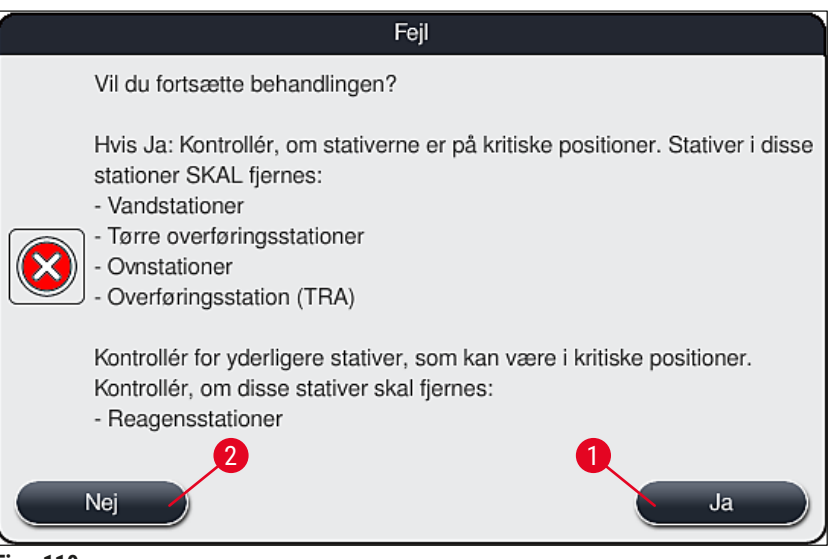

<span id="page-135-1"></span>**Fig. 110** 

#### **8.2.2 Genoptagelse af farvningsprocessen efter et strømsvigt**

<span id="page-136-0"></span>1. Du genoptager farvningsprocessen ved at trykke på knappen **Ja** (→ ["Fig. 110‑](#page-135-1)1").

#### **Bemærk**

I den efterfølgende menu vises de stativer, som behandles, i oversigten over badlayoutet  $(\rightarrow$  "Fig. 111").

2. Fjern de kritiske stativer fra instrumentet i overensstemmelse med den forrige informationsmeddelelse ( $\rightarrow$  "Fig.  $110$ "), og bekræft, at de fjernes, ved at trykke på den pågældende station ( $\rightarrow$  "Fig. 111-1") på skærmbilledet.

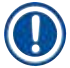

#### **Bemærk**

- Det er kun muligt at fjerne de stativer, som var under behandling under strømsvigtet, på den her beskrevne måde.
- Præparatet i de fjernede stativer skal opbevares sikkert uden for instrumentet, dvs. at farvningsprocessen skal færdiggøres manuelt.

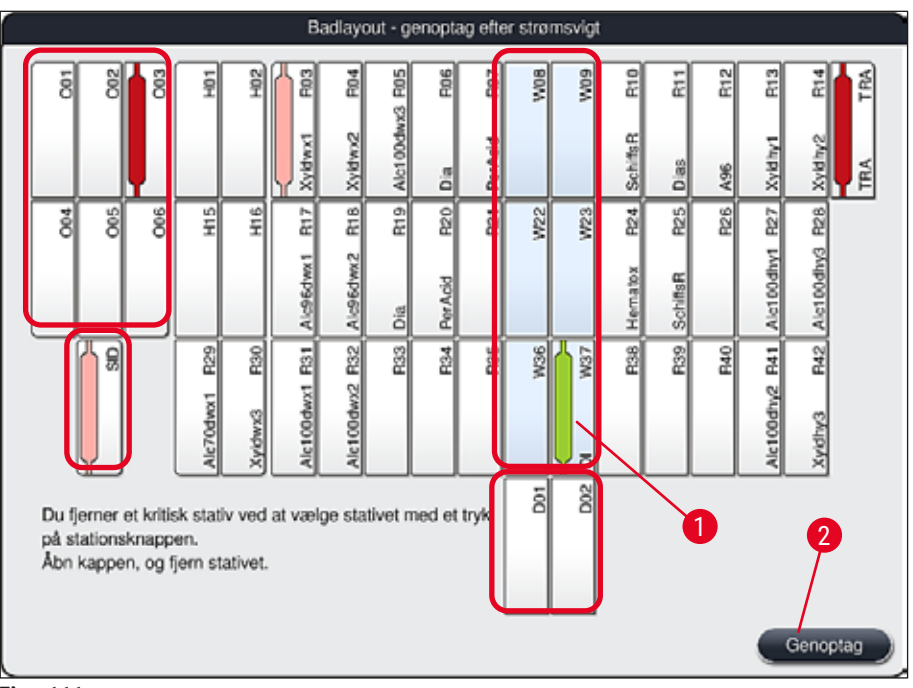

<span id="page-136-1"></span>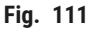

- 3. Når alle kritiske stativer er fjernet, skal du trykke på knappen **Genoptag**, læse den efterfølgende informationsmeddelelse og bekræfte ved at trykke på knappen **OK**.
- 4. Til sidst udfører instrumentet en automatisk scanning af påfyldningsniveauet og genoptager farvningsprocessen for de stativer, som stadig er i instrumentet.

- I visse tilfælde registreres de stativer, som stadig er i indføringsskuffen, ikke. Hvis det er tilfældet, skal du åbne indføringsskuffen og lukke den igen.
- Hvide stativer skal knyttes til et program igen.
- Ved hvide stativer skal indføringsskuffen også åbnes, og mærkningen på objektglasset skal kontrolleres for at identificere de korrekte programmer og fastlægge, hvilket program der skal tilknyttes igen.

#### **8.2.3 Annullering af alle farvningsprocesser efter et strømsvigt**

<span id="page-137-0"></span>1. Hvis farvningsprocessen skal annulleres for alle stativer, skal du trykke på knappen **Nej** (→ ["Fig. 110‑](#page-135-1)2") og bekræfte den efterfølgende advarselsmeddelelse ved at trykke på **OK**  $(\rightarrow$  "Fig. 112-1") for at begynde at fierne stativerne.

#### **Bemærk**

Annulleringen af farvningsprocessen og returnering til den foregående valgmenu (→ "Fig. 110") kan fortrydes ved at trykke på knappen **Annuller** (→ ["Fig. 112‑](#page-137-1)2").

<span id="page-137-1"></span>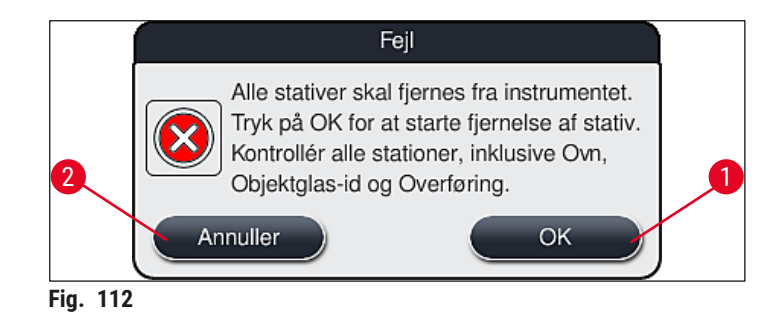

- 2. Åbn instrumentets kappe, og fjern alle stativer.
- 3. Bekræft fjernelsen af stativet ved at berøre den pågældende station (→ "Fig. 113-1") på skærmbilledet.

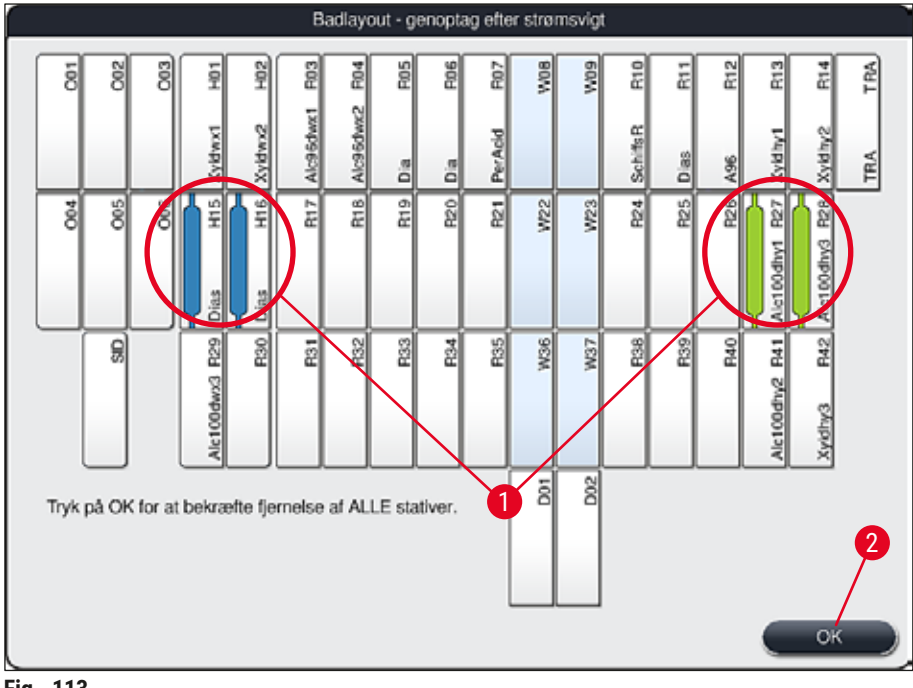

- <span id="page-138-0"></span>**Fig. 113**
- 4. Når alle stativer er fjernet korrekt, skal du trykke på knappen **OK** (→ "Fig. 113-2") for at forlade menuen og genoptage initialiseringen af instrumentet.

- I visse tilfælde registreres de stativer, som stadig er i indføringsskuffen, ikke. Hvis det er tilfældet, skal du åbne indføringsskuffen og lukke den igen.
- Hvide stativer skal knyttes til et program igen.
- Ved hvide stativer skal indføringsskuffen også åbnes, og mærkningen på objektglasset skal kontrolleres for at identificere de korrekte programmer.
	- √ Når de kritiske stativer er fjernet fra instrumentet, fortsættes behandlingen af de resterende stativer, og der kan indsættes nye stativer i indføringsskuffen.

#### **8.2.4 Løsning af et stativ fra gribemekanismen**

<span id="page-139-1"></span>L Stativerne er sikret med gribemekanismen ved hjælp af to kroge på undersiden af gribemekanismen. I tilfælde af strømsvigt skal stativet løsnes fra gribemekanismen, før det kan fjernes fra instrumentet.

#### **Advarsel**

I de tilfælde hvor transportarmen/transportarmene skal monteres og flyttes, skal du være opmærksom på symbolet på fronten (→ "Fig. 115-7") og ikke berøre eller flytte transportarmen/transportarmene i sensor-/antenneområdet ( $\rightarrow$  "Fig. 115-6"). I stedet skal du løfte metaldelen på griberen (→ "Fig. 115-1") manuelt og forsigtigt flytte transportarmen/transportarmene til den ønskede position.

- 1. Tag fat med den ene hånd under det farvede stativhåndtag ( $\rightarrow$  "Fig. 115-2"), og skub det lidt opad  $(\rightarrow$  "Fig. 115-3").
- 2. Skub stativet ca. 1 cm ind i instrumentet  $(\rightarrow$  "Fig. 115-4").
- 3. Tag fat i gribemekanismen ( $\rightarrow$  "Fig. 115-1") med din ledige hånd, skub den opad  $(\rightarrow$  "Fig. 115-5"), og hold fast i den.
- 4. Stativet kan nu fjernes fra instrumentet og sættes til side.
- 5. Træk til sidst gribemekanismen fremad, og sæt den forsigtigt på den ledige flade ved siden af den venstre indføringsskuffe ( $\rightarrow$  "Fig. 116-3") eller ved siden af den højre udføringsskuffe  $(→ "Fig. 116-6").$

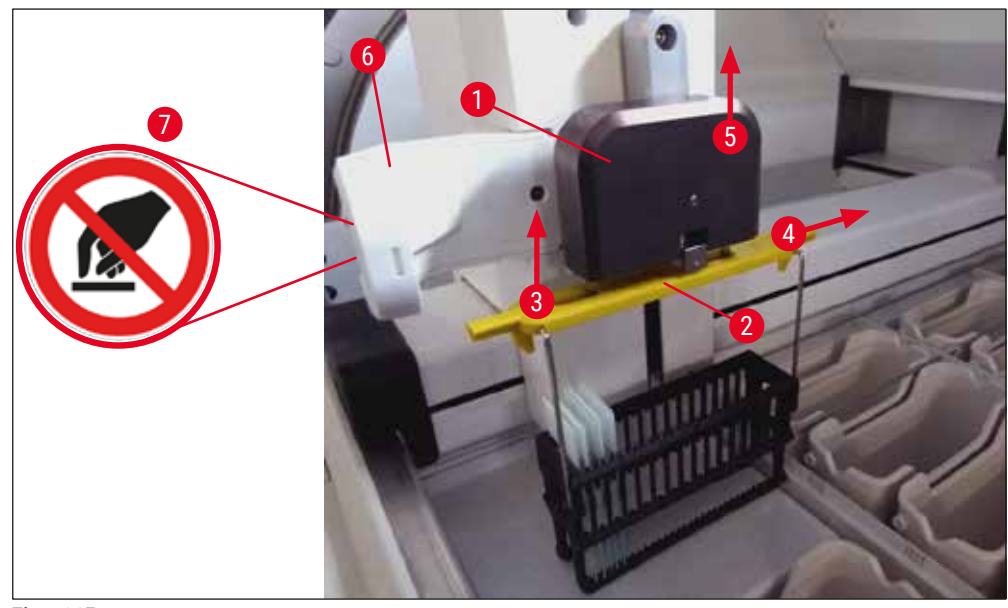

<span id="page-139-0"></span>**Fig. 115** 

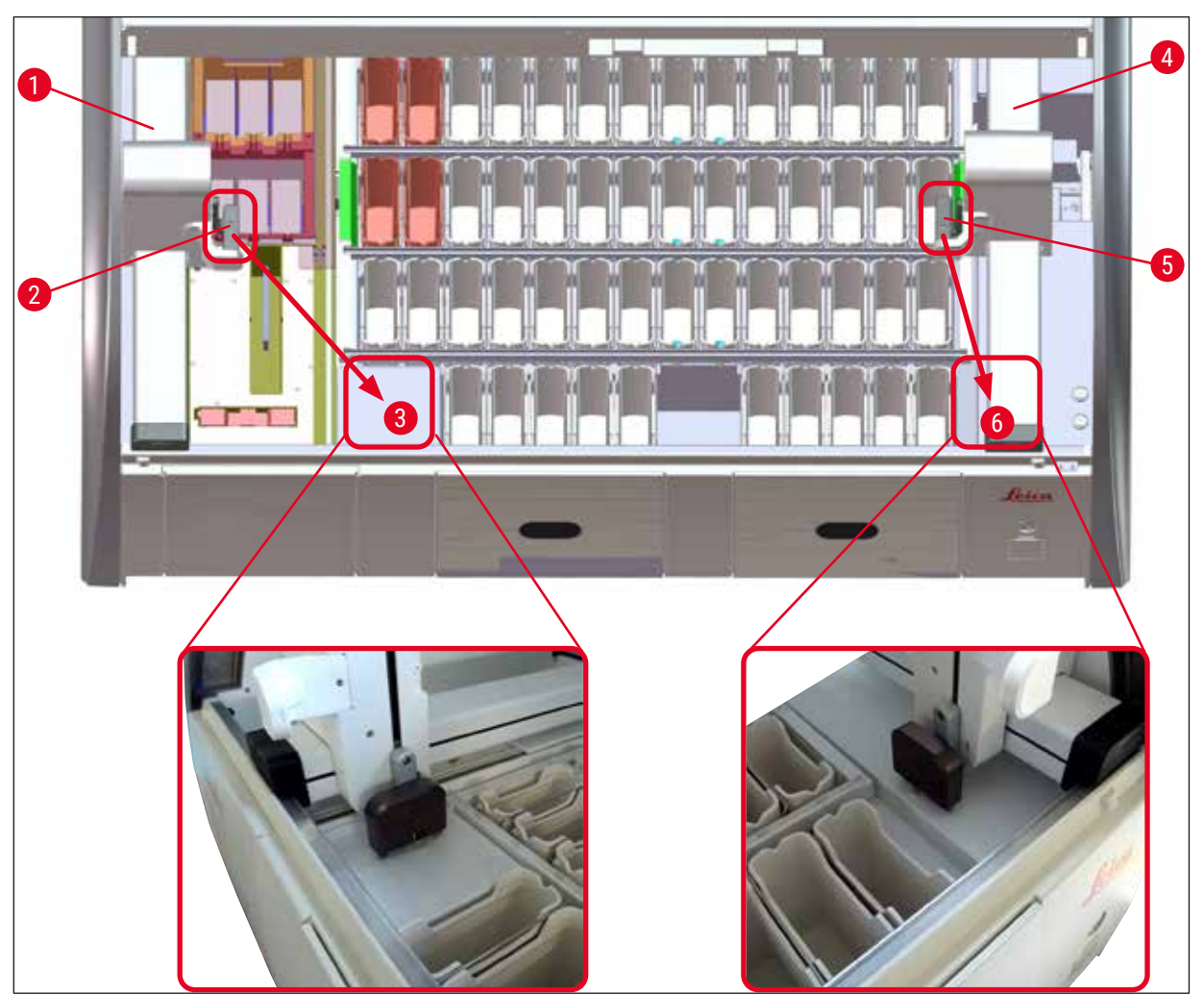

**Fig. 116** 

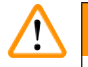

<span id="page-140-0"></span>Efter genstart af instrumentet vises der en fejlmeddelelse, som kan bruges til at åbne badlayoutet (→ ["Fig. 40"\)](#page-61-0), der kan bruges som hjælp til fjernelse af det pågældende stativ. Alle stativer under behandling skal fjernes manuelt fra instrumentet af brugeren. Kontrollér også tællestationen til objektglas ( $\rightarrow$  "Fig. 3-2") og ovnen ( $\rightarrow$  "Fig. 3-10") for stativer, og udskift dem om nødvendigt: Præparaterne skal opbevares uden for instrumentet i et passende reagens, og trinnene i de allerede startede farvningsprogrammer skal fortsættes manuelt indtil slutningen af programmet. Brugeren er ansvarlig for sikker, fortsat behandling af prøverne.

• Når strømforsyningen er genetableret, kan instrumentet genstartes og fyldes med nye præparater.

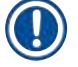

#### **Bemærk**

I tilfælde af alvorlige instrumentfejl der kræver, at præparater fjernes fra instrumentet pga. en annullering af farvningsprocessen, skal fremgangsmåden i den angivne situation med strømsvigt følges. Alvorlige instrumentfeil angives med en defineret alarmlyd ( $\rightarrow$  S, 46 – 5.7.4 Menu for alarmtoner – [fejl- og signaltoner\).](#page-45-0)

#### **8.2.5 Fjernelse af et stativ fra overføringsstationen**

- L Hvis der opstår en funktionsfejl i tilstanden som arbejdsstation, mens overføringsenheden i HistoCore SPECTRA ST overfører et stativ til HistoCore SPECTRA CV ved hjælp af overføringsstationen, skal brugeren kontrollere, hvor stativet er.
- 1. Åben kappen på HistoCore SPECTRA ST.
- 2. Kontrollér, om stativet stadig kan ses fra overføringsstationen ( $\rightarrow$  "Fig. 117-1").

<span id="page-141-0"></span>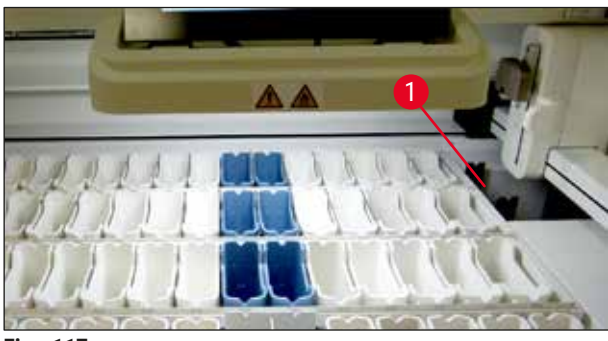

**Fig. 117** 

3. Hvis det er tilfældet, skal du manuelt skubbe overføringsstationens slæde ( $\rightarrow$  "Fig. 118-1") tilbage i HistoCore SPECTRA ST (→ "Fig. 118-2") og fjerne stativet (→ "Fig. 118-3") fra holderen ( $\rightarrow$  "Fig. 118-4").

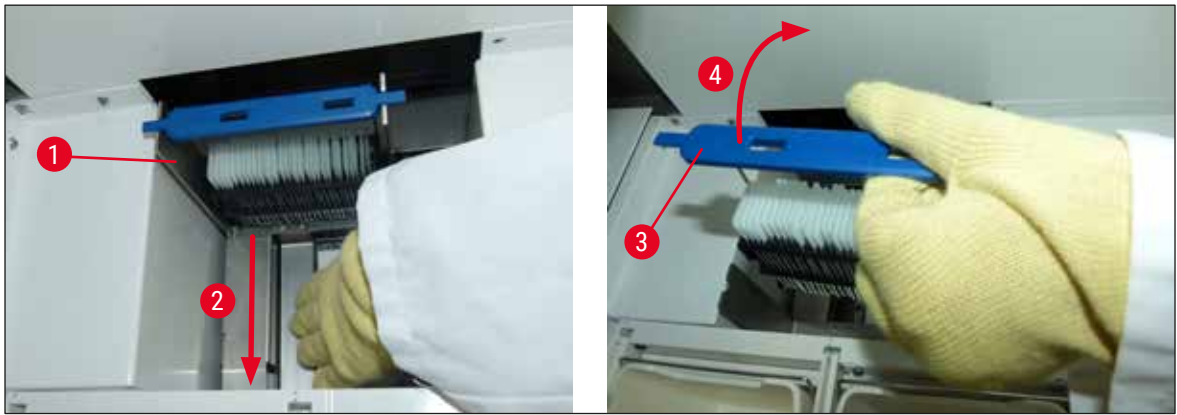

**Fig. 118** 

- <span id="page-141-1"></span>4. Fjern derefter stativet fra instrumentet, og opbevar det sikkert.
- 5. Når instrumentfejlen er afhjulpet, skal du sætte stativet i indføringsskuffen i HistoCore SPECTRA CV for at starte påsætningen af dækglas.

#### **8.3 Udskiftning af hovedsikringer**

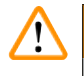

#### **Advarsel**

Hvis der opstår en fejl på instrumentet, skal det lukkes ned ved hjælp af **hovedafbryderen** og afbrydes fra strømforsyningen. Derefter kan hovedsikringerne kontrolleres.

• Dette gør du ved at åbne kappen og skrue de to sikringsholdere øverst på højre afdækning  $(\rightarrow$  "Fig. 119-1") af med en skruetrækker til lige kærv og kontrollere for beskadigelse.

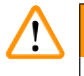

### **Advarsel**

Du skal bruge en passende skruetrækker til lige kærv for at undgå at beskadige sikringsholderen.

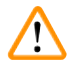

#### **Advarsel**

Pas på defekte sikringer! Potentiel risiko for kvæstelse på grund af knust glas!

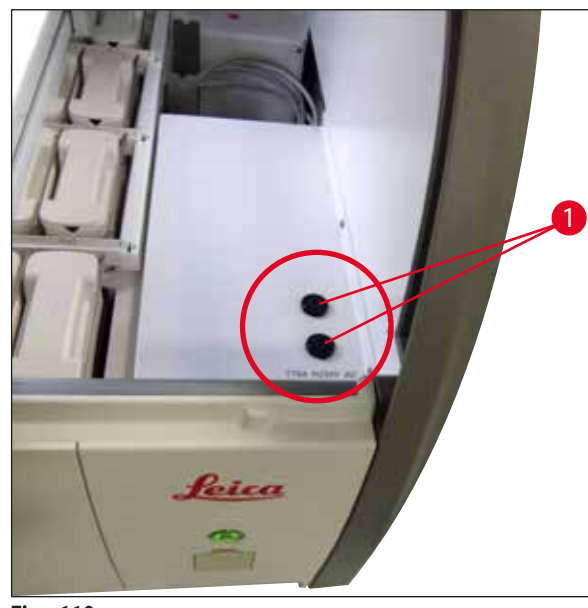

**Fig.** 119

- <span id="page-142-0"></span>• Hvis sikringen er defekt, skal du fjerne den fra sikringsholderen og udskifte den med en ny sikring  $(\rightarrow$  S. 20 [– 3.1 Standardomfang ved levering\).](#page-19-0)
- Samlingen udføres i modsat rækkefølge.

#### **8.4 Vandafløbssystem blokeret**

En blokering af vandafløbssystemet kan skyldes en blokeret afløbssi (→ "Fig. 98-1") eller afløbsslange (→ "Fig. 7-1"). En sådan blokering kan resultere i, at skyllevandsniveauet i afløbsbeholderen. Det kan medføre et kritisk vandniveau i instrumentet. Brugeren får en fejlmeddelelse på skærmen ( $\rightarrow$  "Fig. 120"), og der lyder en alarm. Fejlmeddelelsen viser brugeren, hvordan blokeringen afhjælpes via en sekvens af billeder ( $\rightarrow$  "Fig. 122").

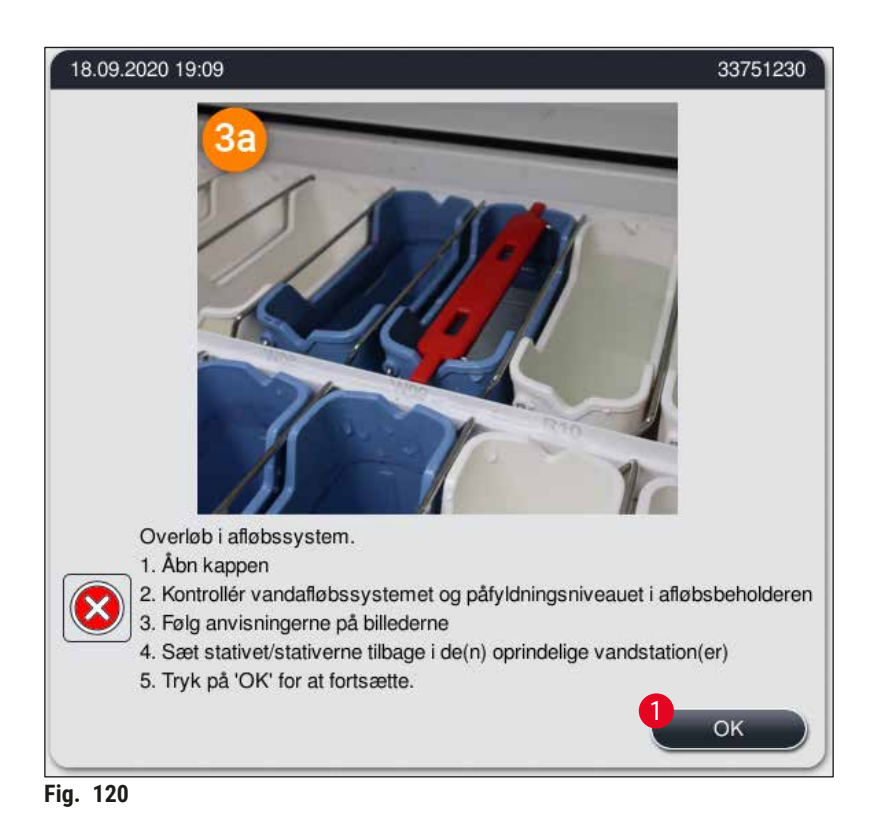

## **Advarsel**

<span id="page-143-0"></span>Blokering af vandafløbssystemet og et heraf følgende kritisk stigende vandniveau i instrumentet kan medføre kvalitetsforringelser og forsinkelser i farvningsprocessen. Igangværende farvningsprogrammer stoppes midlertidigt. Brugeren skal afhjælpe blokeringen straks som beskrevet i det nedenstående.
#### Fjernelse af blokering af vandafløbssystem

- 1. Åbn kappen.
- 2. Kontrollér vandafløbssystemet ( $\rightarrow$  S. 121  [7.12 Vandaftapning\).](#page-120-0)

#### **Bemærk**

- Hvis der stadig befinder sig stativer i skyllevandskuvetterne  $(\rightarrow$  "Fig. 122-1"), skal de fjernes  $(\rightarrow$  "Fig. 122-2") og opbevares midlertidigt i vand uden for instrumentet  $(\rightarrow$  "Fig. 122-3").
- Notér positionen for det fjernede stativ for at sikre, at farvningsprocessen kan fortsættes, når blokeringen er fjernet.
- De tilstødende reagenskuvetter skal tildækkes som beskyttelse og kan i første omgang blive i instrumentet.
- Hvis vandniveauet i afløbsbeholderen falder til under det kritiske niveau under løsningsprocessen, forsvinder meddelelsen ( $\rightarrow$  "Fig. 120"), og en anden meddelelse på displayet informerer brugeren om, at farvningsprocessen kan fortsætte.
	- 3. Fjern forsigtigt skyllevandskuvetterne (→ "Fig. 122-4") og om nødvendigt de tilstødende reagenskuvetter over afløbssien ( $\rightarrow$  S. 121 [– 7.12 Vandaftapning\).](#page-120-0)

#### **Advarsel**

Vær forsigtig, når du fjerner skyllevandskuvetterne. Løft hver enkelt skyllevandskuvette, og lad vandet i kuvetten løbe ned i afløbsbeholderen. For at fjerne kuvetterne fra instrumentet og samtidig undgå, at der drypper vand ned i reagenskuvetten, er det nødvendigt at tømme dem helt.

- 4. Kontrollér afløbssien og det buede afløb i instrumentet ( $\rightarrow$  "Fig. 122-5") for tilstopninger, og rengør dem som beskrevet i ( $\rightarrow$  S. 121 [– 7.12 Vandaftapning\)](#page-120-0) og ( $\rightarrow$  S. 122 – 7.13 [Vandafløbsslange\)](#page-121-0), om nødvendigt.
- 5. Sæt de tidligere fjernede skyllevandskuvetter (→ "Fig. 122-6") og reagenskuvetter tilbage. Sæt stativerne ( $\rightarrow$  "Fig. 122-7") tilbage i den oprindelige position ( $\rightarrow$  "Fig. 122-8").
- 6. Tryk på  $0k \rightarrow$  "Fig. 120-1") for at fortsætte.
- $\checkmark$  Hvis det blokerede vand løber fra, informerer end anden meddelelse på displayet (→ "Fig. 121") brugeren om, at farvningsprocessen kan fortsætte. Tryk på **Ok** (→ "Fig. 121") for at fortsætte.

<span id="page-144-0"></span>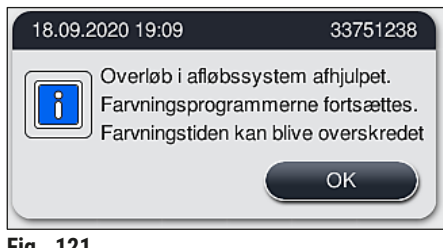

**Fig. 121** 

<span id="page-145-0"></span>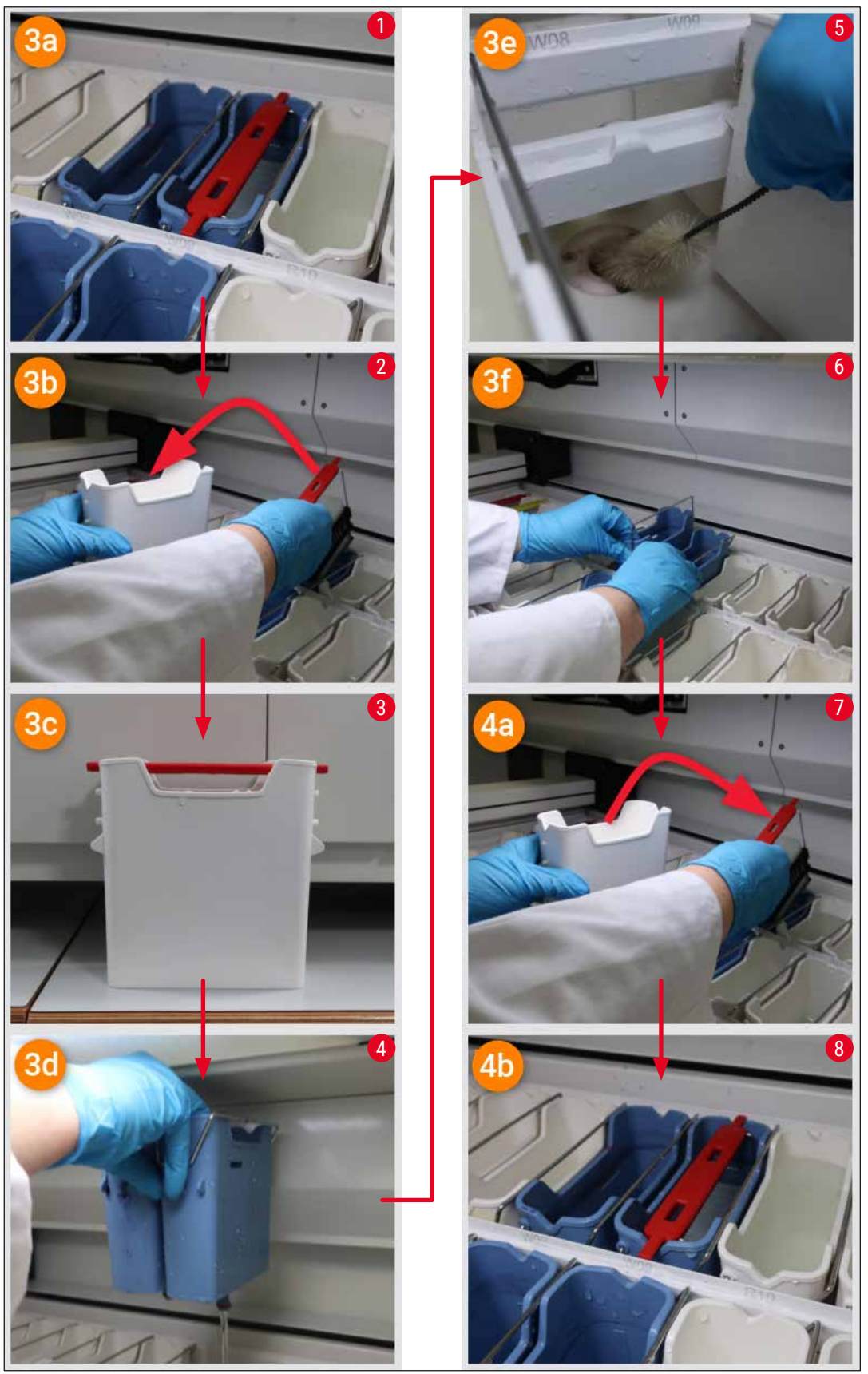

**Fig. 122** 

#### Blokering af vandafløbssystemet ikke afhjulpet. Blokering er der stadig

Hvis meddelelsen (→ ["Fig. 120‑](#page-143-0)1") bekræftes med **OK**, men blokeringen ikke forsvinder, vises der en ny meddelelse for brugeren ( $\rightarrow$  "Fig. 123") om, at det høje vandniveau i karret vil blive kontrolleret af systemet i yderligere 5 minutter. I denne periode kan brugeren foretage yderligere rengøringsforsøg.

#### **Bemærk**

Brugeren kan afbryde alle de stativer, der har brug for et vandtrin, hvis det bliver nødvendigt. For at gøre det skal du trykke på **Annuller** (→ ["Fig. 123‑](#page-146-0)1") og bekræfte følgende meddelelse ved at trykke på <u>Ja</u> (→ "Fig. 123-2") for at starte den kontrollerede afbrydelse. Tryk på <u>Nej</u> (→ "Fig. 123-3") for at fortsætte ventetiden.

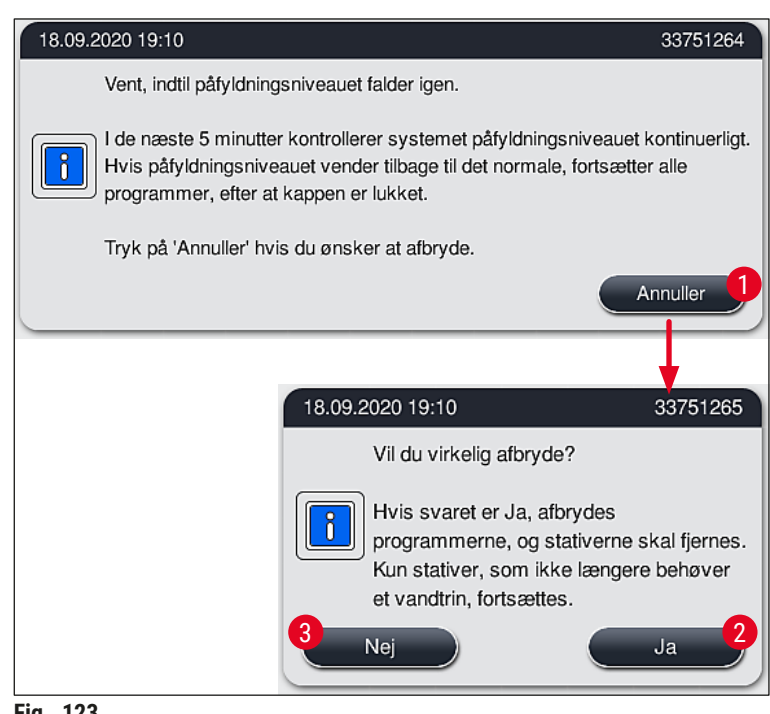

<span id="page-146-0"></span>**Fig. 123** 

#### **Herfra er der 3 forskellige muligheder:**

1. Hvis efterfølgende rengøringsforsøg lykkes, og blokeringen kan fjernes, falder vandniveauet til under det kritiske niveau. En meddelelse på displayet ( $\rightarrow$  "Fig. 121") informerer brugeren om, at farvningsprogrammerne kan fortsætte. Tryk på **Ok** (→ "Fig. 121") for at fortsætte. Starten af programmerne vises, og programmerne i processen fortsætter automatisk.

# 8 **Funktionsfejl og fejlfinding**

2. Efter 5 minutter, og efter at der er foretaget yderligere rengøringsforsøg, uden at blokeringen forsvinder, viser en meddelelse ( $\rightarrow$  "Fig. 124") på displayet brugeren, at vandniveauet stadig er for højt. Hvis du trykker på Nej (→ "Fig. 124-1"), kan du forlænge ventetiden med yderligere 5 minutter for at foretage yderligere rengøringsforsøg. Hvis de yderligere rengøringsforsøg i dette andet interval lykkes, er problemet afhjulpet som beskrevet under 1. Hvis der er brug for yderligere tid til rengøring, skal du trykke på <u>Nej</u> (→ "Fig. 124-1") igen. Intervallet kan gentages flere gange. Hvis blokeringen ikke kunne afhjælpes på trods af flere rengøringsforsøg, skal du trykke på **Ja** (→ ["Fig. 124‑](#page-147-0)2") for at starte en kontrolleret afbrydelse (se i afsnit 3 og 4 nedenfor).

<span id="page-147-0"></span>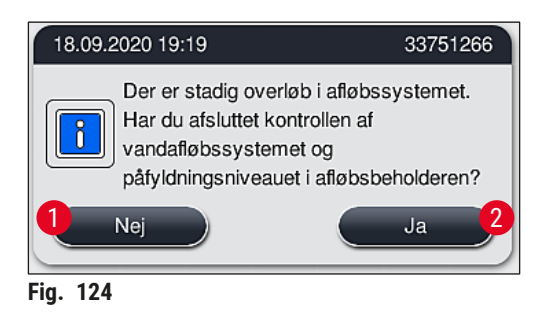

3. Hvis blokeringen ikke kan fjernes på trods af rengøringsforsøgene, deaktiveres vandstationerne som følge af det konstant kritiske vandniveau. Vandstationerne vises som defekte på displayet. For at afslutte et eller flere programmer skal du trykke på enten  $(\rightarrow$  "Fig. 123-2") eller (→ "Fig. 124-2") for at starte den kontrollerede afbrydelse. Programmer, som ikke kræver et vandtrin, fortsættes frem til slutningen af farvningsprocessen. Tilbageværende stativer, som stadig kræver mindst ét vandtrin, skal annulleres og fjernes fra instrumentet. Bekræft følgende meddelelse (→ ["Fig. 125"\)](#page-147-1) ved at trykke på **Ok**.

<span id="page-147-1"></span>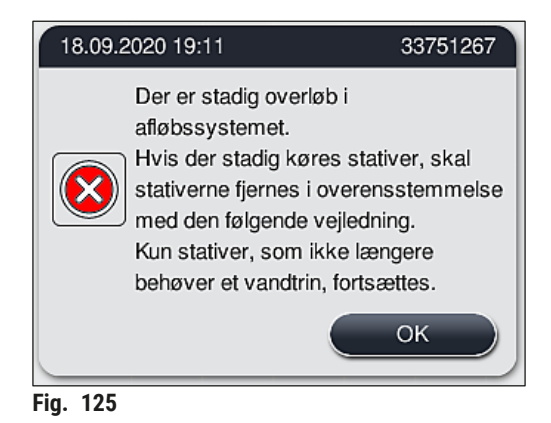

4. For hvert stativ, der skal fjernes, vises en tilhørende meddelelse på displayet ( $\rightarrow$  "Fig. 126"). Åbn kappen, og fjern stativet fra den station, der vises i meddelelsen. Bekræft fjernelsen med **Ok**. Fortsæt, indtil alle påvirkede stativer er blevet fjernet.

<span id="page-148-0"></span>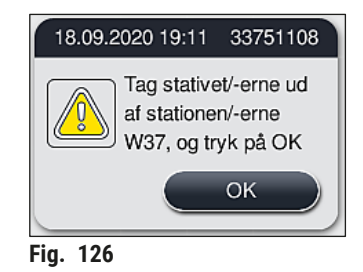

 Når det sidste stativ er blevet fjernet, informerer en meddelelse brugeren om, hvilke programmer der ikke længere kan starte, fordi vandstationerne er deaktiveret. Tryk på **Ok** (→ ["Fig. 127‑](#page-148-1)1") for at fortsætte. Vandstationerne angives som defekte ( $\rightarrow$  "Fig. 127-2") på displayet.

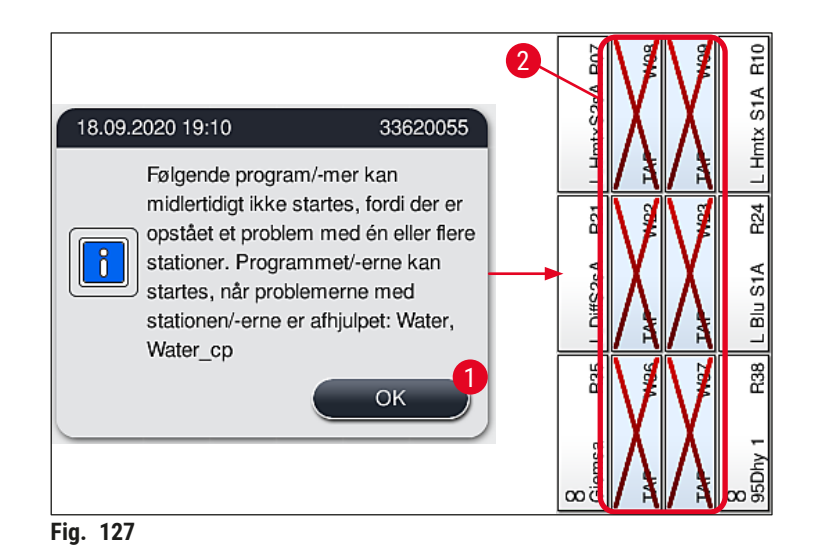

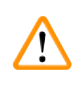

#### <span id="page-148-1"></span>**Advarsel**

Hvis blokeringen fortsætter, eller den forekommer ofte, skal den ansvarlige Leica-afdeling informeres.

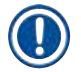

#### **Bemærk**

Programmer, som ikke indeholder et vandtrin, kan stadig startes. Det anbefales at underrette den ansvarlige Leica-serviceafdeling.

#### **8.5 Fejl ved fastgørelse, afmontering eller transport af stativer**

#### **Advarsel**

Hvis griberen og/eller transportarmen ikke kan løfte, placere eller transportere et stativ, får brugeren besked om fejlen via en advarselsmeddelelse på skærmen, dvs. (→ "Fig. 128"). Åbn **ALDRIG** kappen i denne situation, så du ikke afbryder alle stativer, der er i gang! I modsat fald skal alle stativer, som afbrydes, fjernes fra instrumentet med det samme, og farvningen skal afsluttes manuelt! I de tilfælde hvor transportarmen/transportarmene skal monteres og flyttes, må du ikke berører eller flytte transportarmen/transportarmene i sensor-/antenneområdet (→ "Fig. 115-6"). I stedet skal du løfte metaldelen på griberen ( $\rightarrow$  "Fig. 115-1") manuelt og forsigtigt flytte transportarmen/ transportarmene til den ønskede position.

- 1. Meddelelsen giver oplysninger om fejlens placering. Kontrollér, om der er blokeringer eller forhindringer det pågældende sted via den lukkede kappe.
- 2. Hvis der ikke kan ses nogen blokeringer eller forhindringer, skal du trykke på **Ok**
	- $(\rightarrow$  "Fig. 128-1") for igen at løfte, placere eller transportere stativet.

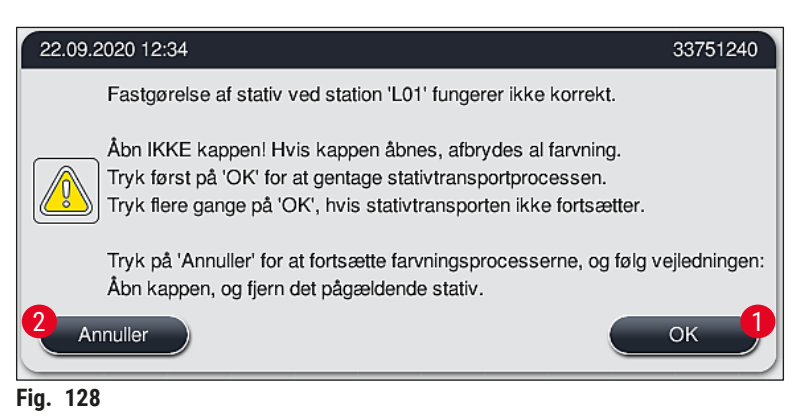

<span id="page-149-0"></span>**Bemærk** 

Du kan trykke på knappen **Ok** (→ ["Fig. 128‑](#page-149-0)1") flere gange, hvis stativtransporten ikke fortsætter.

- 3. Hvis der registreres en blokering/forhindring, eller hvis du har trykket på **Ok** flere gange uden held, skal du trykke på **Annuller** (→ "Fig. 128-2") for at afbryde det pågældende stativ sikkert og fortsætte farvningsprocessen for de resterende stativer.
- 4. Åbn **NU** instrumentkappen, og tag stativet ud af instrumentet.
- 5. Bekræft ved at trykke på **Ok** (→ ["Fig. 129"\)](#page-149-1).

<span id="page-149-1"></span>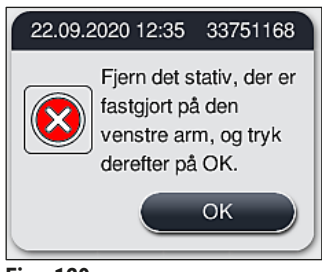

**Fig. 129** 

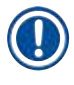

### **Bemærk**

- Bemærk, at det fjernede stativ ikke kan fortsættes! Alle andre stativer, der er i gang, afsluttes.
- Opbevar det fjernede stativ uden for instrumentet i et egnet reagens. Farvningen af objektglassene på dette stativ skal afsluttes manuelt.

## 9 **Instrumentets komponenter og specifikationer**

#### **9. Instrumentets komponenter og specifikationer**

#### **9.1 Komponenter til instrumentet, der fås som ekstraudstyr**

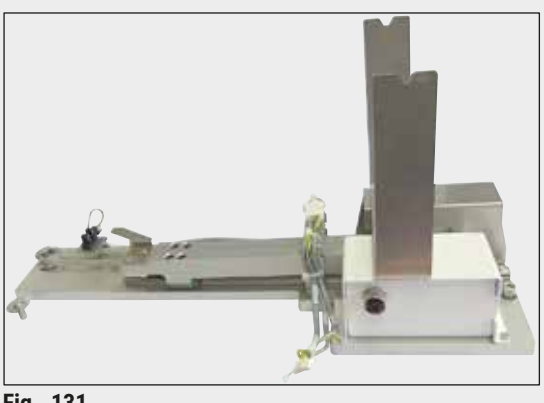

**Fig. 131** 

#### **9.2 Ekstraudstyr**

#### **HistoCore-sæt til arbejdsstation**

Til brug i HistoCore SPECTRA ST, til overførsel af prøver til en tilsluttet dækglasautomat af typen HistoCore SPECTRA CV. De to instrumenter udgør en arbejdsstation, når sættet er installeret.

Sættet indeholder overføringsmodulet og alle nødvendige dele til integration i HistoCore SPECTRA ST.

**Bestillingsnummer: 14 0512 54355**

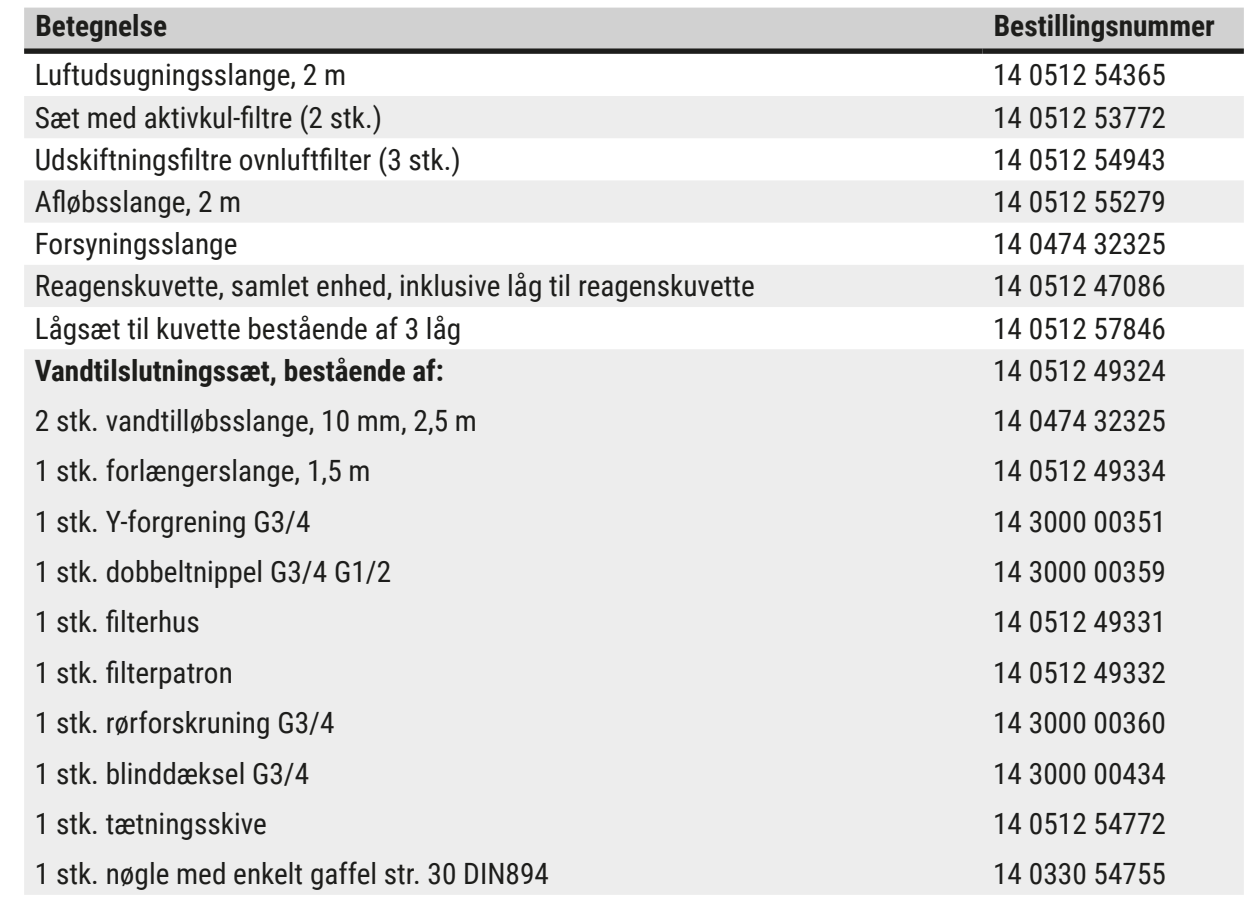

## **Instrumentets komponenter og specifikationer**

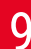

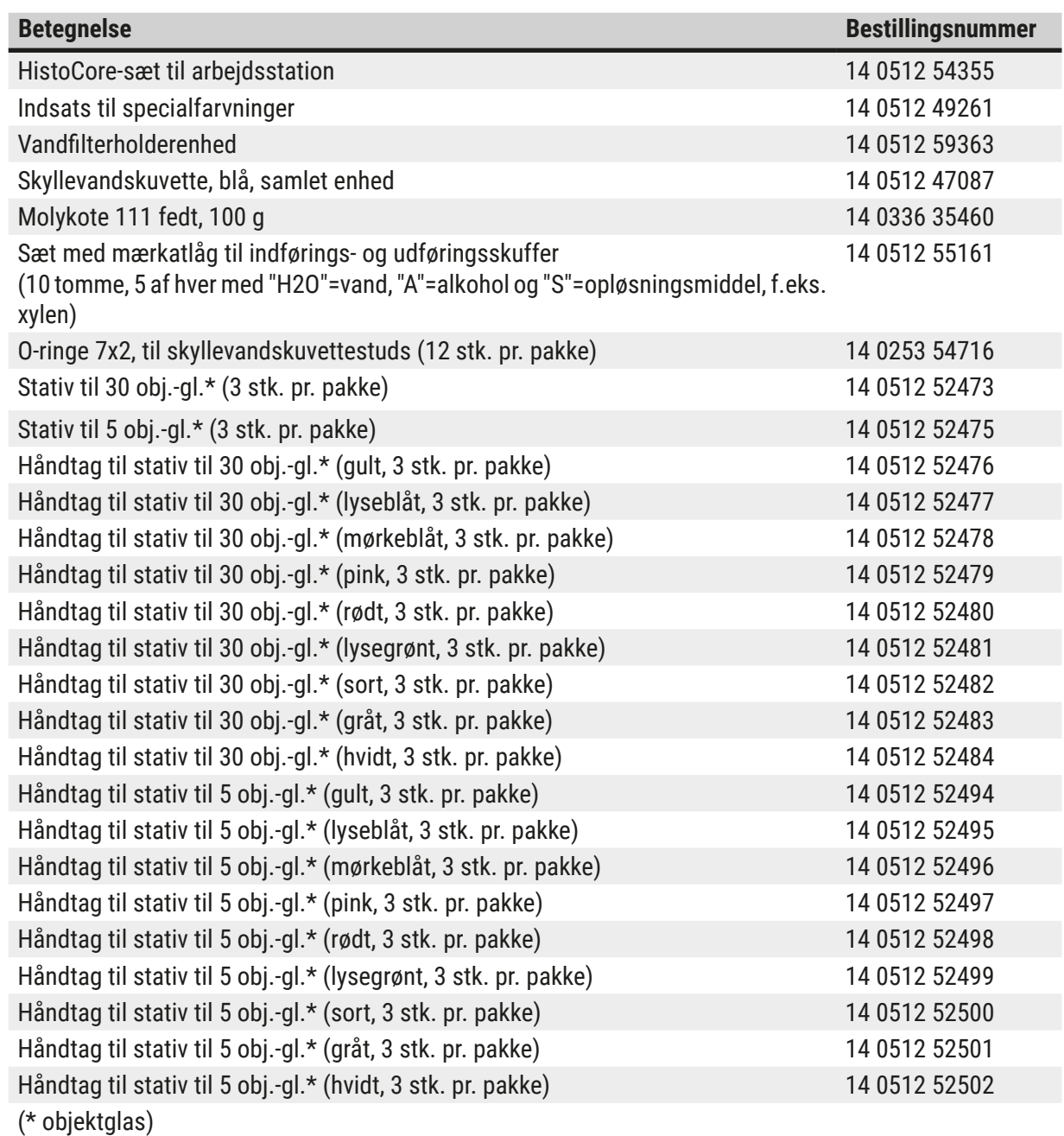

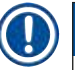

### **Bemærk**

- Information om de tilgængelige Leica-reagenssæt og validerede Leica-programmer kan rekvireres fra den ansvarlige Leica-forhandler.
- Endvidere medfølger der brugsanvisning til hvert enkelt Leica-reagenssæt, hvor der er angivet en leverandør til import af validerede Leica-programmer.

#### <span id="page-153-0"></span>**Stativhåndtag til stativer fra andre producenter**

#### **Bemærk**

Anvendelsen af denne stativadapter er efterprøvet én gang i HistoCore SPECTRA ST sammen med Sakura-objektglasholder (Sakura-kurv til 20 objektglas, produktkode 4768) tilgængelig i oktober 2017. Eftersom producenten af objektglasholderen har foretaget ændringer af den type, der er efterprøvet af Leica, anbefaler vi, at kunden udfører en testkørsel før klinisk brug af adapteren.

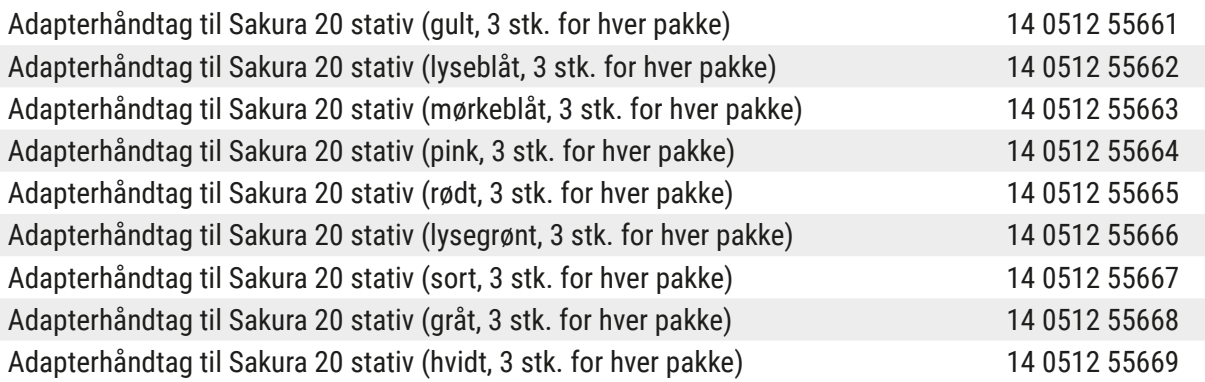

#### <span id="page-153-1"></span>**Til særlige anvendelsesområder (ekstra store objektglas)**

Adapterhåndtagene til Sakura-stativerne til 20 objektglas kan bruges til det særlige anvendelsesområde, hvor der skal farves ekstra store objektglas (specialstørrelse 76 mm x 52 mm).

Dette særlige anvendelsesområde kræver en kombination af følgende ekstra Leica-tilbehørsdele:

#### **Advarsel**

Ekstra store objektglas i specialstørrelse 76 x 52 mm må aldrig anbringes i stativer til 30 objektglas ved farvning i HistoCore SPECTRA ST.

Det er kun muligt at bruge ekstra store objektglas (størrelse 76 x 52 mm), hvis der anvendes et stativ til 20 objektglas sammen med ekstra Leica-tilbehør! Fordi ekstra store objektglas skal indsættes i objektglasstativet på langs ( $\rightarrow$  "Fig. 132-4"), ville objektglassene blive beskadiget eller ødelagt i tælleren til objektglas ved brug af et stativ til 30 objektglas!

Selve instrumentet er ikke i stand til at registrere ekstra store objektglas!

- Adapterhåndtag til Sakura-stativet til 20 objektglas ( $\rightarrow$  "Fig. 132-1"), fås i forskellige farver  $(\rightarrow$  S. 154 [– Stativhåndtag til stativer fra andre producenter\).](#page-153-0)
- Stativ til 20 objektglas, type Sakura ( $\rightarrow$  "Fig. 132-2"), plast, bestillingsnummer 14 0474 33463
- Leica-adapter til store objektglas ( $\rightarrow$  "Fig. 132-3"), bestillingsnummer 14 0456 27069, pakke med to adaptere til individuelle ekstra store objektglas til isætning af op til 5 objektglas ( $\rightarrow$  "Fig. 132-4") med følgende størrelse:

Højde: Ca. 76 mm i bredden: mellem 26 mm og 52 mm, tykkelse på objektglas: optimalt 1 mm, maks. 1,9 mm

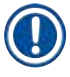

### **Bemærk**

Da de ekstra store objektglas i Leica Sakura-stativet til 20 objektglas skal vende på langs, kan der forekomme meget små afvigelser ved konverteringen til **RMS**-data under objektglastælling. Disse forbrugsdata, objektglas siden sidste udveksling (→ "Fig. 76"), vises som minimalt lavere end den faktiske værdi. Farveresultatet bør ikke blive påvirket af disse minimale afvigelser. Til særlige farvninger skal brugeren tage højde for denne adfærd.

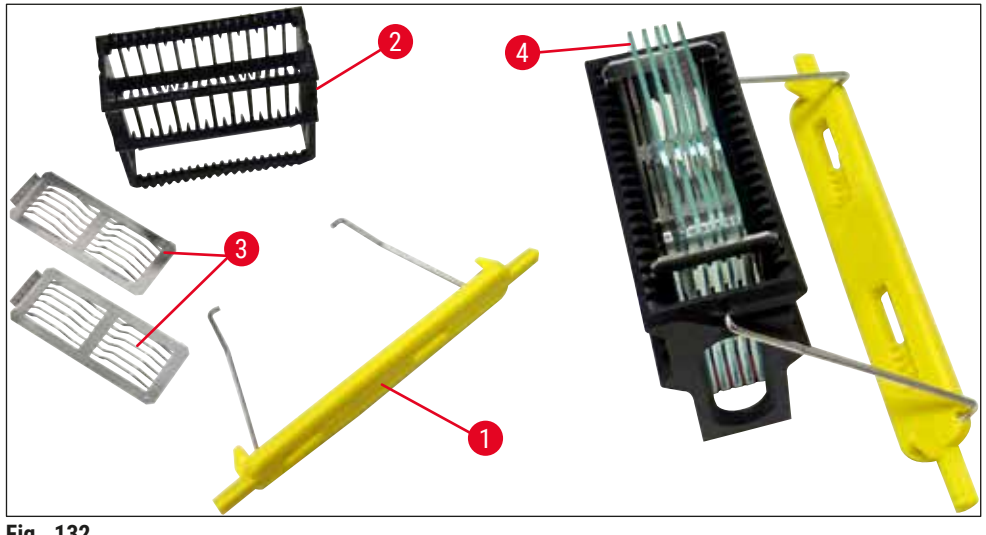

<span id="page-154-0"></span>**Fig. 132** 

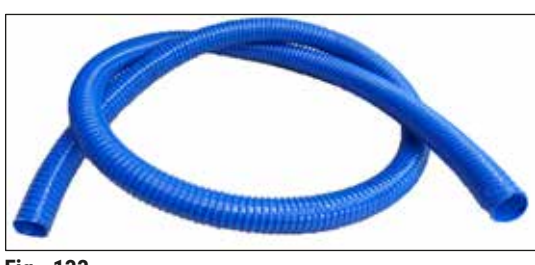

**Afløbsslange**

Længde: 2 m

**Bestillingsnummer: 14 0512 55279**

**Fig. 133** 

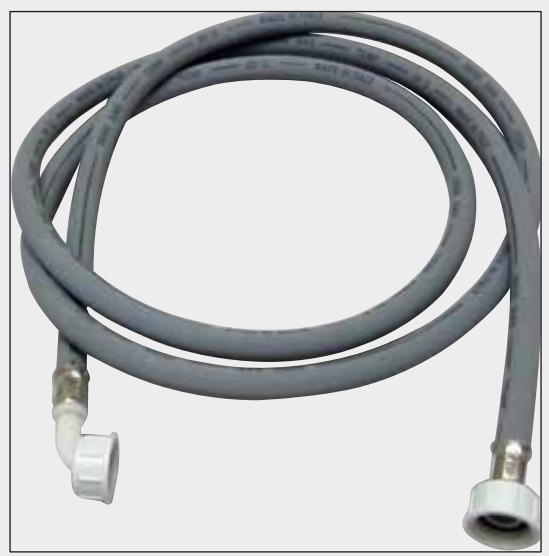

**Forsyningsslange til skyllevand**

Længde: 2,50 m samlet enhed med 3/4"-forbindelse til vandhane, inkl. udskiftningstætning

**Bestillingsnummer: 14 0474 32325**

**Fig. 134** 

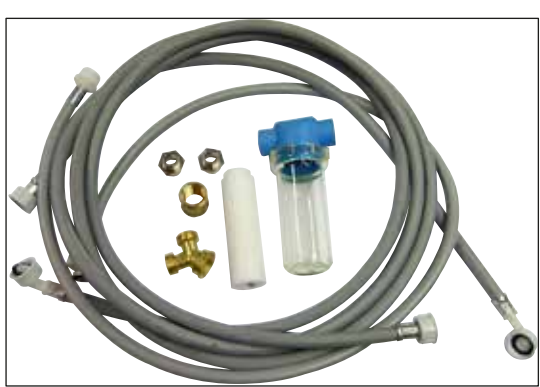

**Fig. 135** 

#### **Vandtilslutningssæt**

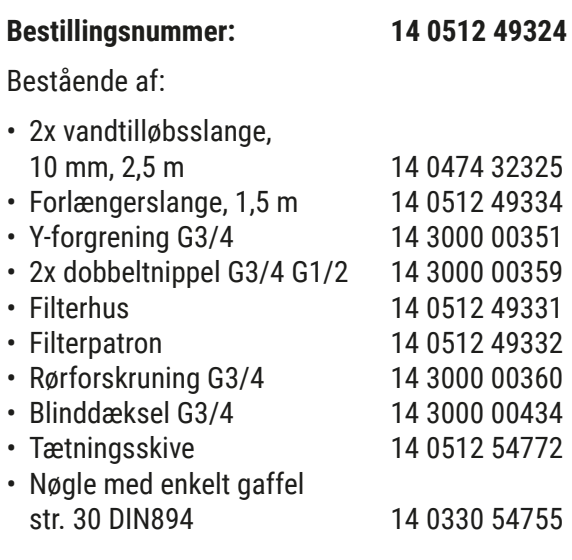

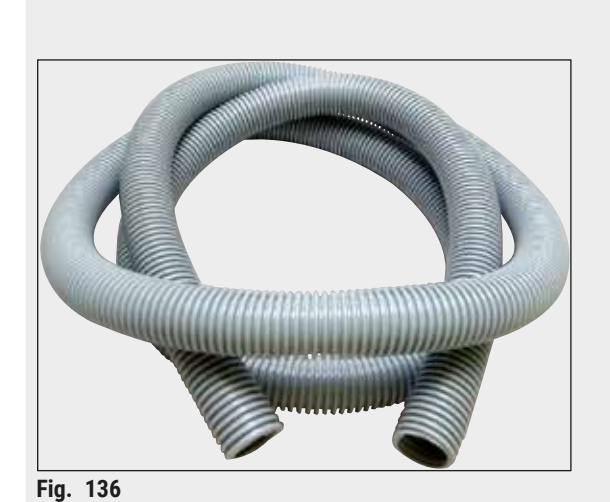

**Luftudsugningsslange**

Længde: 2 m

**Bestillingsnummer: 14 0512 54365**

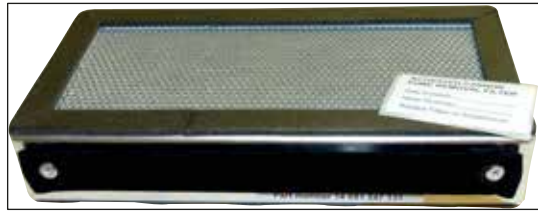

**Fig. 137** 

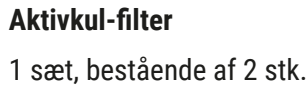

**Bestillingsnummer: 14 0512 53772**

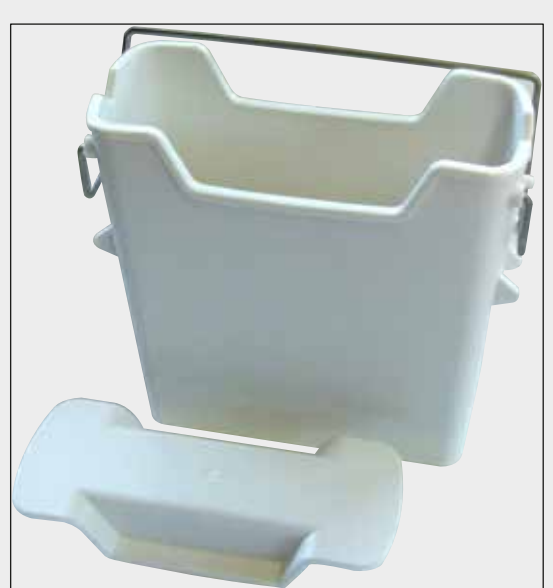

**Fig. 138** 

**Reagenskuvette** Samlet enhed, inklusive låg til reagenskuvette

**Bestillingsnummer: 14 0512 47086**

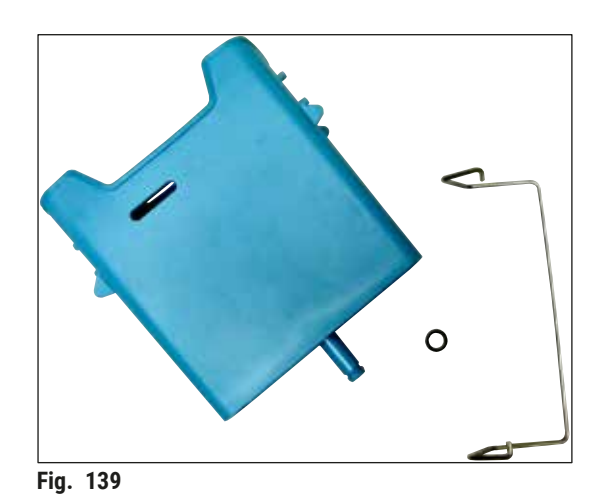

#### **Skyllevandskuvette**

Samlet enhed

**Bestillingsnummer: 14 0512 47087**

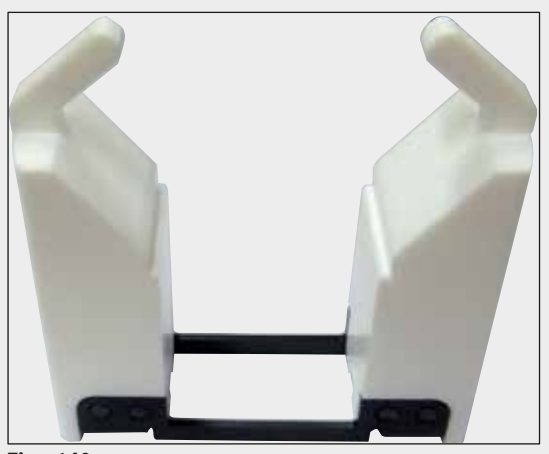

**Fig. 140** 

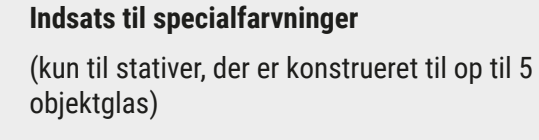

**Bestillingsnummer: 14 0512 49261**

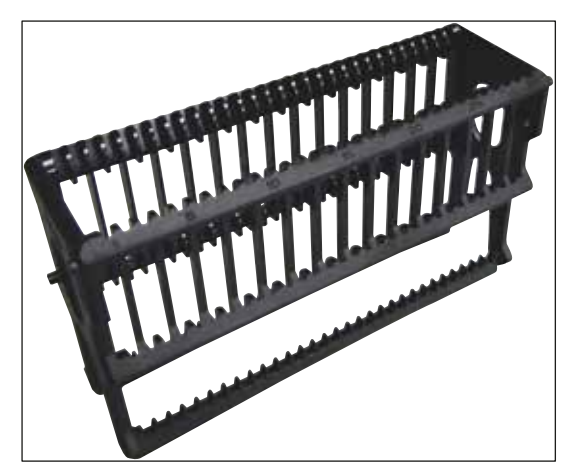

**Fig. 141** 

#### **Stativer**

30 objektglas, (3 stk. pr. pakke)

**Bestillingsnummer: 14 0512 52473**

# **Instrumentets komponenter og specifikationer** 9

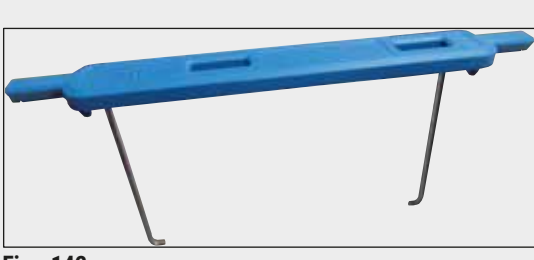

**Fig. 142** 

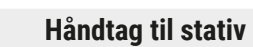

30 objektglas, (3 stk. pr. pakke)

### **Farve**

#### **Bestillingsnummer:**

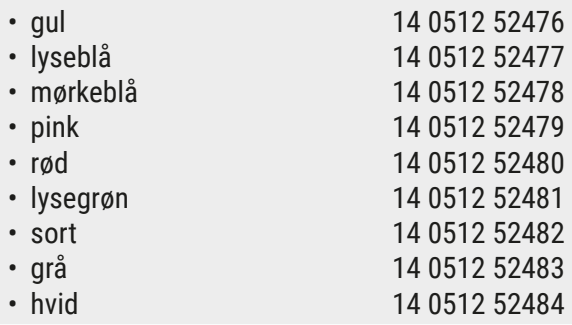

**Stativer**

5 objektglas, (3 stk. pr. pakke)

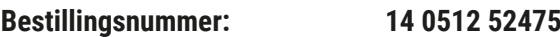

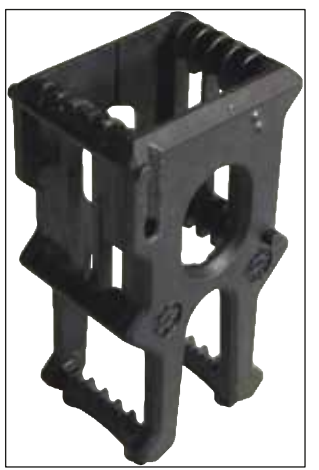

**Fig. 143** 

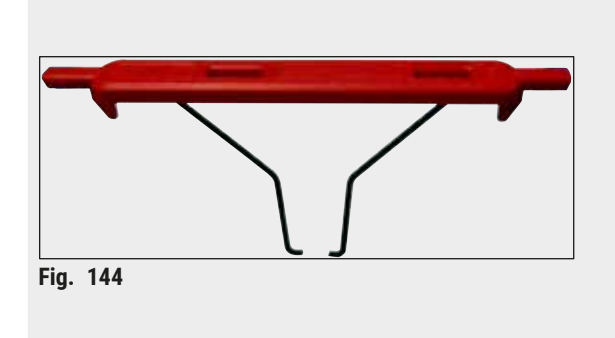

#### **Håndtag til stativ**

5 objektglas, (3 stk. pr. pakke)

#### **Farve Bestillingsnummer:**

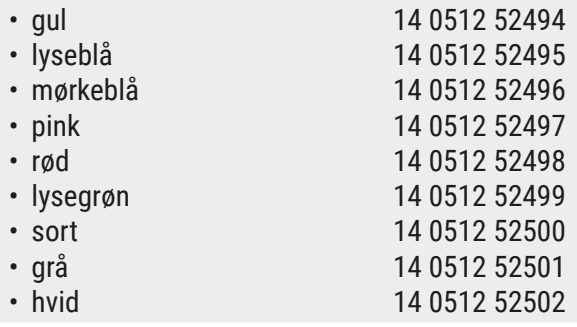

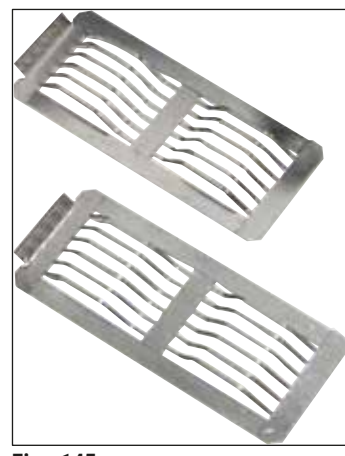

**Fig. 145** 

#### **Leica-adapter til store objektglas**

2 stk. pr. pakke

Skal bruges ved farvning af 5 ekstra store objektglas med en størrelse på 76 x 52 mm, sammen med stativ til 20 objektglas, Sakurastativ og adapterhåndtag til Sakura-stativ til 20 objektglas (→ S. 154 - Til særlige [anvendelsesområder \(ekstra store objektglas\)\).](#page-153-1)

**Bestillingsnummer: 14 0456 27069**

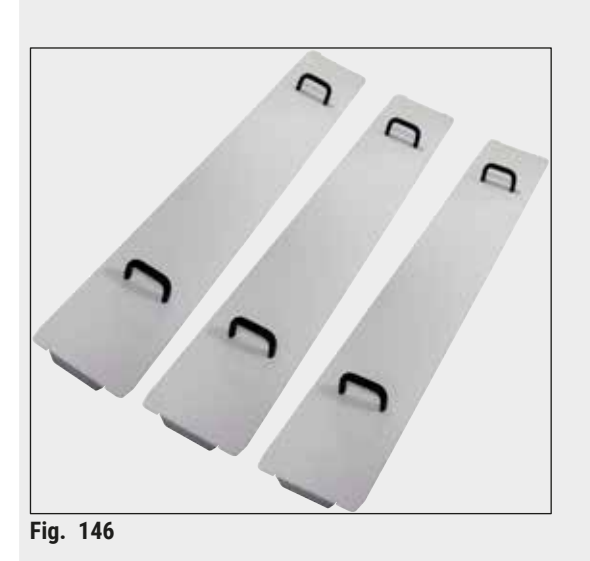

#### **Lågsæt til kuvette**

Med ét låg kan en hel række af reagenskuvetter (14 stk.) i kuvettefeltet ( $\rightarrow$  "Fig. 65") tildækkes.

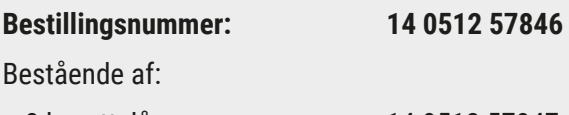

• 3 kuvettelåg 14 0512 57847

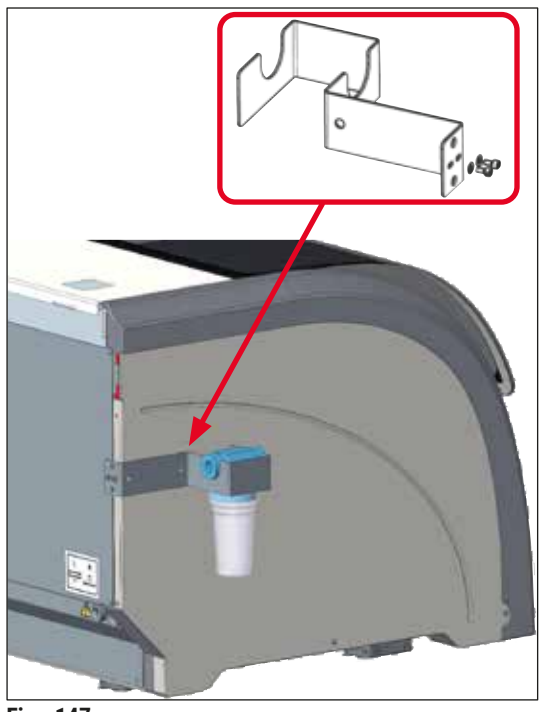

**Fig. 147** 

#### **Vandfilterholderenhed**

Skal fastgøres på venstre side af HistoCore SPECTRA ST

Vandfilterholderen kan bruges til at fastgøre vandfiltret og give brugeren bedre adgang og synlighed.

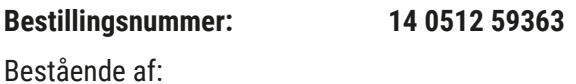

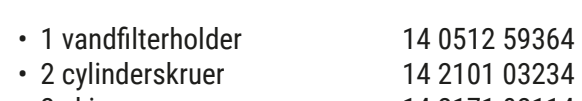

• 2 skiver 14 2171 02114

**Bemærk venligst: Installation af vandfilterholderen må kun udføres af personale autoriseret af Leica!** 

#### **10. Garanti og service**

#### **Ansvar for mangler**

Leica Biosystems Nussloch GmbH garanterer, at produktet, der er leveret i henhold til kontrakten, er blevet underkastet en omfattende kvalitetskontrol efter Leicas interne kontrolretningslinjer, og at produktet ikke er behæftet med fejl og mangler og har alle tilsikrede tekniske specifikationer og/eller aftalte egenskaber.

Hvad ansvaret for mangler omfatter, afhænger af indholdet i den indgåede aftale. Bindende er kun Deres lokale Leica-forhandlers garantibetingelser henholdsvis garantibetingelserne hos det selskab, hvor De har købt produktet, der er omfattet af kontrakten.

#### **Årlig forebyggende vedligeholdelse**

Leica anbefaler, at der udføres årlig forebyggende vedligeholdelse. Den skal udføres af en kvalificeret Leica-servicetekniker.

#### **Serviceinformation**

Henvend dig til din Leica-repræsentant eller den Leica-forhandler, hvor instrumentet er købt, hvis du har brug for teknisk service eller reservedele.

Oplys venligst følgende information, som står på instrumentet:

- Instrumentets modelbetegnelse og serienummer.
- Instrumentets opstillingsadresse og en kontaktperson.
- Årsagen til, at der er rekvireret service.
- Leveringsdatoen for instrumentet.

### **11. Nedlukning og bortskaffelse**

#### **Advarsel**

 $\sqrt{N}$ 

Instrumentet eller dele af instrumentet skal bortskaffes på en sådan måde, at de til enhver tid gældende lovmæssige bestemmelser overholdes. Alle genstande, som er kontamineret med spildte reagenser, skal straks desinficeres med et passende desinfektionsmiddel for at forhindre, at kontamineringen spreder sig til andre områder af laboratoriet eller til laboratoriepersonalet.

Se kapitlet (→ S. 115 [– 7. Rengøring og vedligeholdelse\)](#page-114-0) og kapitlet Dekontamineringsbekræftelse (→ S. 164 [– 12. Dekontamineringsbekræftelse\)](#page-163-0) i slutningen af denne betjeningsvejledning vedrørende information om rengøring af farveautomaten HistoCore SPECTRA ST.

Instrumentet kan være blevet kontamineret ved brug af biologisk skadelige præparater. Omhyggelig desinfektion er påkrævet før fornyet ibrugtagning eller bortskaffelse (f.eks. rengøringstrin, desinfektion eller sterilisering). Bortskaf instrumentet i overensstemmelse med de gældende laboratoriespecifikationer.

Kontakt din Leica-repræsentant for at få mere information.

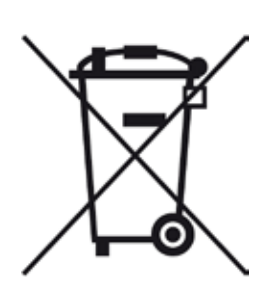

Instrumentkomponenter som f.eks. computeren, monitoren osv., der er mærket med den overkrydsede skraldespand, er omfattet af Europaparlamentets og Rådets Direktiv 2002/96/EF af 27. januar 2003 om affald af elektrisk og elektronisk udstyr (WEEE).

Disse genstande skal bortskaffes via indsamlingsstederne i overensstemmelse med de lokale regler. Du kan få mere information om bortskaffelse af instrumentet fra den lokale bortskaffelsesvirksomhed eller det lokale Leica-supportpersonale.

# 12 **Dekontamineringsbekræftelse**

#### **12. Dekontamineringsbekræftelse**

<span id="page-163-0"></span>Alle produkter, som returneres til Leica Biosystems, eller som kræver vedligeholdelse på stedet, skal rengøres og dekontamineres korrekt. Du finder en dertil beregnet skabelon med dekontamineringsbekræftelsen på vores websted www.LeicaBiosystems.com i produktmenuen. Denne skabelon

skal bruges til at indsamle alle nødvendige oplysninger.

Når et produkt returneres, skal der vedlægges eller afleveres en udfyldt og underskrevet bekræftelse til serviceteknikeren. Afsenderen har ansvaret for produkter, som sendes tilbage uden denne bekræftelse eller med en ufuldstændig bekræftelse. Returnerede produkter, som virksomheden anser for at udgøre en potentiel farekilde, tilbagesendes på afsenderens regning og risiko.

#### **A1. Bilag 1 - Kompatible reagenser**

#### **Advarsel**

- Brug af reagenser, der ikke er på listen (f.eks. acetone eller opløsninger, der indeholder fenol), eller reagenser og syrer i højere koncentration end beskrevet, kan medføre, at præparater ødelægges, brugere bliver kvæstet, og at instrumentet kan blive beskadiget. En sådan brug af instrumentet er for egen risiko. Leica Biosystems eller tilknyttede salgs- og serviceafdelinger yder ikke nogen former for garanti eller erstatning.
- Brændbare reagenser og opløsningsmidler må ikke opvarmes af hensyn til beskyttelse mod brand og eksplosion. Hold alle antændelseskilder på afstand ved håndtering af brændbare opløsningsmidler og reagenser.

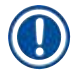

 $\sqrt{N}$ 

#### **Bemærk**

Alle Leica-reagenser til forinstallerede Leica-programmer er testet med instrumentet for farvningskvalitet og materialekompatibilitet.

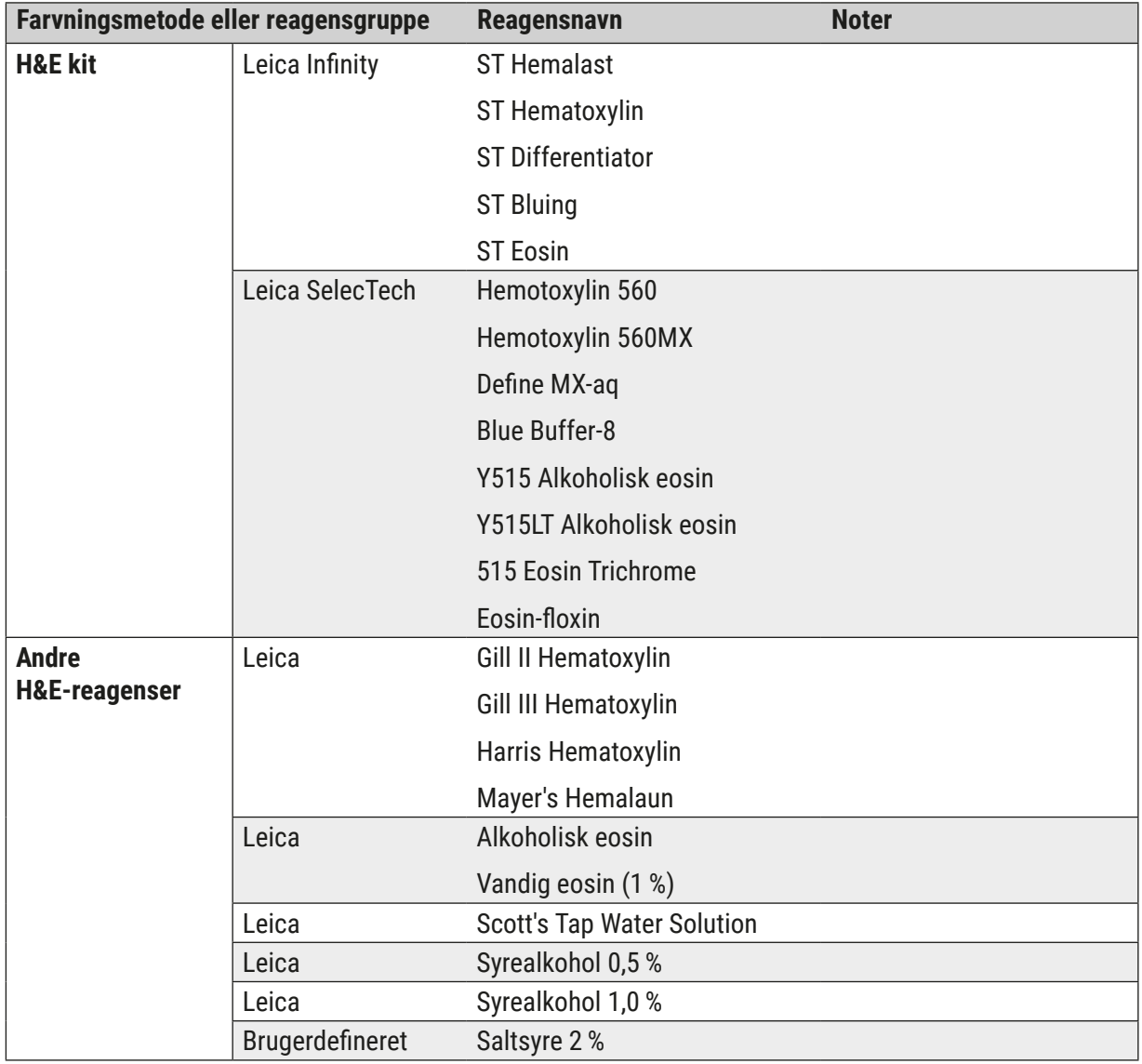

# A1 **Bilag 1 - Kompatible reagenser**

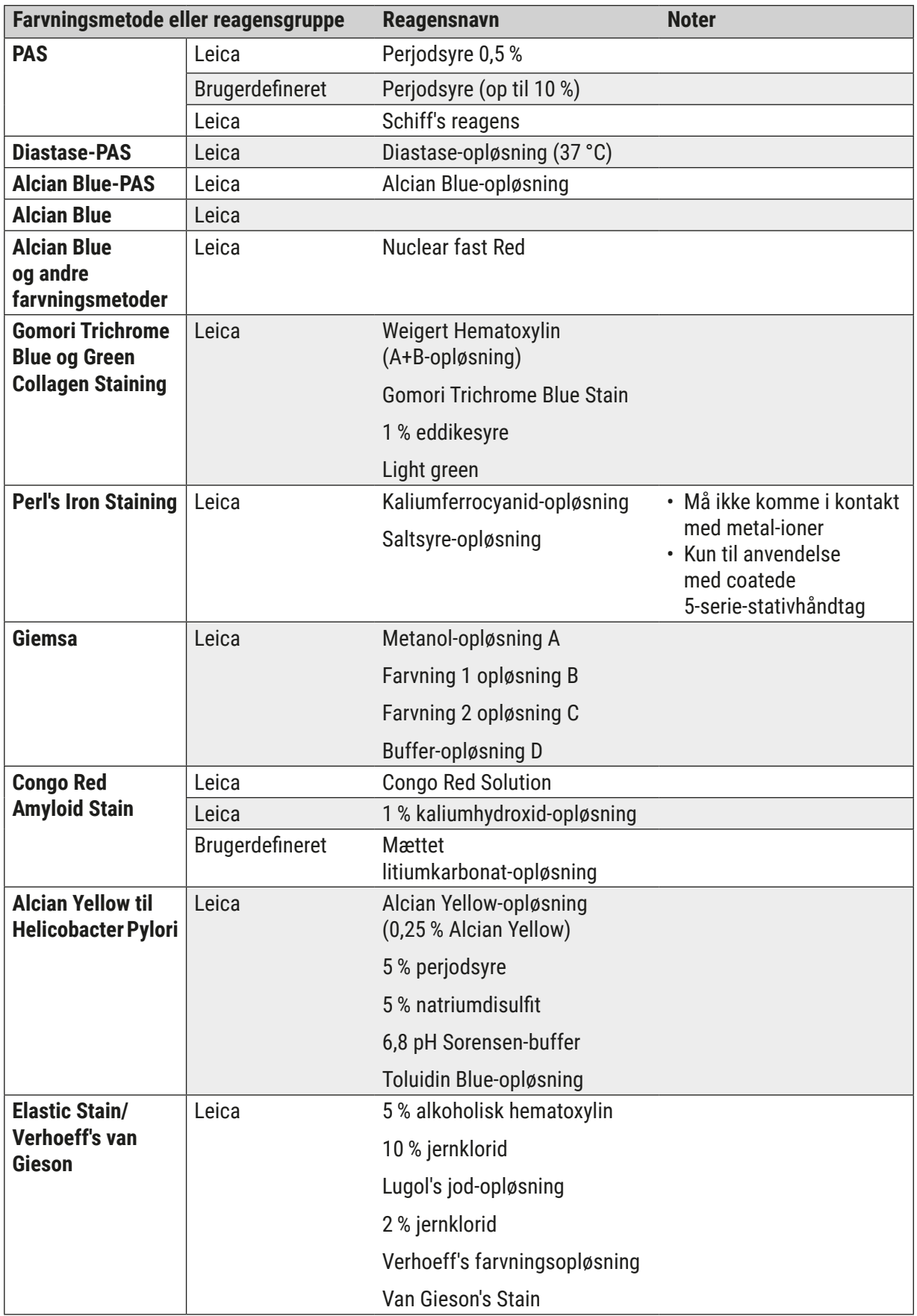

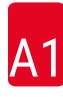

# **Bilag 1 - Kompatible reagenser** A1

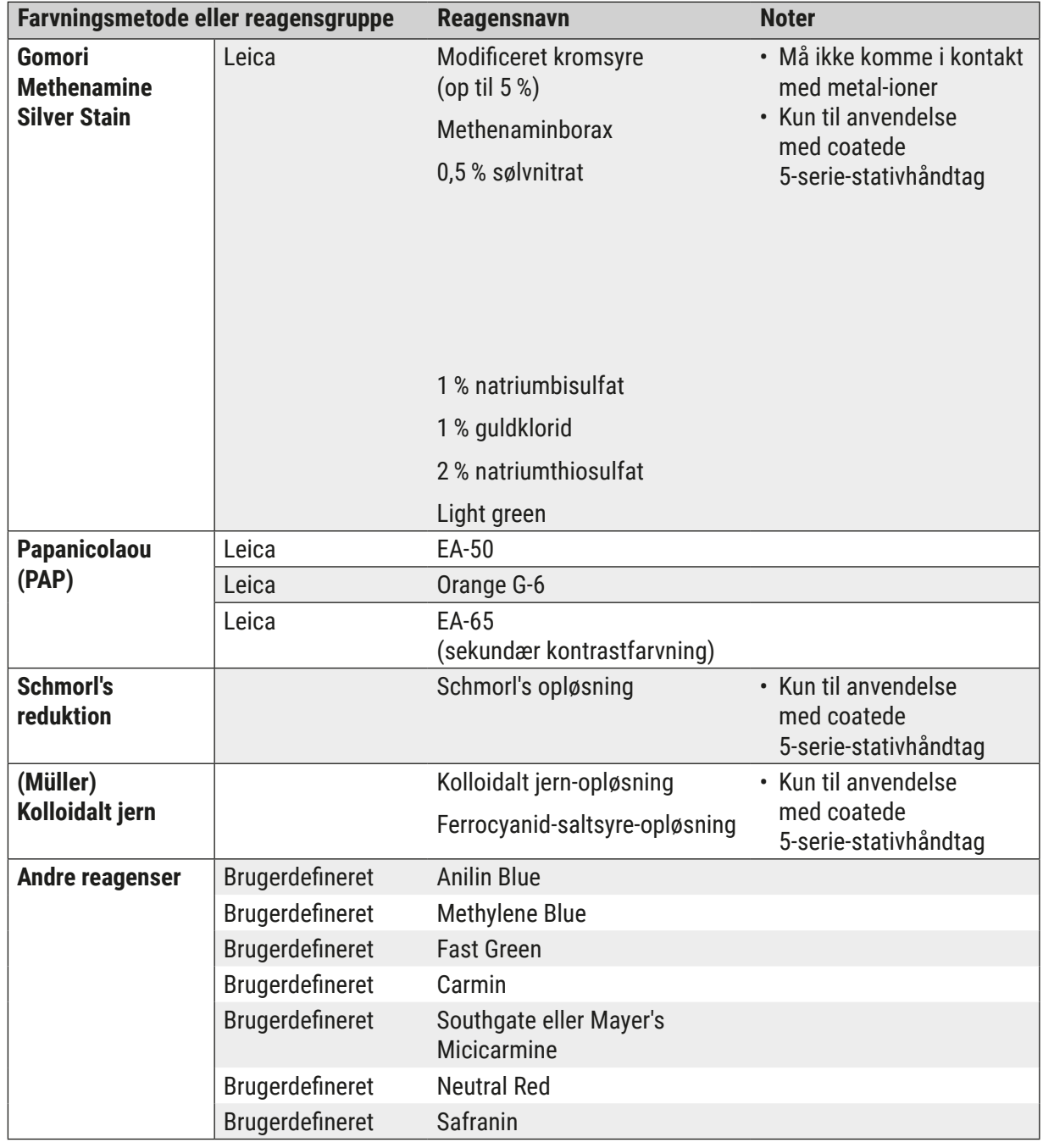

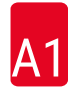

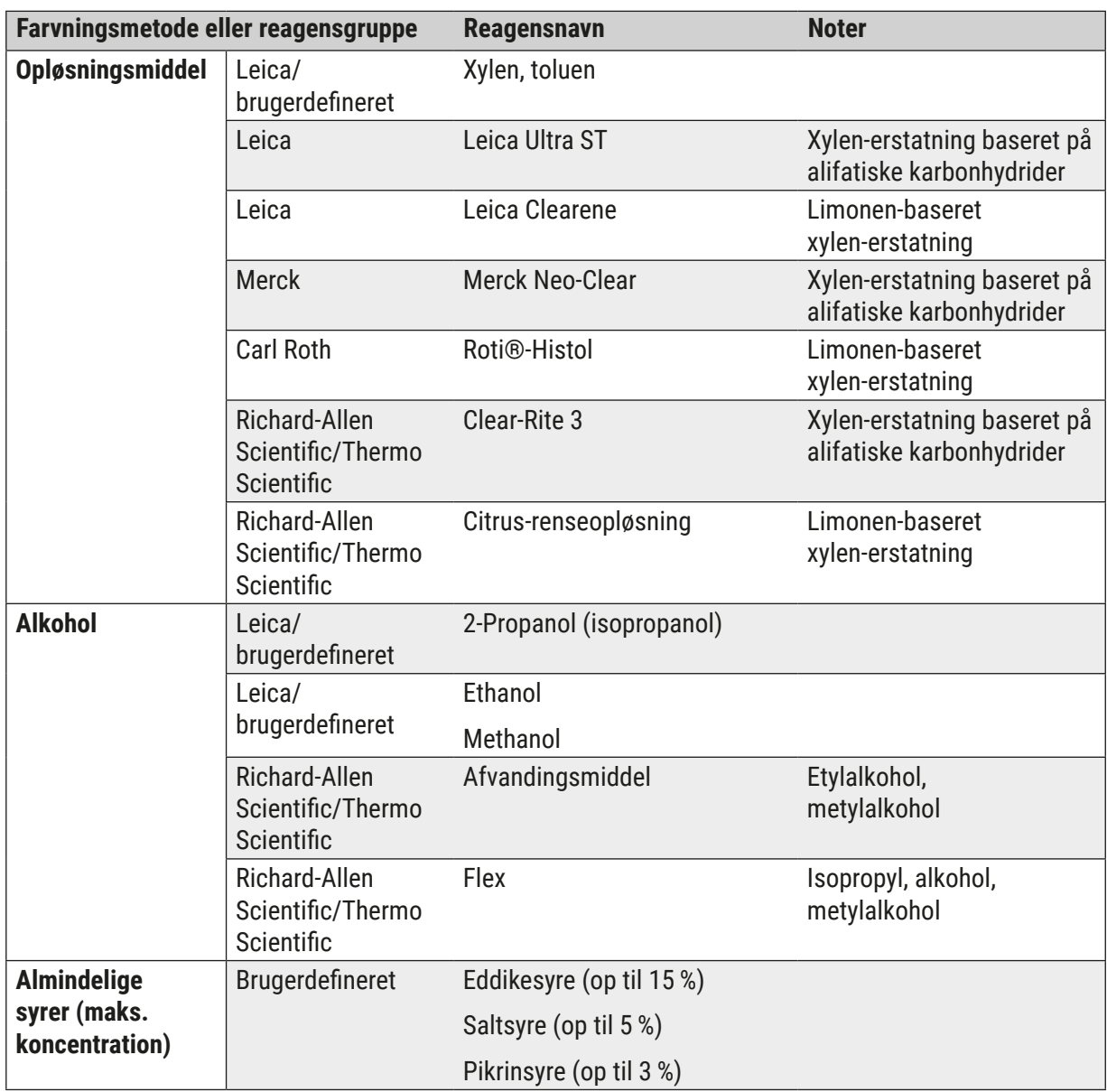

# www.LeicaBiosystems.com

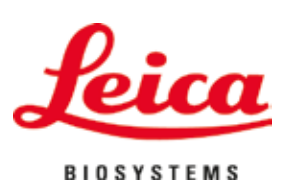

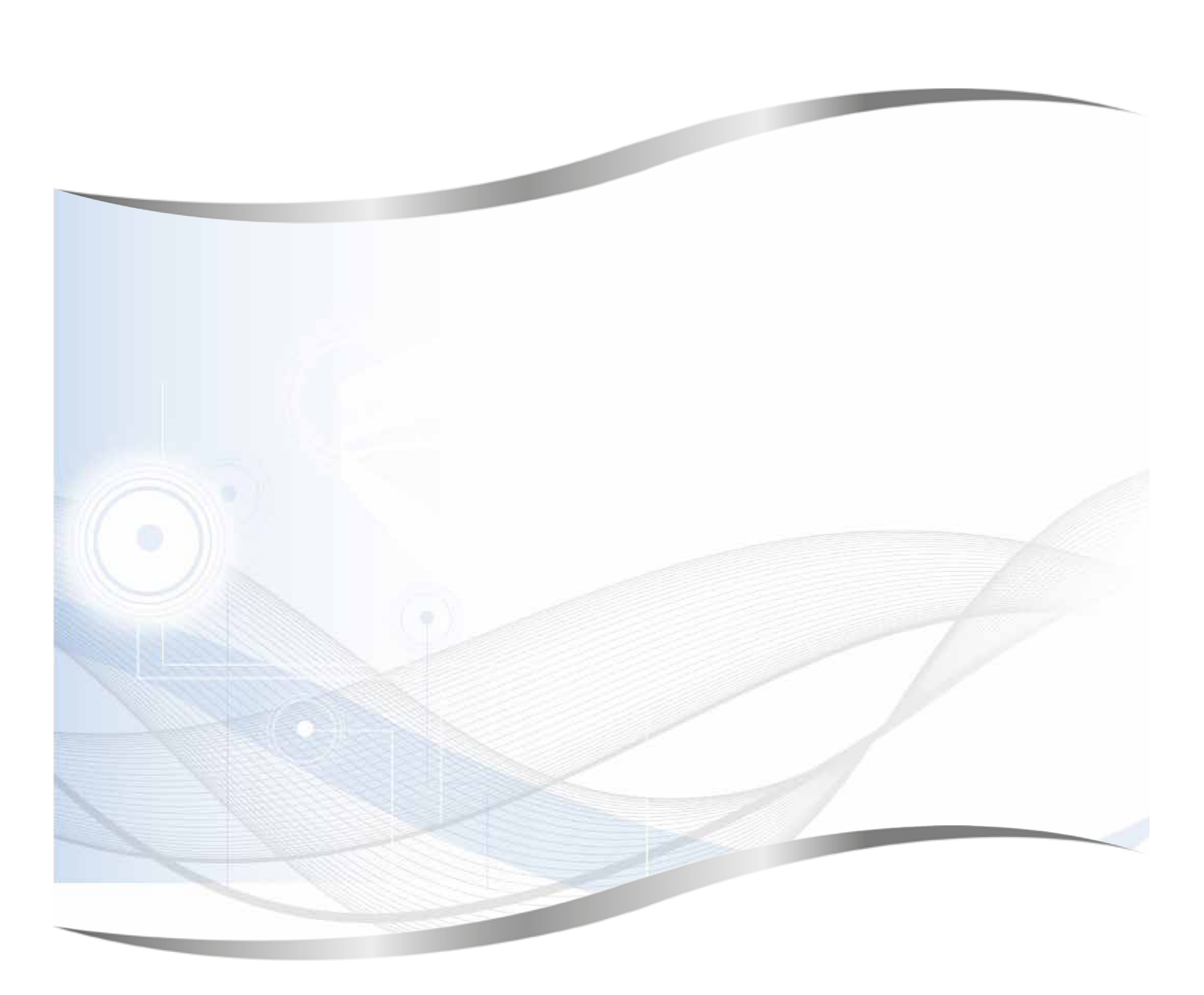

Leica Biosystems Nussloch GmbH Heidelberger Strasse 17 - 19 D-69226 Nussloch Tyskland

Tlf.: +49 - (0) 6224 - 143 0 Fax: +49 - (0) 6224 - 143 268 Web: www.LeicaBiosystems.com